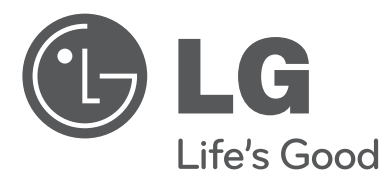

# OWNER'S MANUAL LCD TV / LED LCD TV

Please read this manual carefully before operating your set and retain it for future reference.

P/NO: MFL62864955 (1105-REV02) Printed in Korea

www.lg.com

### Hamı

HDMI, the HDMI logo and High-Definition Multimedia Interface are trademarks or registered trademarks of HDMI Licensing LLC.

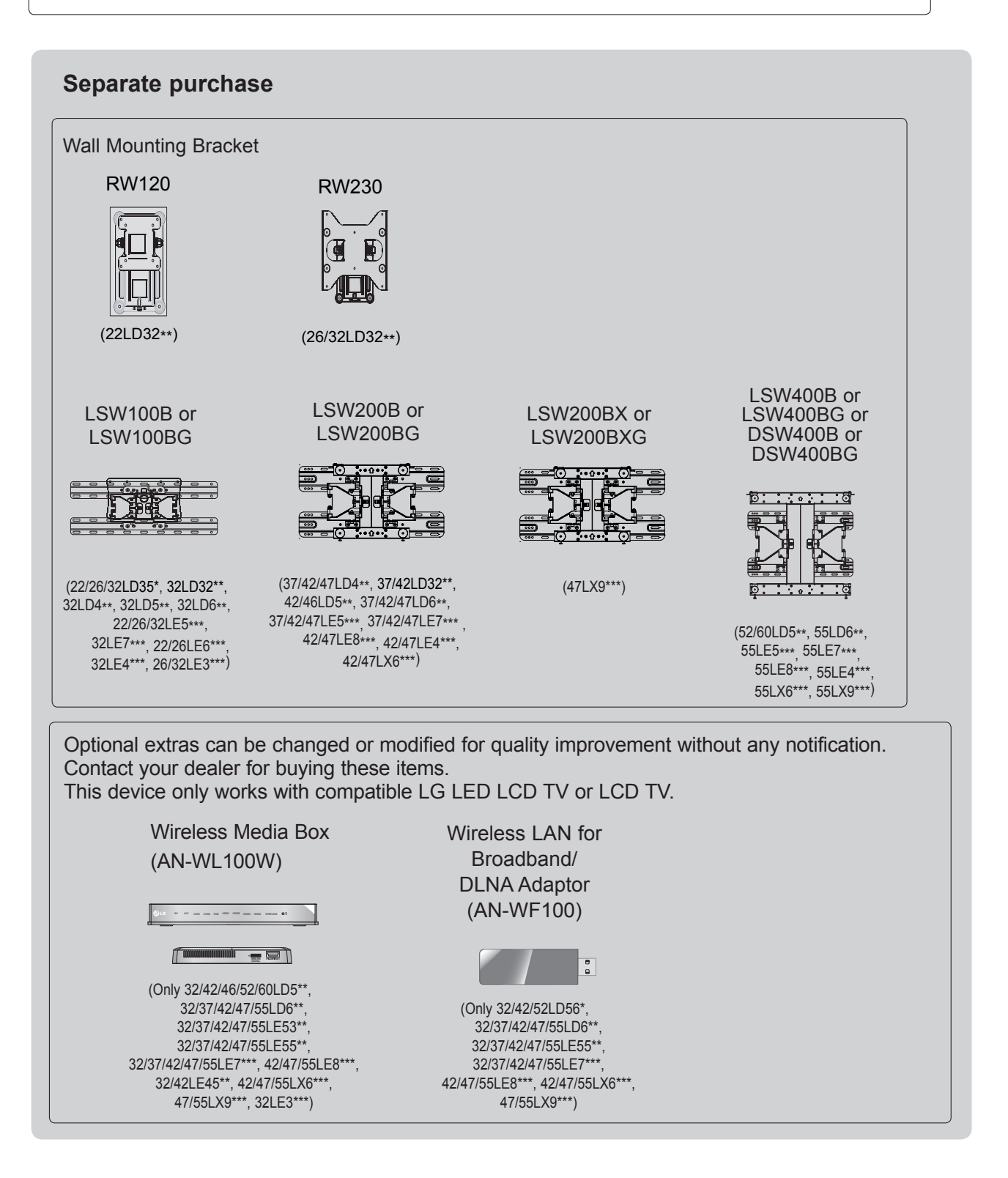

# **CONTENTS**

### **PREPARATION**

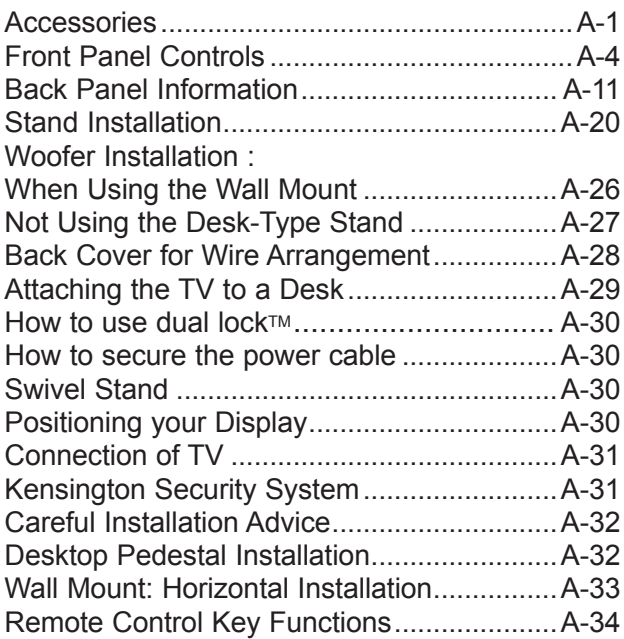

### **EXTERNAL EQUIPMENT SETUP**

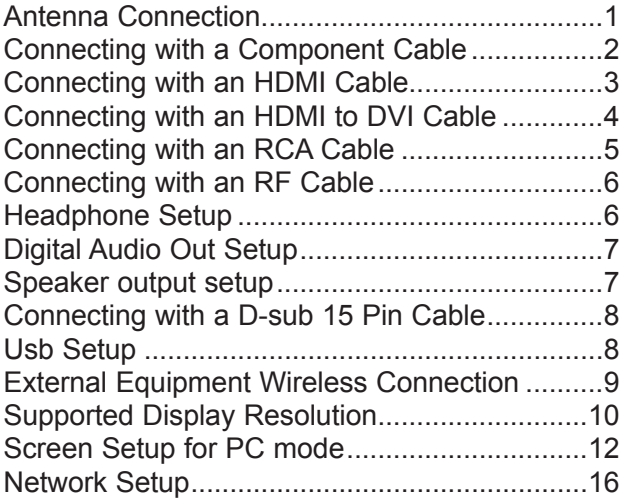

#### **WATCHING TV / PROGRAMME CON-TROL**

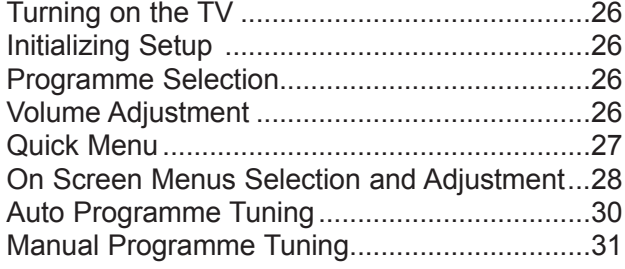

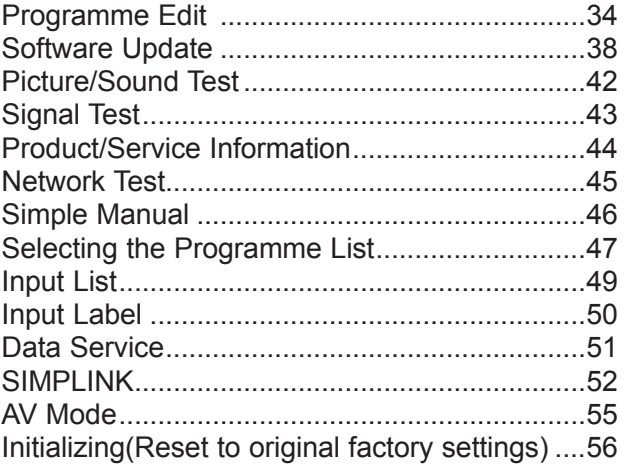

### **NETCAST**

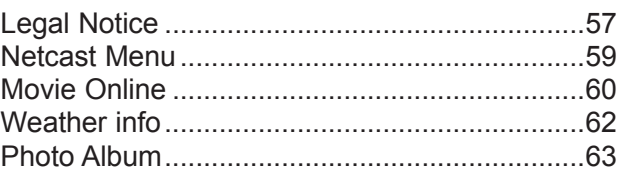

### **TO USE THE BLUETOOTH**

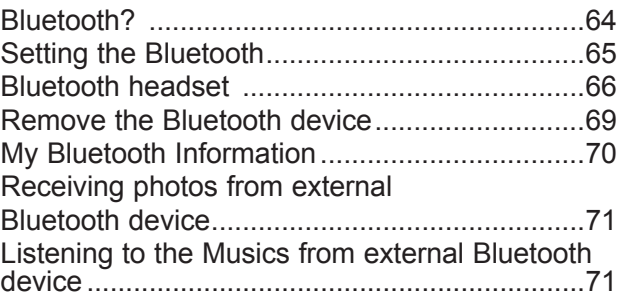

### **3D IMAGING**

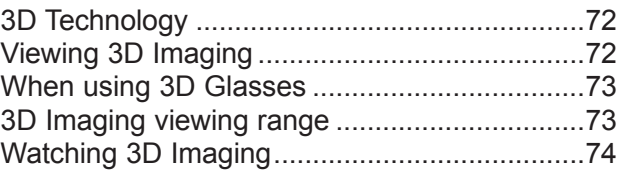

### **TO USE A USB DEVICE**

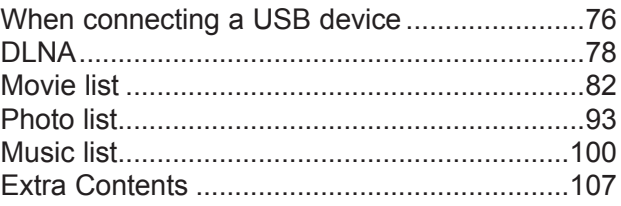

# **CONTENTS**

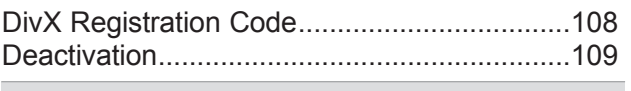

#### **GAME**

Game...............................................................110

#### **EPG(ELECTRONIC PROGRAMME GUIDE)(IN DIGITAL MODE)**

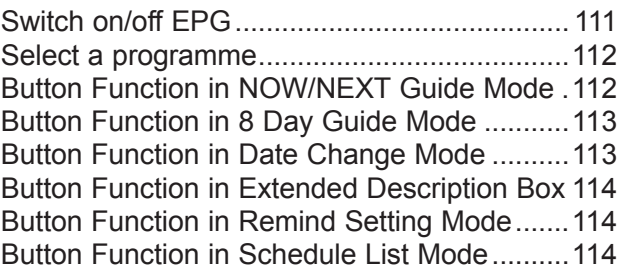

### **MHEG (MULTIMEDIA AND HYPERMEDIA INFORMATION CODING EXPERT GROUP)(IN DIGITAL MODE)**

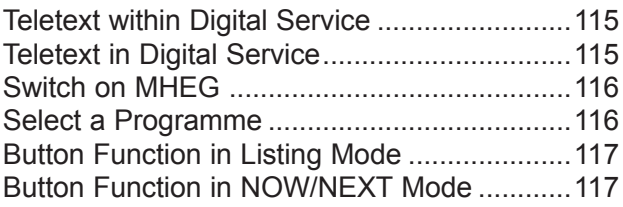

### **PICTURE CONTROL**

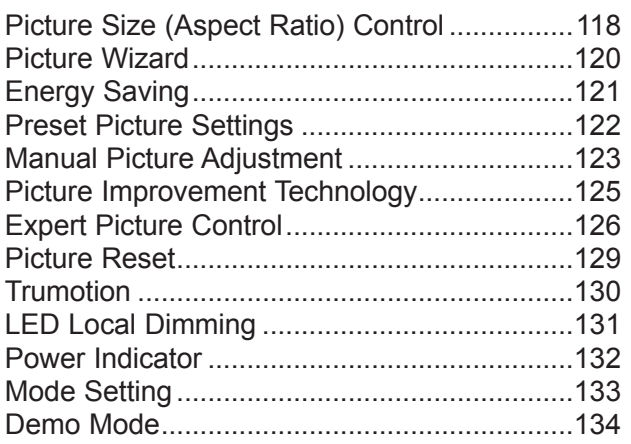

### **SOUND & LANGUAGE CONTROL**

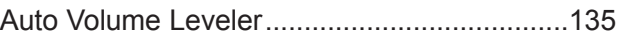

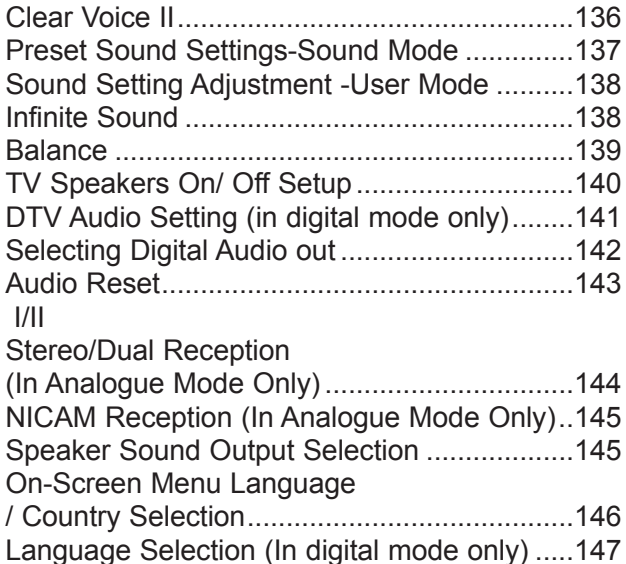

#### **TIME SETTING**

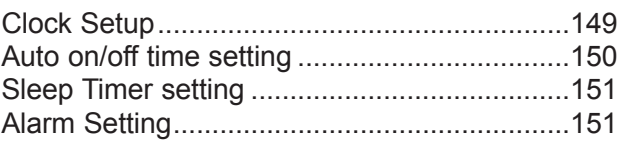

### **PARENTAL CONTROL / RATINGS**

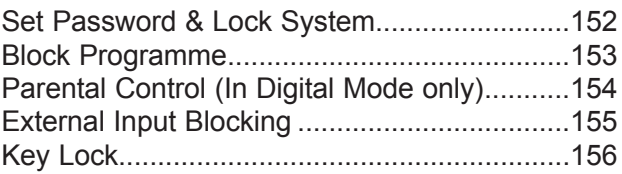

### **TELETEXT**

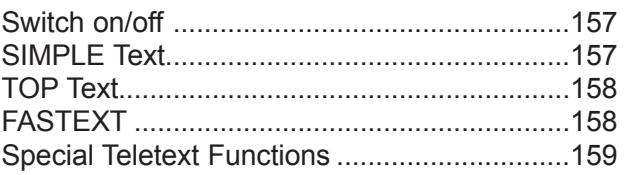

#### **APPENDIX**

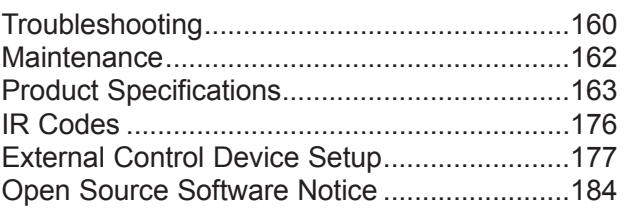

# **ACCESSORIES**

Ensure that the following accessories are included with your TV. If an accessory is missing, please contact the dealer where you purchased the TV.

■ Image shown may differ from your TV.

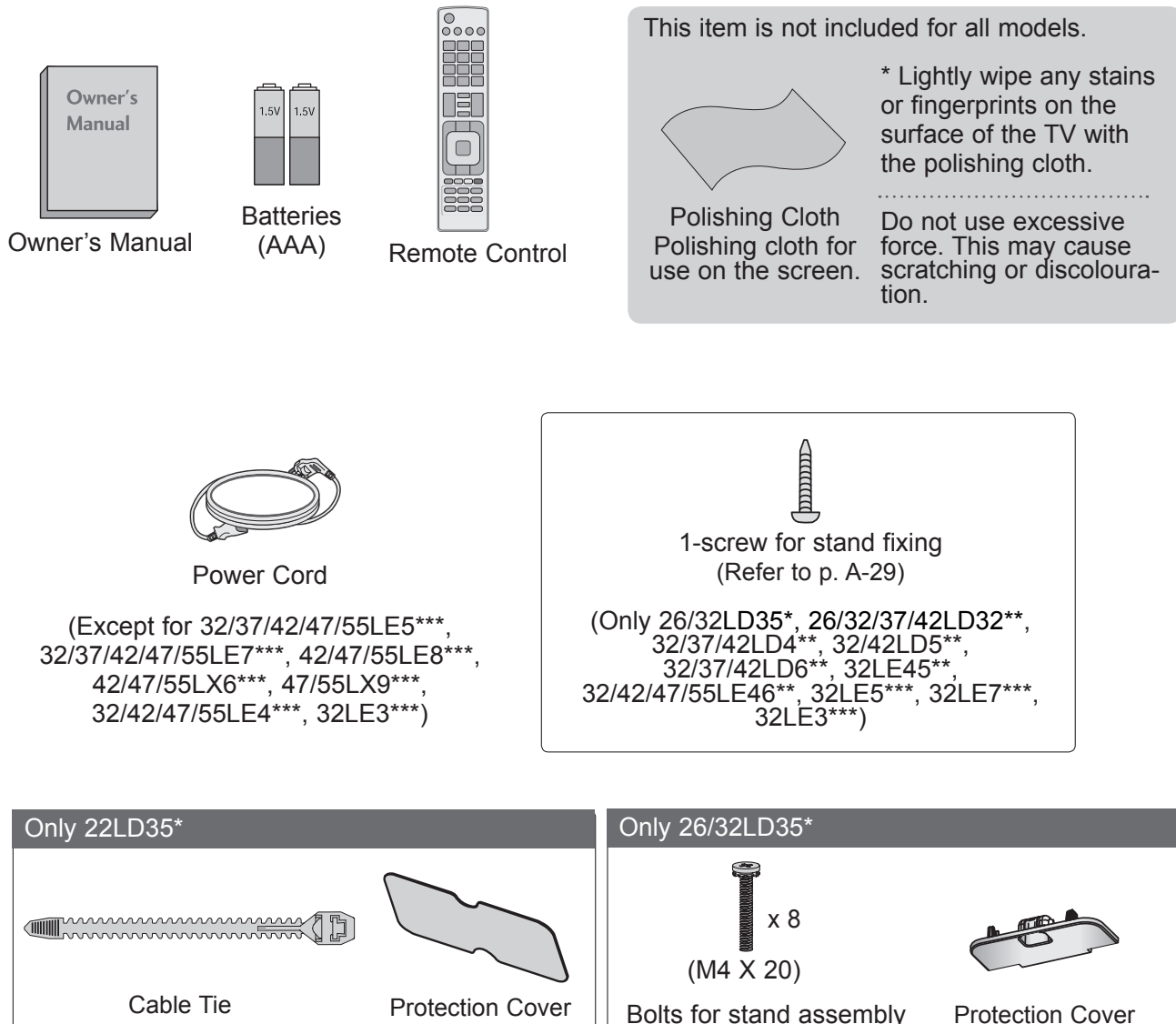

(Refer to p. A-28)

Only 22/26/32/37/42LD32\*\*

x 4

 $(M4 \times 24)$ 

(Except 22LD32\*\*)

Bolts for stand assembly (Refer to p. A-21)

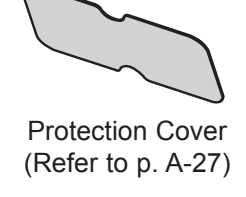

Protctive bracket and Bolt for Power Cord (Refer to p. A-30)

THE EX

(Except 22LD32\*\*)

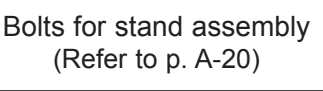

Protection Cover

or **un** 

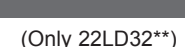

(Refer to p. A-27)

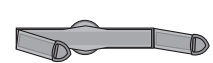

Cable manage- ment clip (Refer to p. A-28)

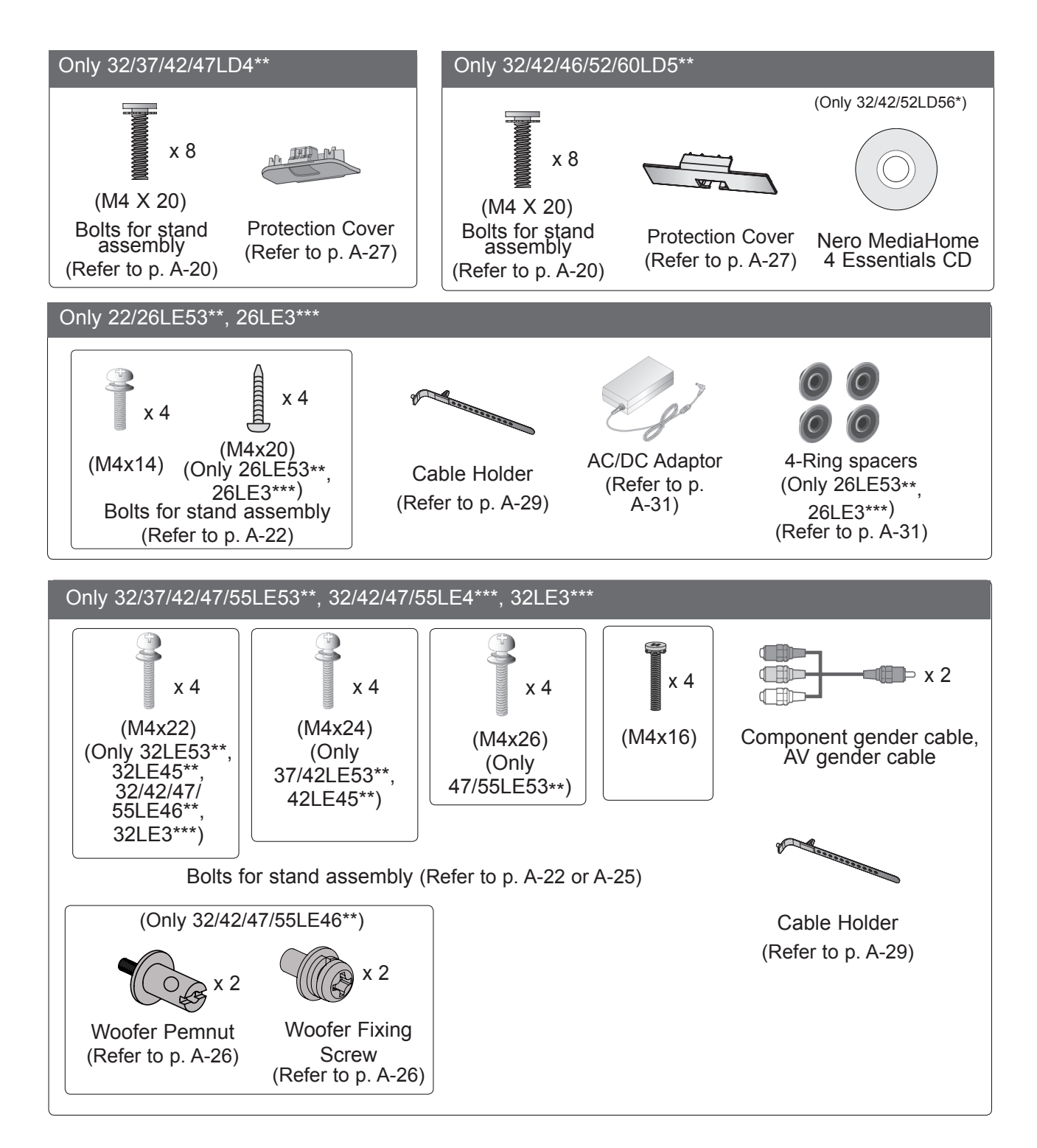

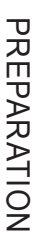

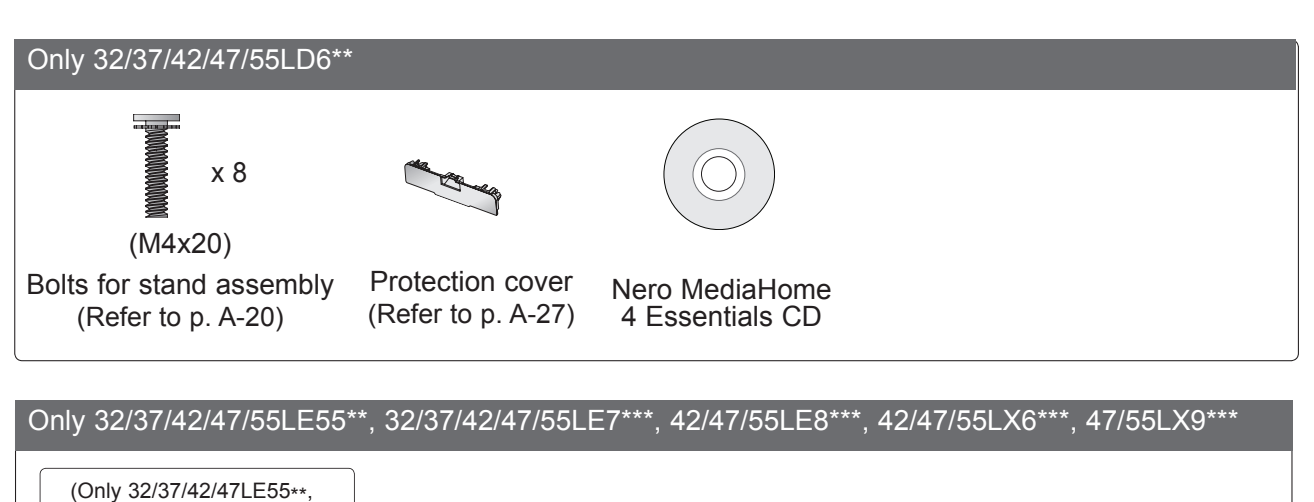

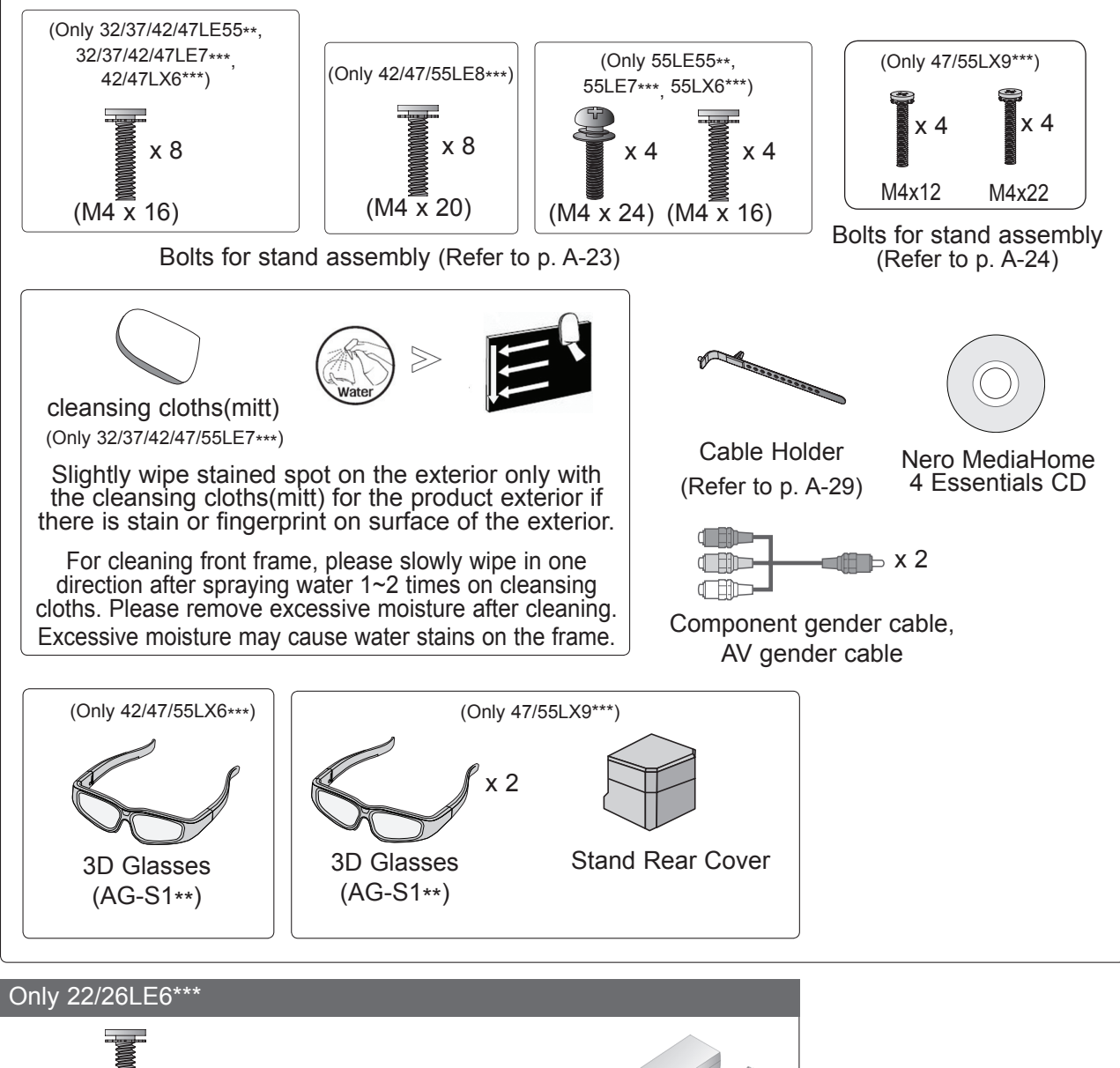

A-31)

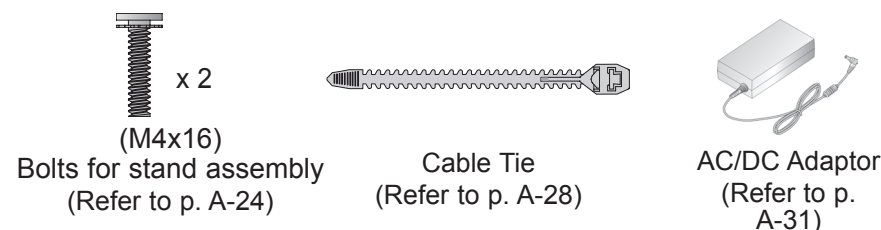

# **FRONT PANEL CONTROLS**

### **ANOTE**

- ► TV can be placed in standby mode in order to reduce the power consumption. And TV should be switched off using the power switch on the TV if it will not be watched for some time, as this will reduce energy consumption.
- ► The energy consumed during use can be significantly reduced if the level of brightness of the picture is reduced, and this will reduce the overall running cost.

### **CAUTION**

- ► Do not step on the glass stand or subject it to any impact. It may break, causing possible injury from fragments of glass, or the TV may fall.
- ► Do not drag the TV. The floor or the product may be damaged.
- Image shown may differ from your TV. Only 22/26/32LD35\*

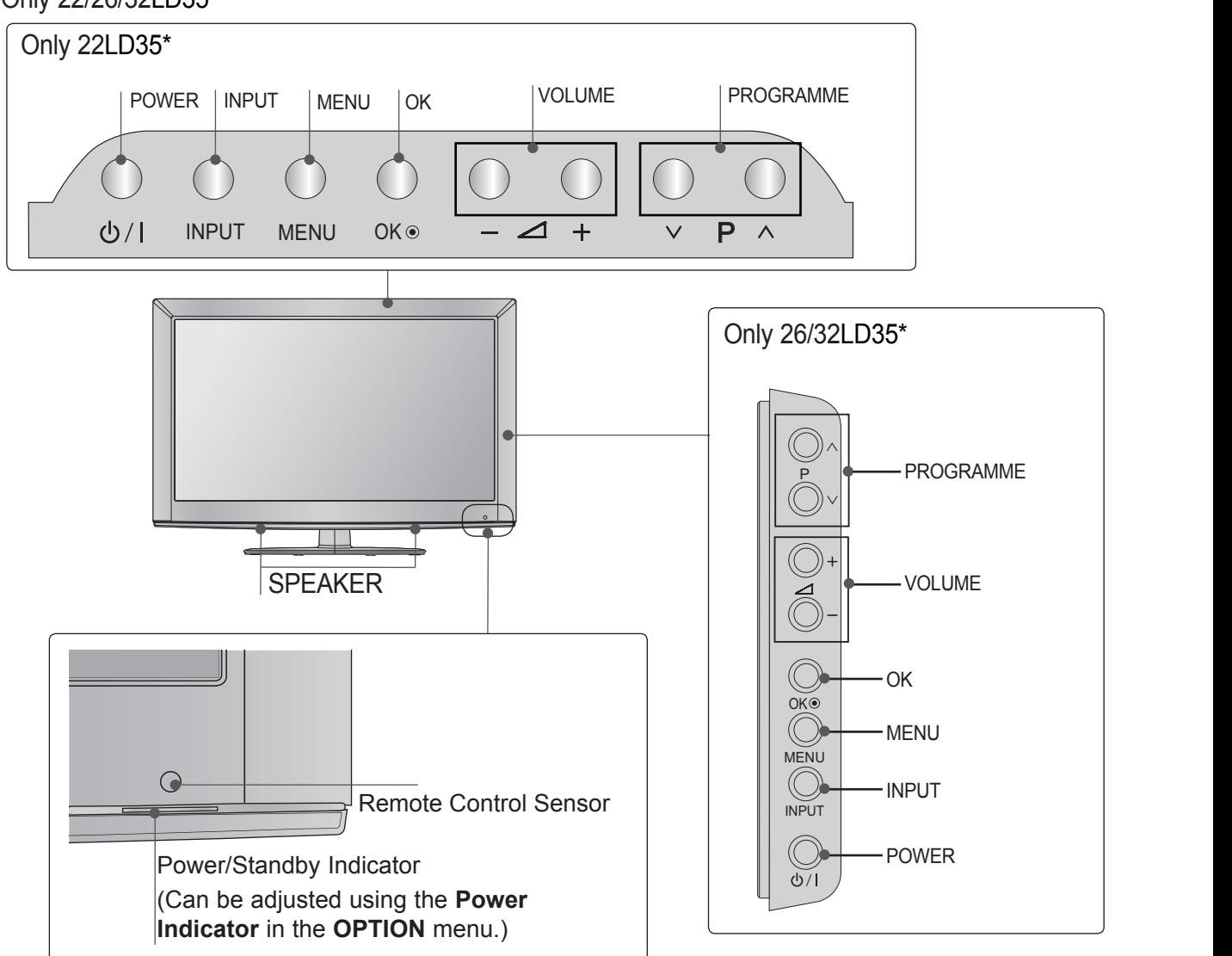

■ Image shown may differ from your TV. Only 22/26/32/37/42LD32\*\*

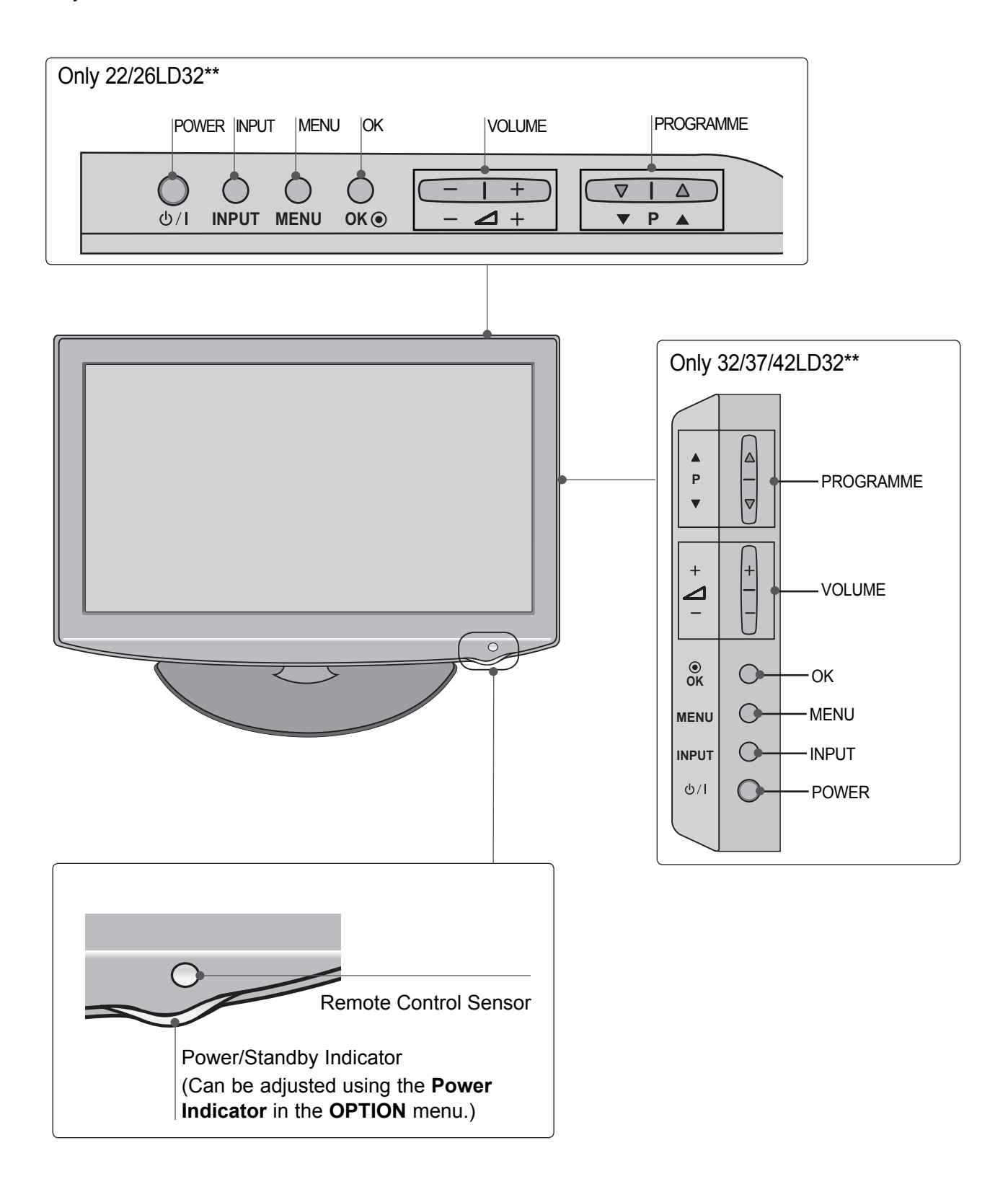

- Image shown may differ from your TV.
- Only 32/37/42/47LD4\*\*

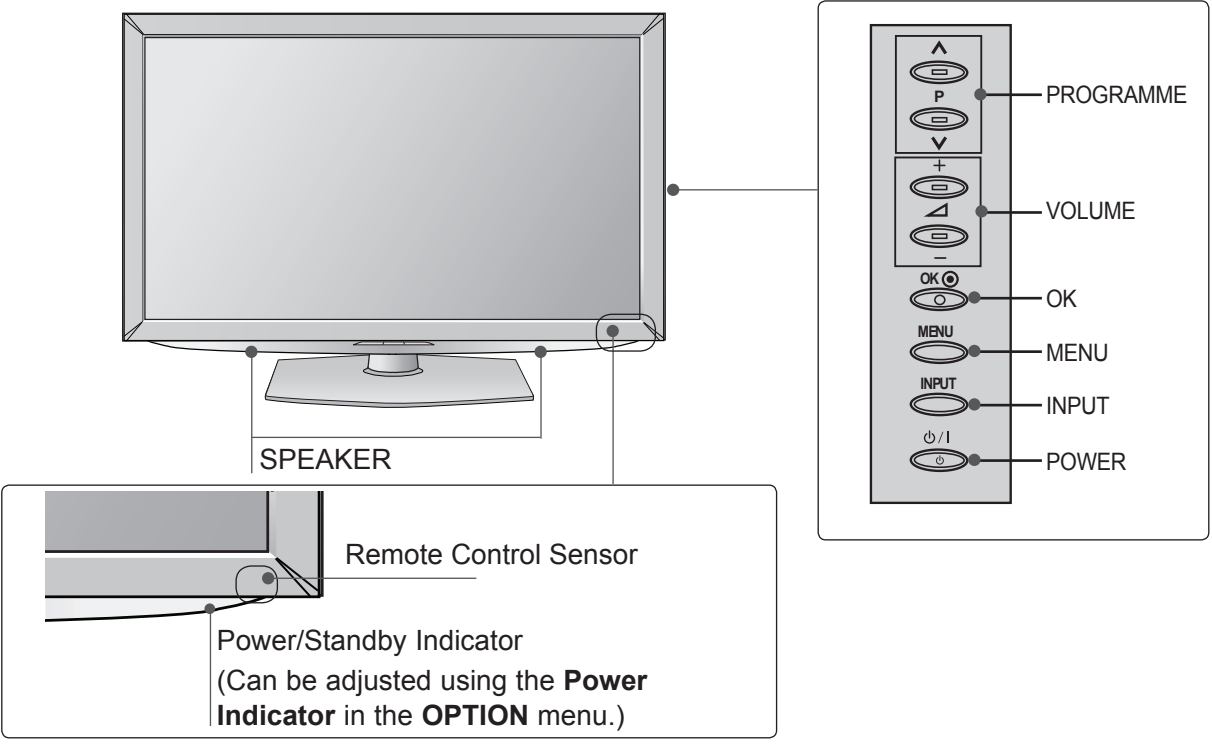

#### Only 32/42/46/52/60LD5\*\*

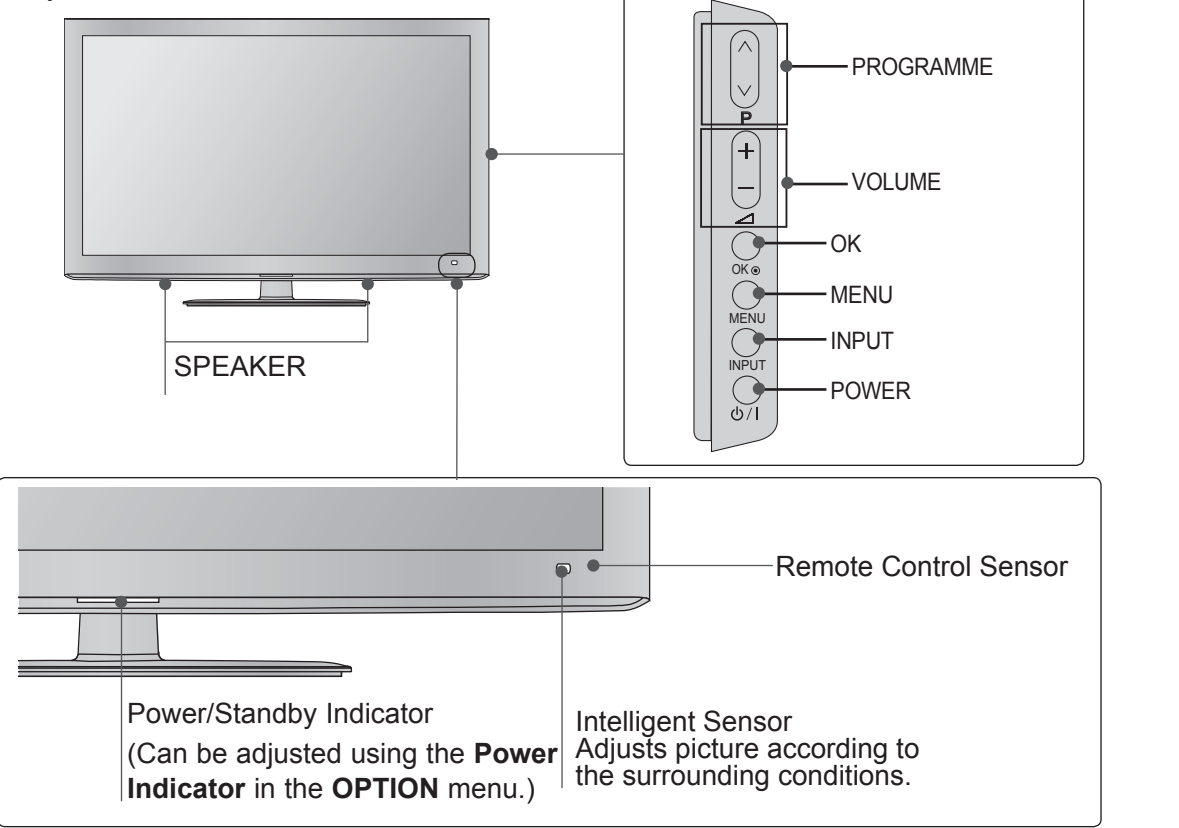

Only 32/37/42/47/55LD6\*\*

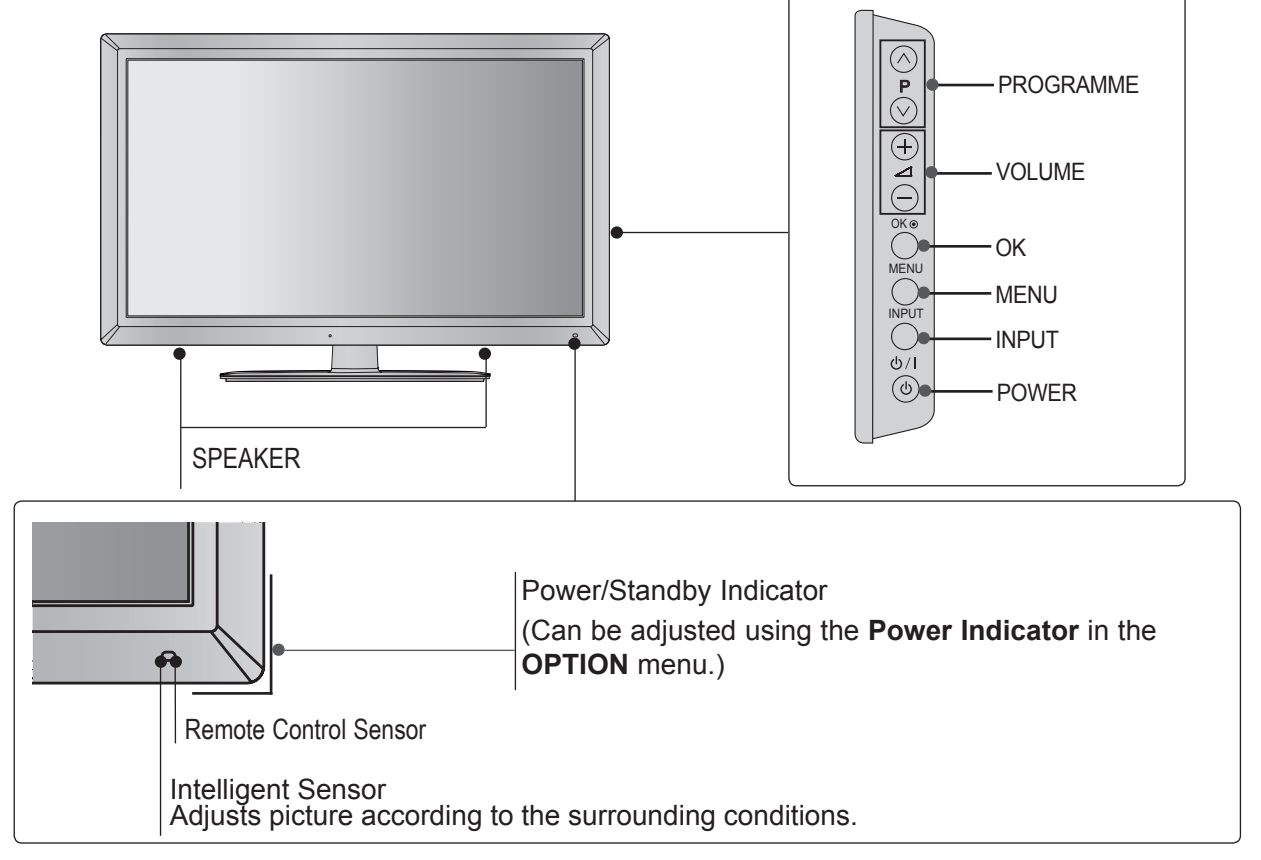

■ Image shown may differ from your TV.

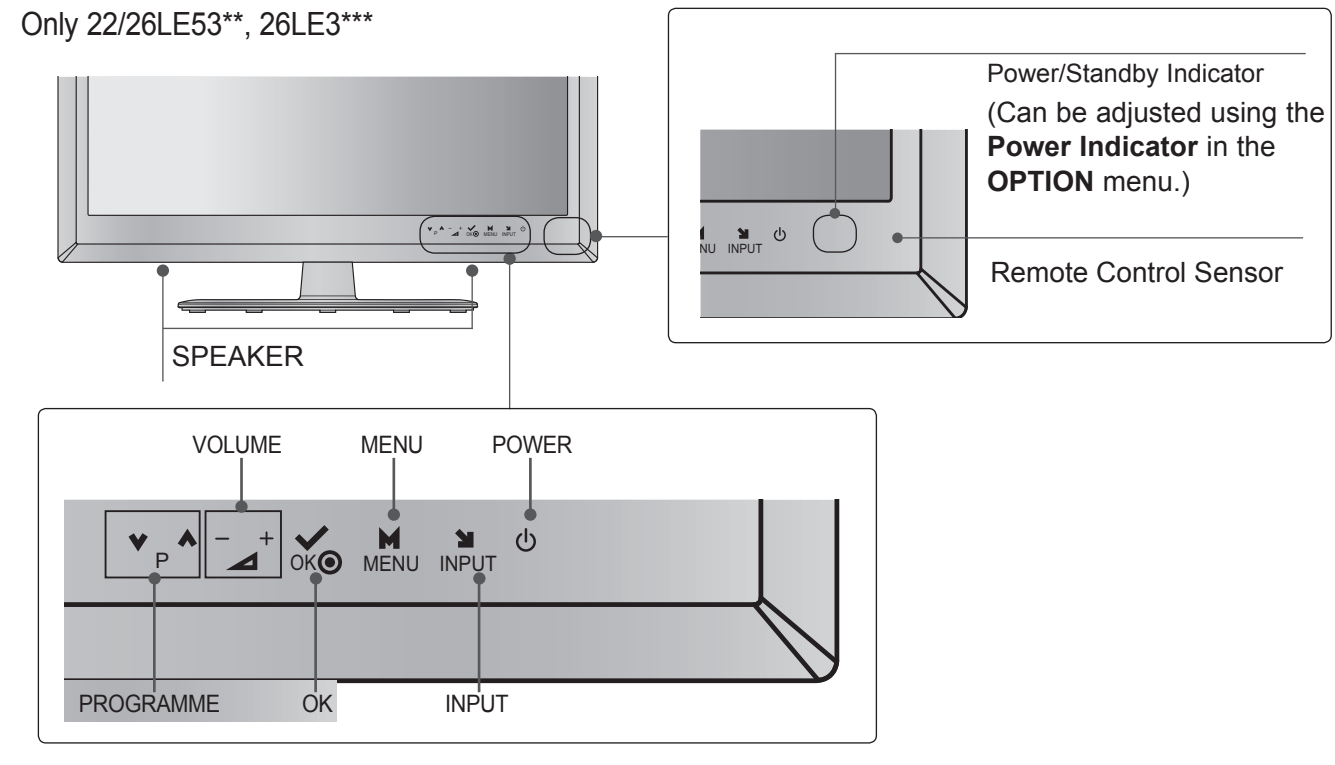

■ Image shown may differ from your TV.

Only 32/37/42/47/55LE5\*\*\*, 32/37/42/47/55LE7\*\*\*, 42/47/55LX6\*\*\*, 32LE3\*\*\*

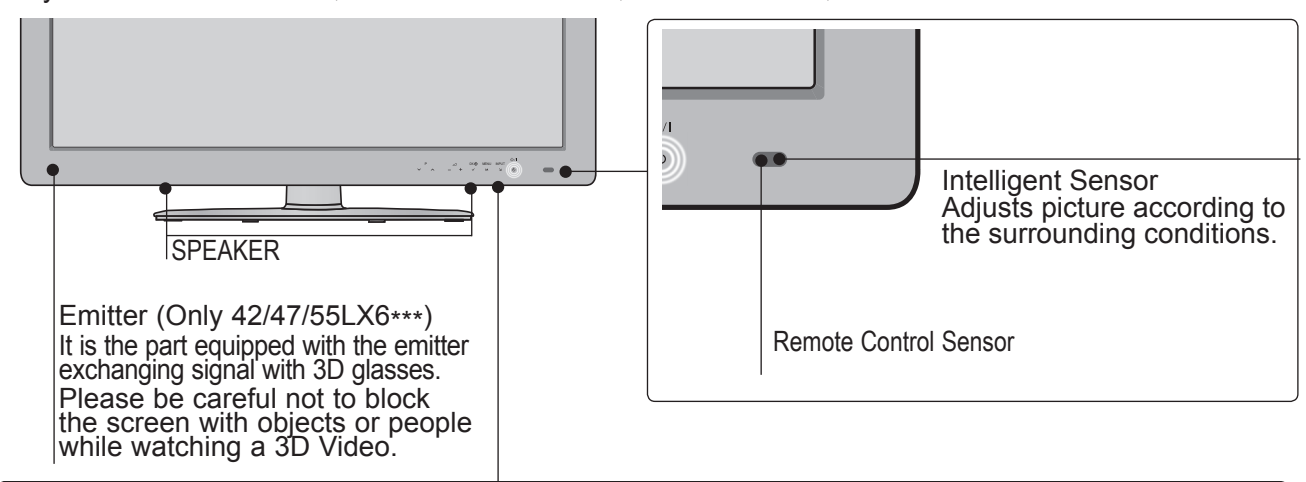

#### **Touch Sensor**

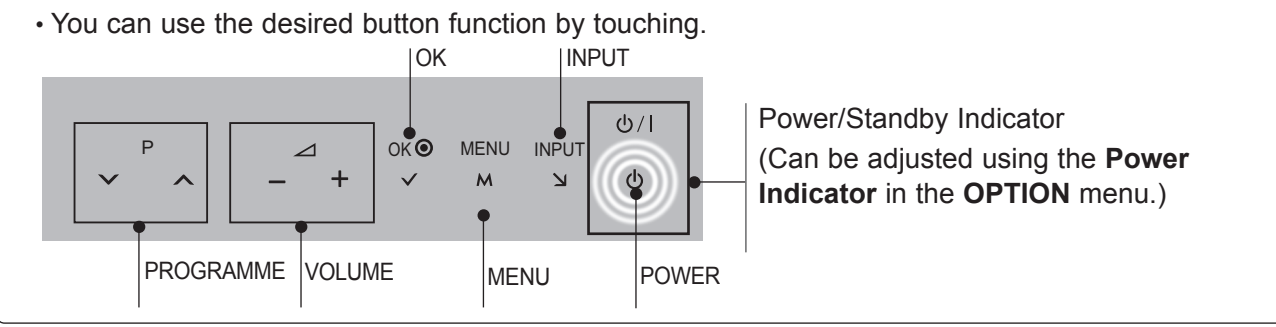

Only 22/26LE6\*\*\*

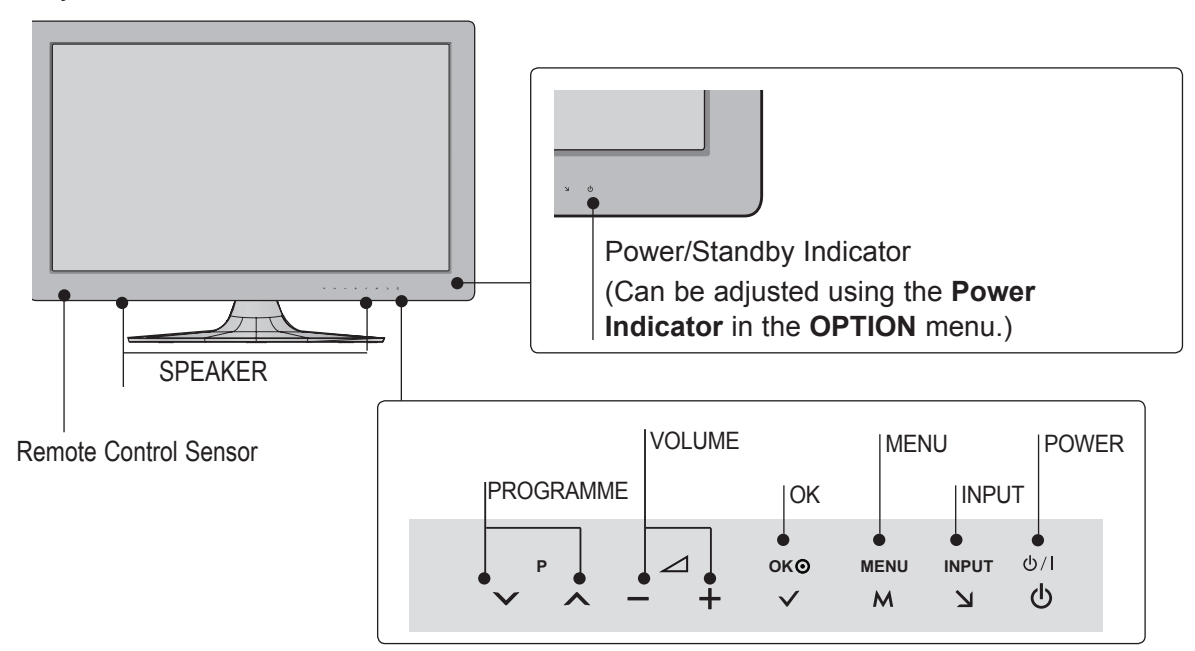

#### Only 42/47/55LE8\*\*\*

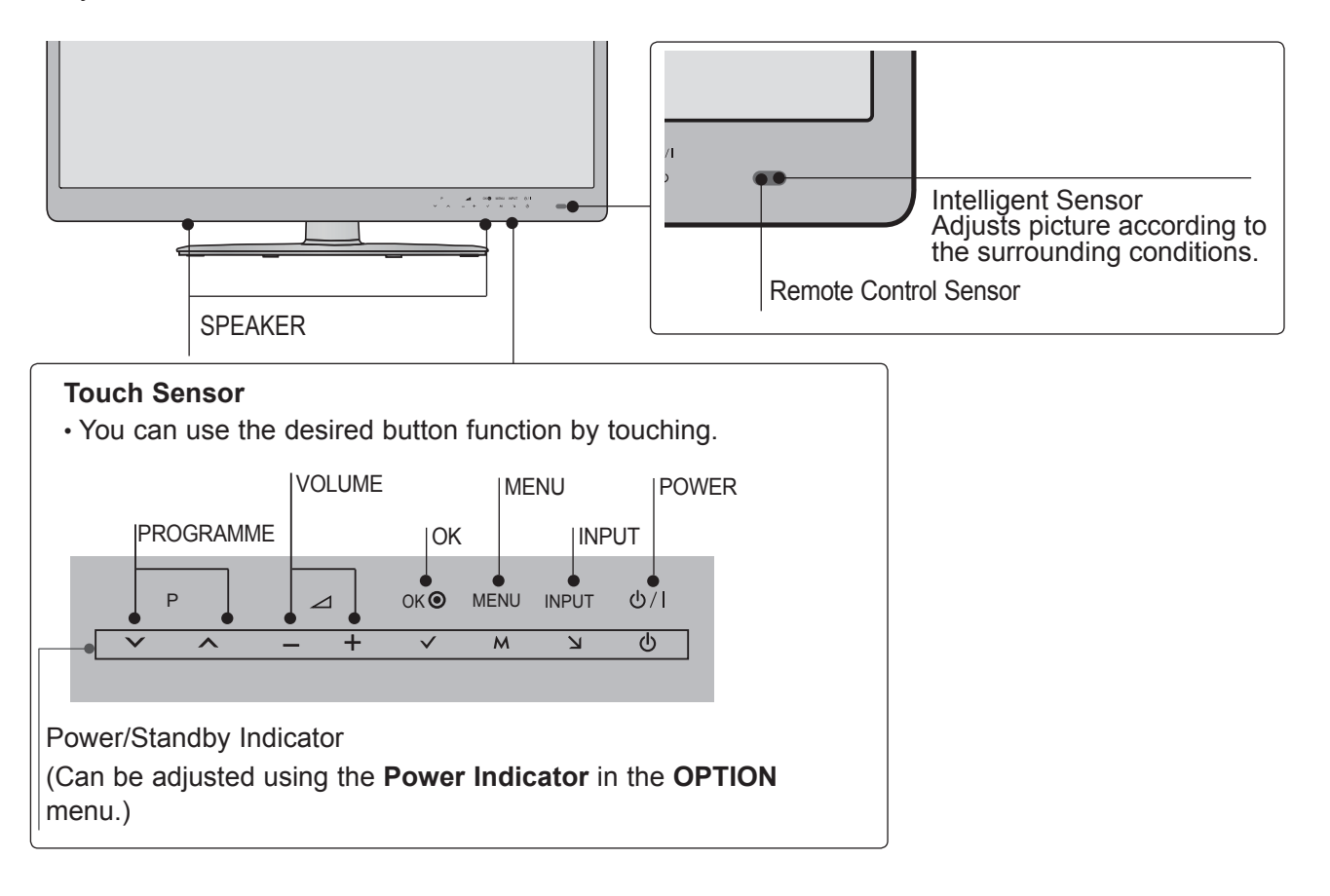

Only 32/42/47/55LE4\*\*\*

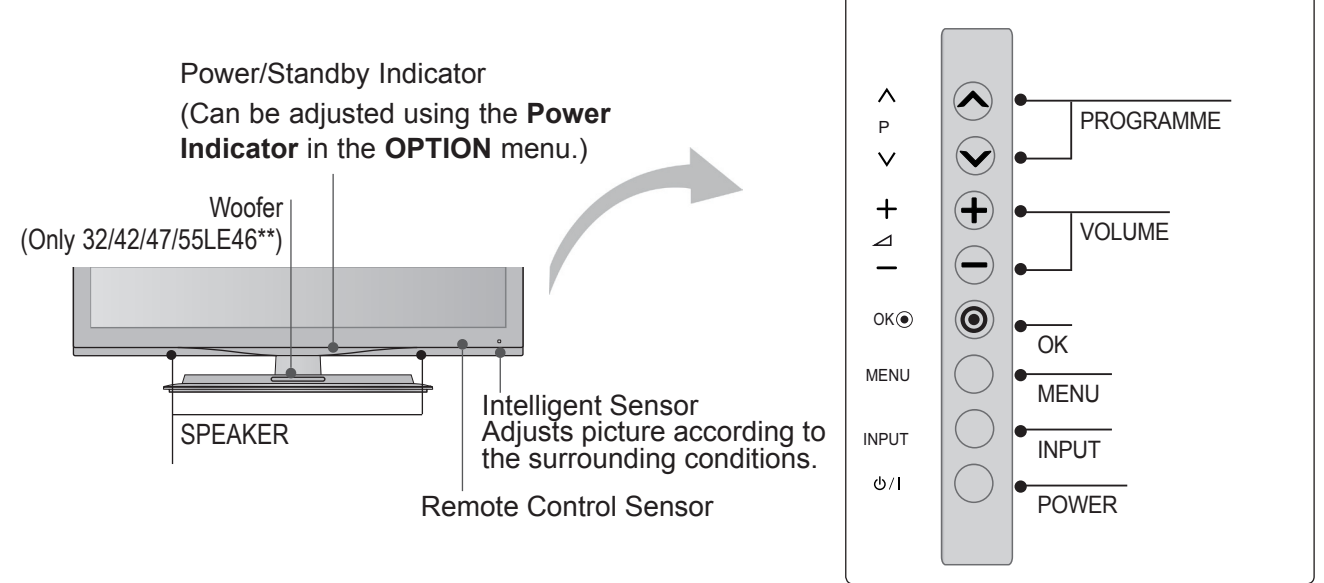

■ Image shown may differ from your TV.

Only 47/55LX9\*\*\*

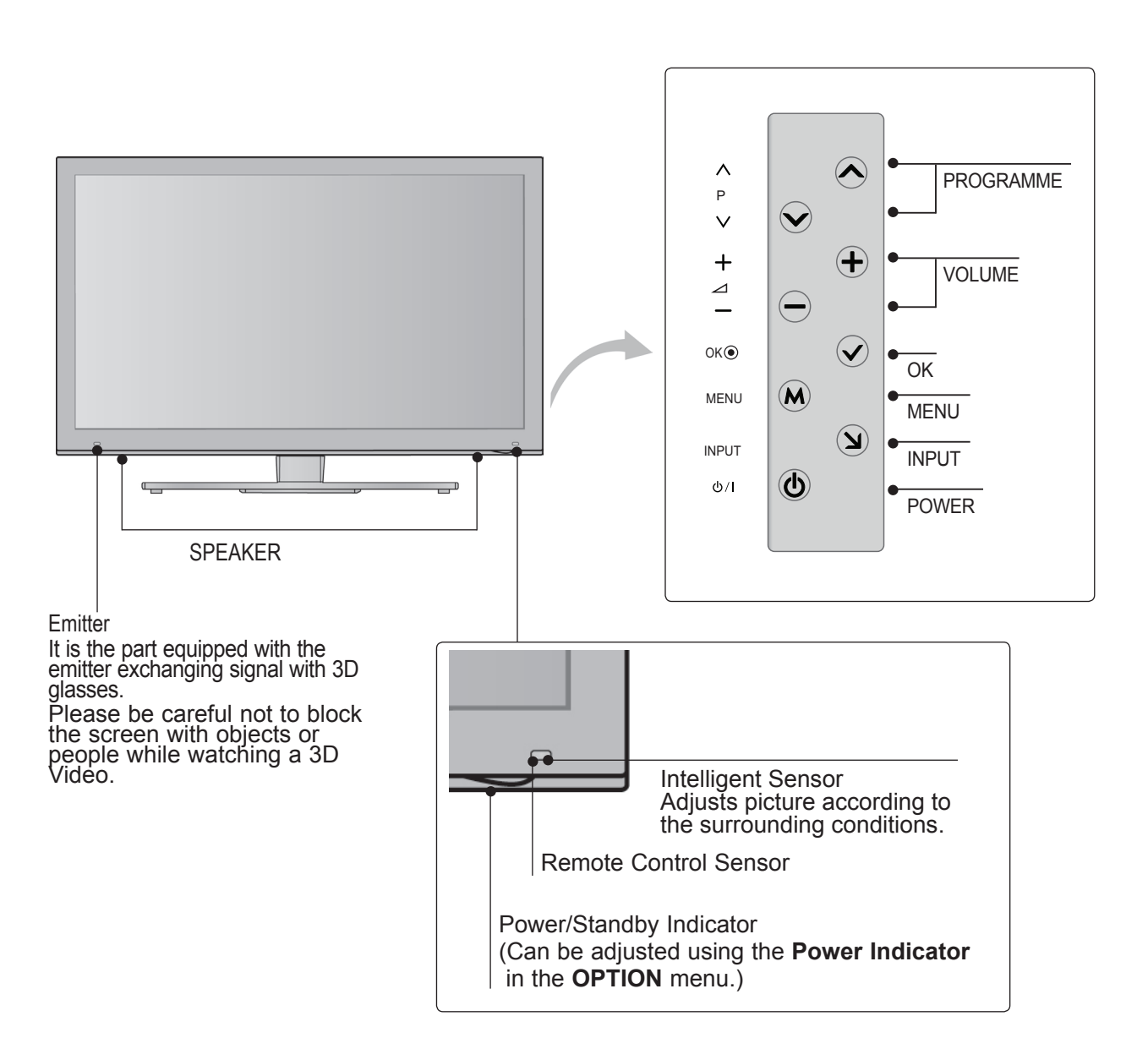

### **BACK PANEL INFORMATION**

■ Image shown may differ from your TV.

#### Only 22LD35\*

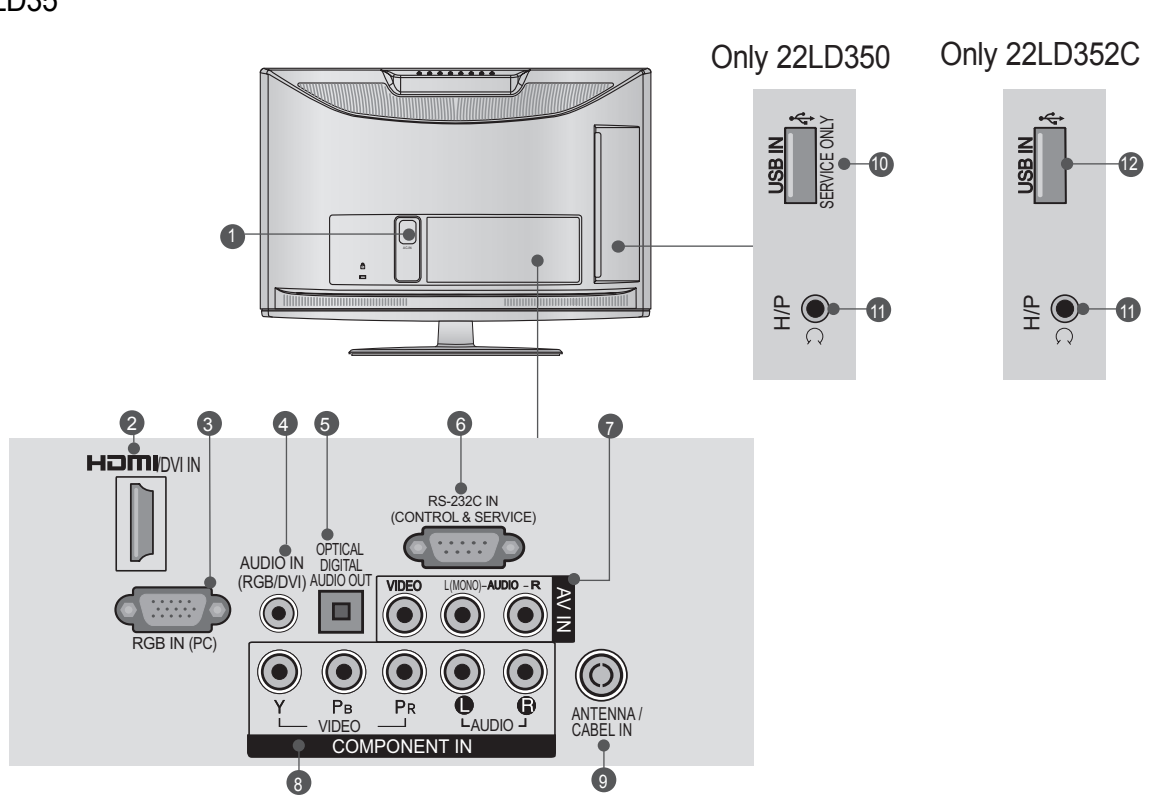

- **Power Cord Socket** 1 This TV operates on an AC power. The volt-<br>age is indicated on the Specifications page. (► p.163 to 175) Never attempt to operat̃e<br>the TV on DC power.
- **HDMI/DVI IN Input** 2 Connect an HDMI signal to HDMI IN. Or DVI (VIDEO) signal to HDMI/DVI port with DVI to HDMI cáblĕ.
- **RGB IN Input** 3 Connect the output from a PC.
- **RGB/DVI Audio Input** 4 Connect the audio from a PC or DTV.
- **OPTICAL DIGITAL AUDIO OUT** 5 Connect digital audio to various types of equipment. Connect to a Digital Audio Component. Use an Optical audio cable.
- **RS-232C IN (CONTROL & SERVICE) PORT** 6 Connect to the RS-232C port on a PC. This port is used for Service or Hotel mode.
- **Audio/Video Input** Connect audio/video output from an external device to these jacks.  $\bullet$
- **Component Input** 8 Connect a component video/audio device to these jacks.
- **Antenna / Cable Input** 9 Connect antenna or cable to this jack.
- **SERVICE ONLY PORT**  10
- **Headphone Socket** Plug the headphone into the headphone socket.  $\bf{1}$
- **USB Input** 12 Connect USB storage device to this jack.

■ Image shown may differ from your TV.

Only 26/32LD35\*

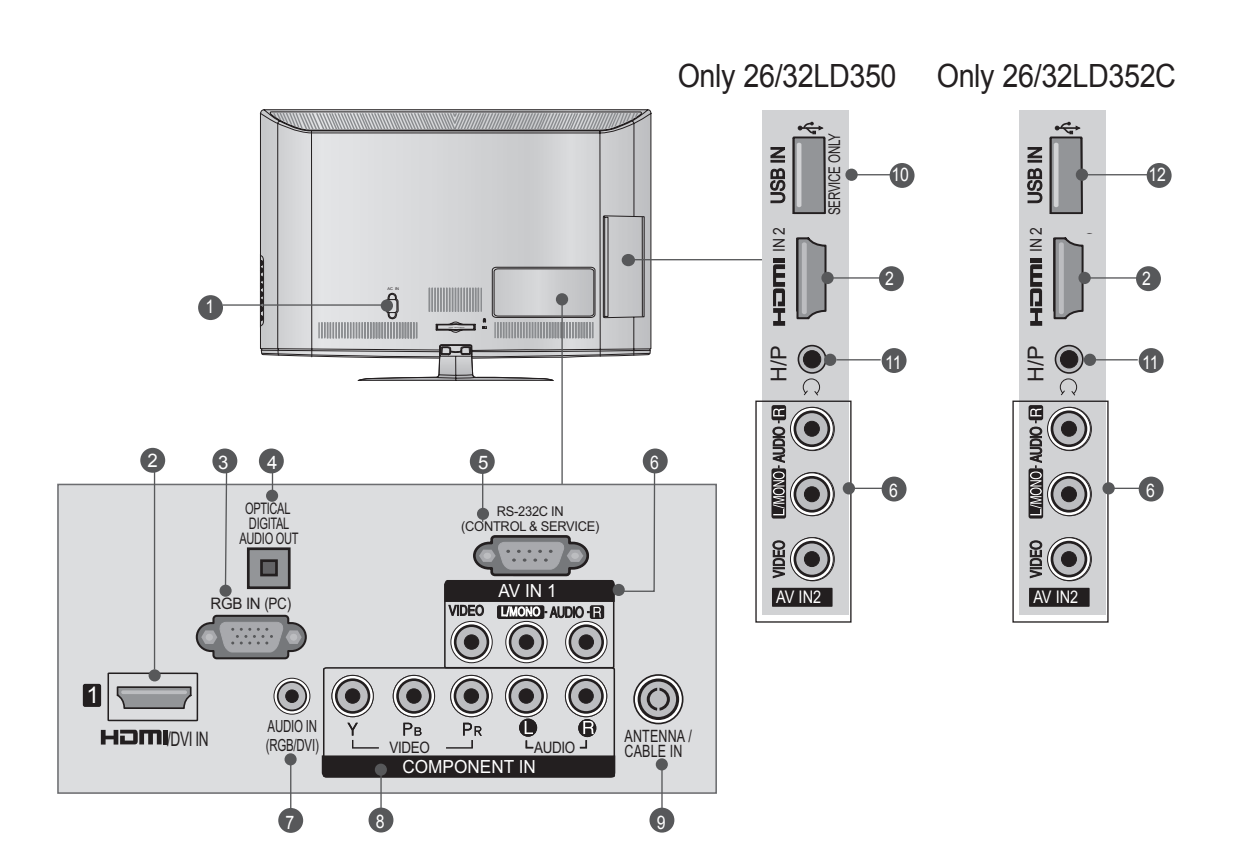

- **Power Cord Socket** This TV operates on an AC power. The volt-<br>age is indicated on the Specifications page. (► p.163 to 175) Never attempt to operat̃e<br>the TV on DC power.  $\bullet$
- **HDMI/DVI IN Input** Connect an HDMI signal to HDMI IN. Or DVI (VIDEO) signal to HDMI/DVI port with DVI to HDMI cáblĕ. 2
- **RGB IN Input** 3 Connect the output from a PC.
- **OPTICAL DIGITAL AUDIO OUT**  Connect digital audio to various types of equipment. Connect to a Digital Audio Component. Use an Optical audio cable. 4
- **RS-232C IN (CONTROL & SERVICE) PORT** 5 Connect to the RS-232C port on a PC. This port is used for Service or Hotel mode.
- **Audio/Video Input** Connect audio/video output from an external device to these jacks. 6
- **RGB/DVI Audio Input** 7 Connect the audio from a PC or DTV.
- **Component Input** 8 Connect a component video/audio device to these jacks.
- **Antenna / Cable Input** 9 Connect antenna or cable to this jack.
- **W SERVICE ONLY PORT**
- **Headphone Socket** Plug the headphone into the headphone socket. **11**
- **12** USB Input Connect USB storage device to this jack.

Only 22/26/32/37/42LD32\*\*

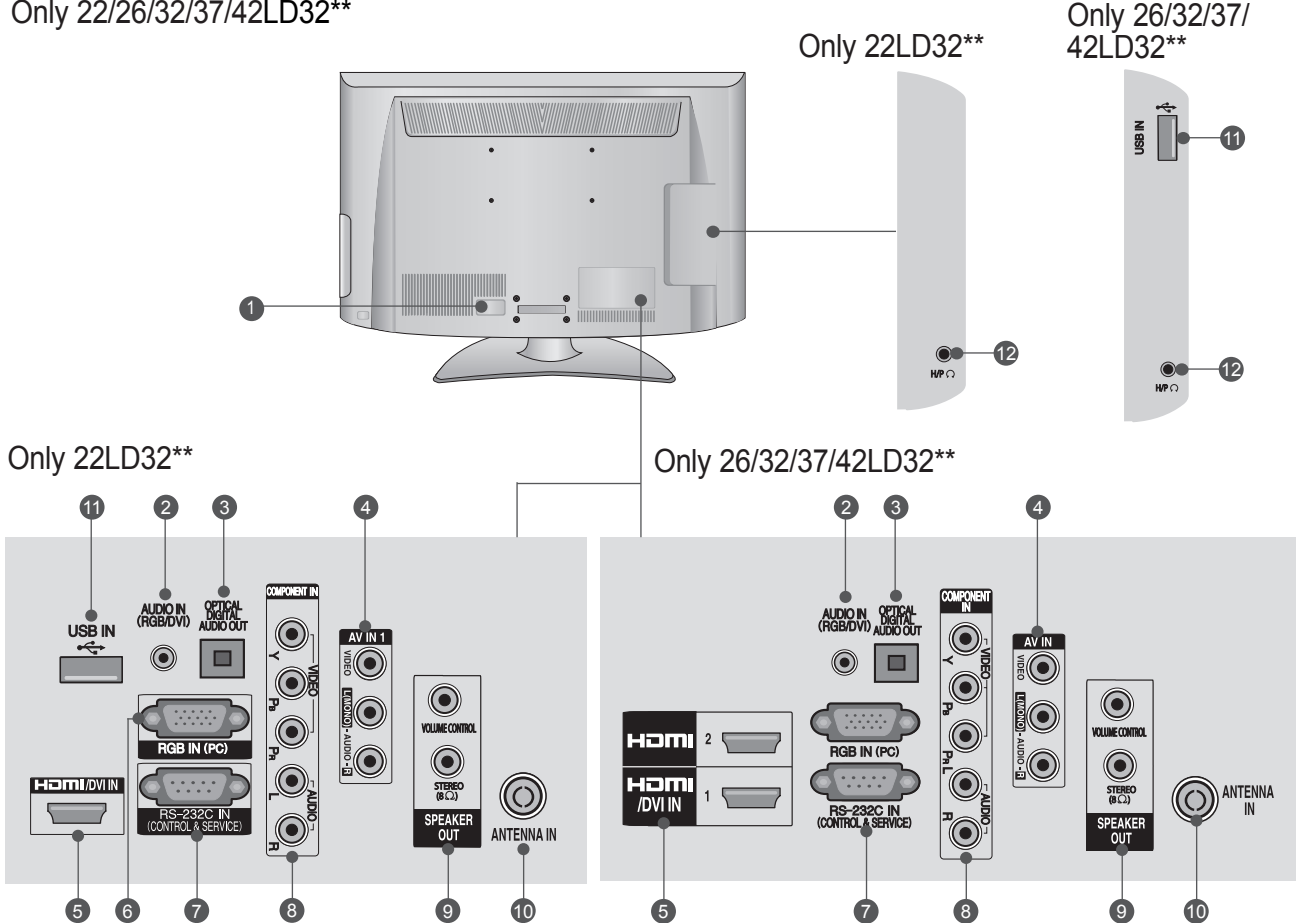

- **Power Cord Socket** 1 This TV operates on an AC power. The volt-<br>age is indicated on the Specifications page. (i<sup>≤</sup> p.163 to 175) Never attempt to operat̃e<br>the TV on DC power.
- **RGB/DVI Audio Input** 2 Connect the audio from a PC or DTV.
- **OPTICAL DIGITAL AUDIO OUT**  Connect digital audio to various types of equipment. Connect to a Digital Audio Component. Use an Optical audio cable. 6
- **Audio/Video Input (AV IN)** 4 Connect audio/video output from an external device to these jacks.
- **HDMI/DVI IN Input** 5 Connect an HDMI signal to HDMI IN. Or DVI (VIDEO) signal to HDMI/DVI port with DVI to .<br>HDMI cáblĕ.
- **RGB IN Input** Connect the output from a PC. 6
- **RS-232C IN (CONTROL & SERVICE) PORT** 7 Connect to the RS-232C port on a PC. This port is used for Service or Hotel mode.
- **Component Input** 8 Connect a component video/audio device to these jacks.
- **SPEAKER OUTPUT (STEREO)** 9 The phone socket for external speaker and control port is on this jack
- **Antenna / Cable Input** 10 Connect antenna or cable to this jack.
- **USB Input** 11 Connect USB storage device to this jack.
- **<sup>12</sup>** Headphone Socket Plug the headphone into the headphone socket.

■ Image shown may differ from your TV. Only 32/37/42/47LD4\*\*

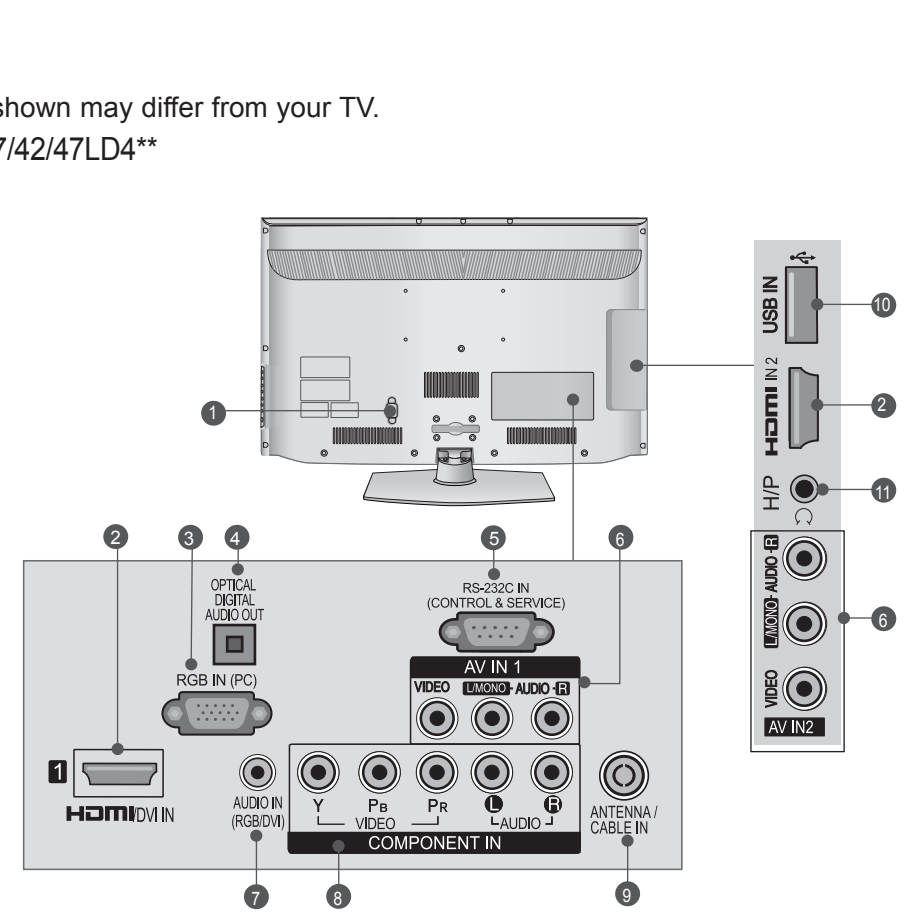

- aww.p 1 This TV operates on an AC power. The volt- age is indicated on the Specifications page. **Power Cord Socket** (i<sup>≤</sup> p.163 to 175) Never attempt to operat̃e<br>the TV on DC power.  $\bullet$
- **HDMI/DVI IN Input** Connect an HDMI signal to HDMI IN. Or DVI (VIDEO) signal to HDMI/DVI port with DVI to .<br>HDMI cáblĕ. 2
- **RGB IN Input** 3 Connect the output from a PC.
- **OPTICAL DIGITAL AUDIO OUT**  4 Connect digital audio to various types of equipment. Connect to a Digital Audio Component. Use an Optical audio cable.
- **RS-232C IN (CONTROL & SERVICE) PORT** 5 Connect to the RS-232C port on a PC. This port is used for Service or Hotel mode.
- **Audio/Video Input** Connect audio/video output from an external device to these jacks. 6
- **7** RGB/DVI Audio Input Connect the audio from a PC or DTV.
- **Component Input** 8 Connect a component video/audio device to these jacks.
- **Antenna / Cable Input** 9 Connect antenna or cable to this jack.
- **USB Input** 10 Connect USB storage device to this jack.
- **Headphone Socket** Plug the headphone into the headphone socket.  $\mathbf{r}$

Only 32/42/46/52/60LD55\*

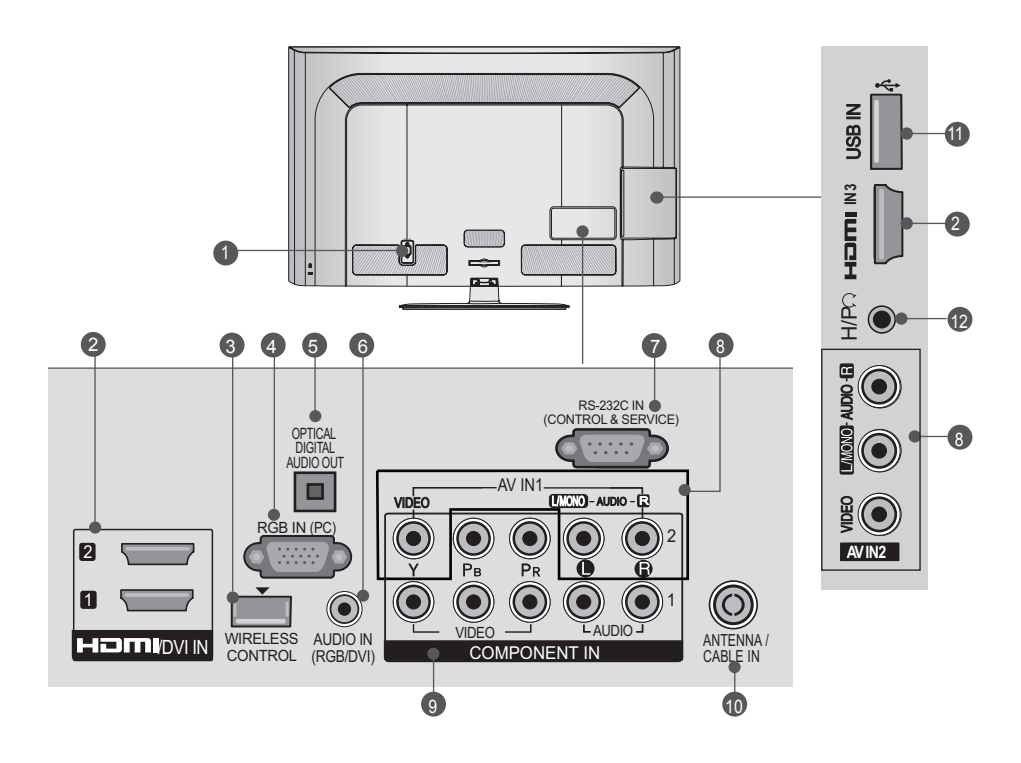

- **Power Cord Socket** This TV operates on an AC power. The volt-<br>age is indicated on the Specifications page. (➢̃ p.163 to 175) Never attempt to operat̃e<br>the TV on DC power.<br>.  $\bullet$
- **HDMI/DVI IN Input** 2 Connect an HDMI signal to HDMI IN. Or DVI (VIDEO) signal to HDMI/DVI port with DVI to .<br>HDMI cábl<mark>ě</mark>. signal to HDMI IN, Or DV l,
- **3** WIRELESS Control winceess control<br>Connect the Wireless Dongle to the TV to control the external input devices connected to Media Box wirelessly.
- **RGB IN Input** 4 Connect the output from a PC.
- **D** OPTICAL DIGITAL AUDIO OUT Connect digital audio to various types of 1 equipment. equipment.<br>Connect to a Digital Audio Component. Use an Optical audio cable.
- **RGB/DVI Audio Input** 6 Connect the audio from a PC or DTV.
- **RS-232C IN (CONTROL & SERVICE) PORT** 7 Connect to the RS-232C port on a PC. This port is used for Service or Hotel mode.
- **Audio/Video Input** 8 Connect audio/video output from an external device to these jacks.
- **Component Input** 9 Connect a component video/audio device to these jacks. ) jac<br>Iput<br>Ile II<br>Ina o<br>Stora<br>Ocke
- **<sup>1</sup>** Antenna / Cable Input Connect antenna or cable to this jack.
- **10** USB Input Connect USB storage device to this jack. 2 VIDEO L/MONO AUDIO R
	- **Headphone Socket** Plug the headphone into the headphone 1 socket. 12  $\frac{1}{2}$  in this

■ Image shown may differ from your TV.

Only 32/42/52LD56\*, 32/37/42/47/55LD6\*\*

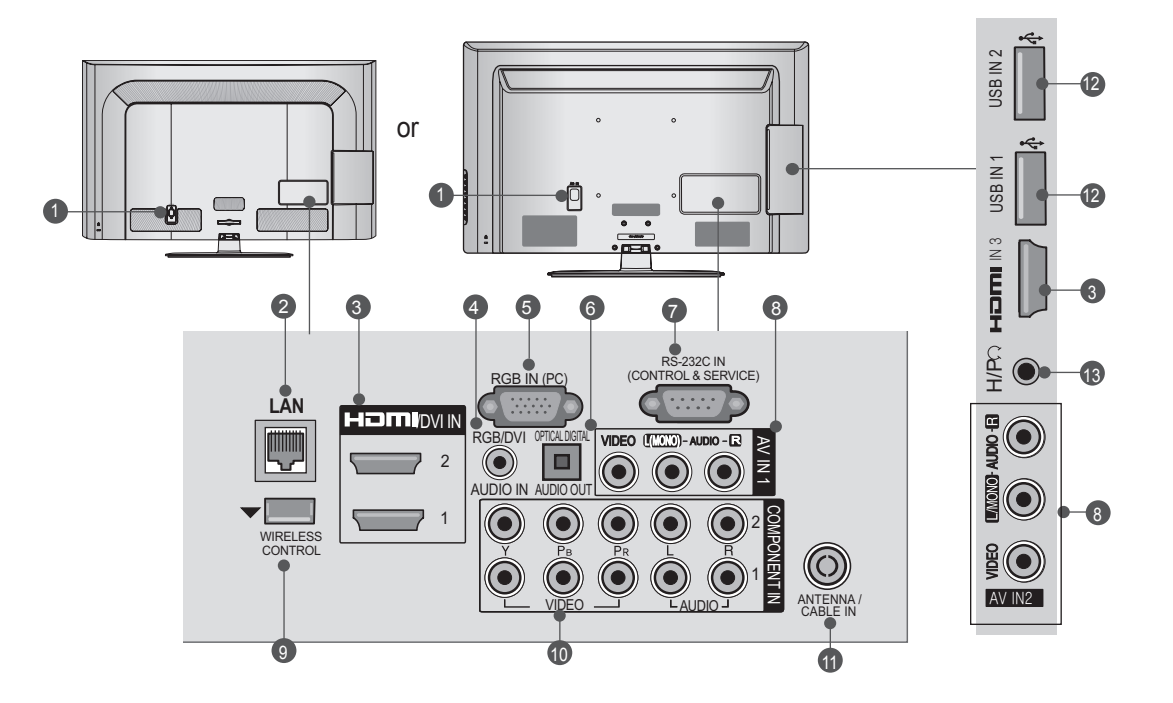

**Power Cord Socket** 1 This TV operates on an AC power. The volt-<br>age is indicated on the Specifications page. (► p.163 to 175) Never attempt to operate<br>the TV on DC power.

#### **LAN** 2

Network connection for Weather info, Photo Album, Movie Online, etc.

Also used for video, photo and music files on a local network.

- **HDMI/DVI IN Input** 3 Connect an HDMI signal to HDMI IN. Or DVI (VIDEO) signal to HDMI/DVI port with DVI to HDMI cable.
- **RGB/DVI Audio Input** 4 Connect the audio from a PC or DTV.
- **RGB IN Input** 5 Connect the output from a PC.
- **OPTICAL DIGITAL AUDIO OUT**  6 Connect digital audio to various types of equipment. Connect to a Digital Audio Component. Use an Optical audio cable.
- **RS-232C IN (CONTROL & SERVICE) PORT** 7 Connect to the RS-232C port on a PC. This port is used for Service or Hotel mode.
- **Audio/Video Input** 8 Connect audio/video output from an external device to these jacks.
- **WIRELESS Control** 9 Connect the Wireless Dongle to the TV to control the external input devices connected to Media Box wirelessly.
- **Component Input** 10 Connect a component video/audio device to these jacks.
- **U** Antenna / Cable Input Connect antenna or cable to this jack.
- **USB Input** 12 Connect USB storage device to this jack.
- **8** Headphone Socket Plug the headphone into the headphone socket.

Only 22/26LE53\*\*, 22/26LE6\*\*\*, 26LE3\*\*\*

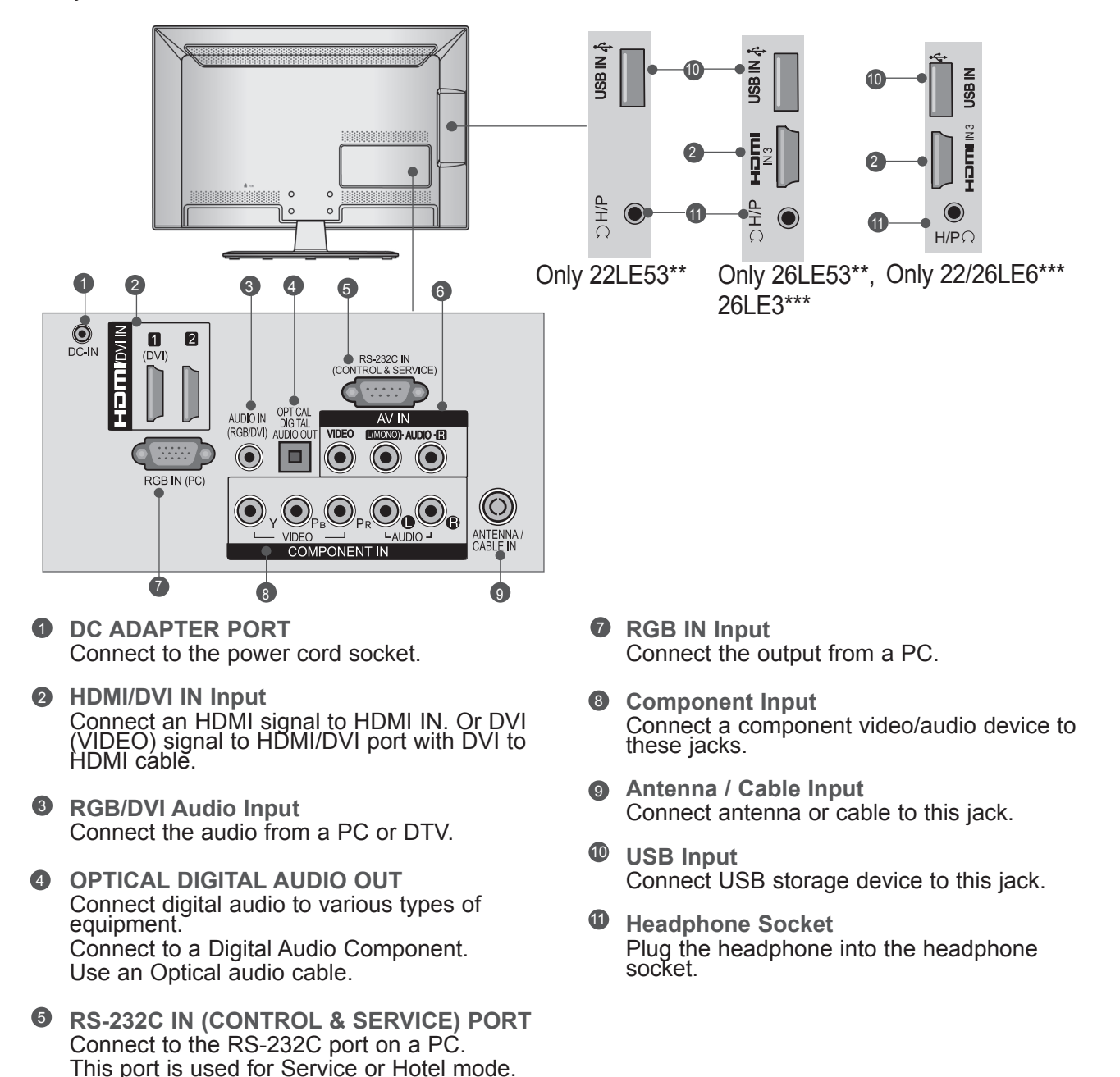

**Audio/Video Input** 6 Connect audio/video output from an external device to these jacks.

■ Image shown may differ from your TV.

Only 32/37/42/47/55LE53\*\*, 32/42/47/55LE4\*\*\*, 32LE3\*\*\*<br>32/42/47/55LE4\*\*\*, 32LE3\*\*\*<br>**CAUTION** MSS USB IN LIGHT  $\mathbf{d}$ USB IN 2 Ē. 2 **/ AUDIO** IN 4 |<br>|<br>|<br>|<br>|  $\begin{array}{ccc} \text{c} & \text{c} & \text{c} \end{array}$ ≗⊂ 12 1 **Y PB PR** COMPONENT IN2 **COMPONENT IN2** VIDEO L(MONO) AUDIO R **2AUDIO / Y PB PR** 9 **COMPONENT IN VIDEO / AUDIO** 2 3 4 5 6 G **AV IN2** WIRELESS (RGB/DVI) CONTROL **O**VIDEO AUDIO AUDIO PRECAL **VIDEO / AUDI** OPTICAL DIGITAL AUDIO OUT RS-232C IN **HOMIN AV IN3** (CONTROL & SERVICE)  $\blacksquare$ 3 AV IN 1  $IN$  (PC) VIDEO (MONO) - AUDIO - E  $\sqrt{2}$  $\odot$   $\odot$  $\textcircled{\textcirc}$ ANTENNA<br>CABLE IN COMPONENT IN1  $\vdots$ audio in<br> $\vdots$  (  $\bigcirc$ **LAN**  $\odot$  $\odot$  $\odot$  $\frac{1}{(DV)}$  $\left( \bullet \right)$ WIRELESS: (RGB/DVI)  $VIDFO$   $\longrightarrow$   $LAUDIO$ HDMI/DVI IN 8  $\vdots$ 7 9 10 6

 $\blacktriangleright$  Use a product with the following thickness for optimal connection to HDMI cable(only HDMI IN 4) / USB device.  $*A \leq 10$  mm

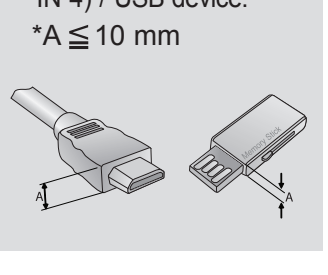

Except 32/42/47/55LE46\*\*

- **Power Cord Socket** 1 This TV operates on an AC power. The volt-<br>age is indicated on the Specifications page. (► p.163 to 175) Never attempt to operate<br>the TV on DC power.
- **HDMI/DVI IN Input** 2 Connect an HDMI signal to HDMI IN. Or DVI (VIDEO) signal to HDMI/DVI port with DVI to .<br>HDMI cábl<mark>ě</mark>.
- **RGB IN Input** 3 Connect the output from a PC.
- **OPTICAL DIGITAL AUDIO OUT**  4 Connect digital audio to various types of equipment. Connect to a Digital Audio Component. Use an Optical audio cable.
- **RS-232C IN (CONTROL & SERVICE) PORT** 5 Connect to the RS-232C port on a PC. This port is used for Service or Hotel mode.
- **Audio/Video Input** 6 Connect audio/video output from an external device to these jacks.
- **7** WIRELESS Control **(Except 32/42/47/55LE46\*\*)** Connect the Wireless Dongle to the TV to control the external input devices connected to Media Box wirelessly.
- **RGB/DVI Audio Input** 8 Connect the audio from a PC or DTV.
- **Component Input** 9 Connect a component video/audio device to these jacks.
- **Antenna / Cable Input** 10 Connect antenna or cable to this jack.
- **USB Input** 11 Connect USB storage device to this jack.
- **Headphone Socket** 12 Plug the headphone into the headphone socket.

Only 32/37/42/47/55LE55\*\*, 32/37/42/47/55LE7\*\*\*, 42/47/55LE8\*\*\*, 42/47/55LX6\*\*\*, 47/55LX9\*\*\*

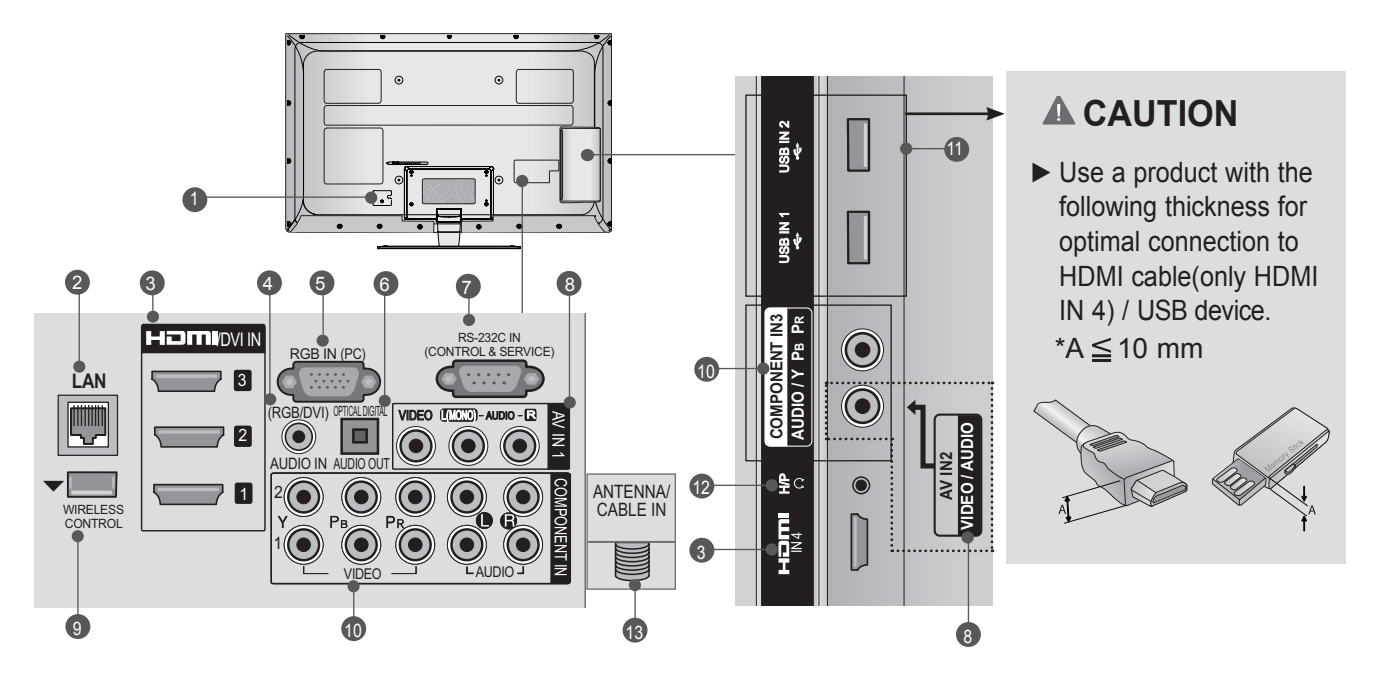

- **Power Cord Socket** 1 This TV operates on an AC power. The volt-<br>age is indicated on the Specifications page. (► p.163 to 175) Never attempt to operat̃e<br>the TV on DC power.
- **LAN** 2

Network connection for Weather info, Photo Album, Movie Online, etc.

Also used for video, photo and music files on a local network.

- **HDMI/DVI IN Input** 3 Connect an HDMI signal to HDMI IN. Or DVI (VIDEO) signal to HDMI/DVI port with DVI to HDMI cáble.
- **RGB/DVI Audio Input** 4 Connect the audio from a PC or DTV.
- **RGB IN Input** 5 Connect the output from a PC.
- **OPTICAL DIGITAL AUDIO OUT**  6 Connect digital audio to various types of equipment. Connect to a Digital Audio Component. Use an Optical audio cable.
- **RS-232C IN (CONTROL & SERVICE) PORT** 7 Connect to the RS-232C port on a PC. This port is used for Service or Hotel mode.
- **Audio/Video Input** 8 Connect audio/video output from an external device to these jacks.
- **WIRELESS Control** 9 Connect the Wireless Dongle to the TV to control the external input devices connected to Media Box wirelessly.
- **Component Input** 10 Connect a component video/audio device to these jacks.
- **<sup>10</sup>** USB Input Connect USB storage device to this jack.
- **12** Headphone Socket Plug the headphone into the headphone socket.
- **Antenna / Cable Input** 13 Connect antenna or cable to this jack.

**STAND INSTALLATION**

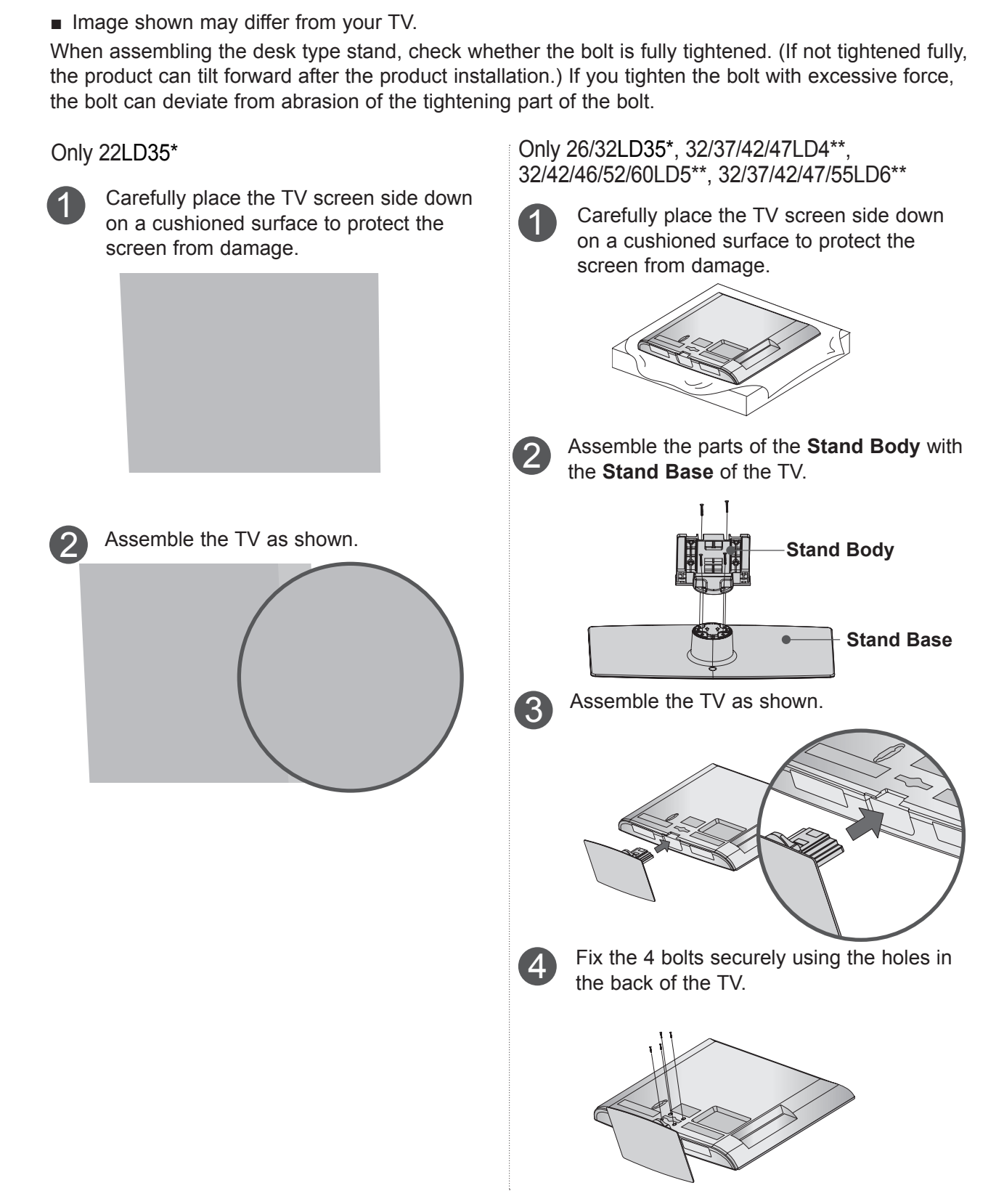

#### Only 26/32/37/42LD32\*\*

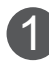

Carefully place the TV screen side down on a cushioned surface to protect the screen from damage.

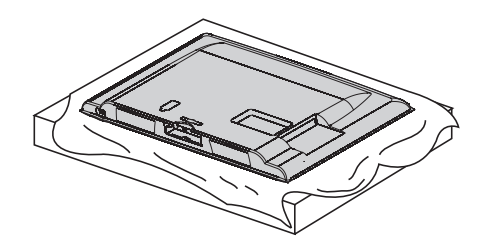

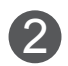

Assemble the TV as shown.

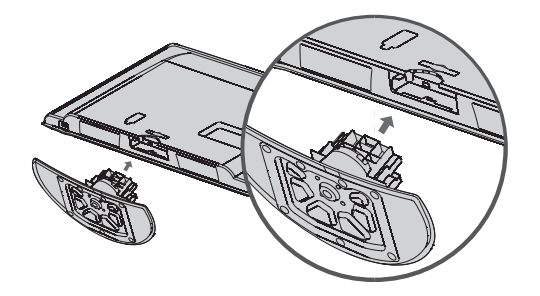

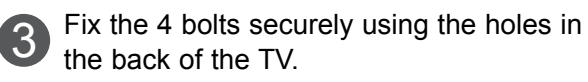

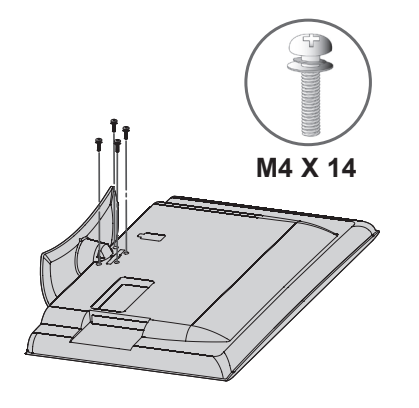

Only 22LD32\*\*

1

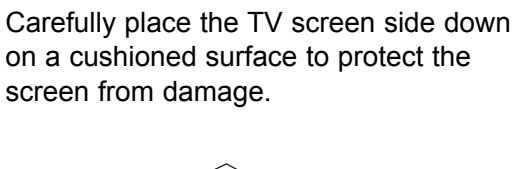

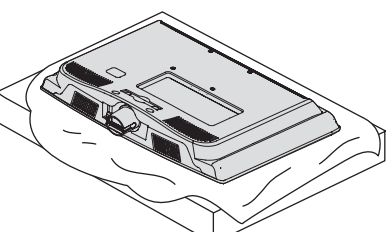

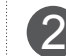

Assemble the TV as shown.

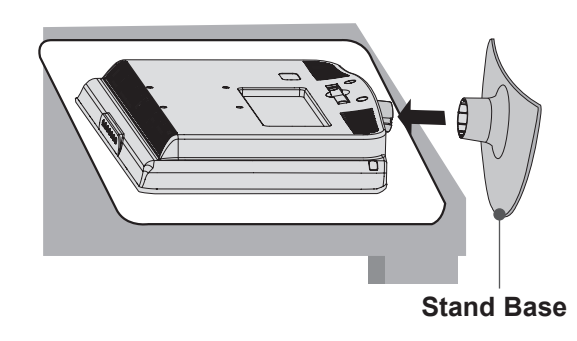

Only 22LE53\*\*

**1** Carefully place the TV screen side down<br>on a cushioned surface to protect the on a cushioned surface to protect the screen from damage. Assemble the TV as shown. Fix the 4 bolts securely using the holes in the back of the TV. 3 4 Assemble the parts of the **Stand Body** with the **Stand Base** of the TV. 2 **Stand Base M4 X 14 Stand Body** ■ Image shown may differ from your TV.  $\overline{O}$  Only 26/32/37/42/47/55LE53\*\*, 26/32LE3\*\*\* Carefully place the TV screen side down on a cushioned surface to protect the screen from damage. 1 Assemble the TV as shown. 3 Assemble the parts of the **Stand Body** with **2** Assemble the parts of the TV. Assemble the parts of the **Stand Rear 4** Assemble the parts<br>**Cover** with the TV. **Stand Rear Cover M4 X 20 (Only 26LE53\*\*, 26LE3\*\*\*)** Fix the 4 bolts securely using the holes in Eix the 4 bolts secure the back of the TV. **M4 X 14 (Only 26LE53\*\*, M4 X 16 (Only 32/37/42/47/55LE53\*\*, M4 X 22(Only 32LE53\*\*, 32LE3\*\*\*) M4 X 24 (Only 37/42LE53\*\*) M4 X 26 (Only 47/55LE53\*\*) Stand Body Stand Base**

**26LE3\*\*\*)**

**32LE3\*\*\*)**

Only 32/37/42/47/55LE55\*\*, 32/37/42/47/55LE7\*\*\*, 42/47/55LE8\*\*\*, 42/47/55LX6\*\*\*

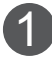

Carefully place the TV screen side down on a cushioned surface to protect the screen from damage.

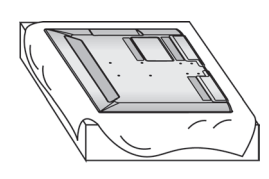

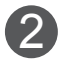

Assemble the parts of the **Stand Body** with **5 Assemble the Stand Boack** of the TV. the **Stand Base** of the TV.

At this time, tighten the screws that hold the **Stand Body** on.

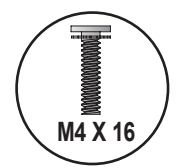

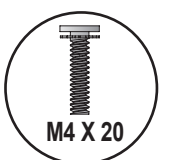

(Only 42/47/55LE8\*\*\*)

(Only 32/37/42/47LE55\*\*, 32/37/42/47LE7\*\*\*, 42/47LX6\*\*\*)

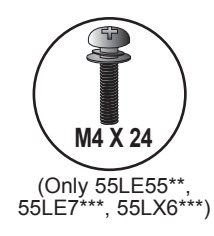

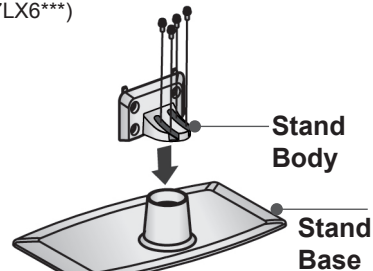

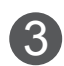

Assemble the TV as shown.

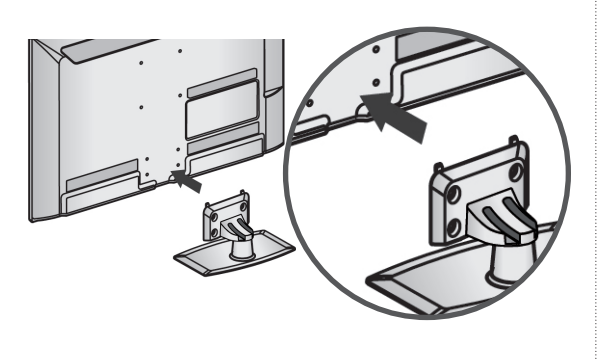

Assemble the parts of the **Stand Rear Cover** with the TV.

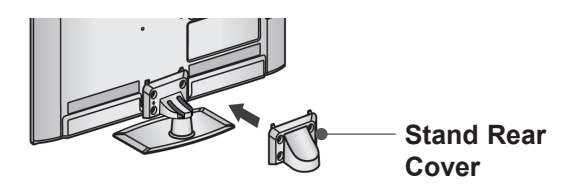

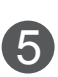

Fix the 4 bolts securely using the holes in

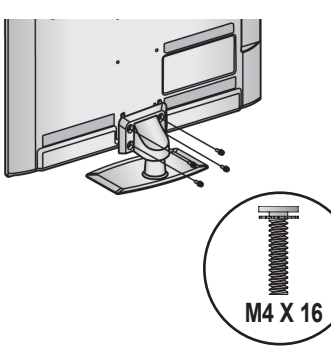

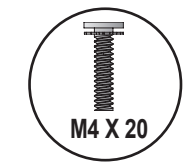

(Only 32/37/42/47/55LE55\*\*, 32/37/42/47/55LE7\*\*\*, 42/47/55LX6\*\*\*)

(Only 42/47/55LE8\*\*\*)

■ Image shown may differ from your TV.

#### Only 47/55LX9\*\*\*

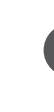

1

PREPARATION

PREPARATION

Carefully place the TV screen side down on a cushioned surface to protect the screen from damage.

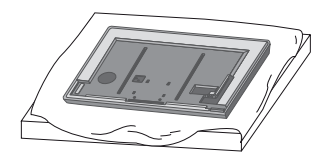

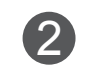

Assemble the parts of the **Stand Body** with the **Stand Base** of the TV.

At this time, tighten the screws that hold the **Stand Body** on.

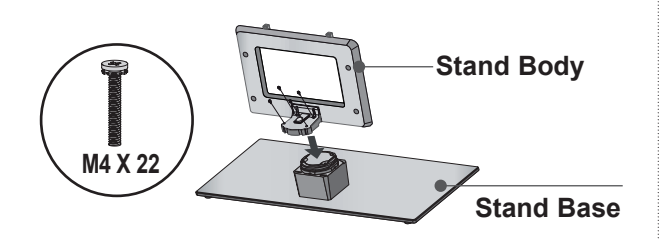

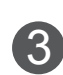

Fix the 4 bolts securely using the holes in **3** Fix the 4 bolts secure the back of the TV.

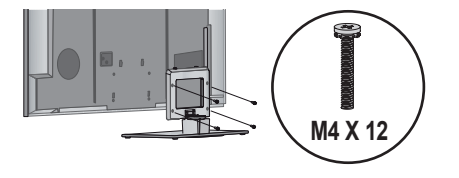

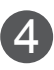

Assemble the parts of the **Stand Rear Cover** with the TV. 4

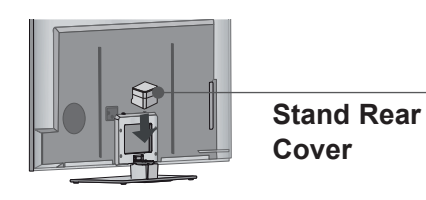

Only 22/26LE6\*\*\*

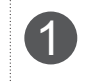

Carefully place the TV screen side down on a cushioned surface to protect the screen from damage.

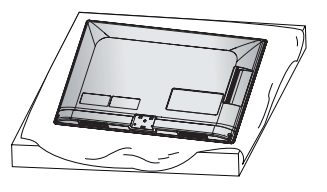

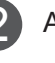

2 Assemble the TV as shown.

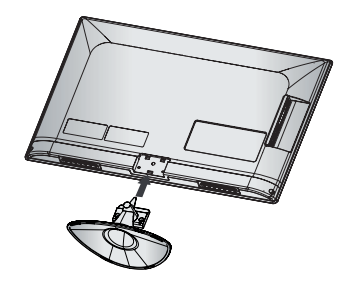

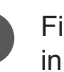

Fix the 2 screws securely using the holes **3** Fix the 2 screws secu<br>in the back of the TV.

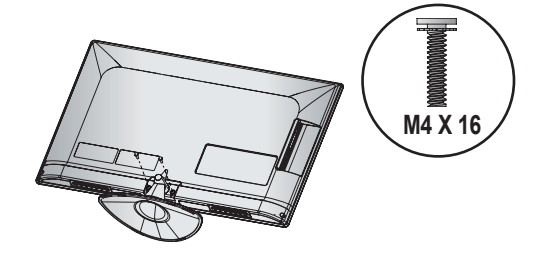

Only 32/42/47/55LE4\*\*\* ■ Image shown may differ from your TV.

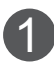

Carefully place the TV screen side down on a cushioned surface to protect the screen from damage.

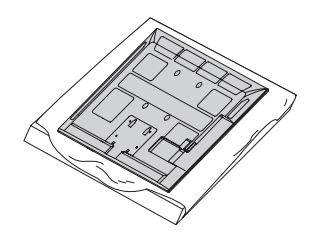

Assemble the parts of the **Stand Rear Cover** with the TV. 4

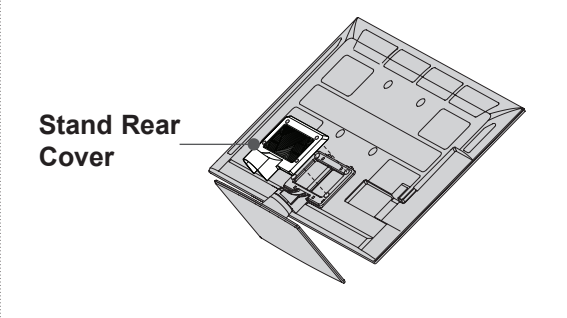

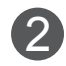

Assemble the parts of the **Stand Body** with **5 Assemble the parts of the Stand Body** with the back of the TV. the **Stand Base** of the TV.

At this time, tighten the screws that hold the **Stand Body** on.

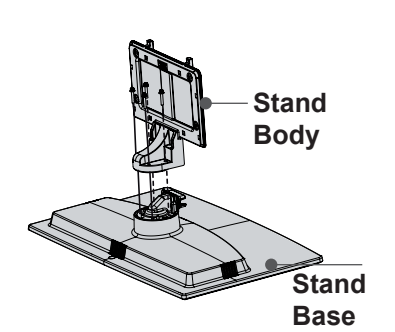

**M4 X 22(Only 32LE45\*\*, 32/42/47/55LE46\*\*) M4 X 24 (Only 42LE45\*\*)** Fix the 4 bolts securely using the holes in

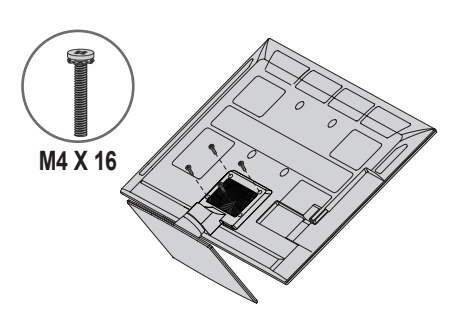

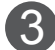

Assemble the TV as shown.

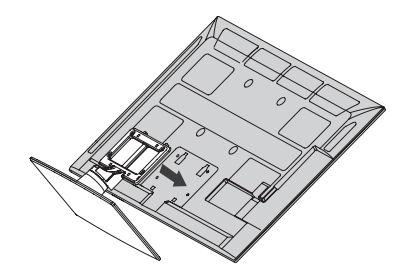

### **WOOFER INSTALLATION :WHEN USING THE WALL MOUNT**

Only 32/42/47/55LE46\*\*

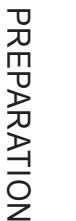

1

Carefully place the TV screen side down on a cushioned surface to protect the screen from damage.

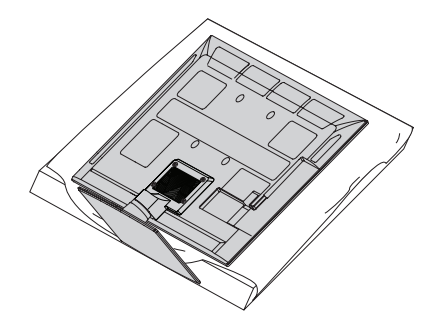

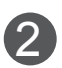

Remove the screws from the TV.

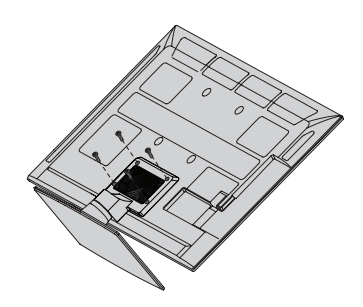

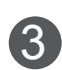

Detach the **Stand Rear Cover and Stand** from TV.

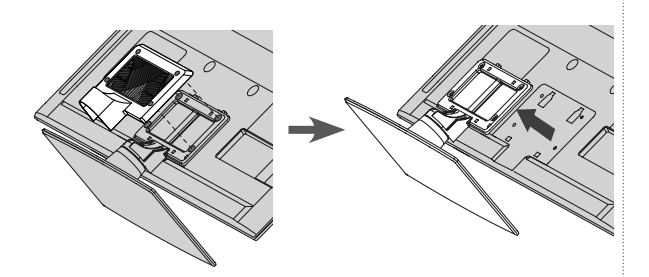

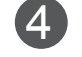

Detach the **Woofer** from the stand.

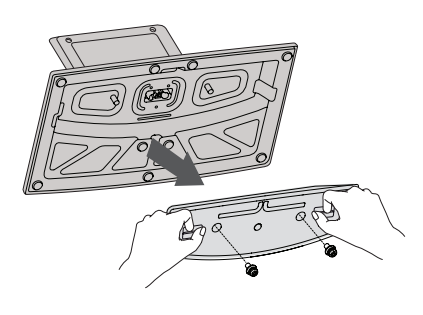

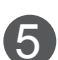

Assemble the **Woofer** with the TV. Turn the PEM nut for the woofer using a flathead driver and install the 2 screws as shown.

When installing the woofer in the TV, make sure that the power cord is not twisted, bent or pinched.

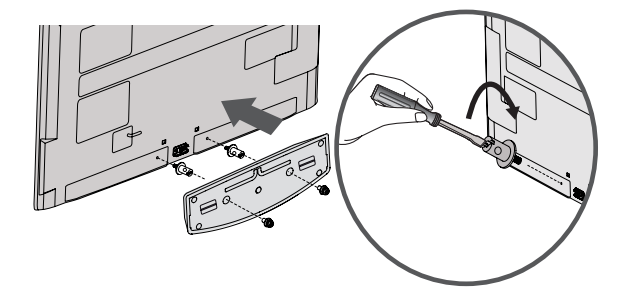

### **NOT USING THE DESK-TYPE STAND**

■ Image shown may differ from your TV.

When installing the wall-mounted unit, use the protection cover.

#### Only 22LD35\*

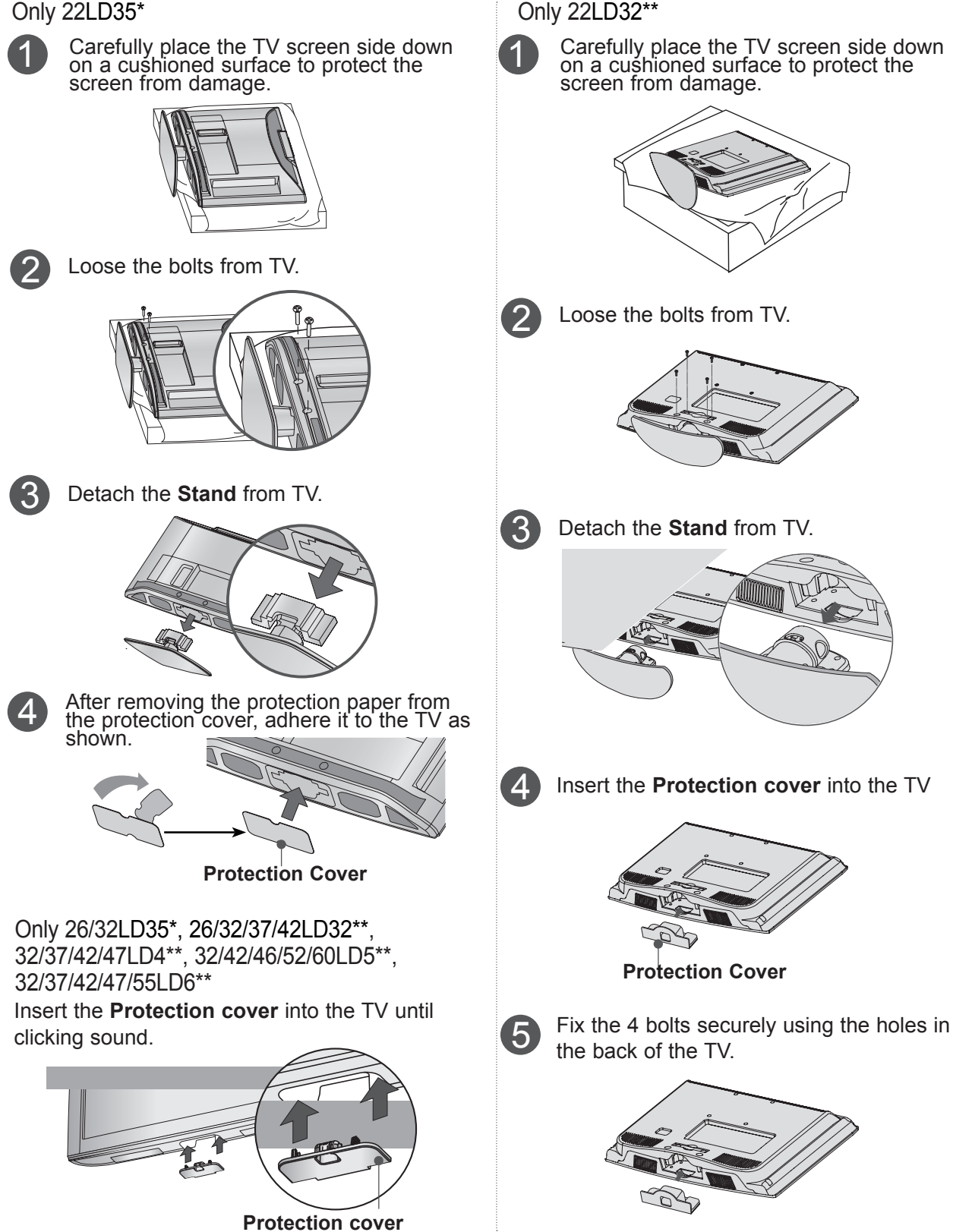

### **BACK COVER FOR WIRE ARRANGEMENT**

■ Image shown may differ from your TV.

Only 22LD35\*, 22/26LE6\*\*\*

After connecting the cables as necessary, install **Cable Tie** as shown and bundle the cables.

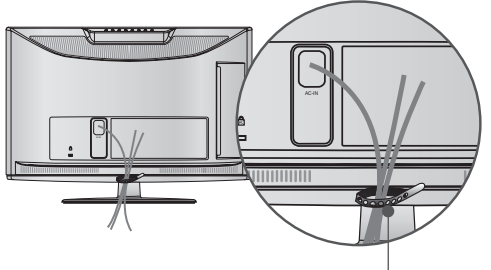

**Cable Tie**

Only 26/32LD35\*, 26/32/37/42LD32\*\*, 32/37/42/47LD4\*\*, 32/37/42/47/55LD6\*\*, 32/42/46/52/60LD5\*\*

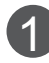

Connect the cables as necessary. To connect additional equipment, see the **External equipment setup** section.

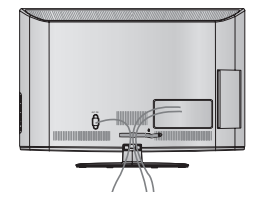

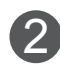

Open the **Cable Management Clip** as shown and manage the cables.

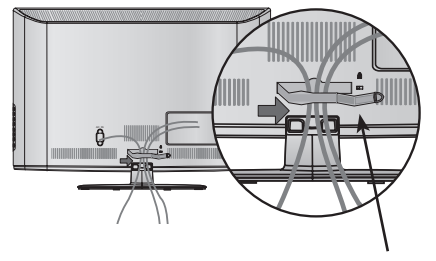

**Cable Management Clip**

Fit the **Cable management clip** as shown.

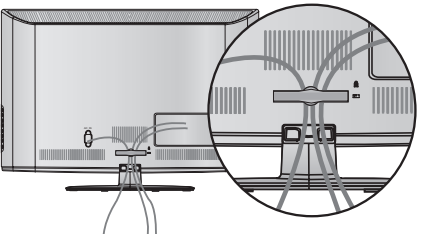

Only 22LD32\*\*

1

Connect the cables as necessary. To connect additional equipment, see the **External equipment setup** section.

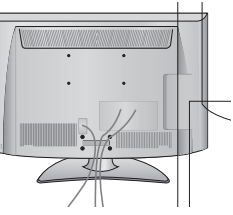

2 Install the **Cable Management Clip** as shown.

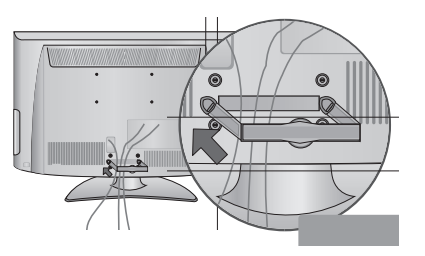

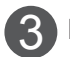

Fit the **Cable Management Clip** as shown.

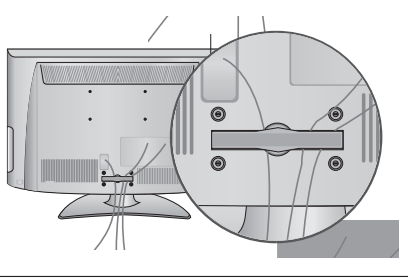

**How to remove the cable management clip** (22LD32\*\*)

Hold the **Cable Management Clip** with both hands and pull it backward.

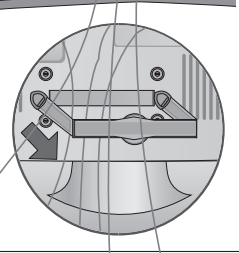

### **A** NOTE

- ►Do not use the **CABLE MANAGEMENT CLIP** to lift the TV.
- If the TV is dropped, you may be injured or the TV may be damaged.

Only 22/26LE5\*\*\*, 26LE3\*\*\*

After connecting the cables as necessary, install **Cable Holder** as shown and bundle the cables.

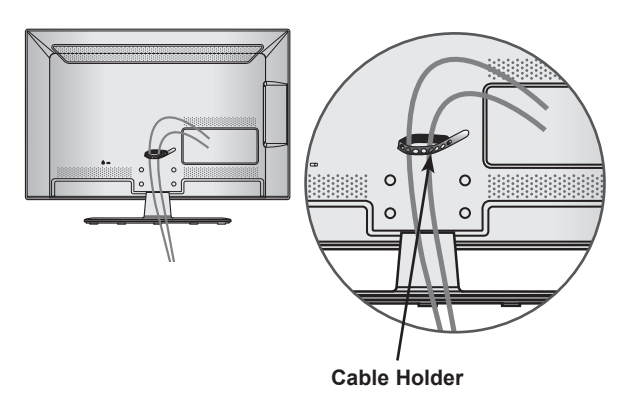

Only 32/37/42/47/55LE5\*\*\*, 32/37/42/47/55LE7\*\*\*, 42/47/55LE8\*\*\*, 42/47/55LX6\*\*\*, 47/55LX9\*\*\*, 32/42/47/55LE4\*\*\*, 32LE3\*\*\*

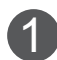

**1** Secure the power cord with the **Cable Holder** on the TV back cover. Holder on the TV back cover. It will help prevent the power cable from being removed by accident.

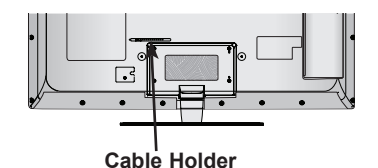

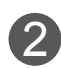

After connecting the cables as necessary, install **Cable Holder** as shown and bundle the cables.

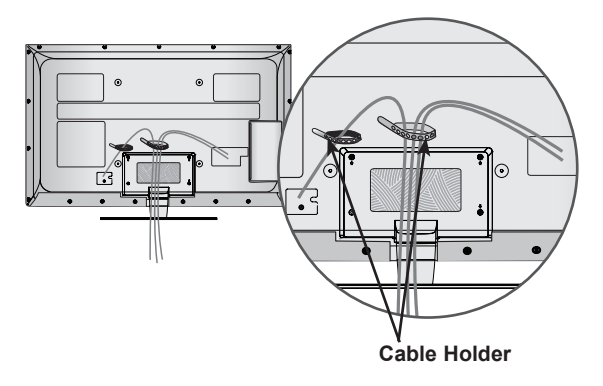

### **ATTACHING THE TV TO A DESK**

(Only 26/32LD35\*, 26/32/37/42LD32\*\*, 32/37/42LD4\*\*, 32/42LD5\*\*, 32/37/42LD6\*\*, 32LE45\*\*, 32/42/47/55LE46\*\*, 32LE5\*\*\*, 32LE7\*\*\*, 32LE3\*\*\*)

■ Image shown may differ from your TV.

The TV must be attached to desk so it cannot be pulled in a forward/backward direction, potentialpulled in a forward/backward direction, potential- ly causing injury or damaging the product. Use only an attached screw.

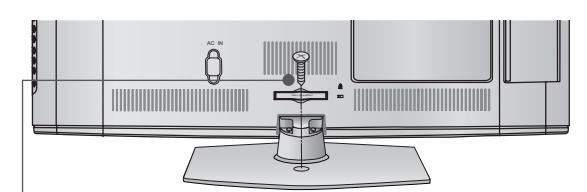

1-Screw (provided as parts of the product)

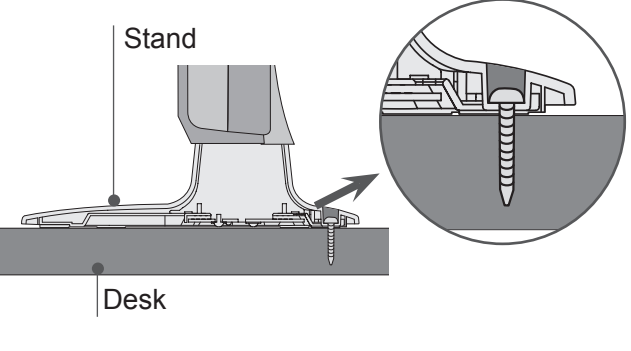

Desk **O**

#### **WARNING**

►To prevent TV from falling over, the TV should be securely attached to the floor/wall per installation instructions. Tipping, shaking, or rocking the machine may cause injury.

# HOW TO USE DUAL LOCK™ HOW TO SECURE THE

■ This feature is not available for all models.

Fix the set-top box to the TV and use it when you want to.

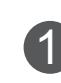

After removing the protection paper from the Dual Lock, stick it to the TV and the settop box as shown.

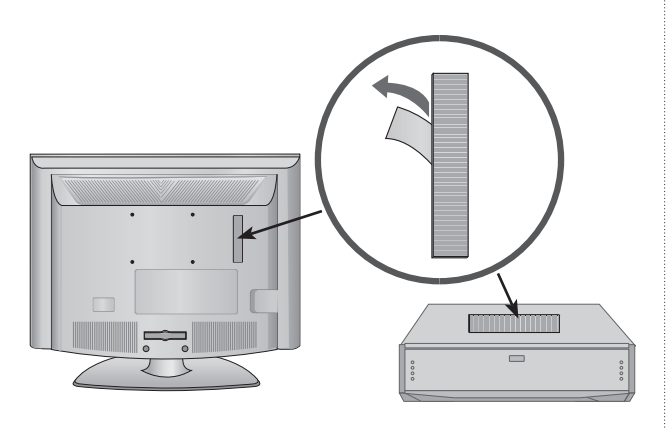

# **POWER CABLE** (Only 26/32/37/42LD32\*\*)

Secure the power cable with the Protective Bracket and the bolt as shown. It will help prevent the power cable from being removed by accident.

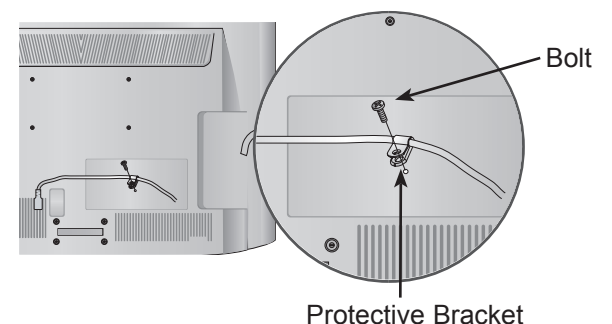

### **SWIVEL STAND** (Except for 22LD35\*, 22LD32\*\*, 22/26LE6\*\*\*)

■ Image shown may differ from your TV.

After installing the TV, you can adjust the TV set manually to the left or right direction by 20 degrees to suit your viewing position.

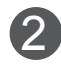

Attach the set-top box to the TV by pressing the Velcro strips together.

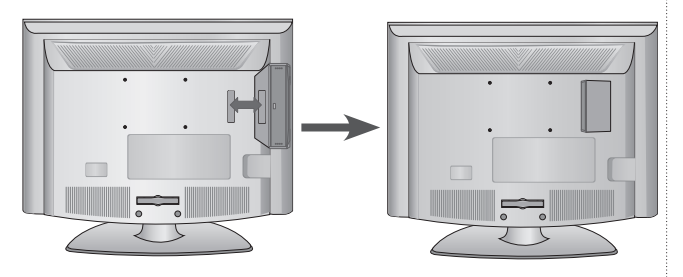

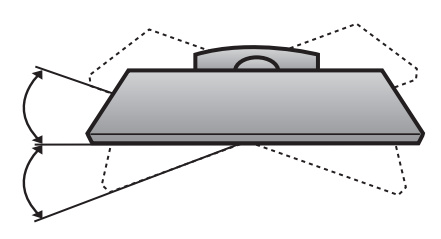

### **POSITIONING YOUR DISPLAY**

(Only 22LD35\*, 22LD32\*\*)

■ Image shown may differ from your TV. Adjust the position of the panel in various ways for maximum comfort.

• Tilt range

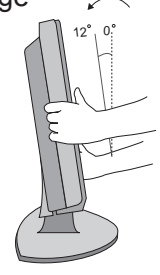

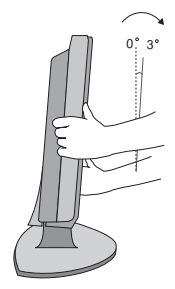

**(Only 22/26LE5\*\*\*, 22/26LE6\*\*\*, 26LE3\*\*\*)**

■ Image shown may differ from your TV.

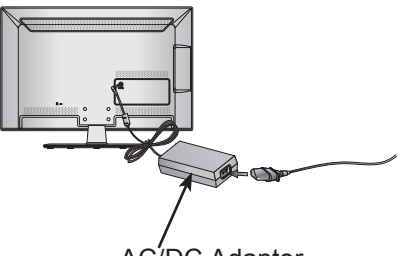

AC/DC Adaptor

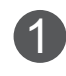

Connect the antenna cable to the antenna input port on the TV.

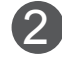

Connect the AC/DC adapter plug to the power input jack on the TV.

3 Connect the power cord to the AC/DC adapter first, then plug the power cord into the wall power outlet.

### **CAUTION**

► Please be sure to connect the TV to the DC power adapter before connecting the TV's power plug to a wall power outlet.

#### **< Only 26LE5\*\*\*, 26LE3\*\*\* >**

■ Image shown may differ from your TV.

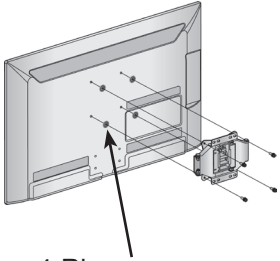

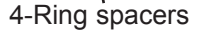

Place the ring spacers on the set before installing the wall mounting bracket so that the inclination of the backside of the set can be adjusted perpendicularly.

### **CONNECTION OF TV KENSINGTON SECURITY SYSTEM**

- This feature is not available for all models.
- Image shown may differ from your TV.

The TV is equipped with a Kensington Security System connector on the back panel. Connect the Kensington Security System cable as shown below.

For the detailed installation and use of the Kensington Security System, refer to the user's guide provided with the Kensington Security System.

For further information, contact http://www.kens- ington.com, the internet homepage of the Kensington

company. Kensington sells security systems for expensive electronic equipment such as note- book PCs and LCD projectors.

### **A** NOTE

- ► The Kensington Security System is an optional accessory.
- ► If the TV feels cold to the touch, there may be a small "flicker" when it is turned on.
- ► Some minute dot defects may be visible on the screen, appearing as tiny red, green, or blue spots. However, they have no adverse effect on the monitor's performance.
- ► Avoid touching the LCD screen or holding your finger(s) against it for long periods of time. Doing so may produce some temporary dis- tortion effects on the screen.

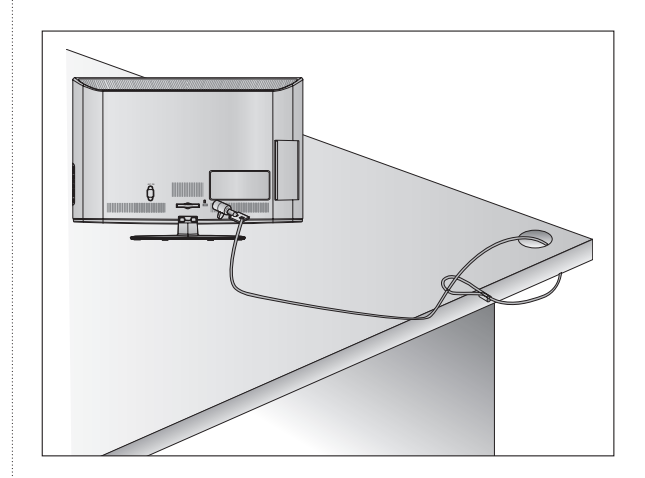

### **CAREFUL INSTALLATION ADVICE**

- You should purchase necessary components to fix the TV safety and secure to the wall on the market.
- Position the TV close to the wall to avoid the possibility of it falling when pushed.
- The instructions shown below are a safer way to set up the TV, by fixing it to the wall, avoid- ing the possibility of it falling forwards if pulled. This will prevent the TV from falling forward and causing injury. This will also prevent the TV from damage. Ensure that children do not climb or hang from the TV.

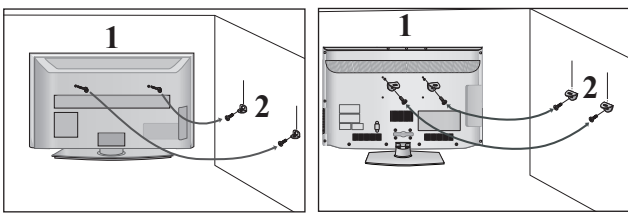

1

2

3

Use the eye-bolts or TV brackets/bolts to fix the product to the wall as shown in the picture. (If your TV has bolts in the eyebolts, loosen then bolts.)

- \* Insert the eye-bolts or TV brackets/bolts and tighten them securely in the upper holes.
- Secure the wall brackets with the bolts on the wall. Match the height of the bracket that is mounted on the wall.

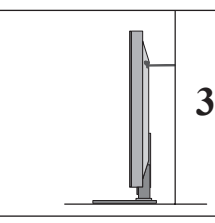

Use a sturdy rope to tie the product for alignment. It is safer to tie the rope so it becomes horizontal between the wall and the product.

### **ANOTE**

- ► When moving the TV undo the cords first.
- ► Use a platform or cabinet strong and large enough to support the size and weight of the TV.
- ► To use the TV safely make sure that the height of the bracket on the wall and on the TV is the same.
- The TV can be installed in various ways such as on a wall, or on a desktop etc.
- The TV is designed to be mounted horizontally.

### **EARTHING**

Ensure that you connect the earth wire to prevent possible electric shock. If grounding methods are not possible, have a qualified electrician install a separate circuit breaker.

Do not try to earth the TV by connecting it to telephone wires, lightening rods or gas pipes.

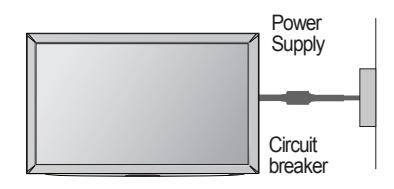

### **DESKTOP PEDESTAL INSTALLATION**

For adequate ventilation allow a clearance of 10 cm all around the TV.

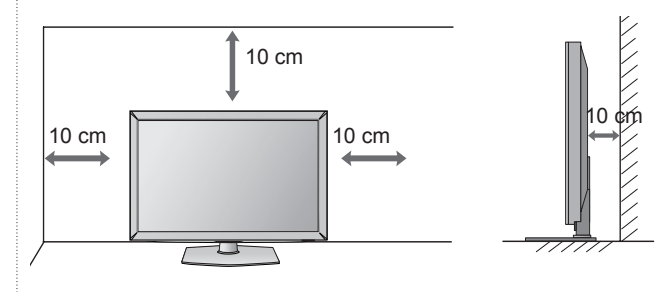

#### **< Only 32/42/47/55LE46\*\* >**

■ Image shown may differ from your TV.

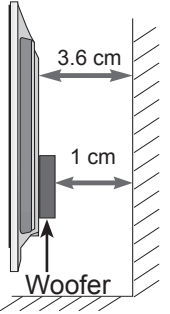

The clearance from the wall is 3.6 cm for this product.
### **WALL MOUNT: HORIZONTAL INSTALLATION**

- We recommend the use of a LG Brand wall mounting bracket when mounting the TV to a wall.
- We recommend that you purchase a wall mounting bracket which supports VESA standard.
- LG recommends that wall mounting be performed by a qualified professional installer.

#### **ANOTE**

- ► Should Install wall mount on a solid wall per-<br>pendicular to the floor.
- ►Should use a special wall mount, if you want to install it to ceiling or slanted wall.<br>The surface that wall mount is to be mount-
- ed on should be of sufficient strength to sup-<br>port the weight of TV set; e.g. concrete, nat-<br>ural rock, brick and hollow block.
- ► Installing screw type and length depends on the wall mount used. Further information, refer to the instructions included with the mount.
- ► LG is not liable for any accidents or damage to property or TV due to incorrect installa-<br>tion:
	- Where a non-compliant VESA wall mount is used.
	- Incorrect fastening of screws to surface which may cause TV to fall and cause per-<br>sonal injury.
	- Not following the recommended Installation method.

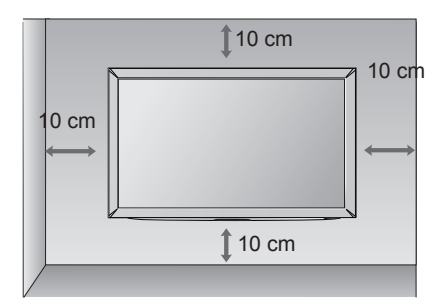

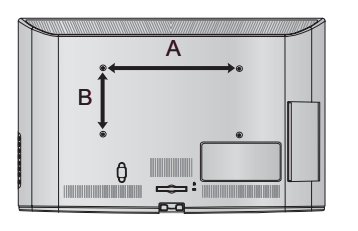

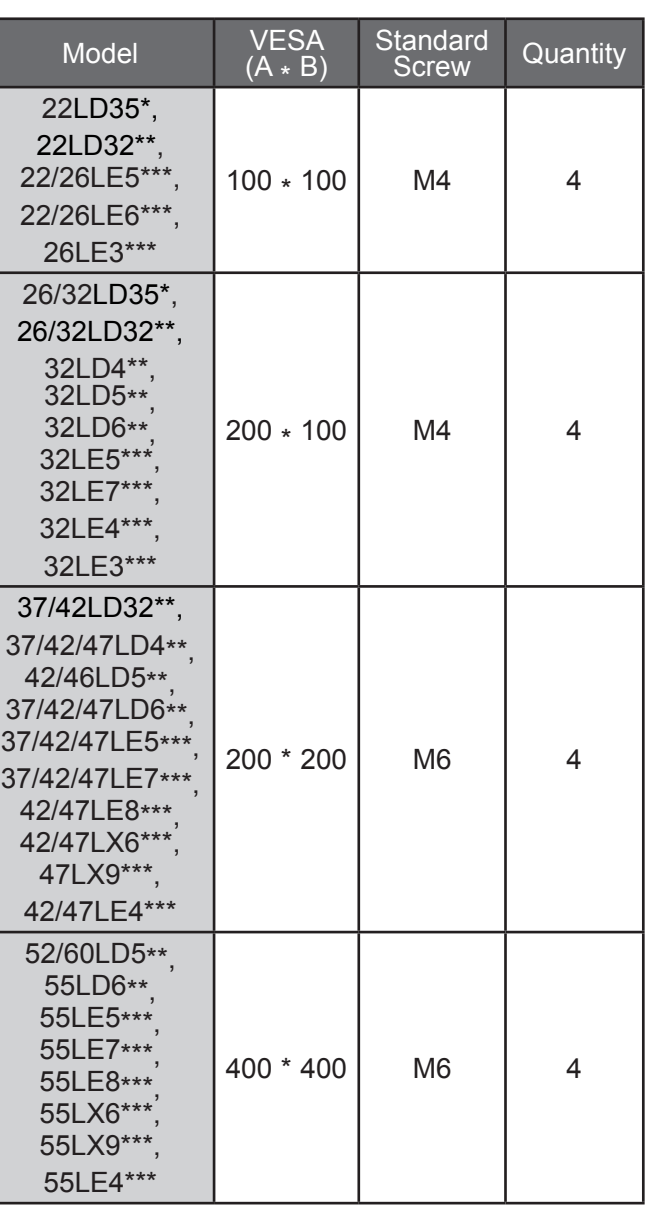

# **PREPARATION**

# **REMOTE CONTROL KEY FUNCTIONS**

**22/26/32LD35\*(Except for 22/26/32LD352C), 22/26/32/37/42LD32\*\*, 32/37/42/47LD4\*\*(Except for 32/37/42/47LD462C), 32/42/46/52/60LD55\*, 22/26/32/37/42/47/55LE53\*\*, 22/26LE6\*\*\*, 32/42/47/55LE46\*\*(Except for India), 32/42LE45\*\*, 26/32LE3\*\*\*** 

When using the remote control, aim it at the remote control sensor on the TV.

In Analogue TV and some countries, some remote control keys may not work.

■ Image shown may differ from your TV.

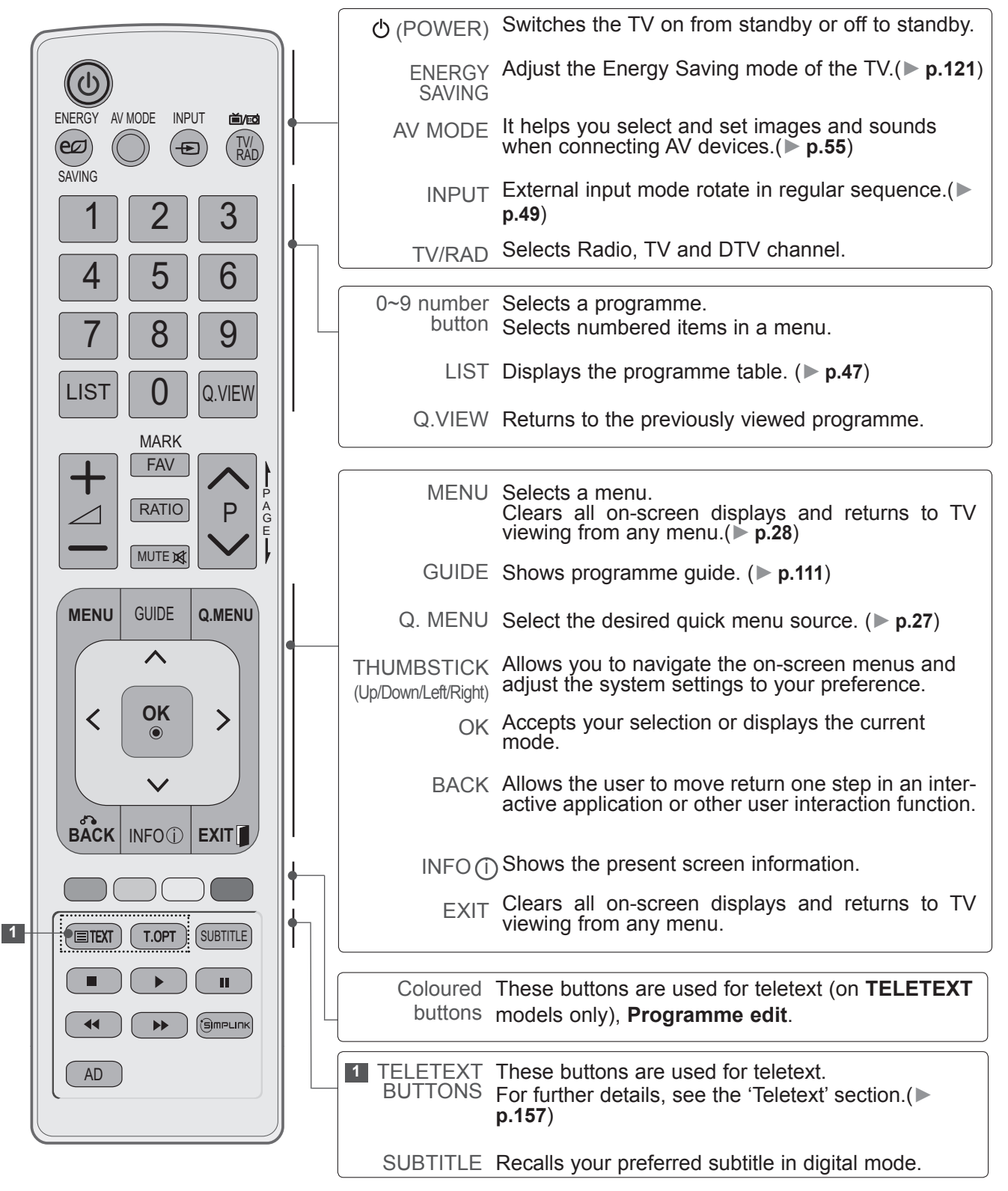

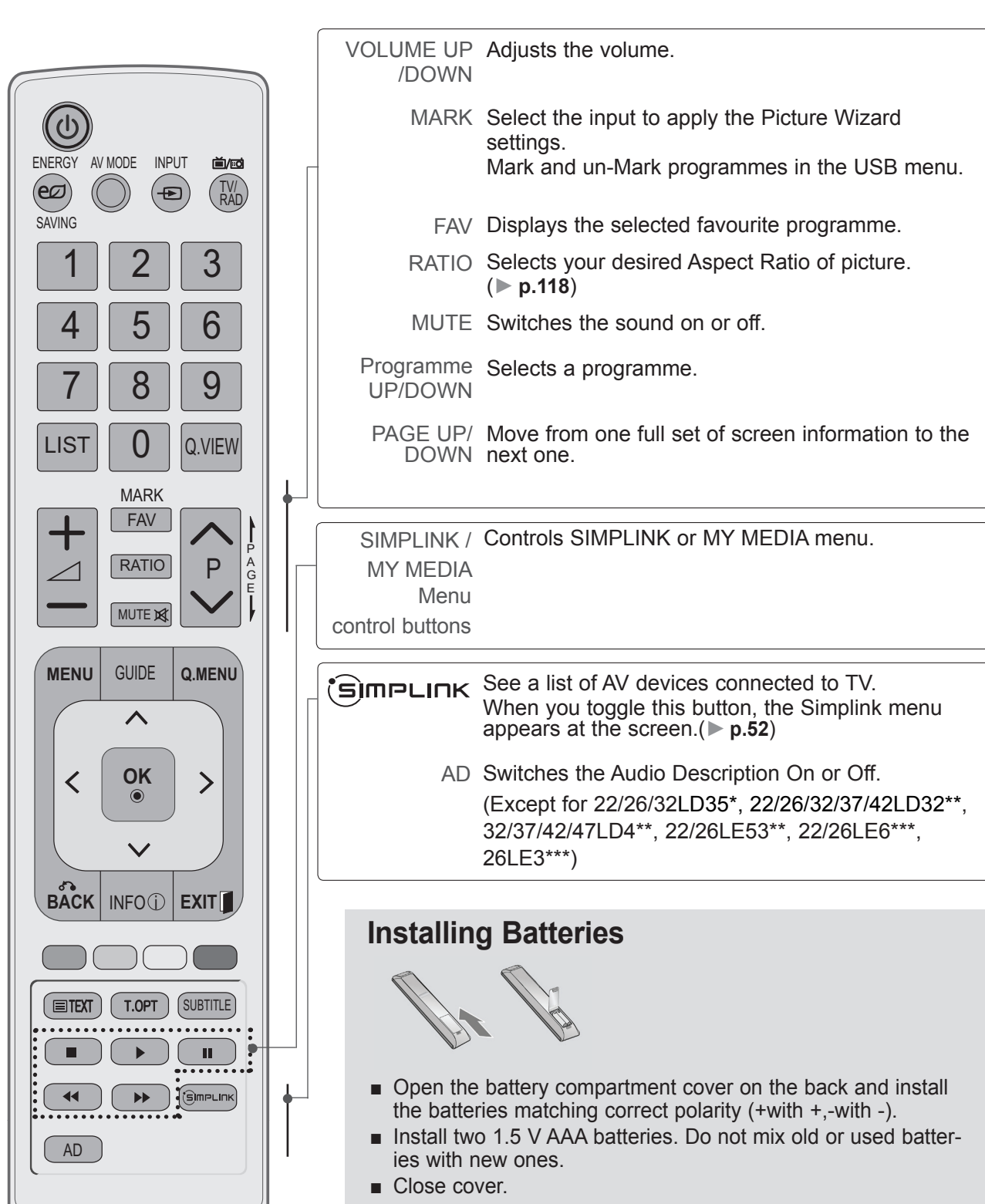

■ To remove the batteries, perform the installation actions in reverse.

# **PREPARATION**

### **REMOTE CONTROL KEY FUNCTIONS**

**32/42/47LE46\*\*(Only India)** 

When using the remote control, aim it at the remote control sensor on the TV. In Analogue TV and some countries, some remote control keys may not work.

■ Image shown may differ from your TV.

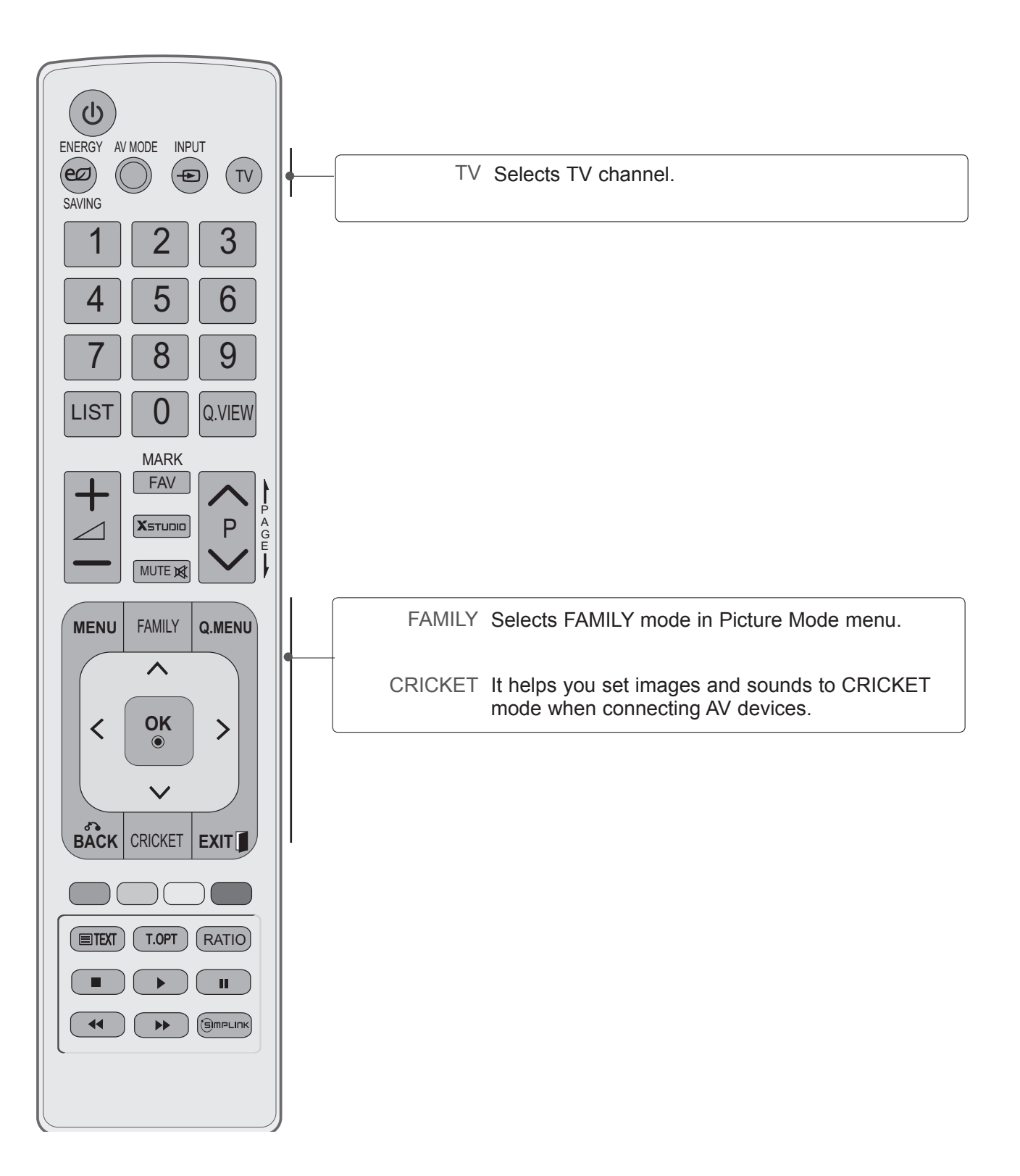

# **REMOTE CONTROL KEY FUNCTIONS**

**32/42/52LD56\*, 32/37/42/47/55LD6\*\*, 32/37/42/47/55LE55\*\*, 32/37/42/47/55LE7\*\*\*, 42/47/55LE8\*\*\***

When using the remote control, aim it at the remote control sensor on the TV.

In Analogue TV and some countries, some remote control keys may not work.

■ Image shown may differ from your TV.

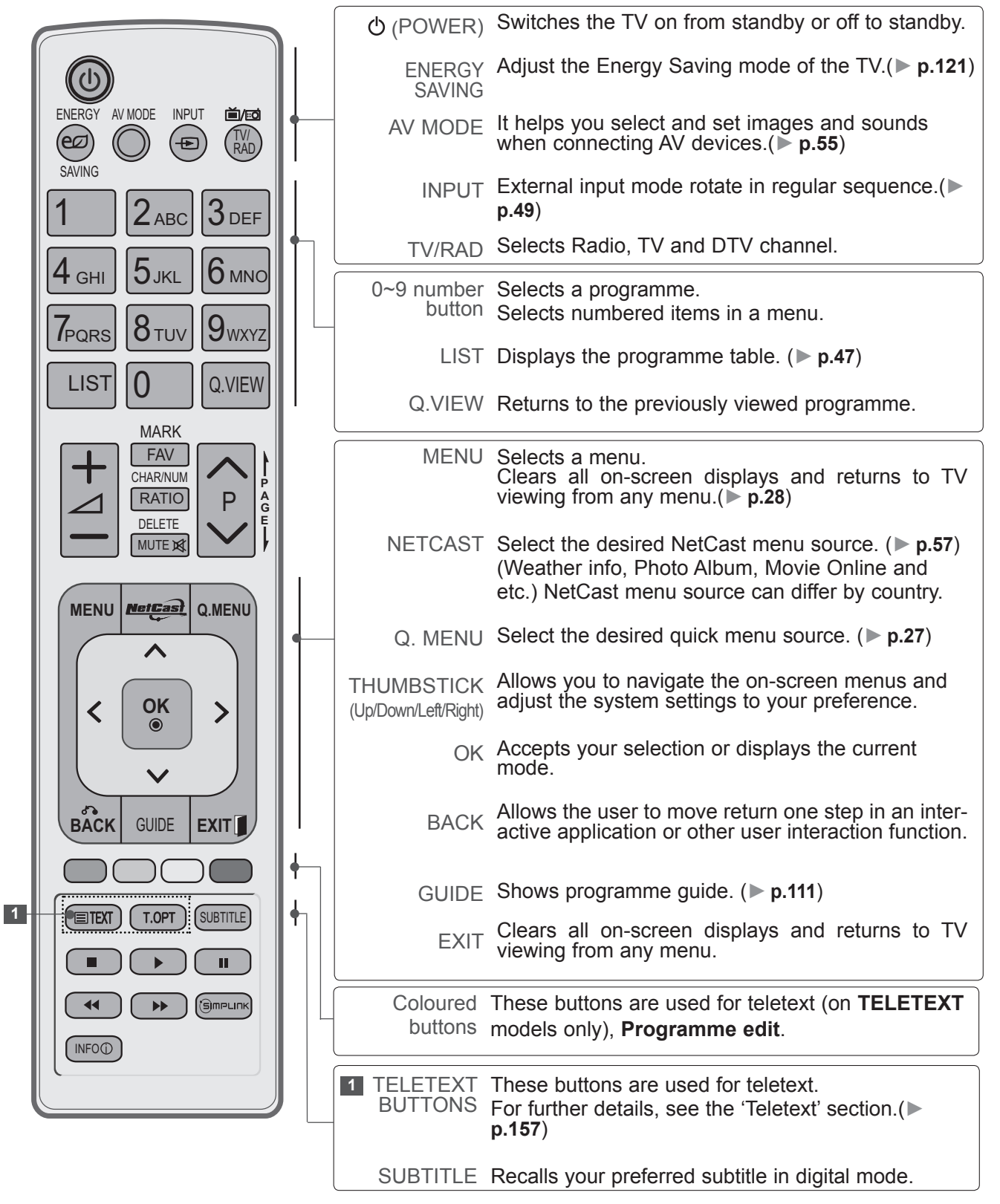

# **PREPARATION**

**PREPARATION** PREPARATION

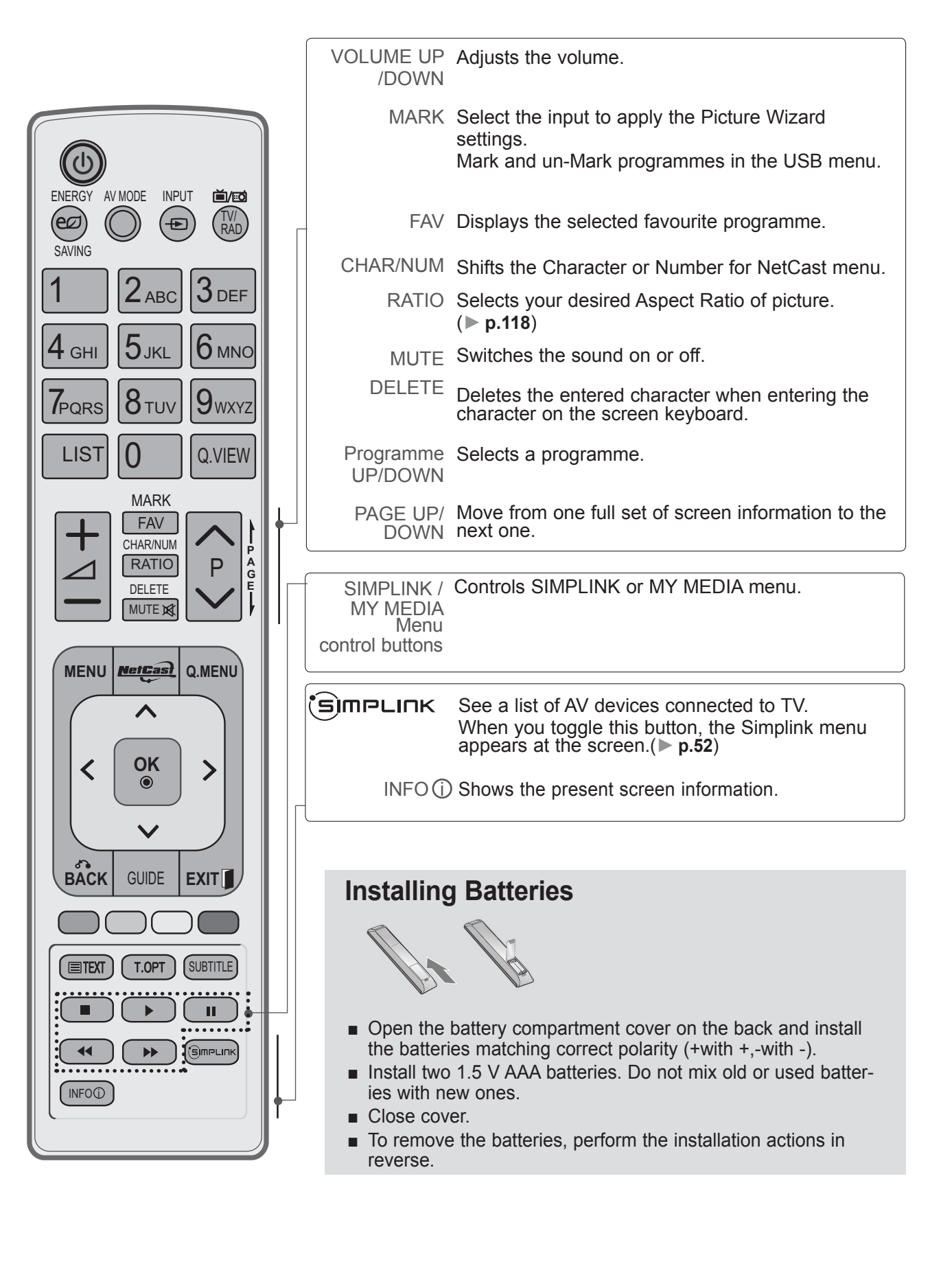

# **REMOTE CONTROL KEY FUNCTIONS**

**42/47/55LX6\*\*\*, 47/55LX9\*\*\***

When using the remote control, aim it at the remote control sensor on the TV. In Analogue TV and some countries, some remote control keys may not work.

■ Image shown may differ from your TV.

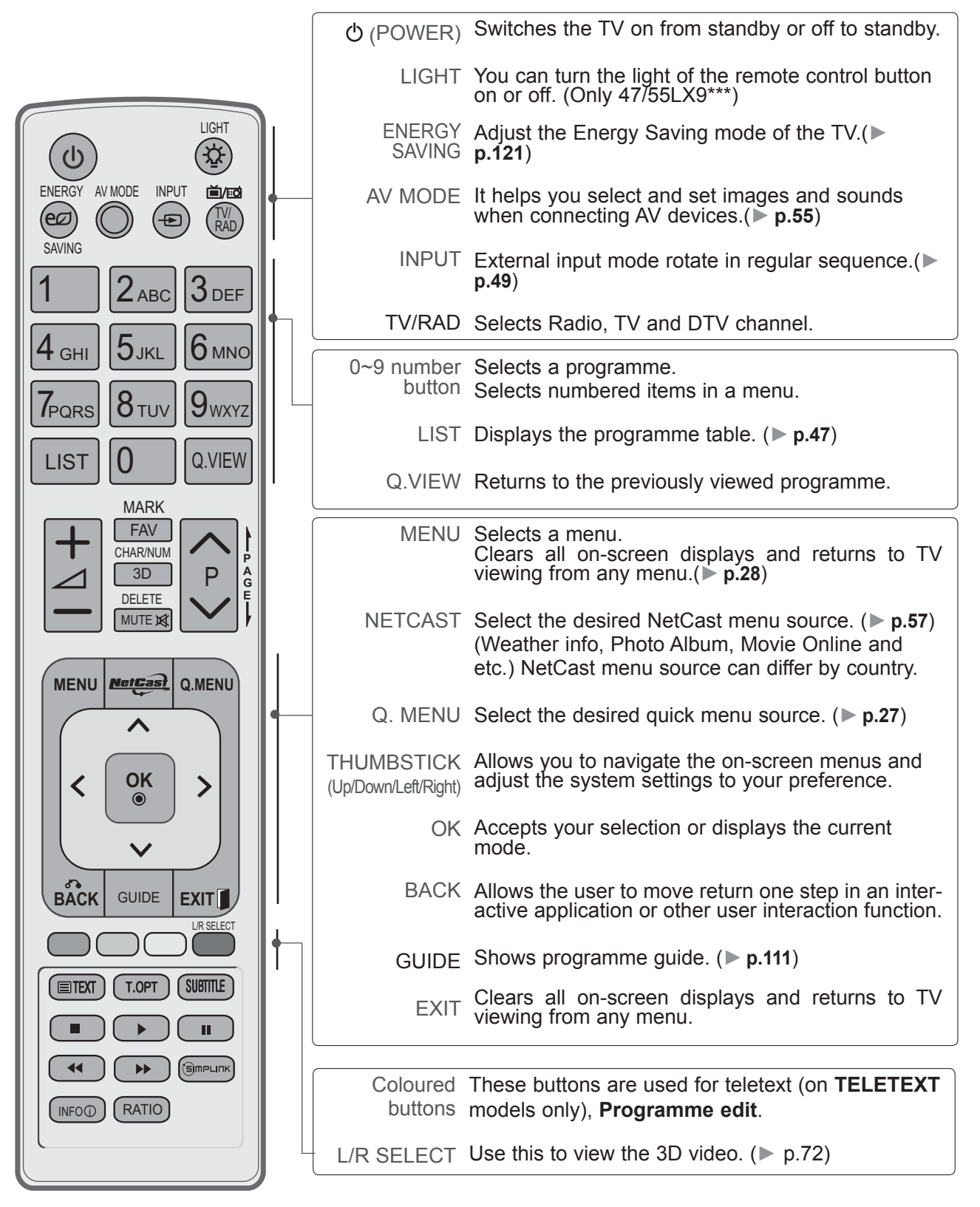

# **PREPARATION**

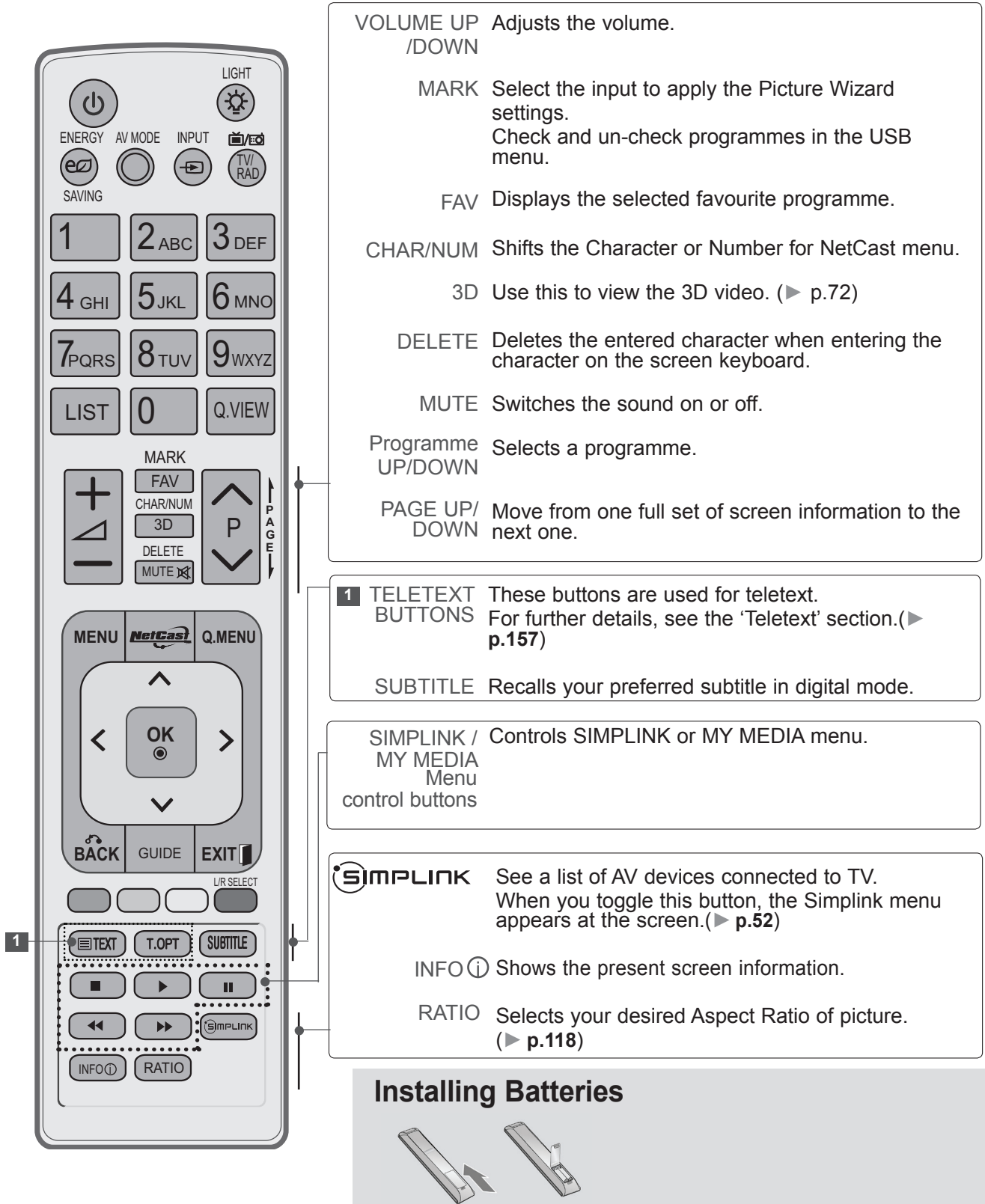

- Open the battery compartment cover on the back and install the batteries matching correct polarity (+with +,-with -).
- Install two 1.5 V AAA batteries. Do not mix old or used batteries with new ones.
- Close cover.
- To remove the batteries, perform the installation actions in reverse.

# **REMOTE CONTROL KEY FUNCTIONS**

**22/26/32LD352C, 32/37/42/47LD462C**

When using the remote control, aim it at the remote control sensor on the TV. In Analogue TV and some countries, some remote control keys may not work.

■ Image shown may differ from your TV.

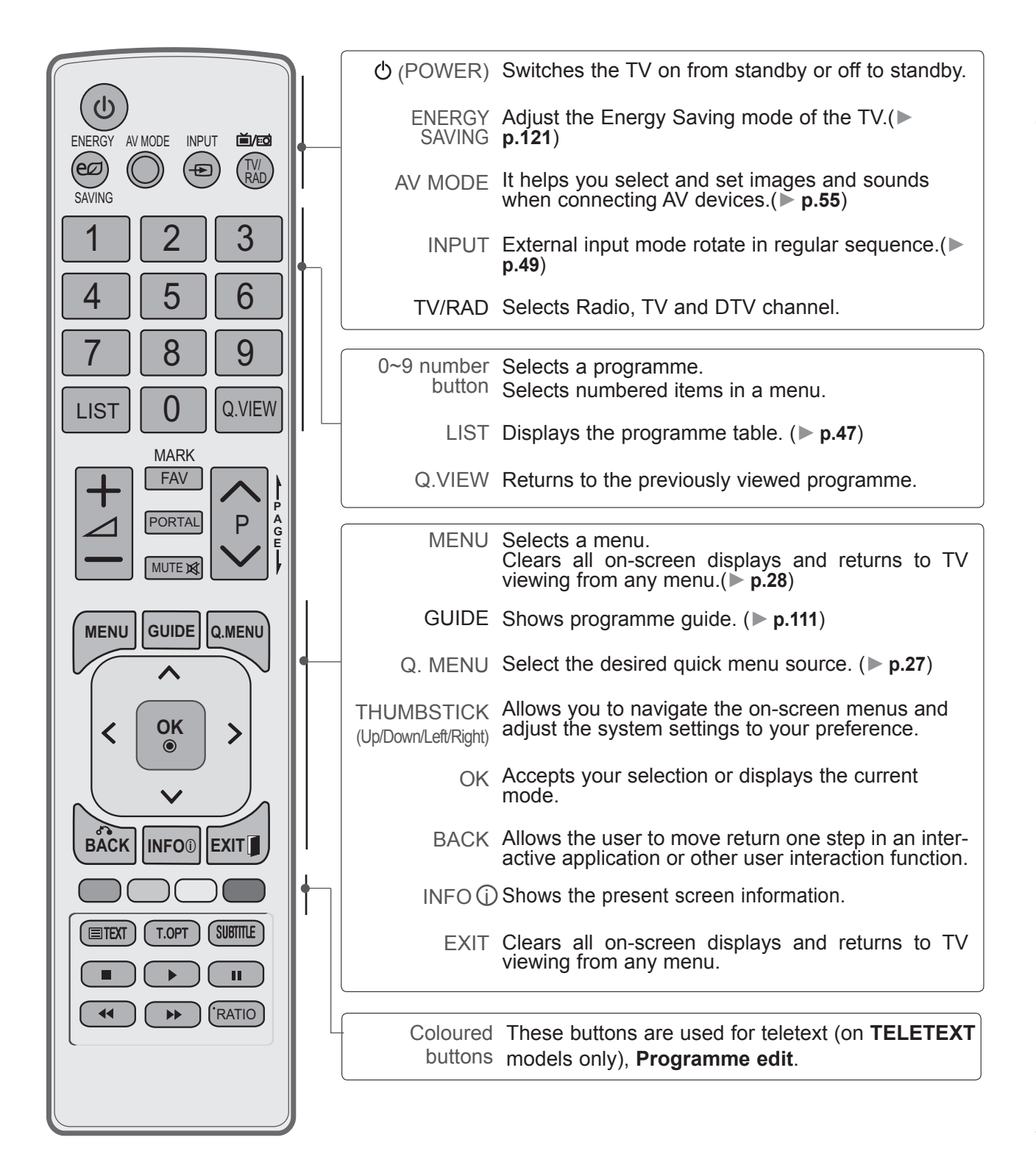

# **PREPARATION**

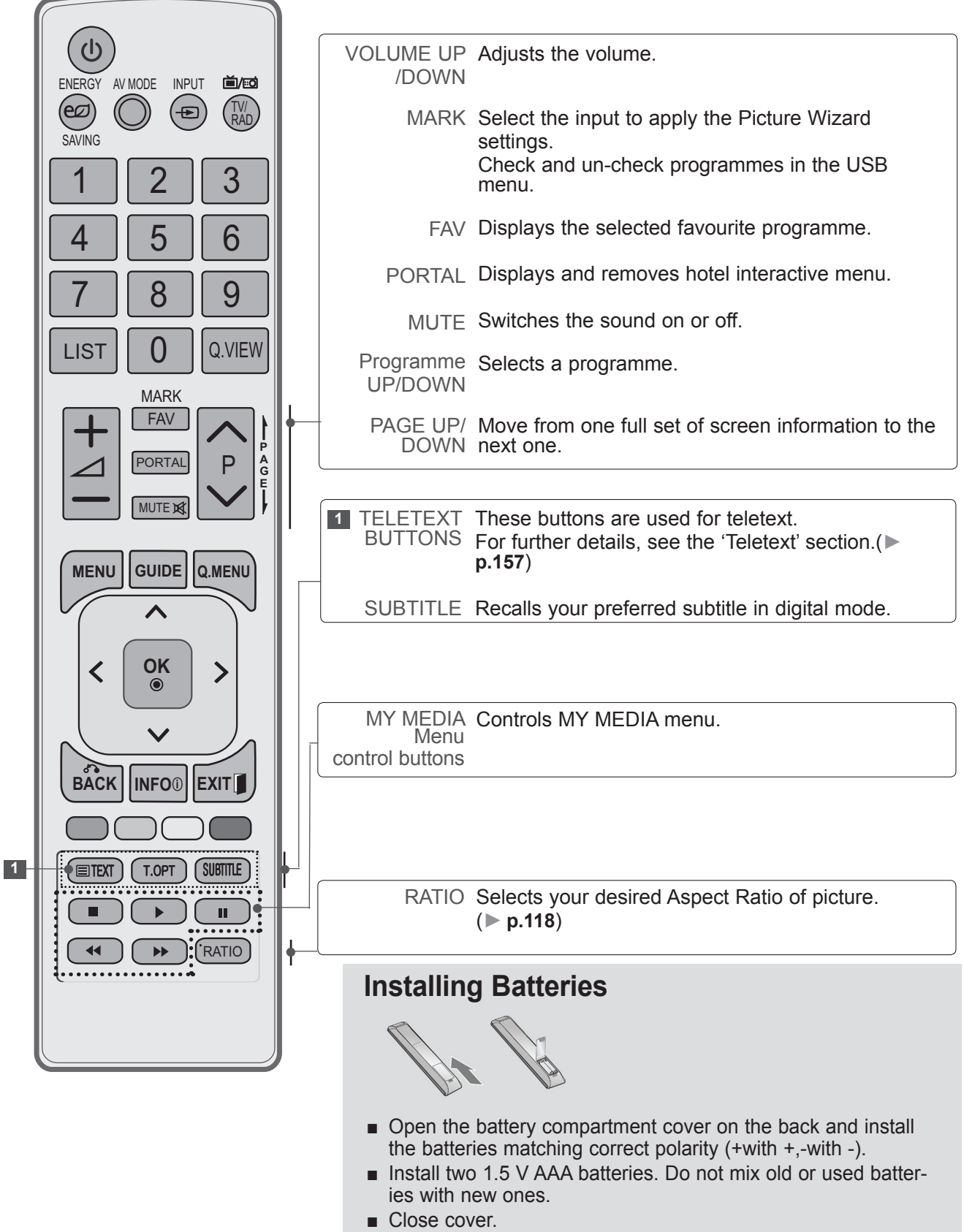

■ To remove the batteries, perform the installation actions in reverse.

PREPARATION

**PREPARATION** 

■ To prevent damage do not connect to the mains outlet until all connections are made between the devices.

# **ANTENNA CONNECTION**

- For optimum picture quality, adjust antenna direction.
- An antenna cable and converter are not supplied.

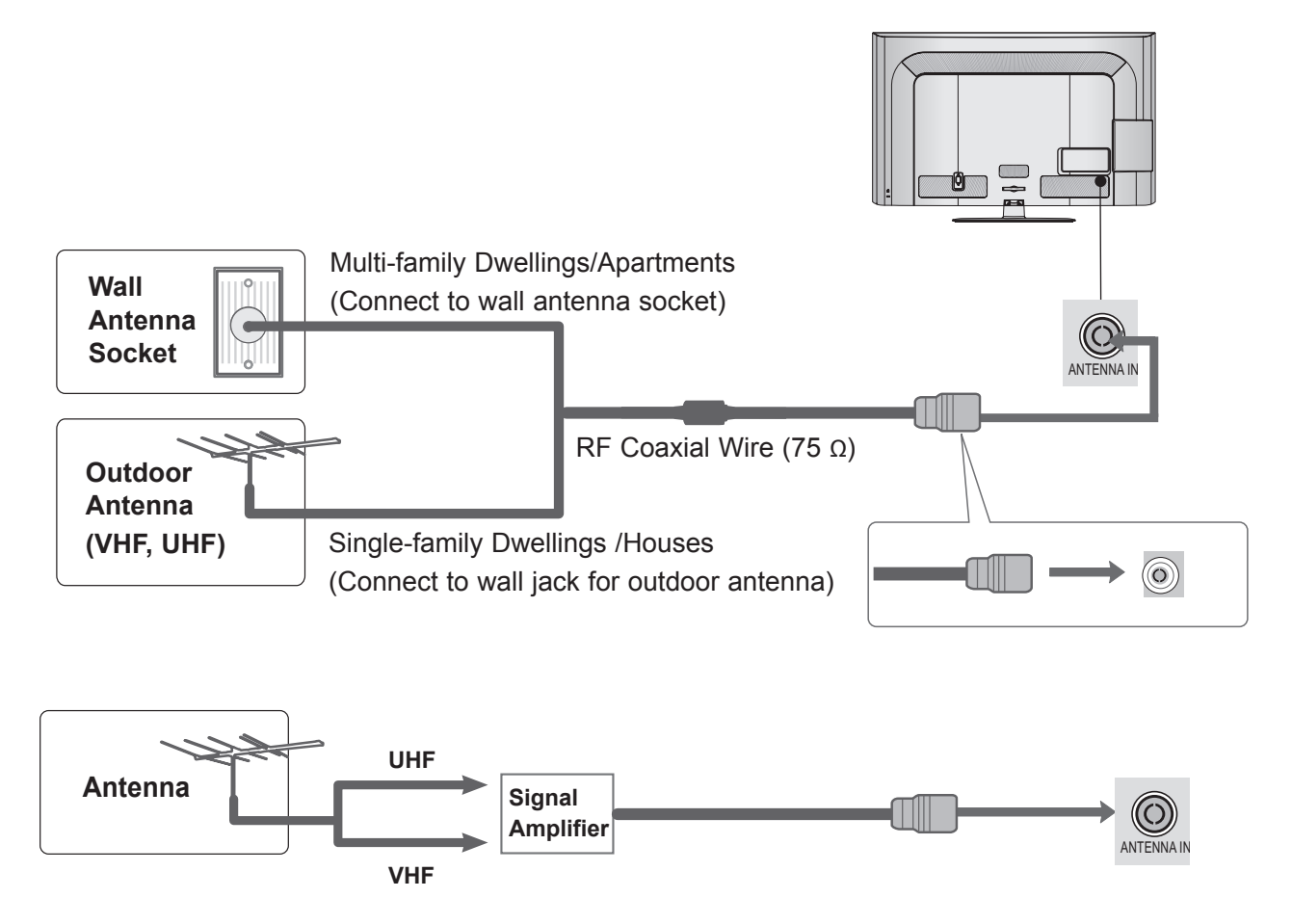

- In poor signal areas, to achieve better picture quality it may be necessary to install a signal amplifier to the antenna as shown above.
- If signal needs to be split for two TVs, use an antenna signal splitter for connection.

**AV IN2 IN 3**

- To avoid damaging any equipment, never plug in any power cord until you have finished connecting all equipment.
- This section on **EXTERNAL EQUIPMENT SETUP** mainly uses diagrams for the 32/42/46/52/60LD55\* models.
- Image shown may differ from your TV.

# **CONNECTING WITH A COMPONENT CABLE**

■ This TV can receive Digital RF/Cable signals without an external digital set-top box. However, if you do receive Digital signals from a digital set-top box or other digital external device, refer to the diagram as shown below.

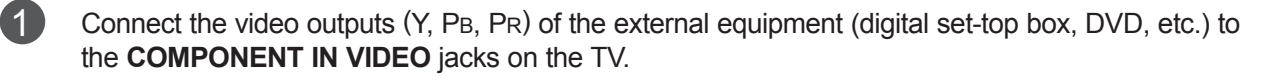

2 Connect the audio output of the external equipment (digital set-top box, DVD, etc.) to the **COMPONENT IN AUDIO** jacks on the TV.

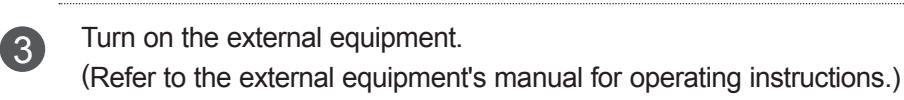

If connected to COMPONENT IN2 or COMPONENT IN3, select Component2 or Component3 OPTICAL 4. Select the **Component1** input source using the **INPUT** button on the remote control. input source.

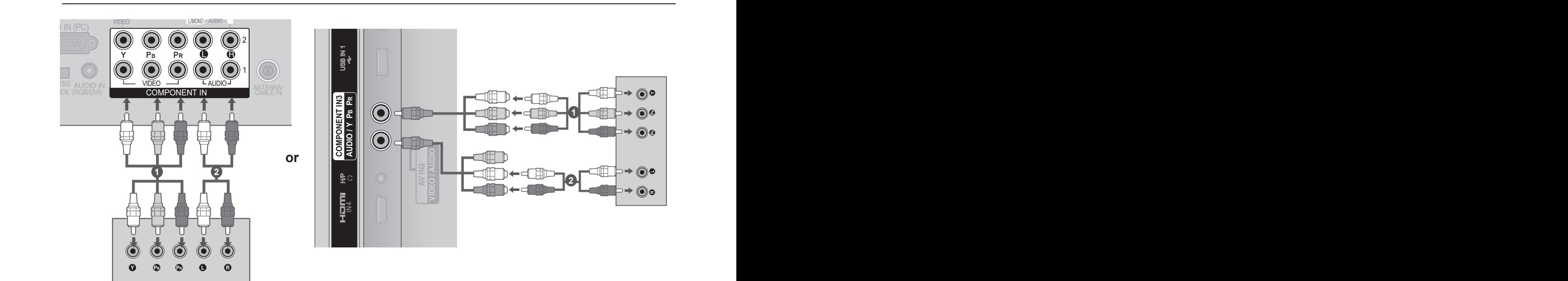

#### **Component Input ports**

To achieve better picture quality, connect a DVD player to the component input ports as shown below.

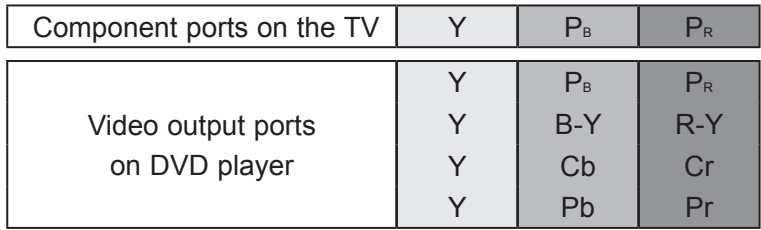

► HDMI Audio Supported format : Dolby Digital, PCM DTS Audio format is not supported.

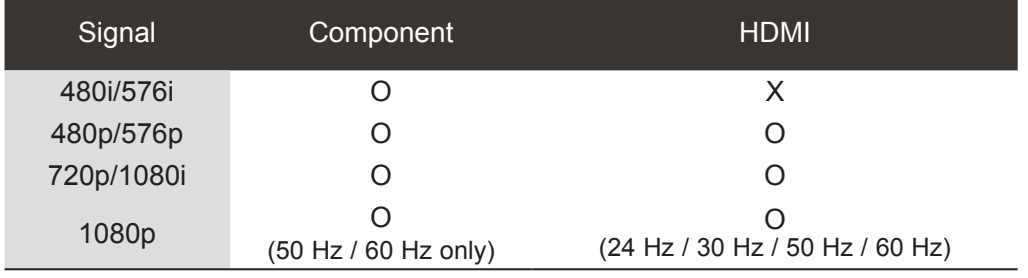

### **CONNECTING WITH AN HDMI CABLE**

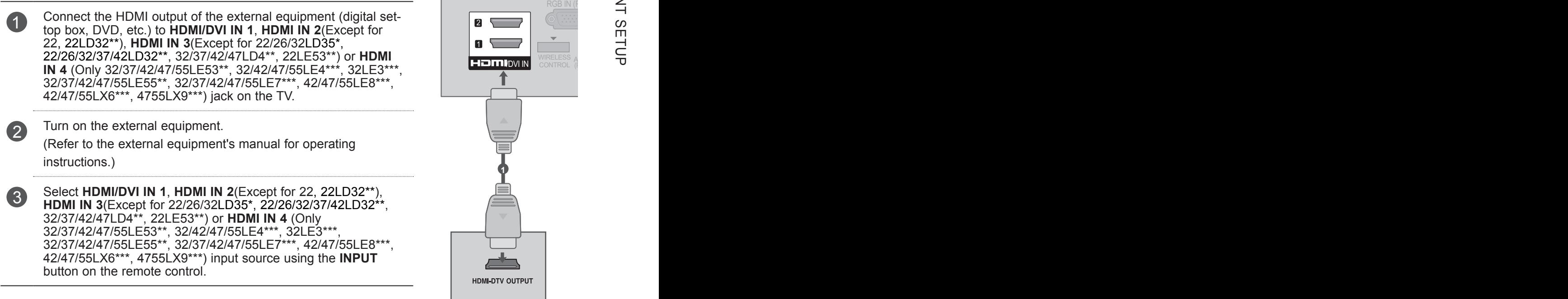

#### **O**NOTE

- ► The TV can receive video and audio signals simultaneously when using an HDMI cable.
- ► If the DVD does not support Auto HDMI, you must set the output resolution appropriately.
- play can result. Please use the High Speed HDMI Cable. ► Check that your HDMI cable is High Speed HDMI Cable. If the HDMI cables are not High Speed HDMI Cable, flickering or no screen dis-
- ► Play can result. I lease ase the right opeca ribilin babie.<br>► The TV set can process audio format of PCM or Dolby Digital, when connect the external equipment using an HDMI cable.

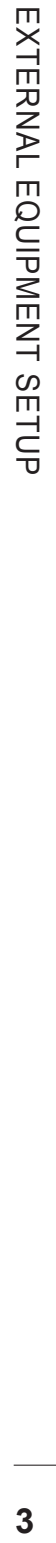

 $\overline{A}$  $(F - G)$ 

#### CONNECTING WITH AN HDMI TO DVI CABLE AUDIO OUT

- $\overline{\text{R}}$   $\overline{\text{R}}$  Connect the digital set-top box or the DVI out-<br>Put of the PC to HDMU/DVLIN 4 HDMU/DVLIN **2**(Except for 22/26/32LD35\*, 1 put of the PC to **HDMI/DVI IN 1**, **HDMI/DVI IN**  VIDEO L/MONO AUDIO R **HDMI/DVI IN 3**(Only 32/37/42/47/55LE53\*\*, 32/42/47/55LE4\*\*\*, 32LE3\*\*\*, 32/37/42/47/55LE55\*\*, 32/37/42/47/55LE7\*\*\*, 42/47/55LE8\*\*\*, 42/47/55LX6\*\*\*, 47/55LX9\*\*\*) jack on the TV. 2 Connect the audio output of the digital set-top box or the PC audio output to the **AUDIO IN (RGB/DVI)** jack on the TV.
	- 3 Turn on the digital set-top box or the PC and the TV.

(Refer to the digital set-top box or the PC manual for operating instructions.)

32/37/42/47/55LE7\*\*\*, 42/47/55LE8\*\*\*, using the **INPUT** button on the remote control. 42/47/55LX6\*\*\*, 47/55LX9\*\*\*) input source **4 Select HDMI1, HDMI2**(Except for 22/26/32LD35\*, 22/26/32/37/42LD32\*\*, 32/37/42/47LD4\*\*)**, HDMI3**(Only 32/37/42/47/55LE53\*\*, 32/42/47/55LE4\*\*\*, 32LE3\*\*\*, 32/37/42/47/55LE55\*\*,

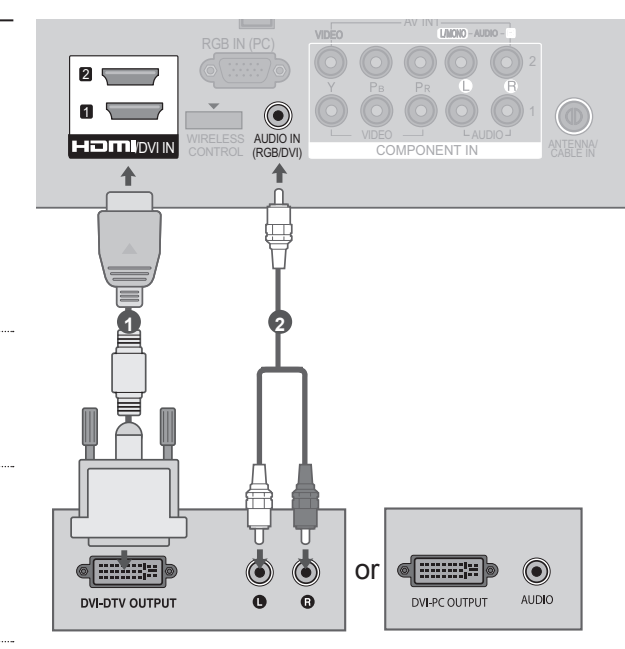

# **CONNECTING WITH AN RCA CABLE**

1 Connect the **AUDIO**/**VIDEO** jacks between TV and VCR or external equipment.

**2** Insert a video tape into the VCR and press PLAY on the VCR. (Refer to the VCR owner's manual.)

> Or, Operate the corresponding external equipment.

> (Refer to external equipment operating guide.)

3 Select **AV 1** input source using the **INPUT** button on the remote control.

> If connected to **AV IN 2** input, select **AV 2** input source.

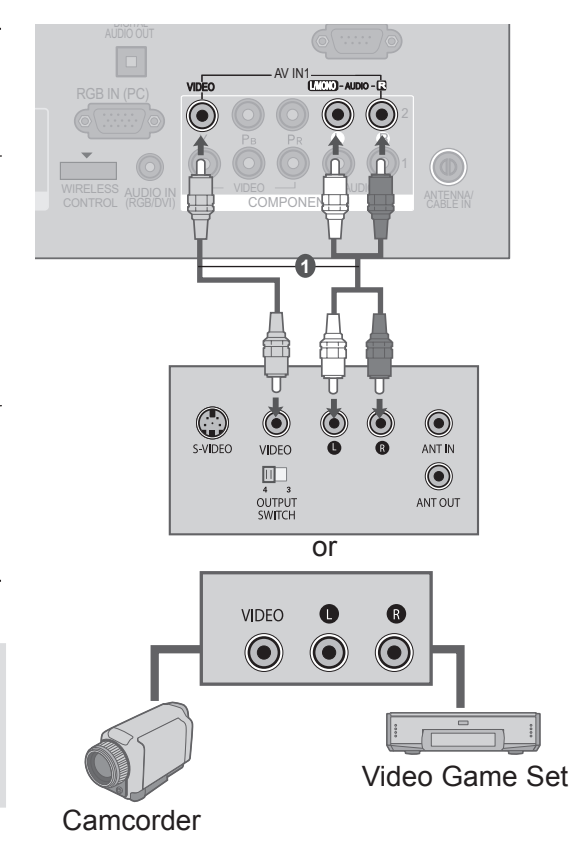

#### **O**NOTE

► If you have a mono VCR, connect the audio cable from the VCR to the **AUDIO L/MONO** jack of the TV.

or

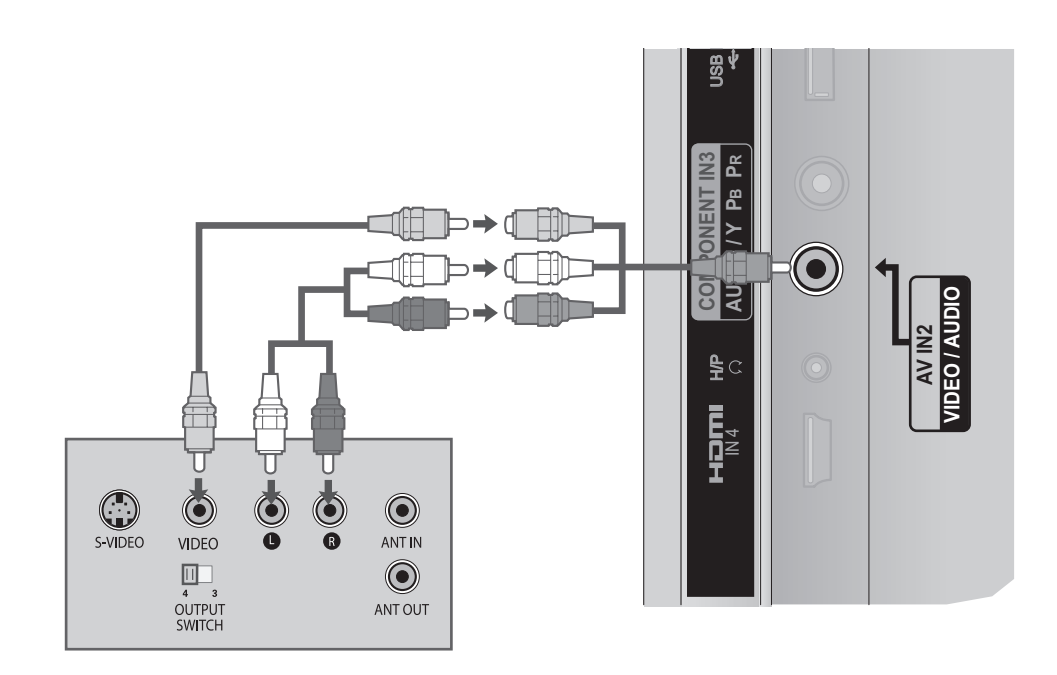

#### **CONNECTING WITH AN RF CABLE**  $\sim$   $-$

■ To avoid picture noise (interference), allow adequate distance between the VCR and TV.

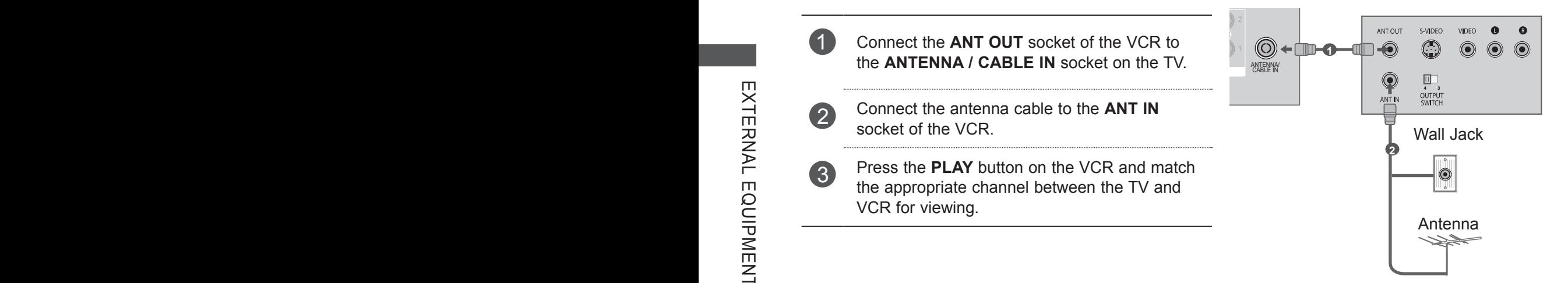

# **HEADPHONE SETUP**

You can listen the sound through the headphone.

**1** Plug the headphone into the headphone socket.

adpl<br>e he<br>n. If<br>mm  $\Omega$  To adjust the headphone volume, press the  $\Delta$ + or - button. If you press the MUTE button, the sound from the headphone is switched off.

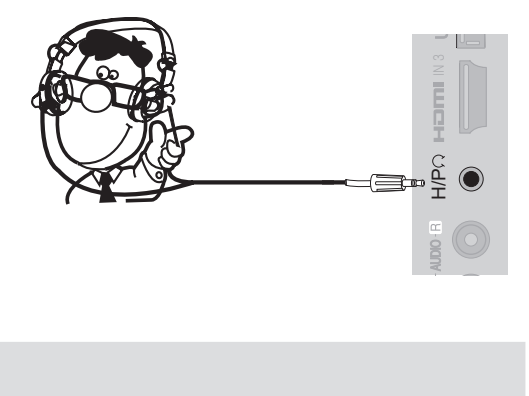

#### **A** NOTE

- ► AUDIO menu items are disabled when connecting a headphone.(Except for 32/37/42/47LD460C)
- ► When changing AV MODE with a headphone connected, the change is applied to video but not to audio. (Except for 32/37/42/47LD460C)
- ► Optical Digital Audio Out is not available when connecting a headphone. (Except for 32/37/42/47LD460C)
- $\blacktriangleright$  Headphone impedance: 16  $\Omega$
- ► Max audio output of headphone: 10 mW to 15 mW

COMPONENT IN VIDEO AUDIO

 $\overline{7}$ 

**7**EXTERNAL EQUIPMENT SETUP (CONTROL&SERVICE)  $\overline{a}$ 2 VIDEO L/MONO REGISTRATIVO

# **DIGITAL AUDIO OUT SETUP**

Sending the TV's audio signal to external audio equipment via the Digital Audio Output (Optical) port. If you want to enjoy digital broadcasting through 5.1-channel speakers, connect the OPTICAL DIGITAL AUDIO OUT terminal on the back of TV to a Home Theater (or amp).

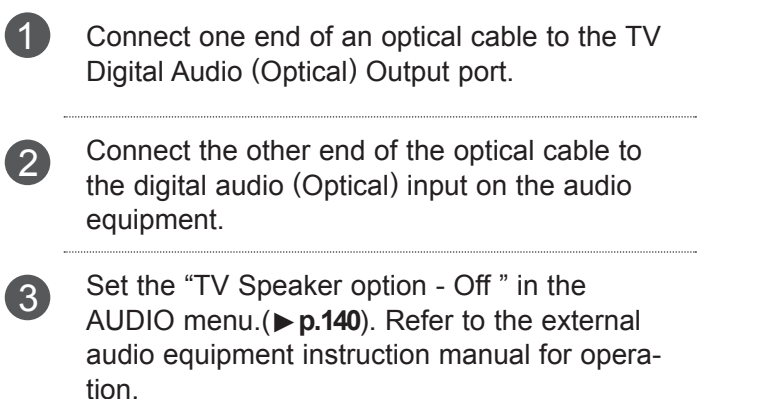

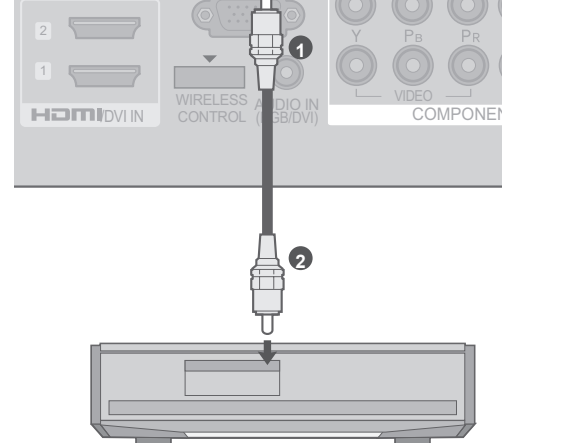

 $RGB$  IN  $(\blacksquare C)$ 

**OPTICAL** DIGITAL AUDIO OUT

#### **A CAUTION**

► Do not look into the optical output port. Looking at the laser beam may damage your vision.

#### **ANOTE**

► When connecting with external audio equipments, such as amplifiers or speakers, please turn the TV speakers off.

# **SPEAKER OUTPUT SETUP**

(Only 22/26/32/37/42LD32\*\*)

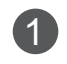

<sup>1</sup> Connect the external speaker to the **SPEAKER OUTPUT(STEREO)** jack on the TV.

#### **Method of Volume control port**

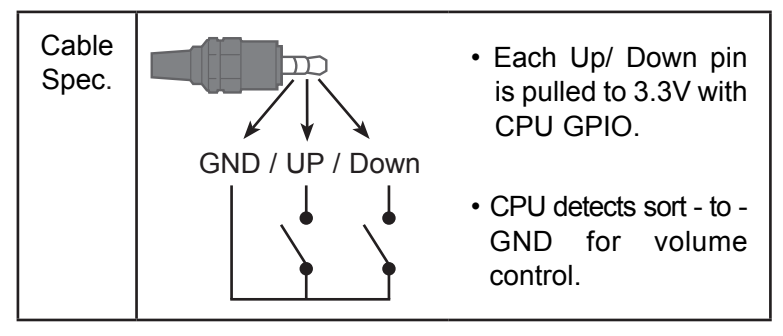

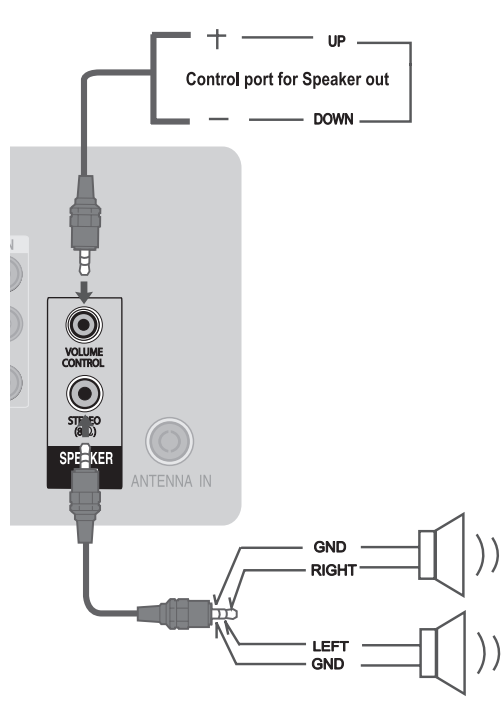

### **CONNECTING WITH A D-SUB 15 PIN CABLE**

This TV provides Plug and Play capability, meaning that the PC adjusts automatically to the TV's settings.

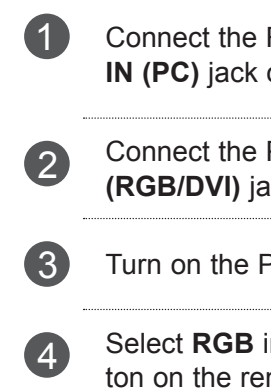

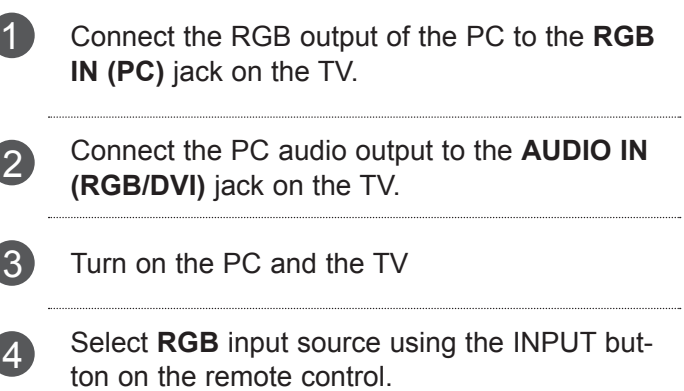

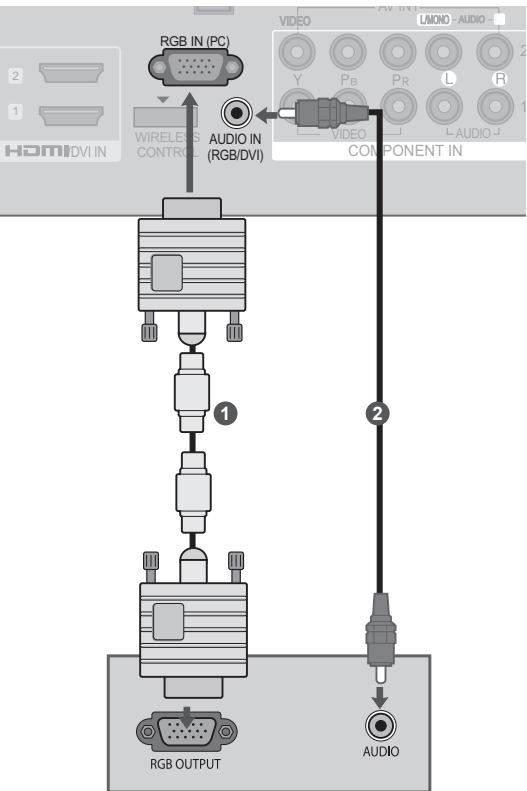

# **USB SETUP**

#### (Except for 22/26/32LD350)

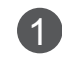

1 Connect the USB device to the **USB IN 1** or **USB IN 2** jack on the TV.

2 After connecting the USB IN 1 or USB IN 2 jack, you use the **USB** function. (► **p. 76**)

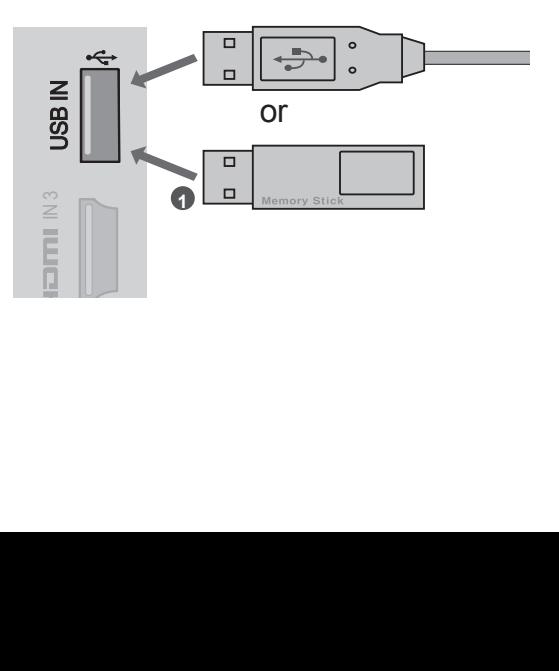

### **EXTERNAL EQUIPMENT WIRELESS CONNECTION**

(Only 32/42/46/52/60LD5\*\*, 32/37/42/47/55LD6\*\*, 32/37/42/47/55LE53\*\*, 32/37/42/47/55LE55\*\*, 32/37/42/47/55LE7\*\*\*, 42/47/55LE8\*\*\*, 32/42LE45\*\*, 42/47/55LX6\*\*\*, 47/55LX9\*\*\*, 32LE3\*\*\*)

LG TVs with a Wireless Control port support the LG Wireless Media Box, which is sold

separately. When you connect the Wireless Ready Dongle (included with the Wireless Media Box) to the TV, external devices can be connected to the LG Wireless Media Box and video and audio will be sent to the TV wirelessly.

After the wireless is connected, press the INPUT button to view the wireless input screen.

Refer to the Wireless Media Box manual for operating instructions.

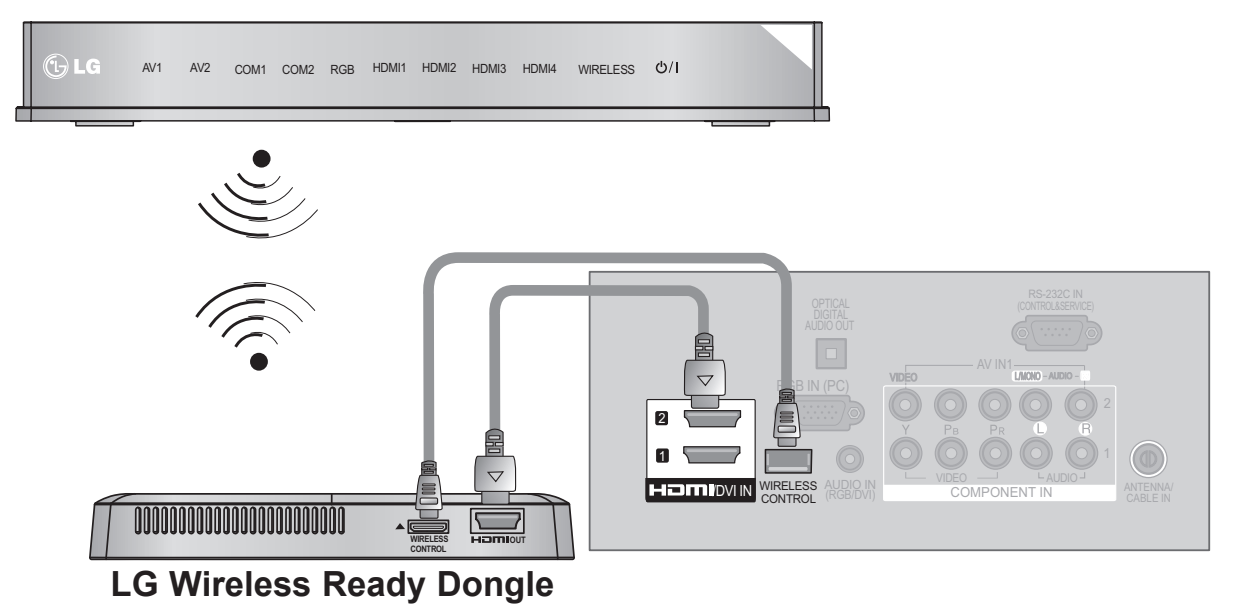

#### **LG Wireless Media Box**

1 Connect the **WIRELESS CONTROL** jack of the **Wireless Ready Dongle** to the **WIRELESS CONTROL** jack on the TV.

2 Connect **HDMI OUT** jack of the Wireless Ready Dongle to the **HDMI/DVI IN 1**, **HDMI/DVI IN 2**, **HDMI IN 3** or **HDMI IN 4** (Only 32/37/42/47/55LE5\*\*\*, 32/37/42/47/55LE7\*\*\*, 42/47/55LE8\*\*\*, 42/47/55LX6\*\*\*, 47/55LX9\*\*\*, 32/42LE45\*\*, 32LE3\*\*\*) jack on the TV.

#### **O**NOTE

- ►**WIRELESS CONTROL** : Wireless Ready Dongle power supply and control usage.
- ►**HDMI** : Video/Audio signal is connected in Wireless Ready Dongle.
- ►When you connect to the Wireless Media Box (Separately sold product), you can watch the external device connected to the Wireless Media Box through wireless connection.
- ►In wireless external output, Real Cinema and Digital Noise Reduction functions are not supported.

# **EXTERNAL EQUIPMENT SETUP SUPPORTED DISPLAY RESOLUTION**

#### (Except for 22/26/32/37/42LD32\*\*)

#### RGB-PC, HDMI-PC mode

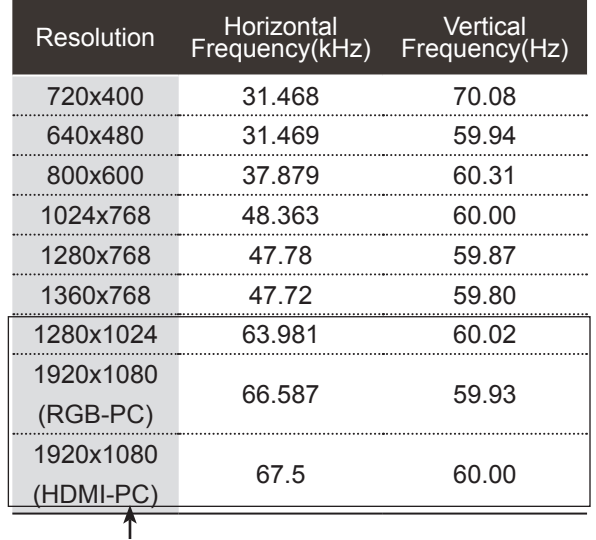

(Except for 22/26/32LD35\*, 22/26/32LE53\*\*, 26/32LE3\*\*\*)

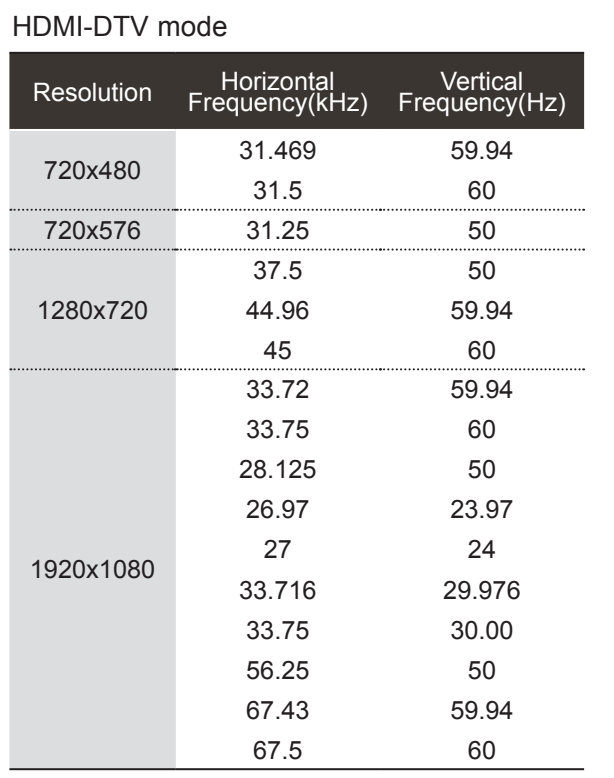

#### (Only 22/26/32/37/42LD32\*\*)

RGB-PC, HDMI-PC mode HDMI-DTV mode

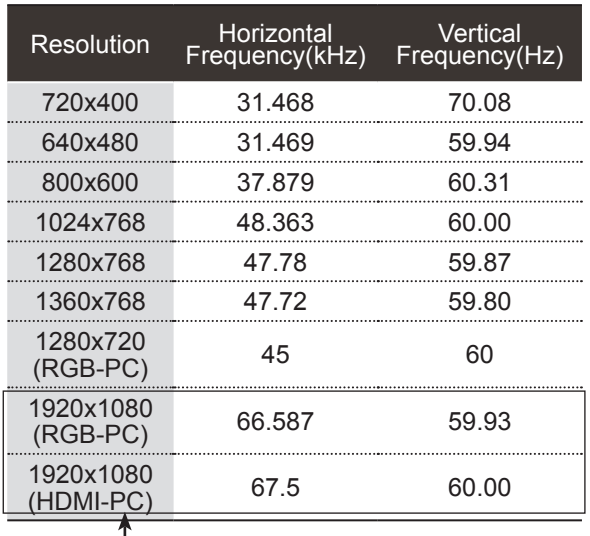

(Except for 22/26LD32\*\*)

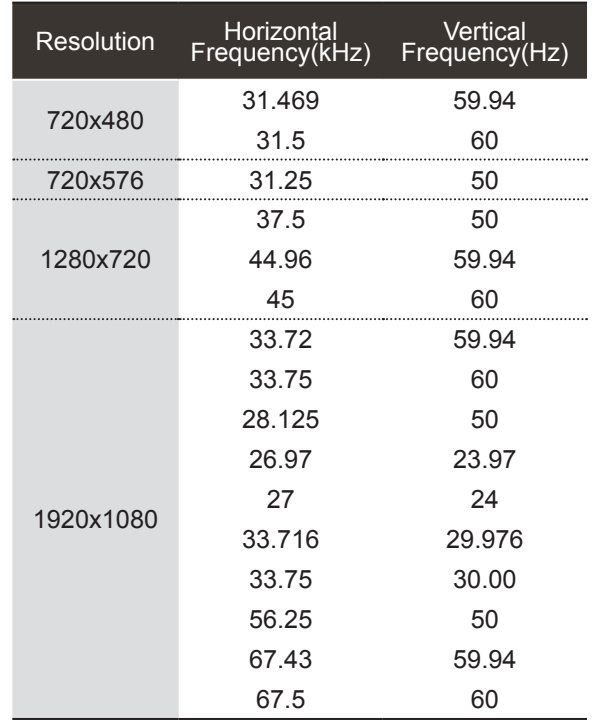

#### **ANOTE**

- ► Avoid keeping a fixed image on the set's screen for prolonged periods of time. The fixed image may become permanently imprinted on the screen; use a screen saver when possible.
- ► There may be interference relating to resolution, vertical pattern, contrast or brightness in PC mode. Change the PC mode to another resolution or change the refresh rate to another rate or adjust the brightness and contrast on the menu until the picture is clear. If the refresh rate of the PC graphic card can not be changed, change the PC graphic card or consult the manufacturer of the PC graphic card.
- ► The synchronization input waveform for Horizontal and Vertical frequencies are separate.
- ► We recommend using 1920x1080, 60 Hz(Except for 22/26/32LD35\*, 22/26LD32\*\*, 22/26/32LE53\*\*, 26/32LE3\*\*\*), 1360x768, 60 Hz(Only 22/26/32LD35\*, 22/26LD32\*\*, 22/26/32LE53\*\*, 26/32LE3\*\*\*) for the PC mode, this should provide the best picture quality.
- ► Connect the signal cable from the monitor output port of the PC to the RGB (PC) port of the TV or the signal cable from the HDMI output port of the PC to the HDMI IN (or HDMI/DVI IN) port on the TV.
- ► Connect the audio cable from the PC to the Audio input on the TV. (Audio cables are not included with the TV).
- ► If using a sound card, adjust PC sound as required.
- ► If the graphic card on the PC does not output analogue and digital RGB simultaneously, connect only one of either RGB or HDMI IN (or HDMI/DVI IN) to display the PC output on the TV.
- ► If the graphic card on the PC does output analogue and digital RGB simultaneously, set the TV to either RGB or HDMI; (the other mode is set to Plug and Play automatically by the TV.)
- ► DOS mode may not work depending on the video card if you use an HDMI to DVI cable.
- ► If you use too long an RGB-PC cable, there may be interference on the screen. We recommend using under 5m of cable. This provides the best picture quality.

### **SCREEN SETUP FOR PC MODE**

#### **Screen Reset**

Returns Position, Size and Phase to the factory default settings.

This function works in the following mode : RGB[PC].

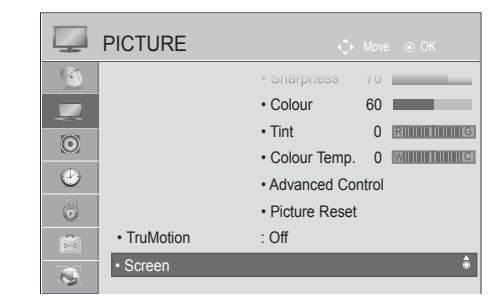

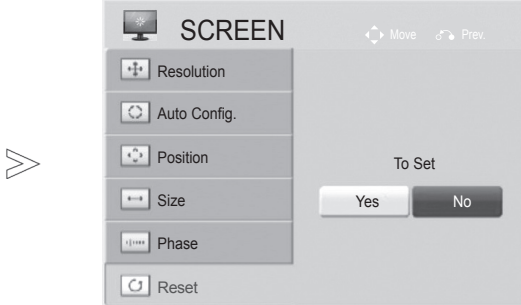

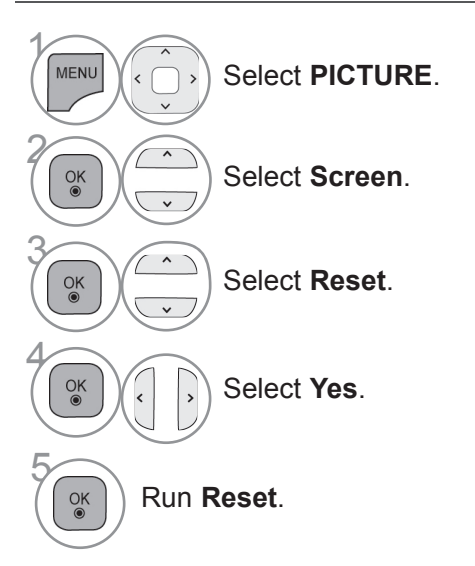

- Press the **MENU/EXIT** button to return to normal TV viewing.
- Press the **BACK** button to move to the previous menu screen.

#### **Auto Configure (RGB [PC] mode only)**

Automatically adjusts the picture position and minimizes image instability. After adjustment, if the image is still not correct, your TV is functioning properly but needs further adjustment.

#### **Auto configure**

This function is for automatic adjustment of the screen position, size, and phase The displayed image will be unstable for a few seconds while the auto configuration is in progress.

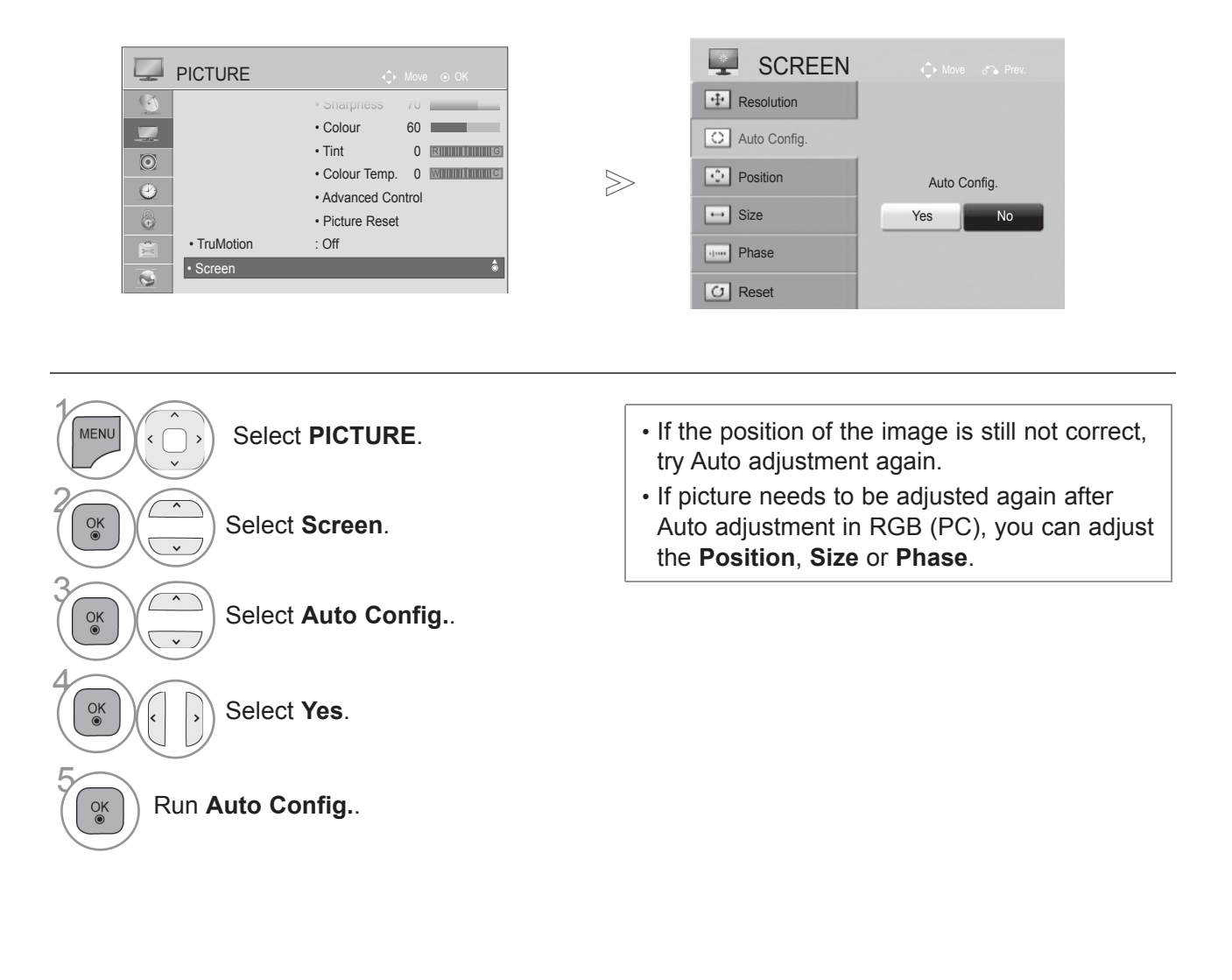

- Press the **MENU/EXIT** button to return to normal TV viewing.
- Press the **BACK** button to move to the previous menu screen.

#### **Selecting Resolution**

To view a normal picture, match the resolution of RGB mode and selection of PC mode.

This function works in the following mode: RGB[PC]

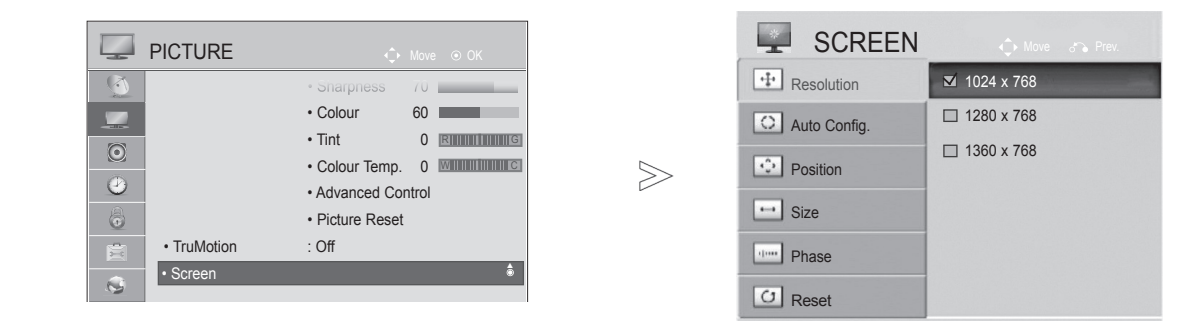

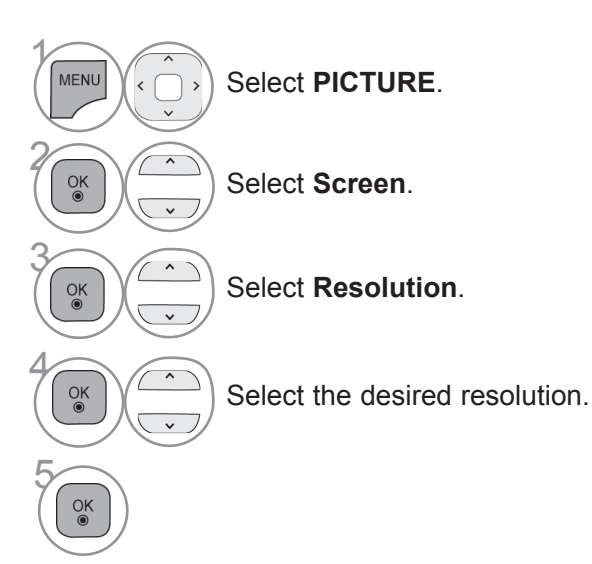

- Press the **MENU/EXIT** button to return to normal TV viewing.
- Press the **BACK** button to move to the previous menu screen.

#### **Adjustment for screen Position, Size, Phase**

If the picture is not clear after auto adjustment and especially if characters are still trembling, adjust the picture position manually.

This function works in the following mode : RGB[PC].

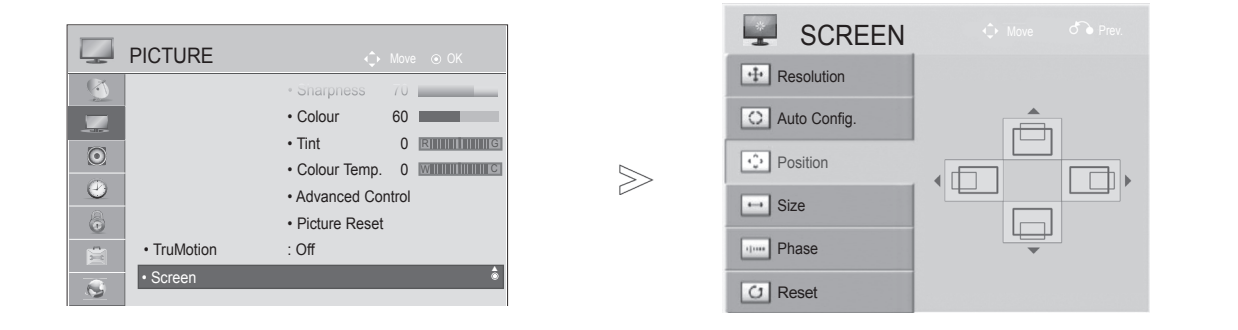

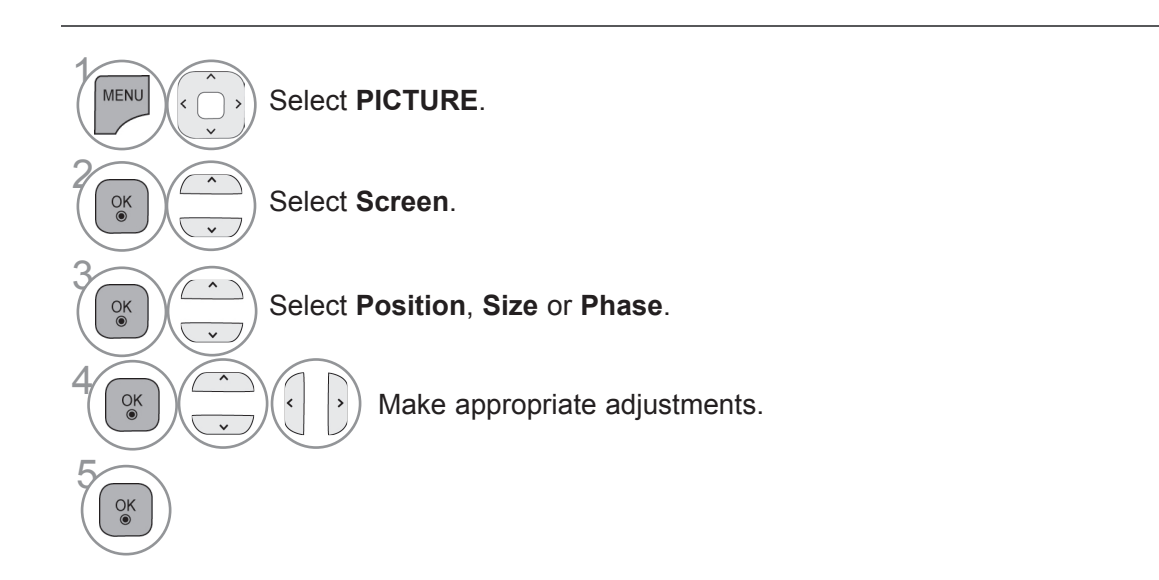

- Press the **MENU/EXIT** button to return to normal TV viewing.
- Press the **BACK** button to move to the previous menu screen.

#### **NETWORK SETUP This feature is not available in all countries.**

(Only 32/42/52LD56\*, 32/37/42/47/55LD6\*\*, 32/37/42/47/55LE55\*\*, 32/37/42/47/55LE7\*\*\*, 42/47/55LE8\*\*\*, 42/47/55LX6\*\*\*, 47/55LX9\*\*\*)

#### **Wired Network Connection**

This TV can be connected to a local area network (LAN) via the LAN port. After making the physical connection, the TV needs to be set up for network communication.

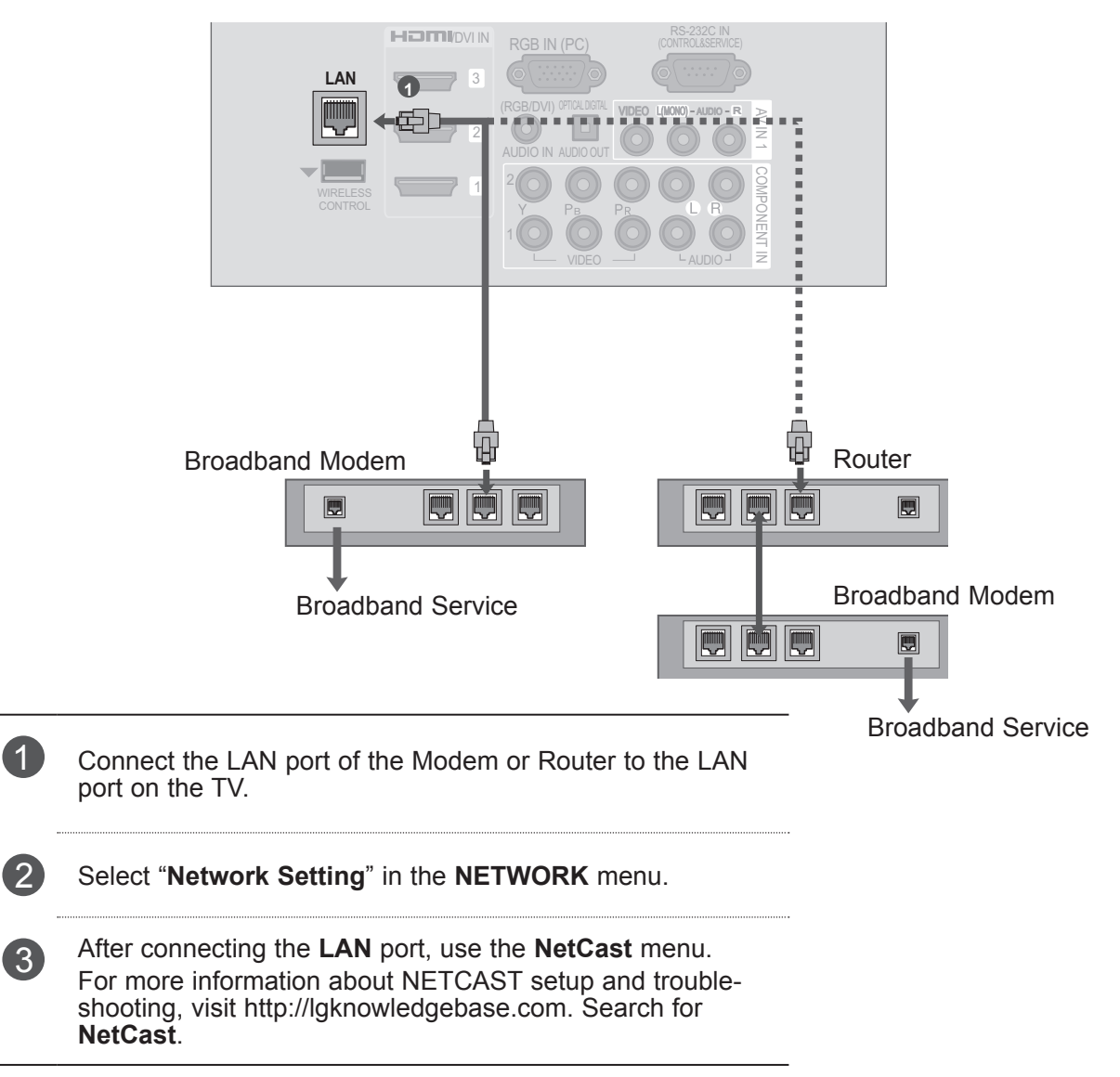

#### **A CAUTION**

- ►Do not connect a modular phone cable to the LAN port.
- ►Since there are various connection methods, please follow the specifications of your telecommunication carrier or internet service provider.

#### **Wired Network Setup**

If wired and wireless networks are both available, wired is the preferred method.

After making a physical connection, a small number of home networks may require the TV network settings to be adjusted.

For detail information, contact your internet provider or router manual.

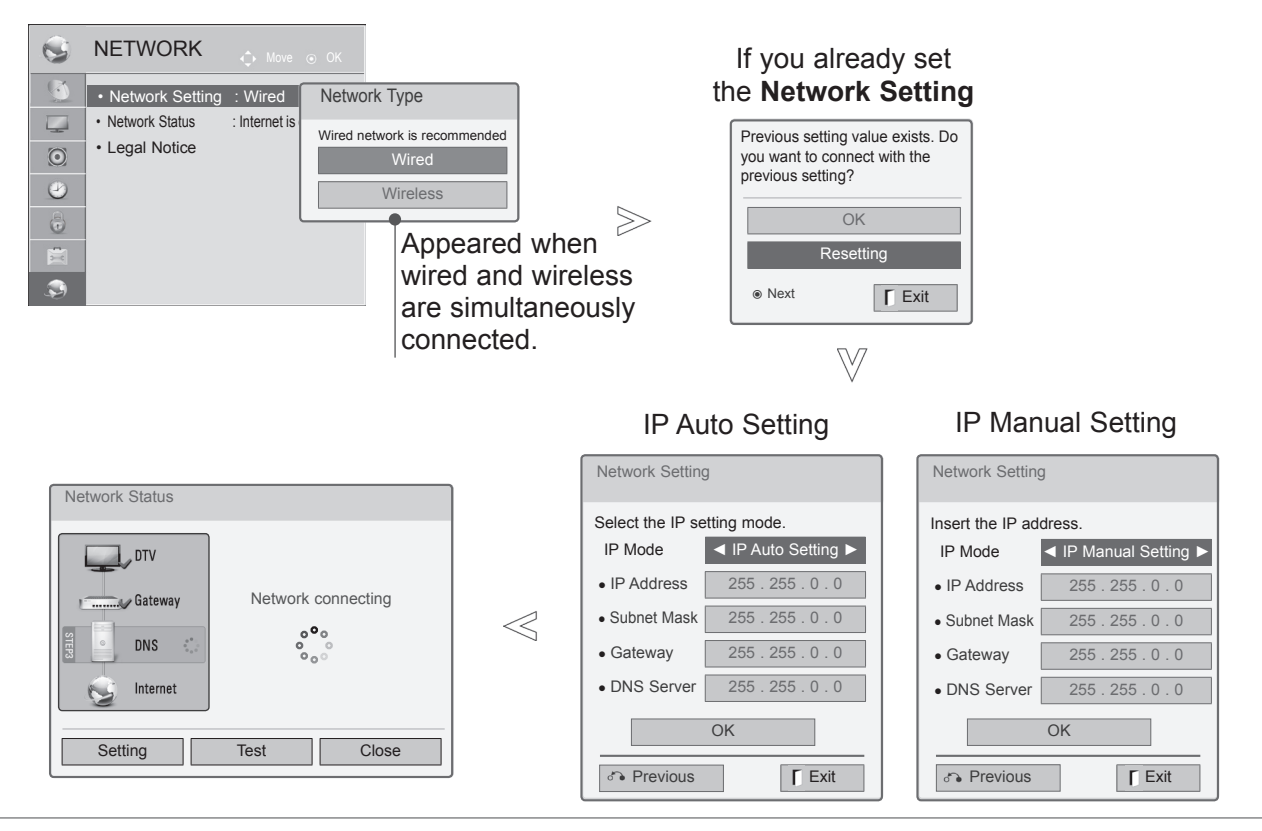

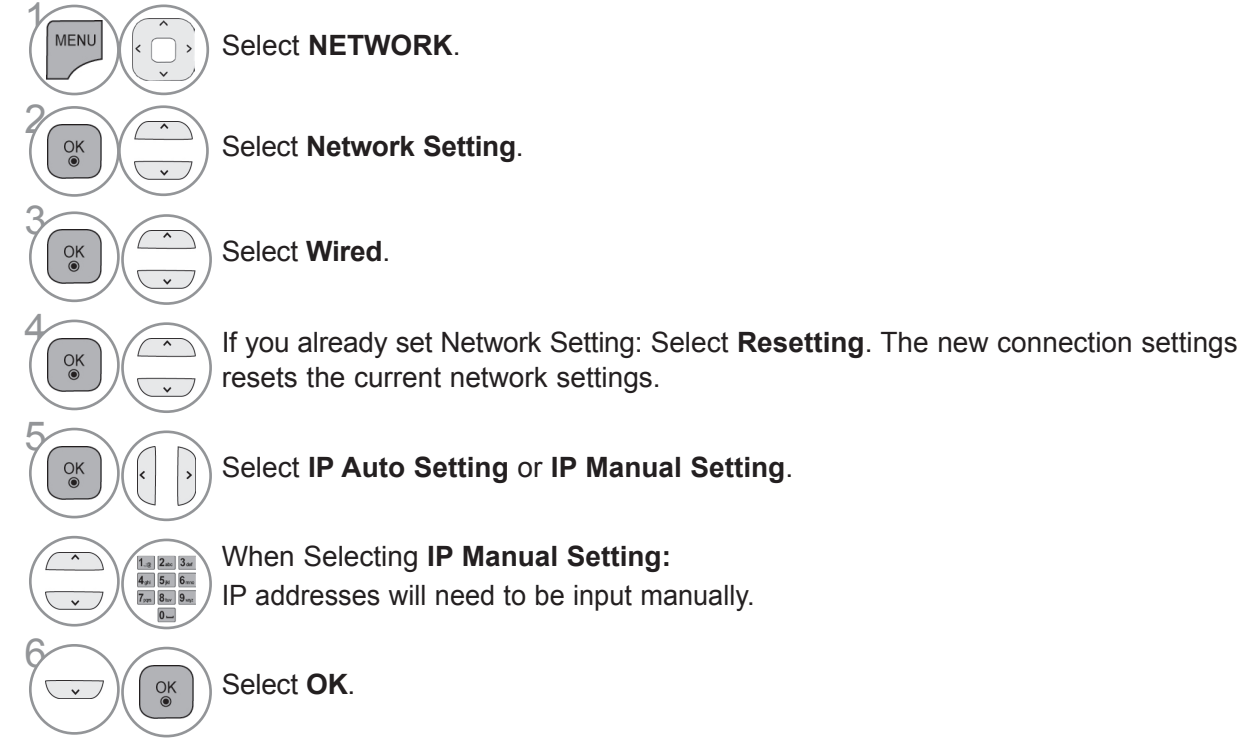

- This feature requires an always-on broadband internet connection.
- You do not need to connect to a PC to use this function.
- If Network Setting is not working, check your network conditions. Check the LAN cable and make sure your router has DHCP turned on if you wish to use the Auto Setting.
- If the **Network Setting** is not completed, network may not operate normally.
- **IP Auto Setting**: Select it if there is a DHCP server on the local area network (LAN) via wired connection, the TV will automatically be allocated an IP address. If you're using a broadband router or broadband modem that has a DHCP (Dynamic Host Configuration Protocol) server function. The IP address will automatically be determined.
- **IP Manual Setting**: Select it if there is no DHCP server on the network and you want to set the IP address manually.

#### **O** NOTE

- ►For more information about NetCast setup and troubleshooting, visit **http://lgknowledgebase. com**. Search for NetCast.
- ►Use a standard LAN cable with this TV. Cat5 or better with a RJ45 connector.
- ►Many network connection problems during set up can often be fixed by re-setting the router or modem. After connecting the player to the home network, quickly power off and/or disconnect the power cable of the home network router or cable modem. Then power on and/or connect the power cable again.
- ►Depending on the internet service provider (ISP), the number of devices that can receive internet service may be limited by the applicable terms of service. For details, contact your ISP.
- ►LG is not responsible for any malfunction of the TV and/or the internet connection feature due to communication errors/malfunctions associated with your broadband internet connection, or other connected equipment.
- ► LG is not responsible for problems within your internet connection.
- ►Some content available through the network connection may not be compatible with the TV. If you have questions about such content, please contact the producer of the content.
- ►You may experience undesired results if the network connection speed does not meet the requirements of the content being accessed.
- ►Some internet connection operations may not be possible due to certain restrictions set by the Internet service provider (ISP) supplying your broadband Internet connection.
- ►Any fees charged by an ISP including, without limitation, connection charges are your responsibility.
- ►A 10 Base-T or 100 Base-TX LAN port is required for connection to this TV. If your internet service does not allow for such a connection, you will not be able to connect the TV.
- ►A DSL modem is required to use DSL service and a cable modem is required to use cable modem service. Depending on the access method of and subscriber agreement with your ISP, you may not be able to use the internet connection feature contained in this TV or you may be limited to the number of devices you can connect at the same time. (If your ISP limits sub-scription to one device, this TV may not be allowed to connect when a PC is already connected.)
- ►The use of a "Router" may not be allowed or its usage may be limited depending on the policies and restrictions of your ISP. For details, contact your ISP directly.
- ►The wireless network operates at 2.4 GHz radio frequencies that are also used by other household devices such as cordless telephone, Bluetooth® devices, microwave oven, and can be affected by interference from them.It can be interrupted by the device using 5 Ghz radio frequencies. It is same device with LG wireless media box, cordless telephone, other Wi-Fi device.
- $\blacktriangleright$  It may decrease the service speed using Wireless network by surrounding wireless condition.
- ►Turn off all unused network equipment in your local home network. Some devices may generate network traffic.
- $\blacktriangleright$  In some instances, placing the access point or wireless router higher up away from the floor may improve the reception.
- ►The reception quality over wireless depends on many factors such as type of the access point, distance between the TV and access point, and the location of the TV.
- ►When connecting internet through the wired/ wireless sharing machine, it may interrupt the connection because of the use limitation and confirmation of service company.
- ►To connect wireless AP, an AP that supports the wireless connection is necessary, and the wireless connection function of the AP needs to be activated. Please enquire to the AP supplier for the possibility of AP wireless connections.
- ► Please verify the security settings of AP SSID for wireless AP connection, and enquire to the AP supplier for the AP SSID security settings.
- ► The TV can become slower or malfunction with wrong settings of network equipments (wired/wireless router, hub, etc). Please install correctly by referring to the manual of the equipment, and set the network.
- ►When AP is set to include 802.11 n, and if Encryption is designated as WEP(64/128bit) or WPA(TKIP/AES), the connection may not be possible. There may be different connec tion methods according to the AP manufactur ers.

#### **Wireless Network Connection**

The LG Wireless LAN for Broadband/DLNA Adaptor, allows the TV to connect to a wireless lan network.

The network configuration and connection method may vary depending on the equipment in use and the network environment. Refer to the setup instructions supplied with your access point or wireless router for detailed connection steps and network settings.

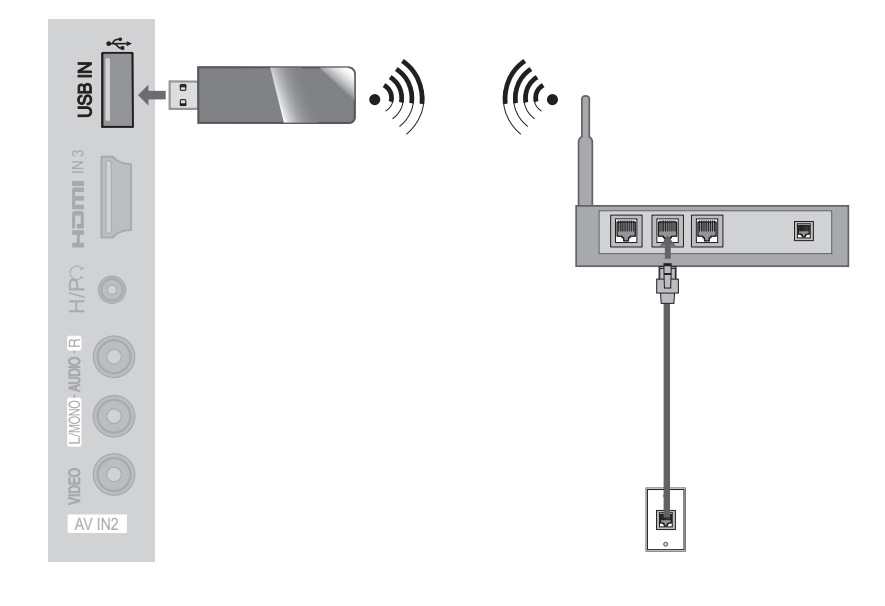

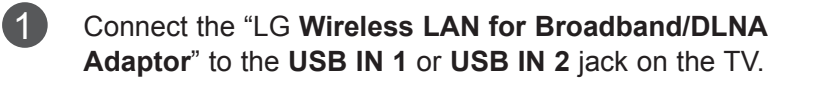

2 Select "**Network Setting**" in the **NETWORK** menu. After connecting, you can use the **NetCast** menu.

#### **ANOTE**

- ►For enjoying pictures, music, or video stored in the PC using the router, the use of wired port in the router is recommended.
- ►When the wireless port of the router is used, there may be restrictions for some functions.

#### **Wireless Network Setup**

Setting up the AP (Access Point) or the wireless router is required before connecting the TV to the network.

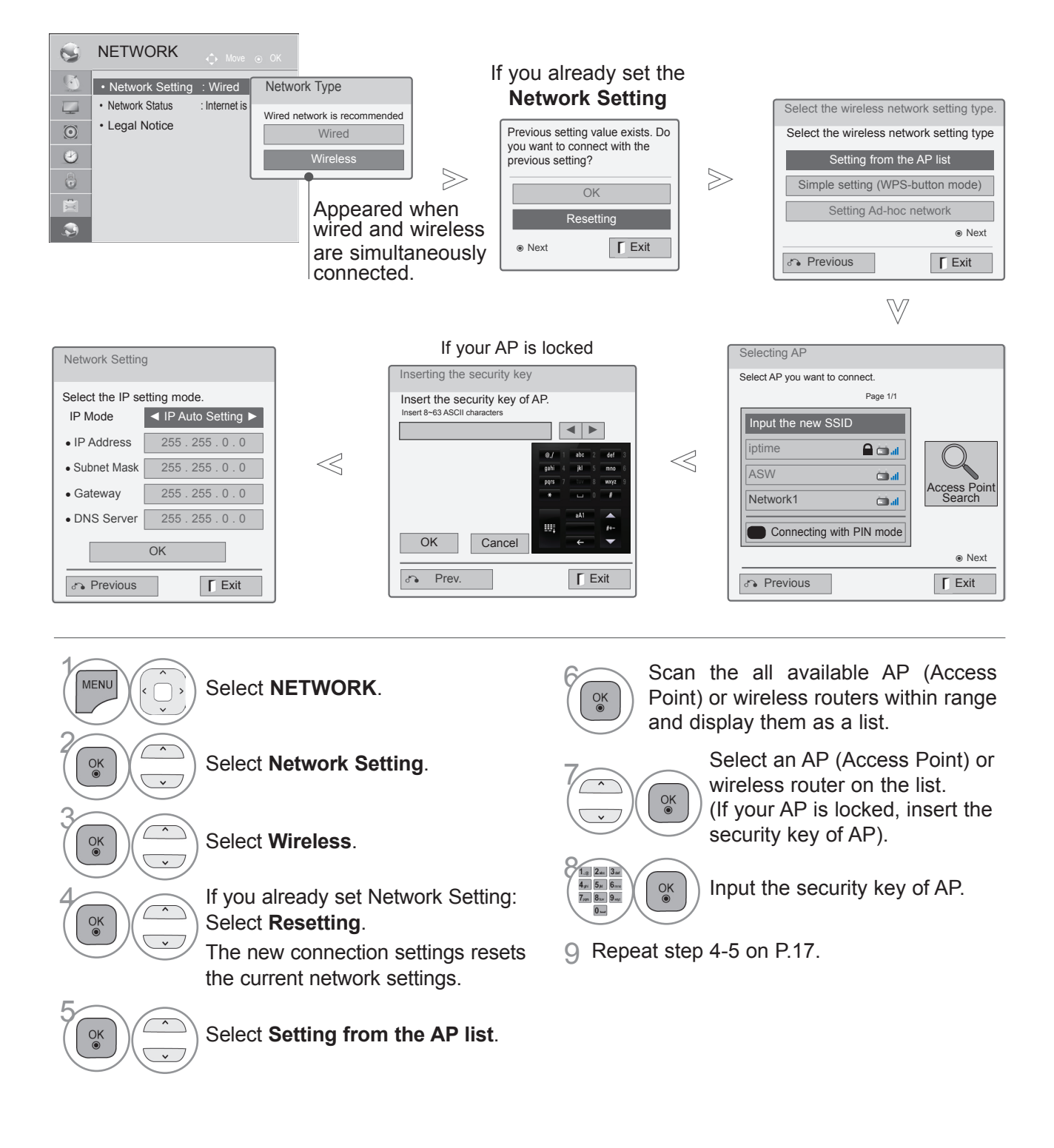

### **When a security code is already set**

#### **PIN (Personal Identification Number)**

If you want to connect the AP (Access Point) or router with PIN, use this feature.

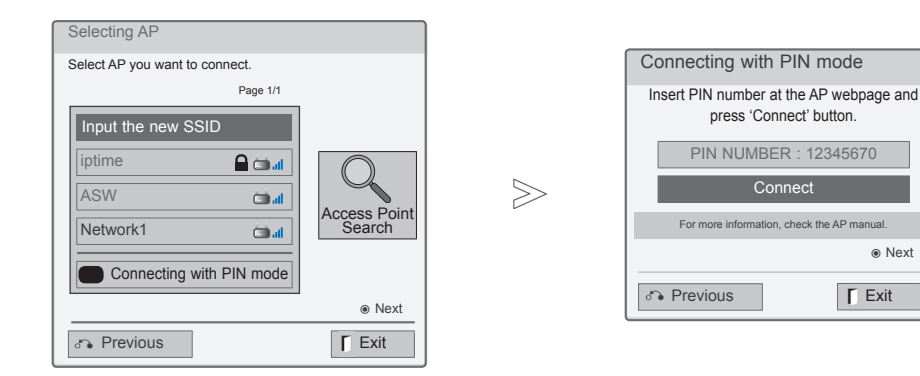

1 Repeat step 1-6 on P.21.

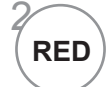

**RED** Connect the access point with **PIN** mode.

3 You can see the Network ID and Security Key on your TV screen.

Enter the PIN number to your device.

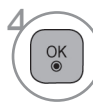

Select **Connect**.

5 Repeat step 4-5 on P.17.

■ PIN number is the unique 8 digit number of the dongle.

If your access point or wireless router that supports PIN or WPS(Wi-Fi Protected Setup), it's available to use your access point or wireless router within 120 counts. You do not need to know the access point name (SSID: Service Set Identifier) and security code of your access point or wireless router.

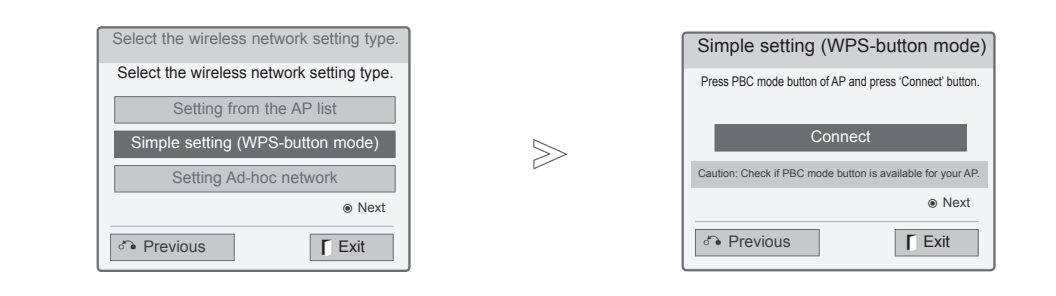

1 Repeat step 1-4 on P.21.

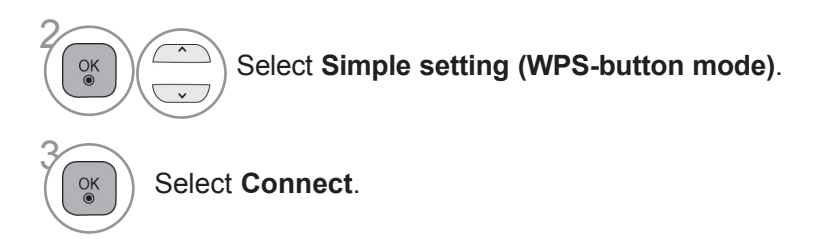

4 Repeat step 4-5 on P.17.

#### **Ad-hoc Mode**

This is the method of communicating directly with the machine to communicate without AP. This is the same as connecting two PCs with a cross cable.

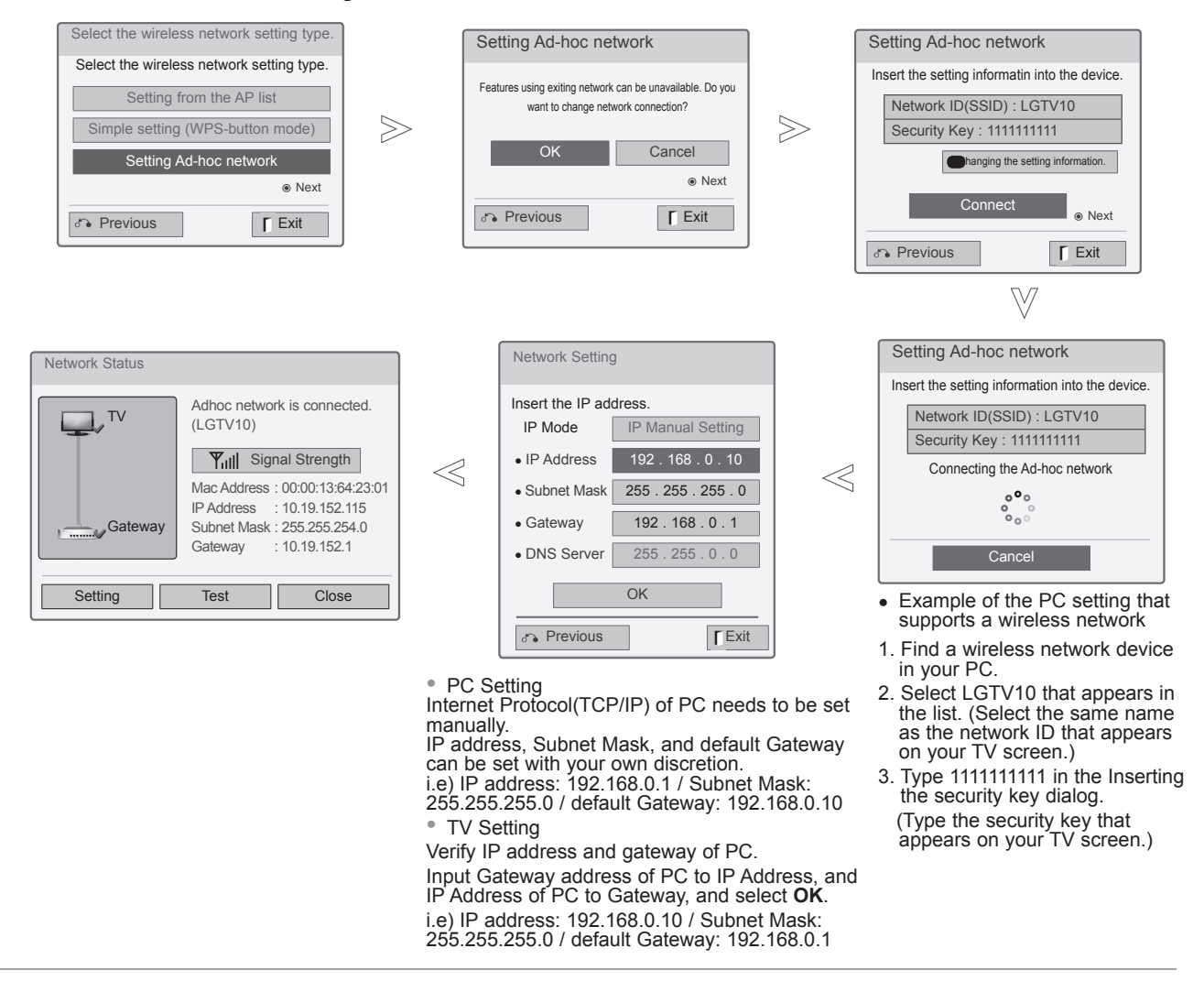

1 Repeat step 1-3 on P.21.

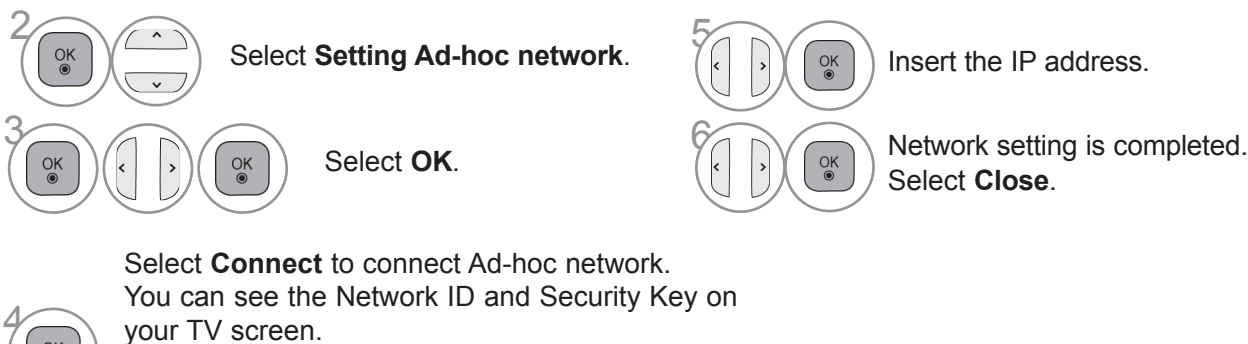

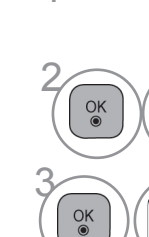

 $\alpha$ 

your TV screen.

Enter this Network ID and Security Key to your device.If a network may not operate, change the setting information using the RED button.

#### **Network Status**

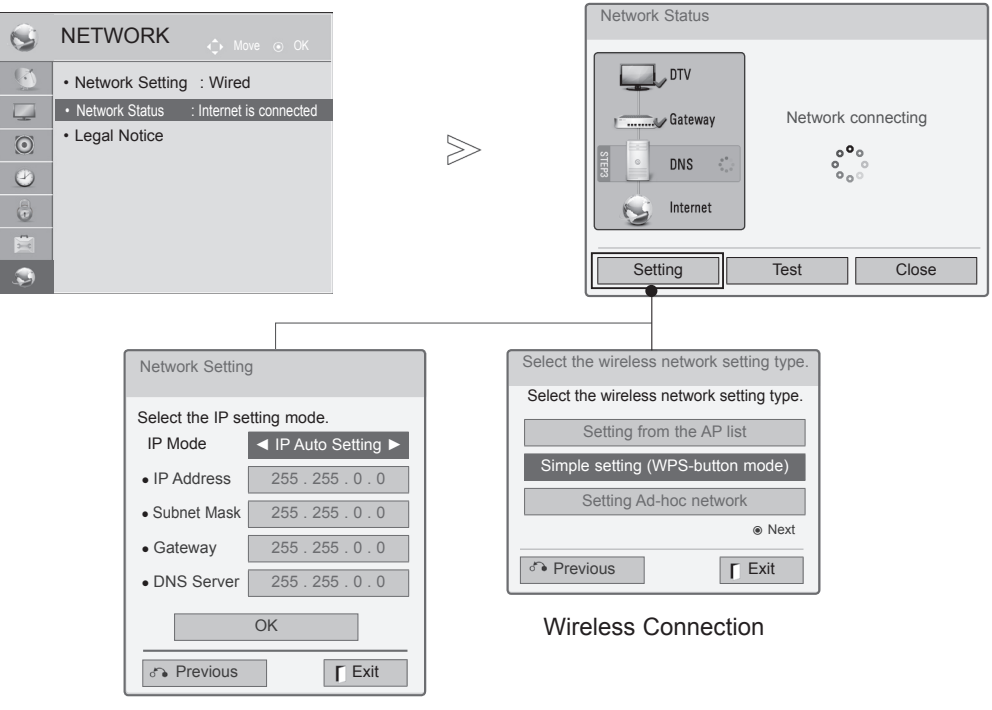

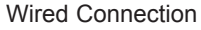

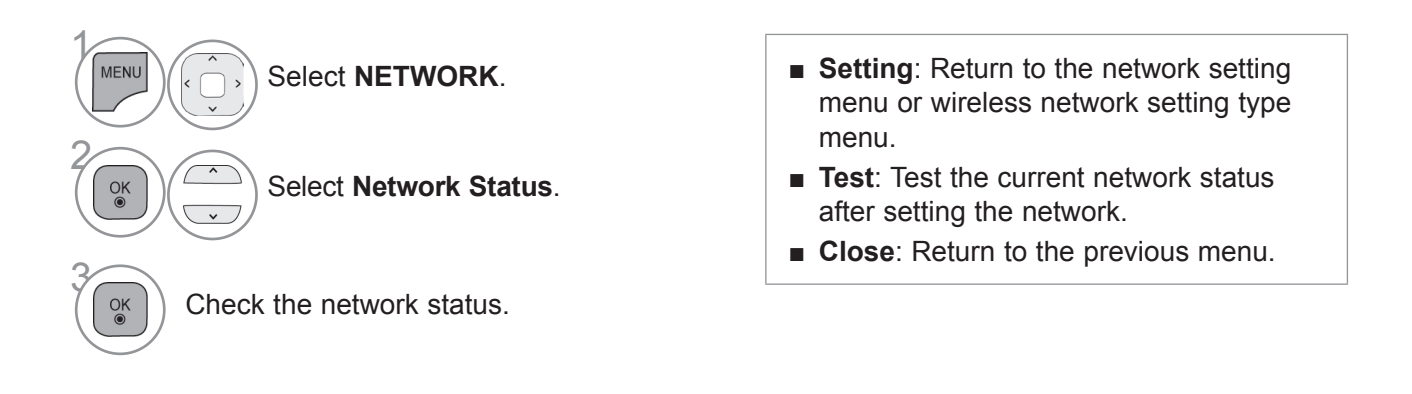

# **WATCHING TV / PROGRAMME CONTROL WATCHING TV / PROGRAMME CONTROL**

### **TURNING ON THE TV**

When your TV is turned on, you will be able to use its features.

Firstly, connect the power cord correctly. At this stage, the TV switches to standby mode.

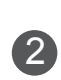

2 In standby mode to turn TV on, press the  $\circlearrowright$  / **I, INPUT** or **P**  $\sim \circlearrowright$  button on the TV or press the **POWER**, **INPUT**,  $P \sim \vee$  or **NUMBER** button on the remote control and the TV will switch on.

# **INITIALIZING SETUP**

**1** If the OSD (On Screen Display) is displayed on the screen after turning on the TV, you can adjust the **Language**(Except for Australia, New Zealand, Singapore, South Africa), **Mode Setting**(Except for 22/26/32/37/42LD32\*\*), **Power Indicator**(Only LED LCD TV models - When you select **Home Use** from **Mode Setting**)(Except for 22/26/32/37/42LD32\*\*), **Country**  (Only Australia, New Zealand), **Time Zone**(Only Australia), **Auto Tuning**.

#### *Note:*

- *a.If you close without completing the initial setting, the Initial Setting menu can be displayed again.*
- *b.Press the BACK button to change the current OSD to the previous OSD.*
- *c.For those countries without confirmed DTV broadcasting standards, some DTV features might not work, depending on the DTV broadcasting environment.(Only DTV)*
- *d."Home Use" mode is the optimal setting for home environments, and is the TV's default mode.* (Except for 22/26/32/37/42LD32\*\*)
- *e."Store Demo" mode is the optimal setting for store environments. If a user modifies image quality data, "Store Demo" mode initializes the product to the image quality set by us after a certain period of time.*(Except for 22/26/32/37/42LD32\*\*)
- *f. The mode (Home Use, Store Demo) can be changed by executing Mode Setting in the OPTION menu.*(Except for 22/26/32/37/42LD32\*\*)

### **PROGRAMME SELECTION**

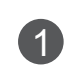

**1** Press the  $P \sim \vee$  or NUMBER buttons to select a programme number.

### **VOLUME ADJUSTMENT**

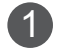

Press the  $\angle$  + or - button to adjust the volume.

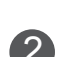

2 If you wish to switch the sound off, press the MUTE button.

You can cancel this function by pressing the MUTE,  $\angle$  +  $\,$ ,  $\cdot$  or AV Mode button.
## **QUICK MENU**

Your TV's OSD (On Screen Display) may differ slightly from that shown in this manual. Q.Menu (Quick Menu) is a menu of features which users might use frequently.

**Aspect Ratio**: Selects your desired picture format.

 For Zoom Setting, select 14:9, Zoom and Cinema Zoom in Ratio Menu. After completing Zoom Setting, the display goes back to Q.Menu.

- **Clear Voice II** : By differentiating the human sound range from others, it helps users listen to human voices better.
- **Picture Mode** : Selects your desired Picture Mode.
- **C Sound Mode** : It is a feature to automatically set the sound combination which it deems the best for the images being watched. Selects your desired Sound Mode.
- **Audio** or **Audio Language** : Selects the sound output.
- $\sigma^z$  **Sleep Timer** : Sets the sleep timer.
- **PR Skip Off/On** : Selects the Skip Off/On.
- **USB Device** : Selects "Eject" in order to eject USB device. (Except for 22/26/32LD350)
- **Energy Saving** : Selects your desired Energy Saving mode. (Only for 22/26/32LD350)

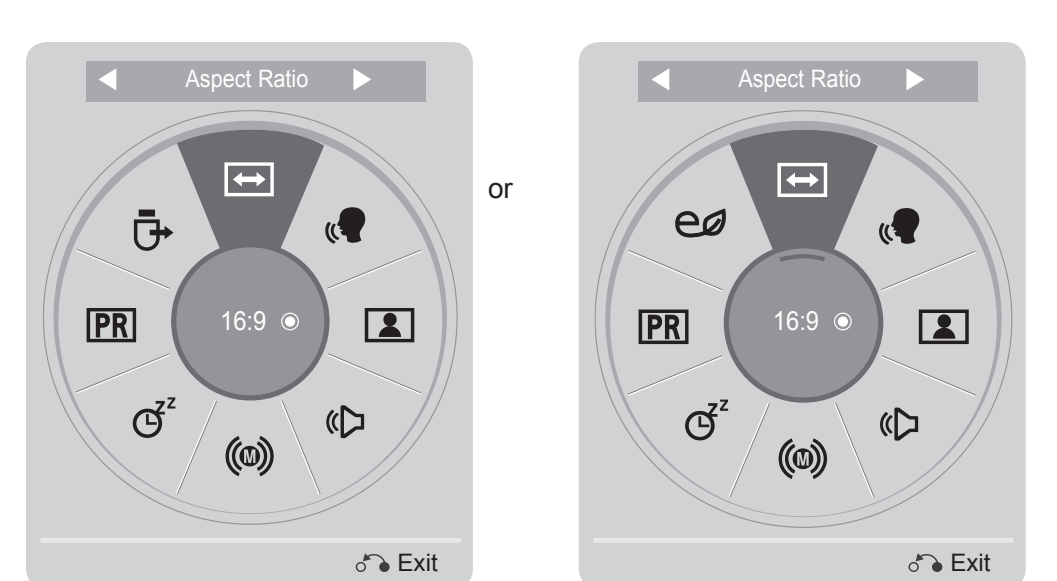

Display each menu.

 $\gamma$ 

Q.MENL

 $\alpha$ 

 $\frac{OK}{2}$ 

2

3

Select your desired Source.

- Press the **Q.MENU/EXIT** button to return to normal TV viewing.
- Press the **BACK** button to move to the previous menu screen.

### **ON SCREEN MENUS SELECTION AND ADJUSTMENT**

Your TV's OSD (On Screen Display) may differ slightly from that shown in this manual.

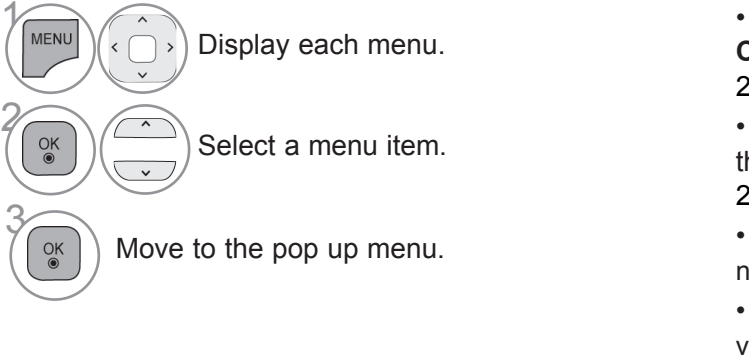

• Reset

Q

• Press the **RED** button, you can check the **Customer Support** menu.(Except for 22/26/32/37/42LD32\*\*)

• Press the **GREEN** button, you can check the **Simple Manual** menu.(Except for 22/26/32/37/42LD32\*\*)

• Press the **MENU/EXIT** button to return to normal TV viewing.

• Press the **BACK** button to move to the previous menu screen.

#### **ANOTE**

- ►It is possible to use **Country** menu in Australia and New Zealand only.
- ►It is possible to use **Hard of Hearing, Parental Guidance** menu in DTV only.

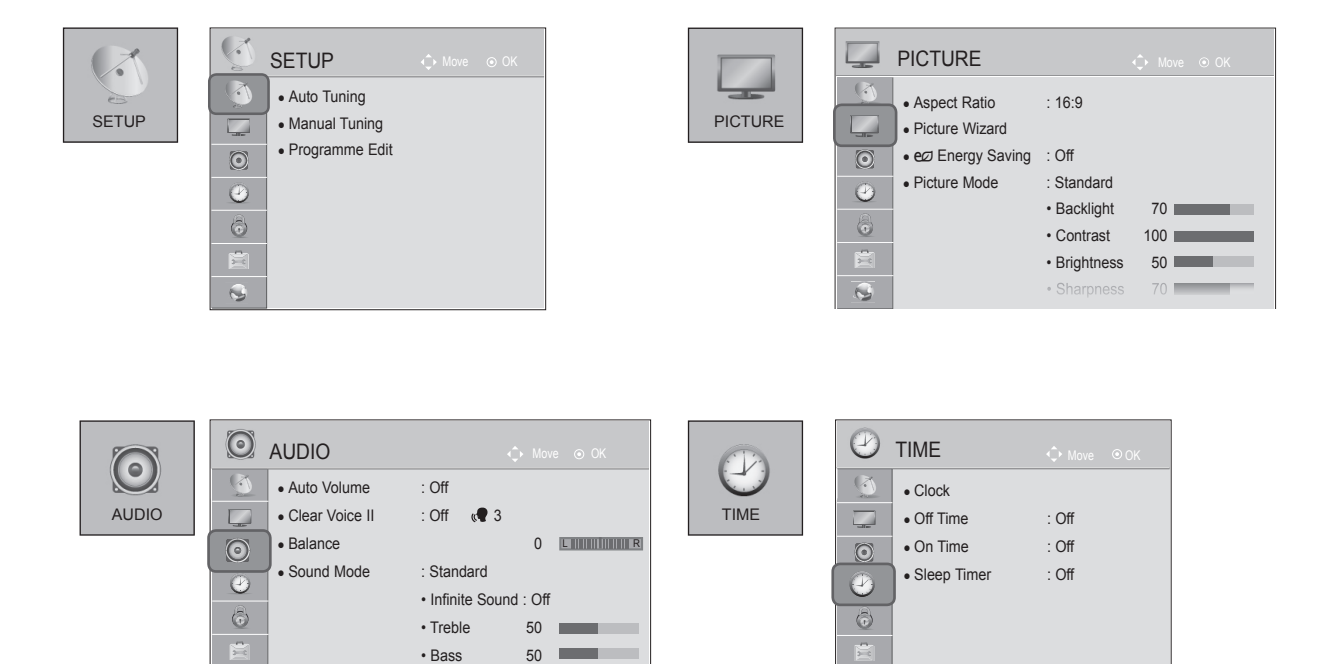

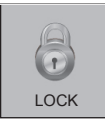

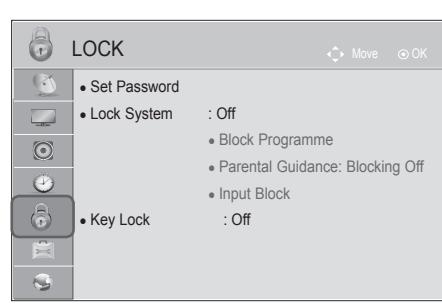

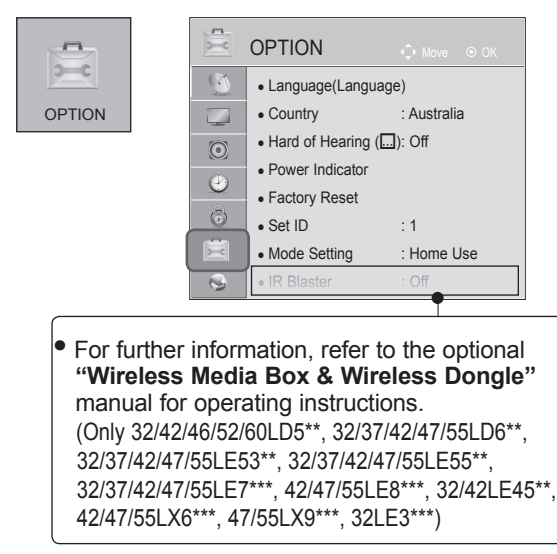

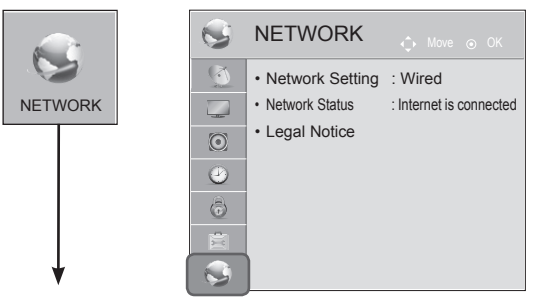

(Only 32/42/52LD56\*, 32/37/42/47/55LD6\*\*, 32/37/42/47/55LE55\*\*, 32/37/42/47/55LE7\*\*\*, 42/47/55LE8\*\*\*, 42/47/55LX6\*\*\*, 47/55LX9\*\*\*)

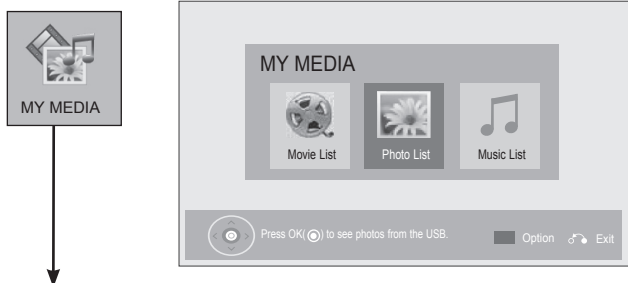

(Except for 22/26/32LD350)

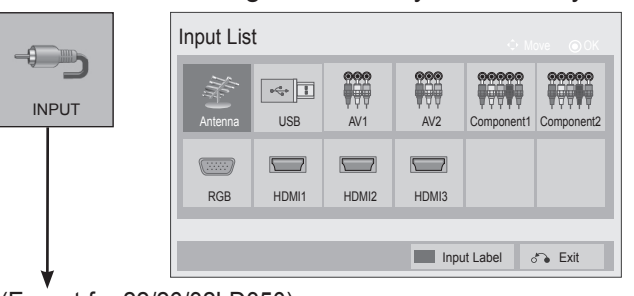

■ Image shown may differ from your TV.

(Except for 22/26/32LD350)

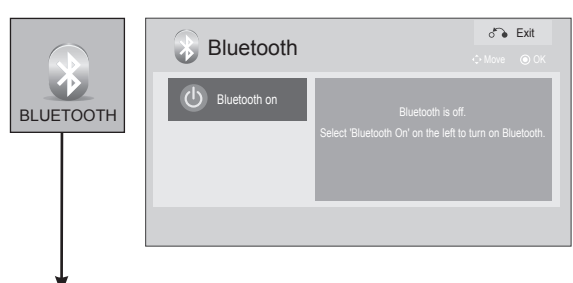

(Only 32/37/42/47/55LE55\*\*, 32/37/42/47/55LE7\*\*\*, 42/47/55LE8\*\*\*, 42/47/55LX6\*\*\*)

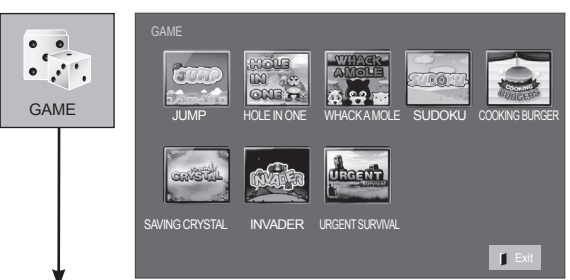

(Only 32/42/52LD56\*, 32/37/42/47/55LD6\*\*, 32/37/42/47/55LE55\*\*, 32/37/42/47/55LE7\*\*\*, 42/47/55LE8\*\*\*, 42/47/55LX6\*\*\*, 47/55LX9\*\*\*)

#### **AUTO PROGRAMME TUNING**

Use this to automatically find and store all available programmes. When you start auto programming, all previously stored service information will be deleted.

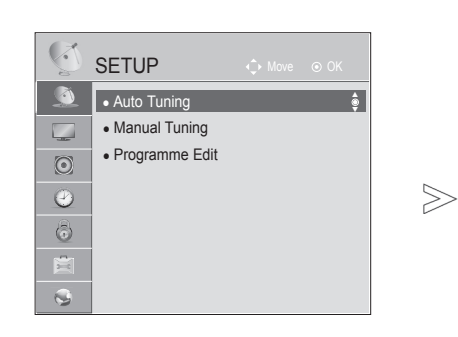

■ Image shown may differ from your TV.

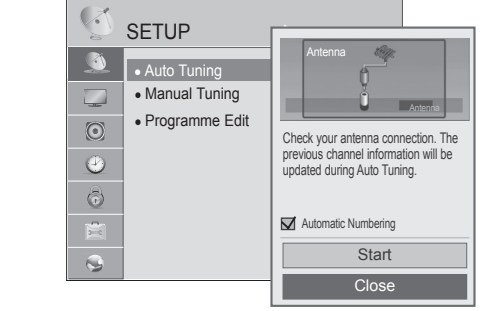

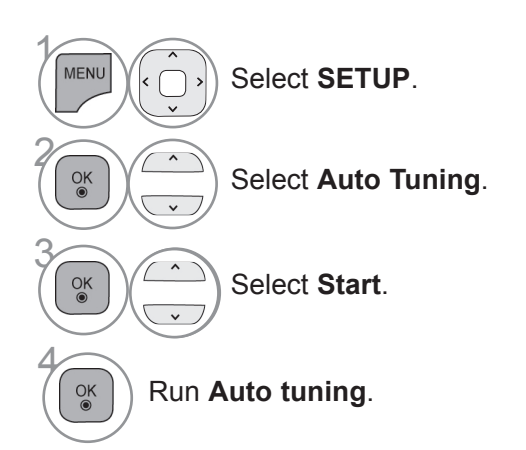

- Use NUMBER buttons to input a 4-digit password in **Lock System** '**On**'.
- If you wish to keep on auto tuning select **Start** using the  $\sim \vee$  button. Then, press the **OK** button. Otherwise select **Close**.
- **Automatic Numbering**: Decide whether to use the programme numbers as sent by broadcasting stations for tuning. (Only DTV)

- Press the **MENU/EXIT** button to return to normal TV viewing.
- Press the **BACK** button to move to the previous menu screen.

#### **MANUAL PROGRAMME TUNING (IN DIGITAL MODE)(ONLY DTV)**

**Manual Tuning lets you manually add a programme to your programme list.**

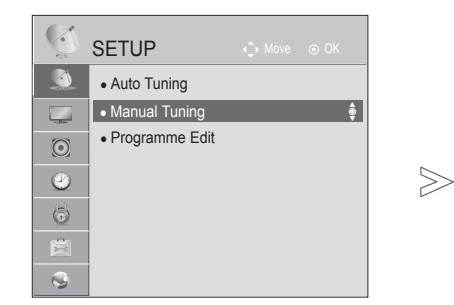

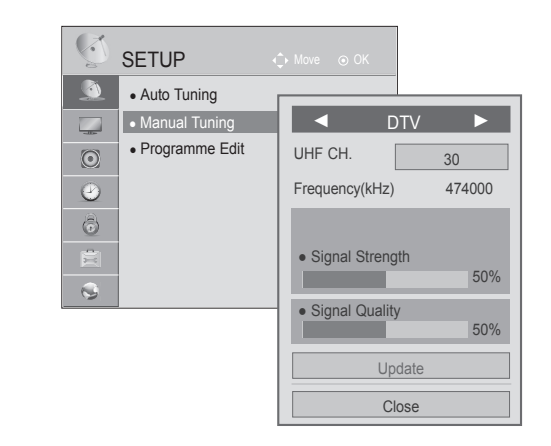

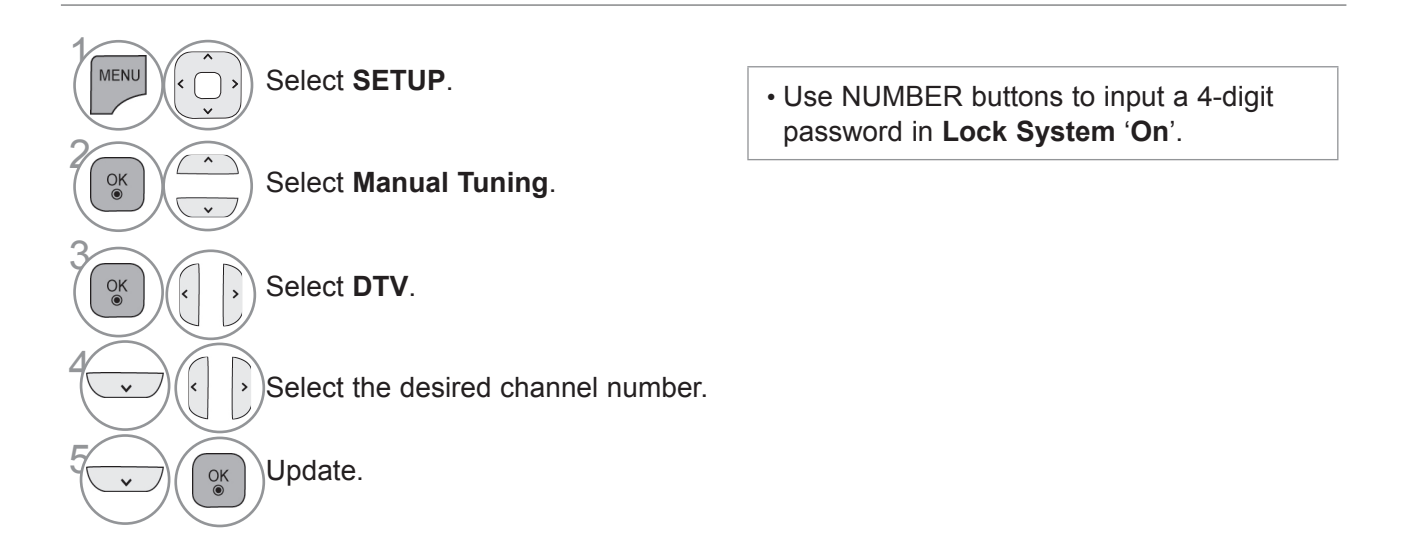

- Press the **MENU/EXIT** button to return to normal TV viewing.
- Press the **BACK** button to move to the previous menu screen.

### **MANUAL PROGRAMME TUNING**

**(IN ANALOGUE MODE)**

Manual Tuning lets you manually tune and arrange the stations in whatever order you desire.

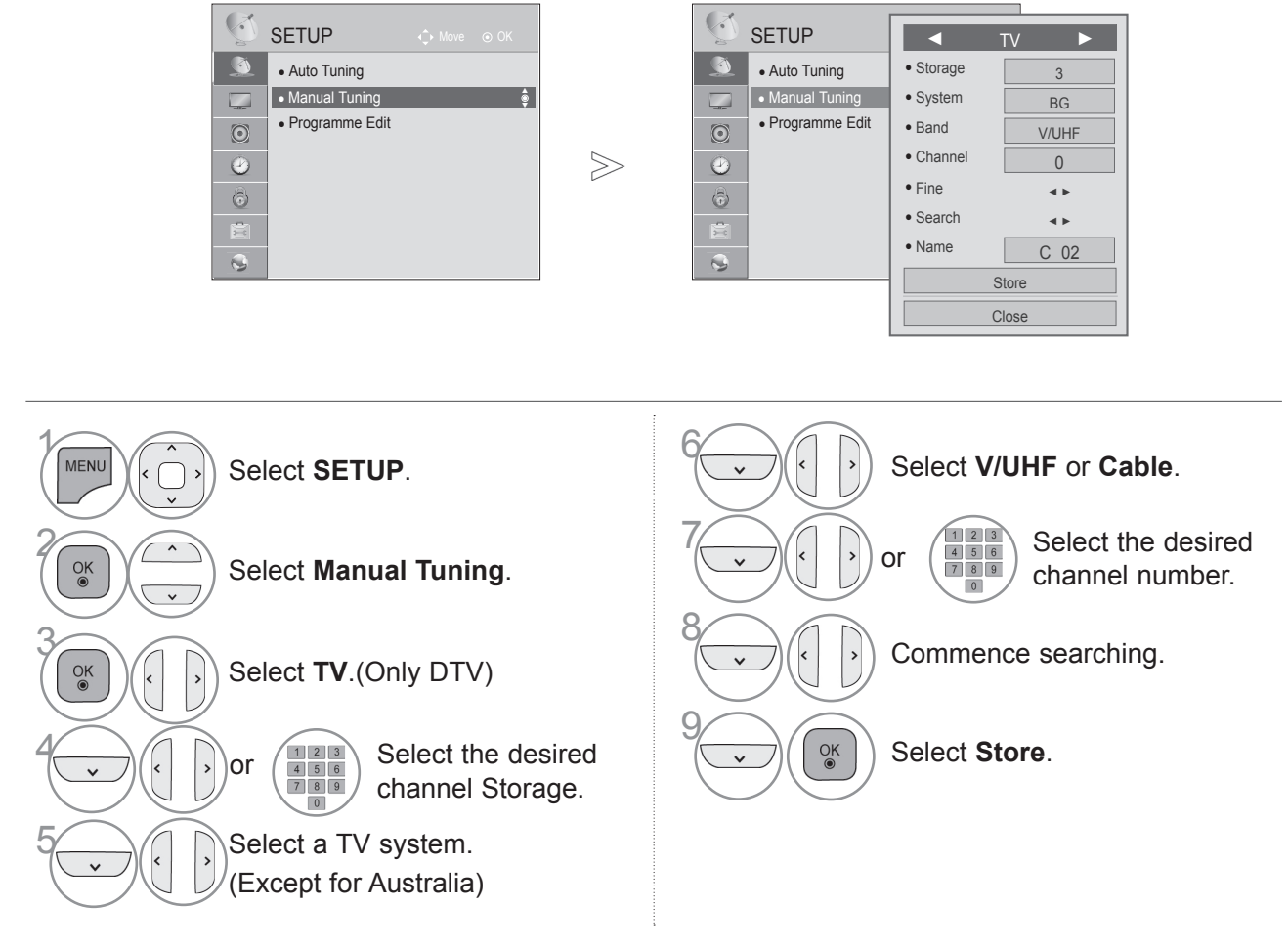

• Press the **MENU/EXIT** button to return to normal TV viewing.

■ Image shown may differ from your TV.

- Press the **BACK** button to move to the previous menu screen.
- Use NUMBER buttons to input a 4-digit password in **Lock System** '**On**'.
- **BG** : PAL B/G (New Zealand / South Africa / Singapore / Indonesia / Israel / Malaysia / Vietnam / Asia) **DK** : PAL D/K (New Zealand / South Africa / Singapore / Indonesia / Israel / Malaysia / Vietnam / Asia) **I** : PAL I/II (New Zealand / South Africa / Singapore / Indonesia / Israel / Malaysia / Vietnam / Asia) **B/B** : Australia
	- **M** : NTSC-M (South Africa / Indonesia / Israel / Malaysia / Vietnam / Asia)
- To store another channel, repeat steps 4 to 9.

#### **(IN ANALOGUE MODE)**

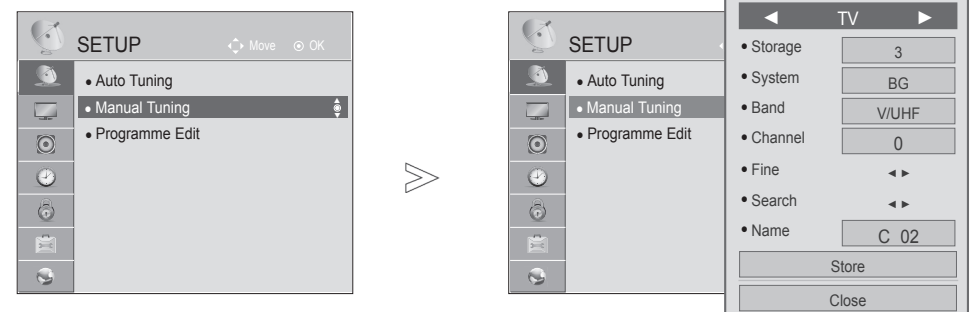

■ Image shown may differ from your TV.

#### ■ **Assigning a station name**

You can assign a station name with five characters to each programme number.

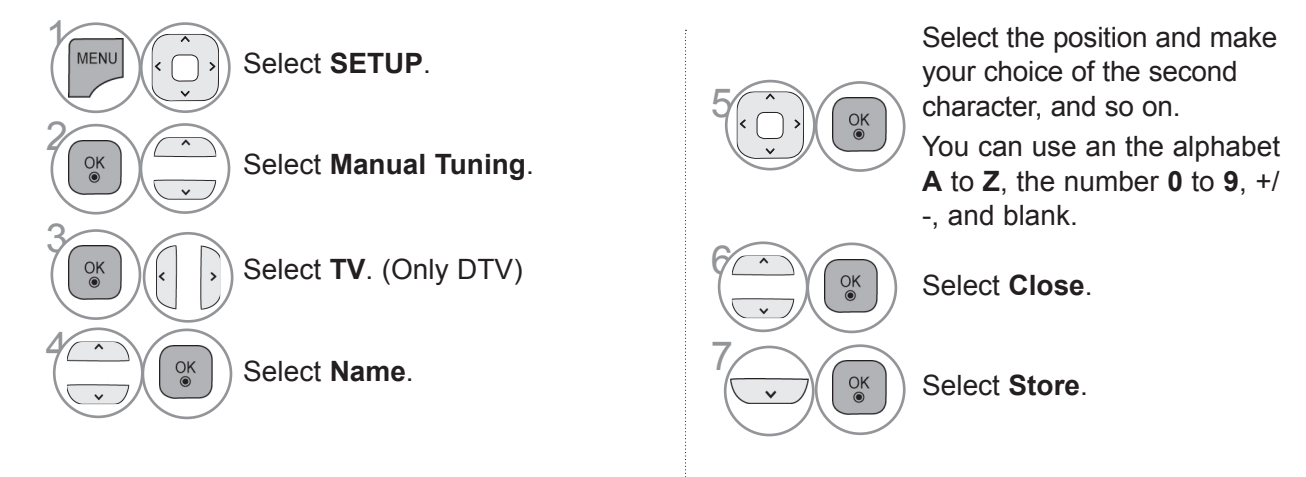

#### ■ **Fine Tuning**

Normally fine tuning is only necessary if reception is poor.

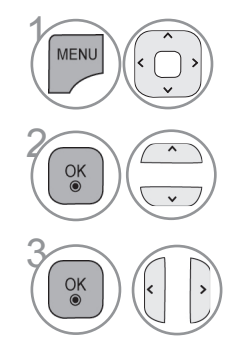

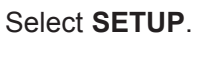

Select **Manual Tuning**.

Select **TV**. (Only DTV)

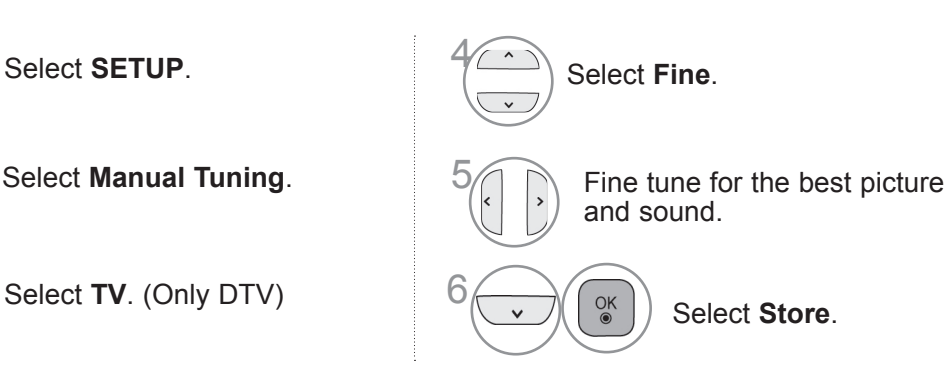

- Press the **MENU/EXIT** button to return to normal TV viewing.
- Press the **BACK** button to move to the previous menu screen.

## **PROGRAMME EDIT**

When a programme number is skipped, it means that you will be unable to select it using  $P \vee \wedge$  but- ton during TV viewing.

If you wish to select the skipped programme, directly enter the programme number with the NUMBER buttons or select it in the Programme edit menu.

This function enables you to skip the stored programmes.

You can change the programme number using "Move"function, if "Automatic Numbering" is unchecked when you start Auto Tuning.(Only DTV)

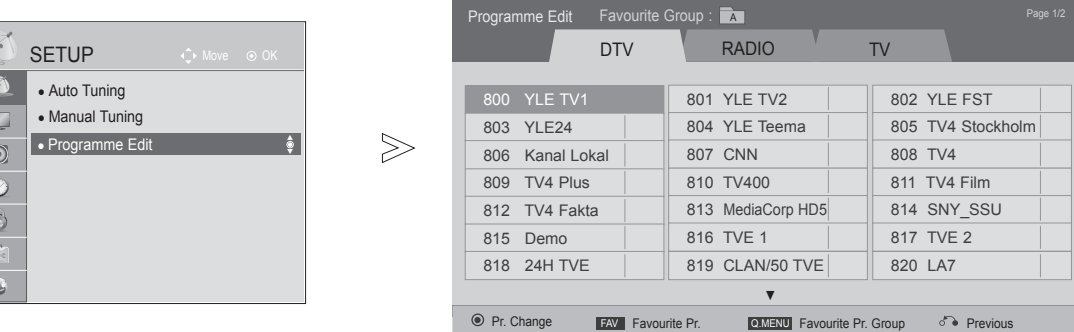

■ Image shown may differ from your TV.

P **P** Page Change Block/Unblock Skip

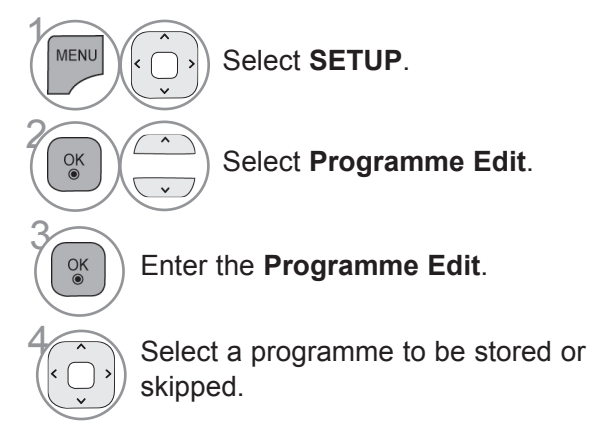

- Press the **MENU/EXIT** button to return to normal TV viewing.
- Press the **BACK** button to move to the previous menu screen.

#### **In DTV/Radio Mode (Only DTV)**

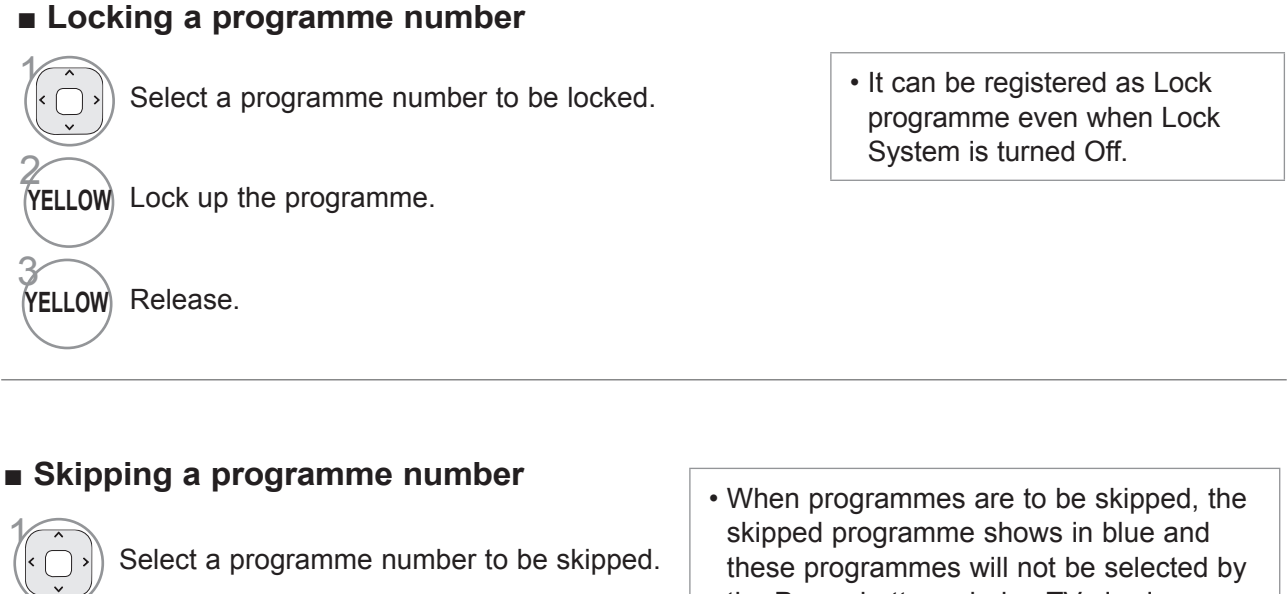

**BLUE**) Turn the programme number to blue.

**BLUE** Release.

2

3

- the  $P \land \lor$  buttons during TV viewing.
- If you wish to select a skipped programme, directly enter the programme number with the NUMBER buttons or select it in the programme edit or EPG.

#### **In TV Mode**

This function enables you to delete or skip the stored programmes. You can also move some channels and use other programme numbers.

#### ■ **Deleting a programme**

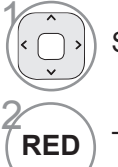

 $\gamma$ 

 $\gamma$ 

GREEN

Select a programme number to be deleted.

• The selected programme is deleted, all the following programmes are shifted up one.

 $\overline{RED}$  Turn the programme number to red.

#### ■ **Moving a programme**

Select a programme number to be moved.

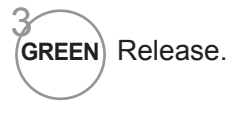

Turn the programme number to green.

#### ■ Locking a programme number

Select a programme number to be locked.

• It can be registered as Lock programme even when Lock System is turned Off.

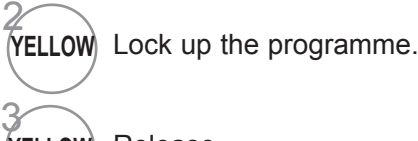

**YELLOW** Release.

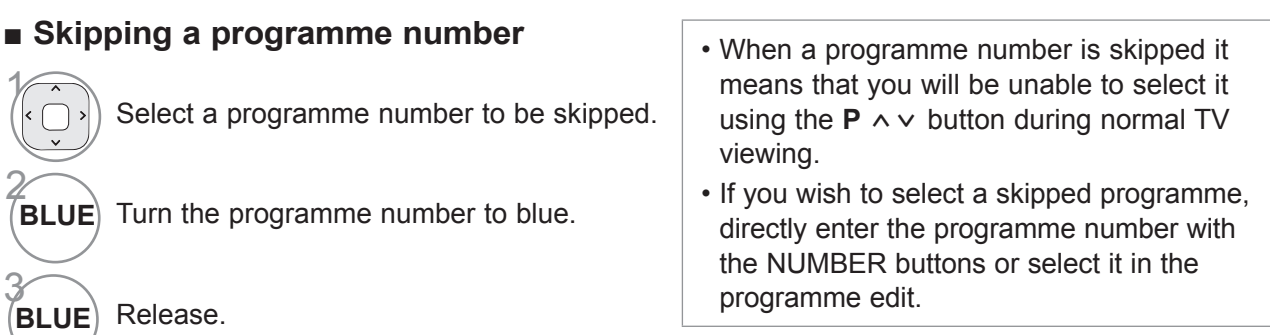

#### ■ **Selecting favourite programme**

Favorite programmes is a convenient feature that lets you quickly scan up to programmes of your choice without having to wait for the TV to scan through all the in-between programmes.

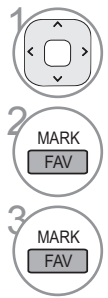

Select your desired programme.

Add corresponding programme to Favourite list of current Favourite group.

Release.

 $\frac{OK}{\odot}$ 

#### ■ Selecting favourite programme group

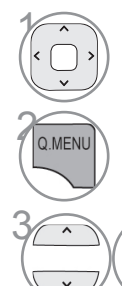

Select your desired programme.

 $\sqrt{\frac{Q.MENU}{Q.MENU}}$  Display a pop-up window where Favourite group can be changed.

Select a Favourite group.

## **SOFTWARE UPDATE**

(Except for 22/26/32/37/42LD32\*\*, 32/42/52LD56\*, 32/37/42/47/55LD6\*\*, 32/37/42/47/55LE55\*\*, 32/37/42/47/55LE7\*\*\*, 42/47/55LE8\*\*\*, 42/47/55LX6\*\*\*, 47/55LX9\*\*\*)

You can update the TV with the latest software to enhance the product operation and/or add new features.

■ Image shown may differ from your TV.

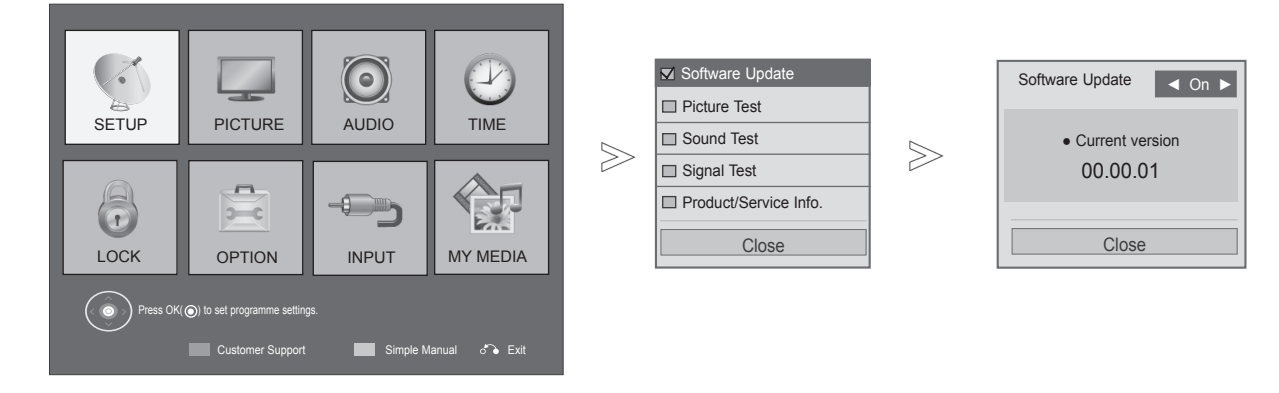

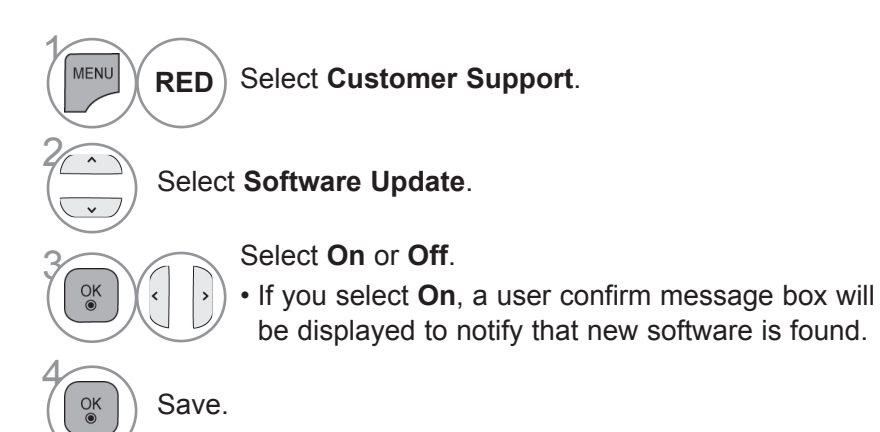

- Press the **MENU/EXIT** button to return to normal TV viewing.
- Press the **BACK** button to move to the previous menu screen.

#### ■ When setting "Software Update"

Occasionally, a transmission of updated digital software information will result in the following menu on the TV screen.

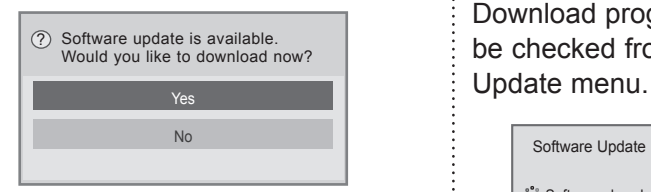

Simple Update : for current update stream

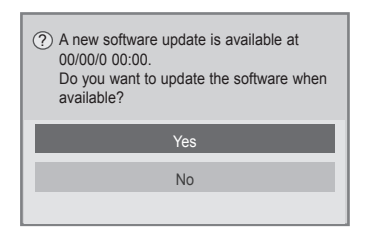

Schedule Update : for scheduled update stream

When the Software Update menu is "Off", the message to change it to "On" appears.

Download starts when "Yes" is selected. At this time, progressing pop-up window does not display.

Download progress status can be checked from Software

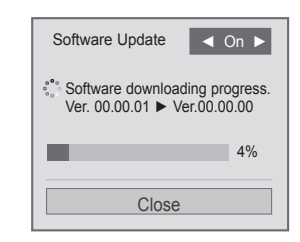

A window as display below appears when download completes.

TV is restarted when "Yes" button is pressed.

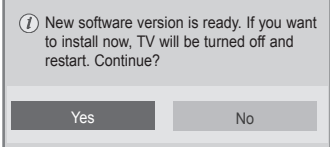

- During Progress of a Software Update, please note the following:
- Power to the TV must not be interrupted.
- After Software Update, you can confirm the updated software version in Software Update menu.
- It may take hours to download the software, so make sure that the power stays on during the download. <Simple Update, Schedule Update>
- The antenna must not be disconnected.
- The software is downloaded only in Standby mode or in MUX with Software Update Service, and stops when the power cord is unplugged or when viewing MUX without Software Update Service.
- When you return to Standby mode or MUX with Software Update Service, the software download will resume from where it stopped.

## **SOFTWARE UPDATE**

(Only 32/42/52LD56\*, 32/37/42/47/55LD6\*\*, 32/37/42/47/55LE55\*\*, 32/37/42/47/55LE7\*\*\*, 42/47/55LE8\*\*\*, 42/47/55LX6\*\*\*, 47/55LX9\*\*\*)

You can update the TV with the latest software to enhance the product operation and/or add new features. You can update the software by connecting the TV directly to the software update server. The Software Update function may not work properly depending on your internet environment. In this case, you can obtain the latest software from the authorized LG Electronics Service Center then update your TV.

■ Image shown may differ from your TV.

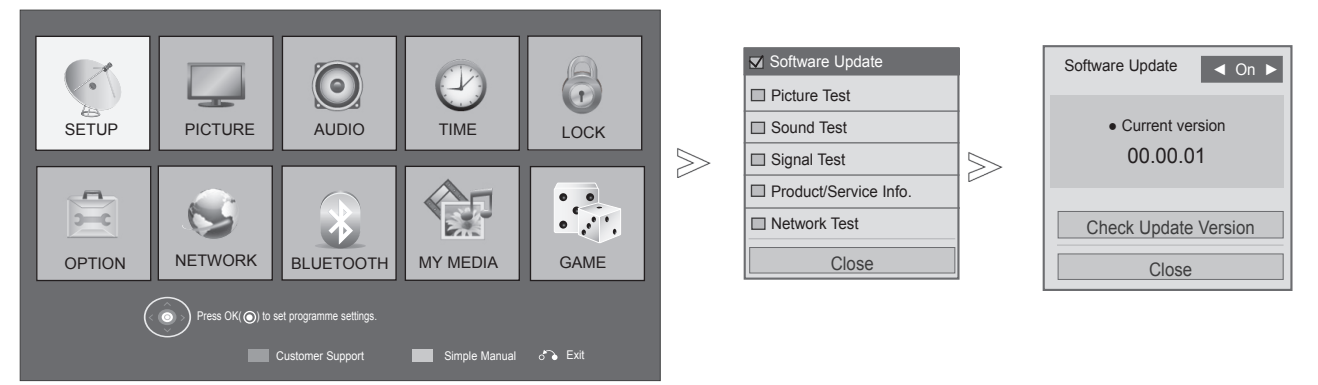

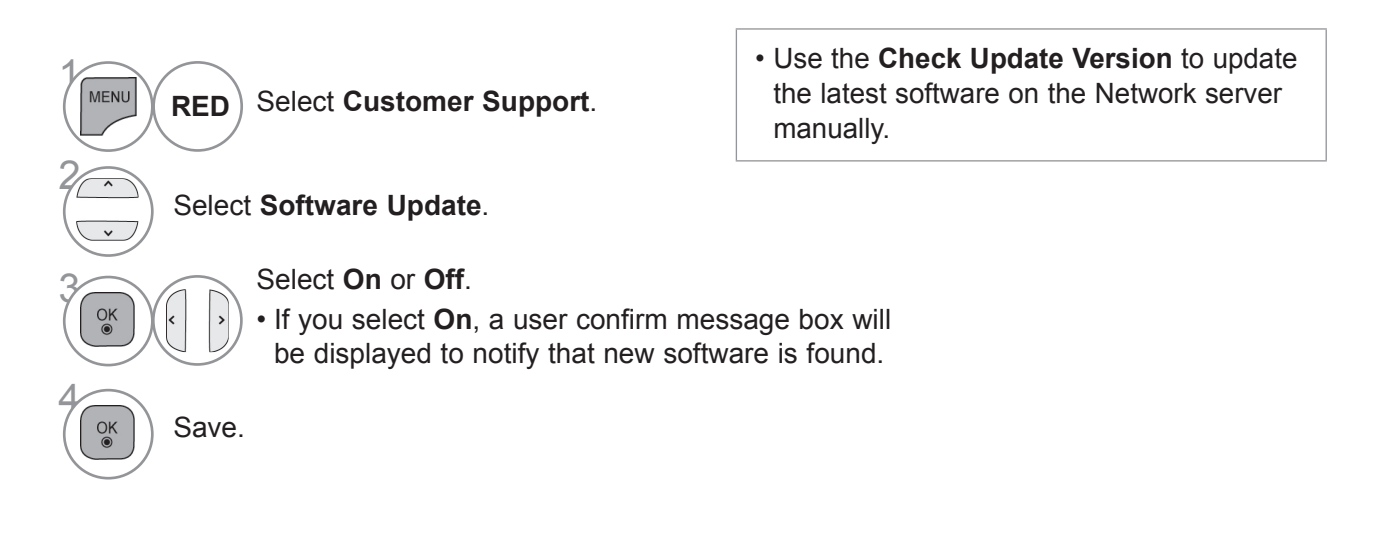

- Press the **MENU/EXIT** button to return to normal TV viewing.
- Press the **BACK** button to move to the previous menu screen.

#### ■ When setting "Software Update"

Occasionally, a transmission of updated digital software information will result in the following menu on the TV screen.

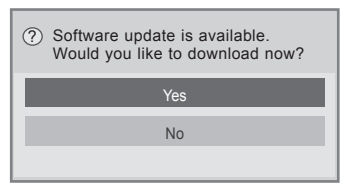

Simple Update : for current update stream

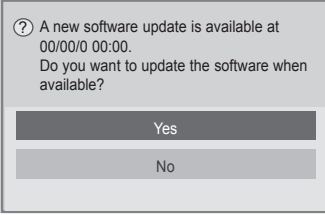

Schedule Update : for scheduled update stream

When the Software Update menu is "Off", the message to change it: to "On" appears.

When new Software is available when connected to Internet, the following message will be displayed.

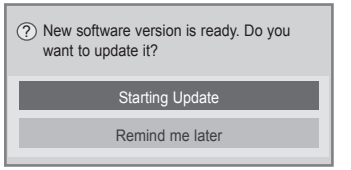

Download starts when "Yes" is selected.

Download progress status can be checked from Software Update menu.

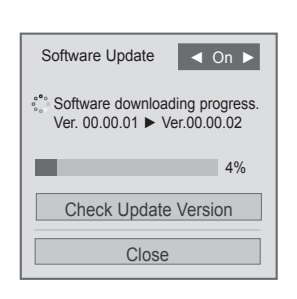

TV is restarted when download is completed.

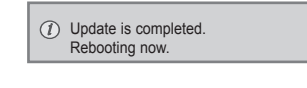

- During Progress of a Software Update, please note the following:
- Power to the TV must not be interrupted.
- After Software Update, you can confirm the updated software version in Software Update menu.
- It may take hours to download the software, so make sure that the power stays on during the download. <Simple Update, Schedule Update>
- The antenna must not be disconnected.
- The software is downloaded only in Standby mode or in MUX with Software Update Service, and stops when the power cord is unplugged or when viewing MUX without Software Update Service.
- When you return to Standby mode or MUX with Software Update Service, the software download will resume from where it stopped.
- <Network Update>
- You cannot open NetCast while the software is being updated.
- Do not release the Network connection during Update.
- When there is a new software update when you open NetCast, you will not be able to use NetCast with- out updating the software.

### **PICTURE/SOUND TEST**

(Except for 22/26/32/37/42LD32\*\*)

This function is a customer support function that can execute picture and sound tests.

■ Image shown may differ from your TV.

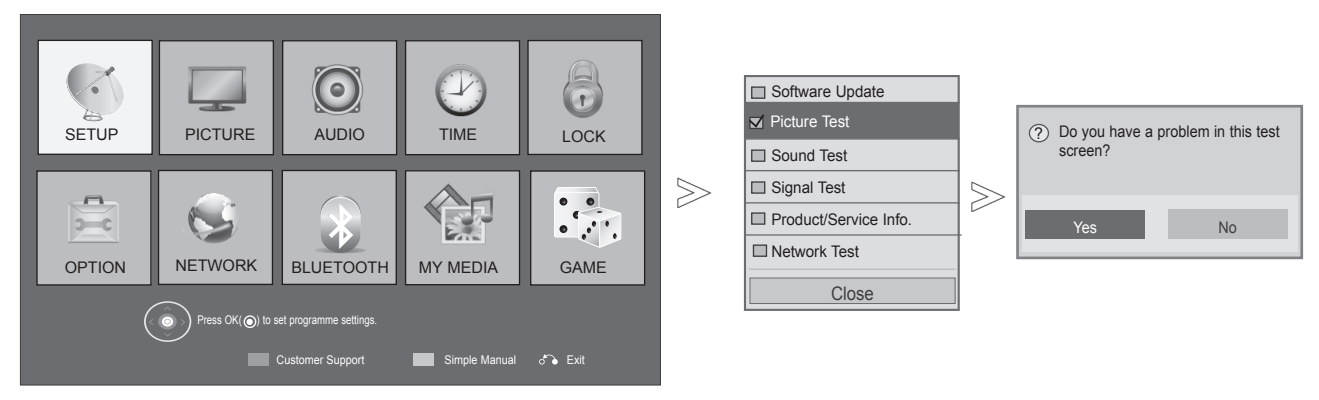

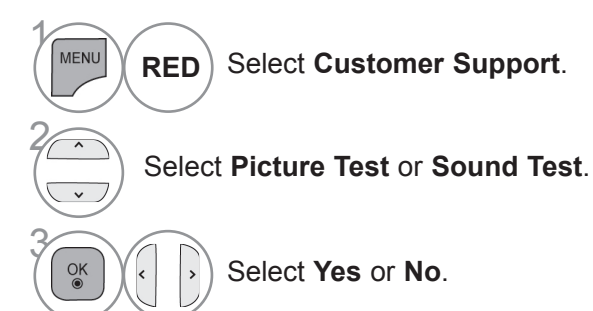

• Press the **MENU/EXIT** button to return to normal TV viewing.

• Press the **BACK** button to move to the previous menu screen.

## **SIGNAL TEST (Only DTV)**

(Except for 22/26/32/37/42LD32\*\*)

This function enables you to view information on the Manufacturer, Model/Type and Software Version.

This displays the information and signal strength of the tuned \*MUX.

This displays the signal information and service name of the selected MUX.

(\*MUX: A higher directory of channels in digital broadcasting (a single MUX contains multiple channels.))

■ Image shown may differ from your TV.

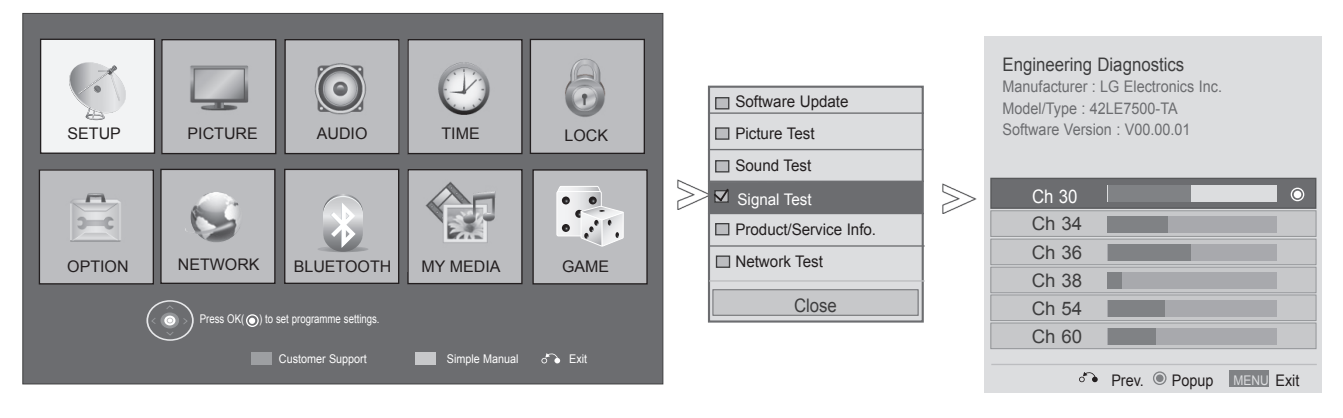

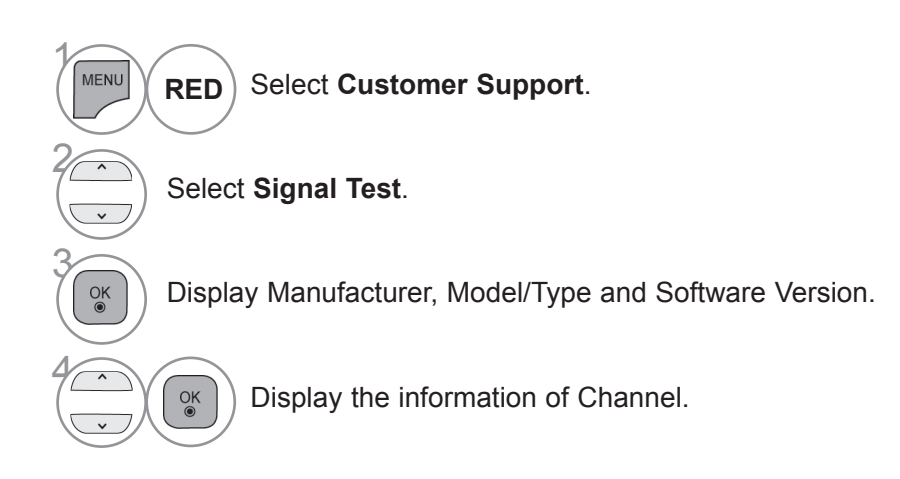

- Press the **MENU/EXIT** button to return to normal TV viewing.
- Press the **BACK** button to move to the previous menu screen.

#### **PRODUCT/SERVICE INFORMATION**

(Except for 22/26/32/37/42LD32\*\*)

This function is a customer support function that can see product/service information and customer service center information.

■ Image shown may differ from your TV.

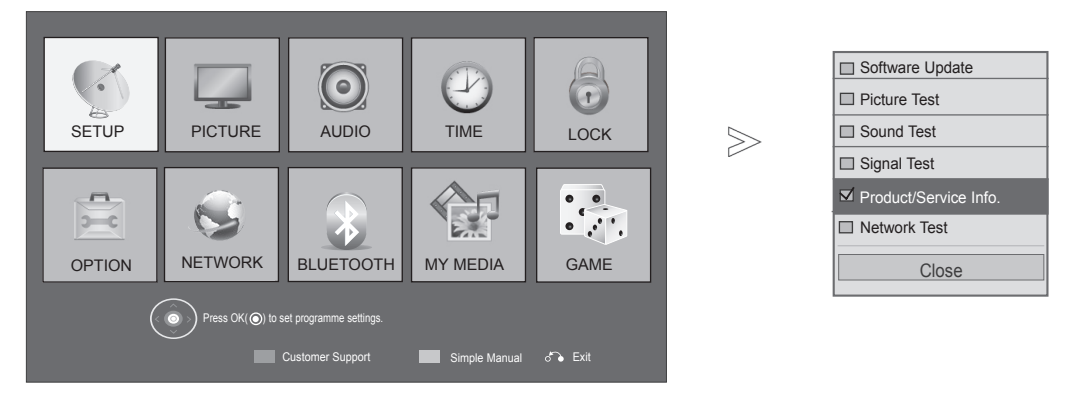

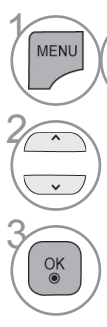

Select **Customer Support**. **RED**

Select **Product/Service Info.**.

 $\widehat{\bullet}$  Display Model/Type, Software version, Serial Number, Used time, Customer service center and Homepage. Used time, Customer service center and Homepage.

- Press the **MENU/EXIT** button to return to normal TV viewing.
- Press the **BACK** button to move to the previous menu screen.

## **NETWORK TEST**

(Only 32/42/52LD56\*, 32/37/42/47/55LD6\*\*, 32/37/42/47/55LE55\*\*, 32/37/42/47/55LE7\*\*\*, 42/47/55LE8\*\*\*,

42/47/55LX6\*\*\*, 47/55LX9\*\*\*)

Check the network status.

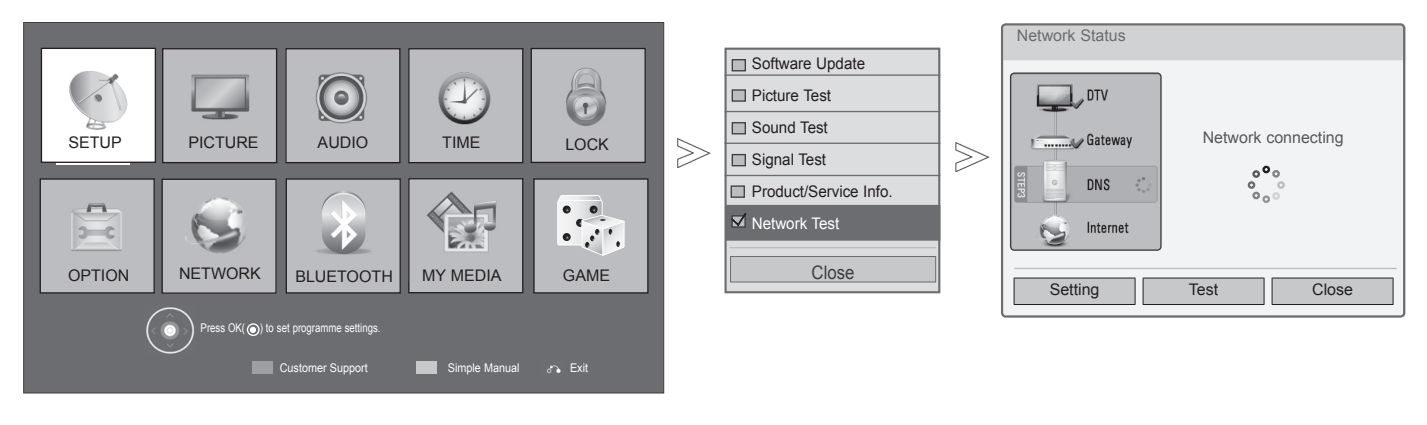

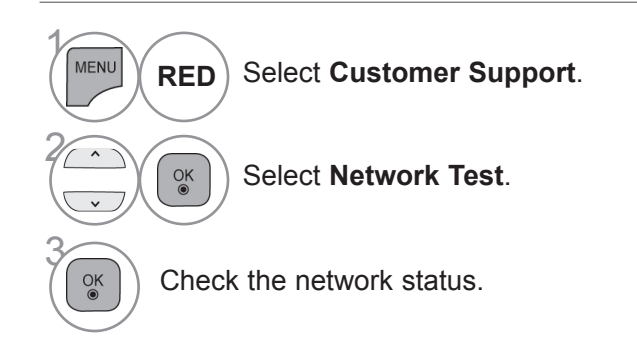

• Press the **MENU/EXIT** button to return to normal TV viewing.

• Press the **BACK** button to move to the previous menu screen.

### **SIMPLE MANUAL**

\*This feature is not available for all models.

You can easily and effectively access the TV information by viewing a simple manual on the TV. During the Simple Manual operation, audio will be muted.

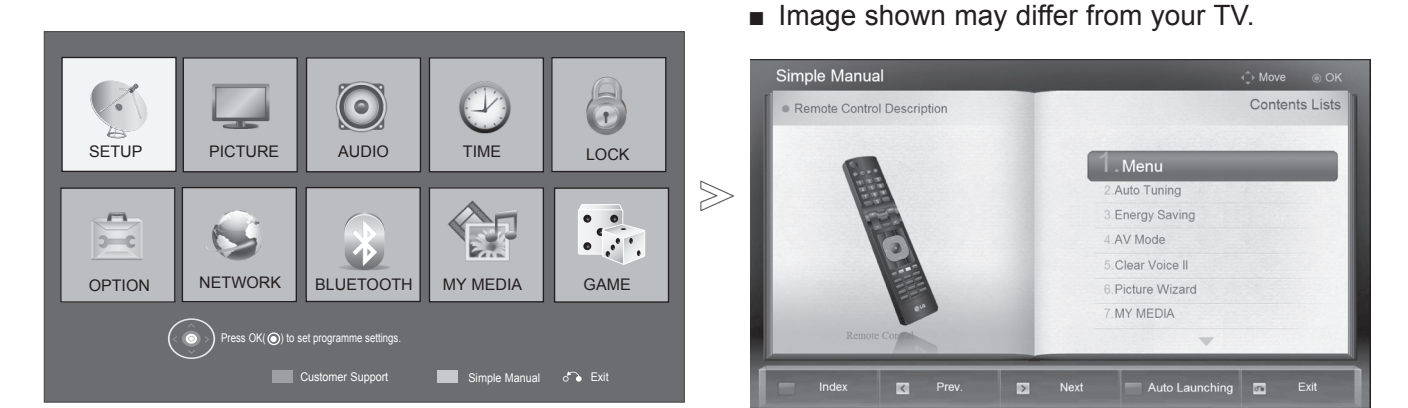

- $\gamma$ MENU **GREEN** Select **Simple Manual**. Select the part of the manual you want to see.
- **RED** : Go to the **Index** page.
- **BLUE** : Play the **Simple Manual** automatically or manually.

• Press the **EXIT** button to return to normal TV viewing.

## **SELECTING THE PROGRAMME LIST**

You can check which programmes are stored in the memory by displaying the programme list.

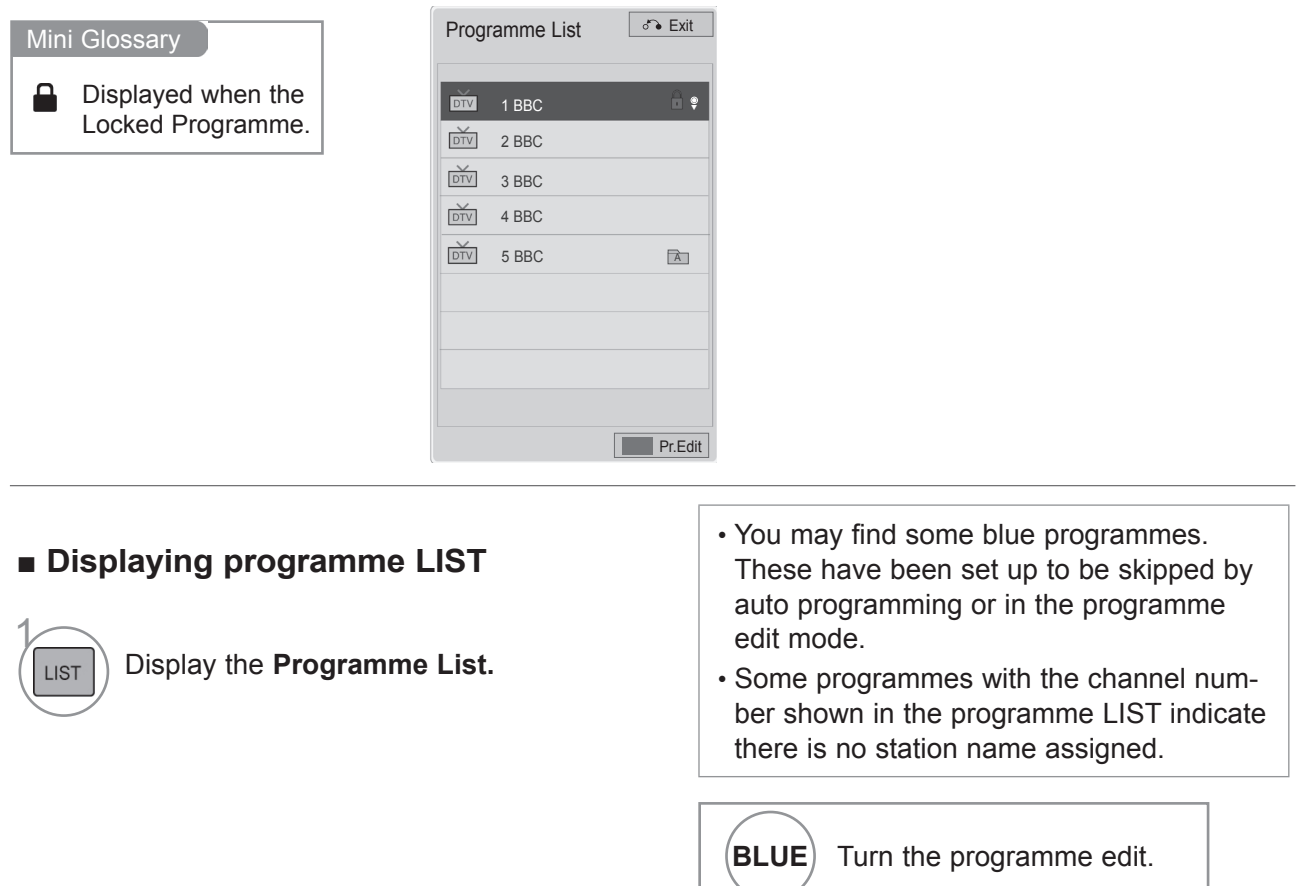

#### ■ Selecting a programme in the programme list

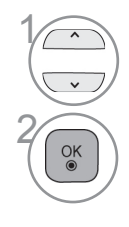

Select a programme.

Switch to the chosen programme number.

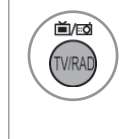

The mode will be switched between TV, DTV, and Radio from the programme you are currently watching.(Only DTV)

■ **Paging through a programme list** 

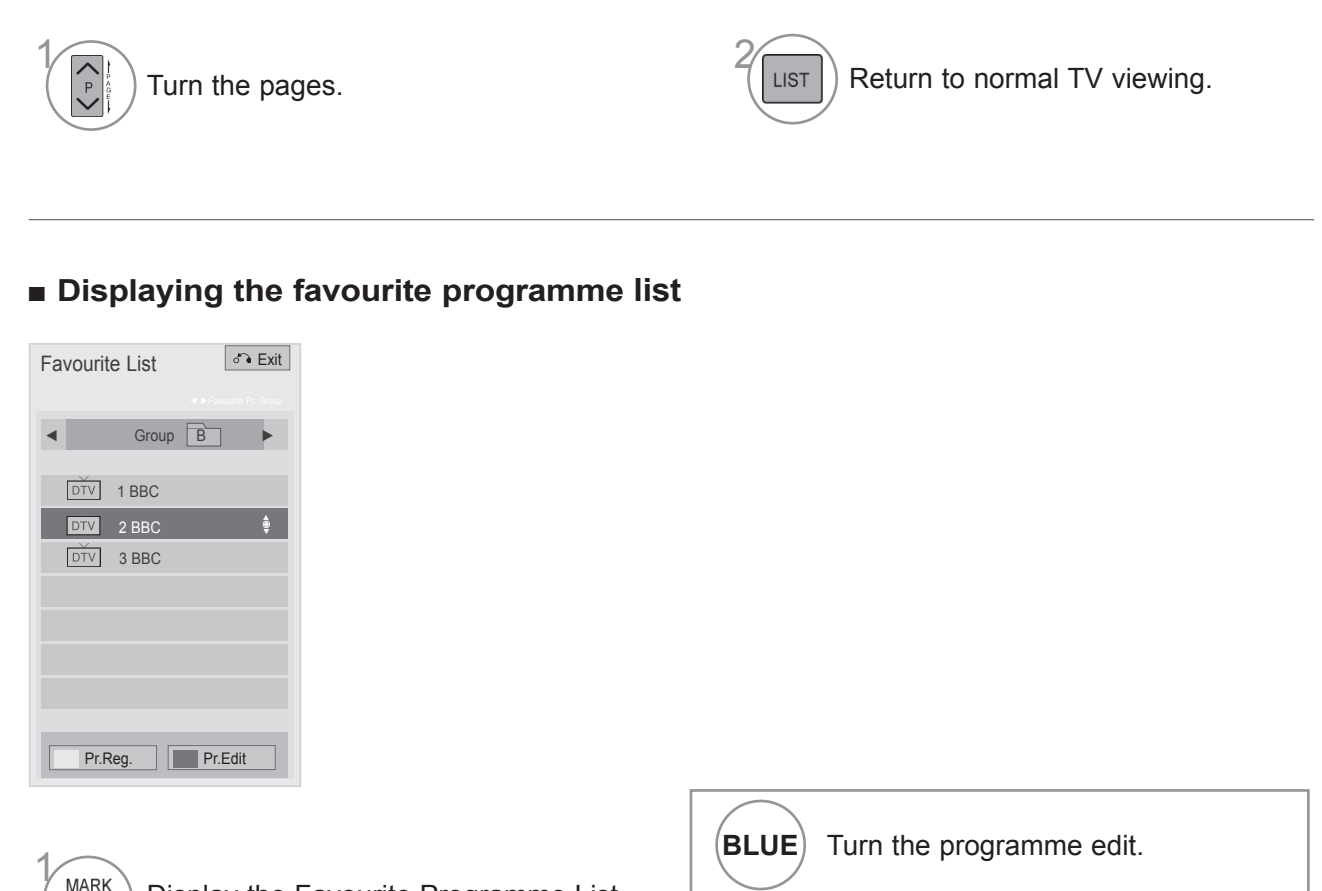

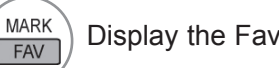

Display the Favourite Programme List.

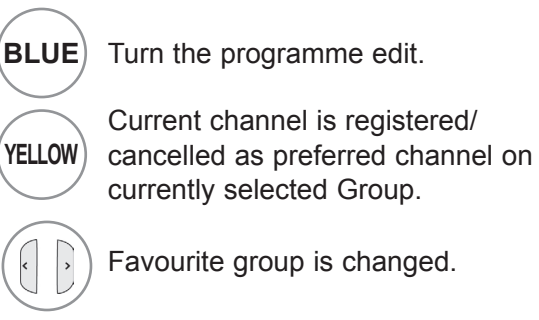

### **INPUT LIST**

By using **TV/RAD** button, you can move from External Input to RF Input and to the last watched programme in DTV/RADIO/TV mode.(Only DTV)

■ Image shown may differ from your TV.

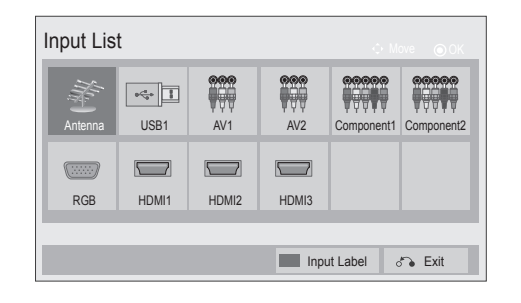

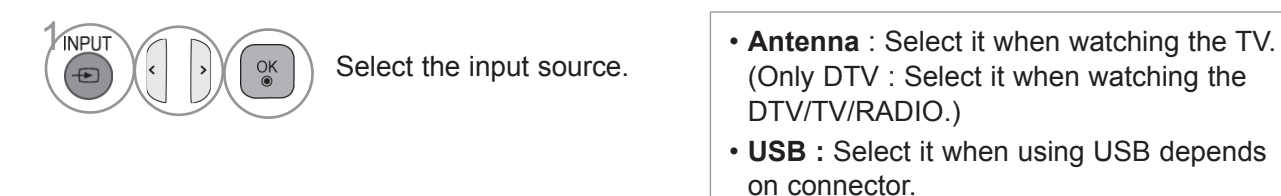

- **AV** : Select it when watching the VCR or external equipment.
- **Component** : Select it when using the DVD or the Digital set-top box depends on connector.
- **RGB** :Select it when using PC depends on connector.
- **HDMI** : Select it when using DVD, PC or Digital set-top box depend on connector.

## **INPUT LABEL**

Selects a label for each input source.

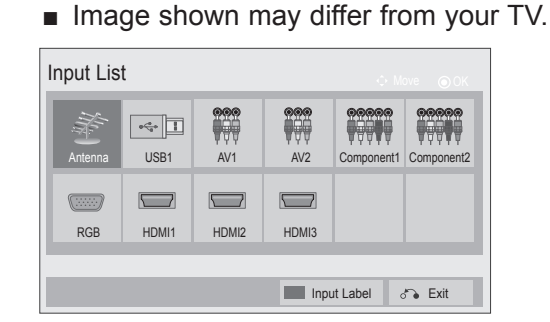

 $\gg$ 

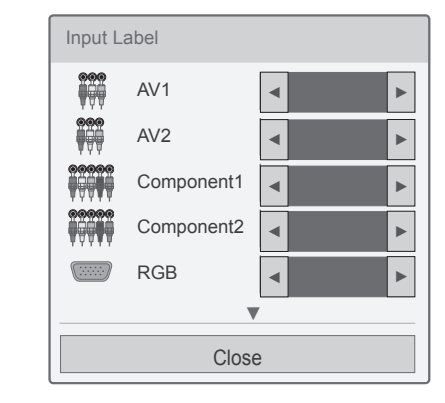

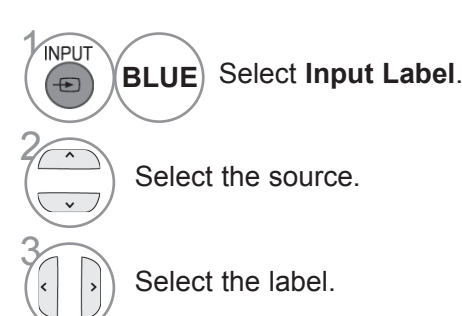

• Press the **MENU/EXIT** button to return to normal TV viewing.

• Press the **BACK** button to move to the previous menu screen.

## **DATA SERVICE**

(This menu is enabled only in South Africa, Malaysia. )

This function allow users to choose between **MHEG(Digital Teletext)** and **Teletext** if both exist at the same time.

If only one of them exists, either **MHEG** or **Teletext** is enabled regardless of which option you selected.

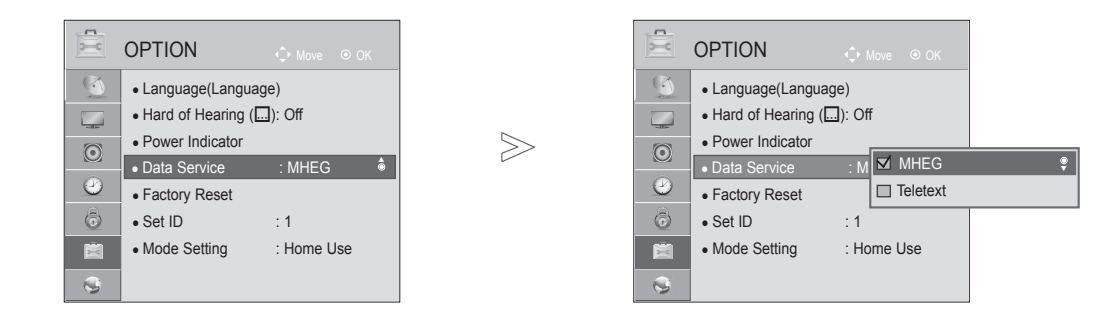

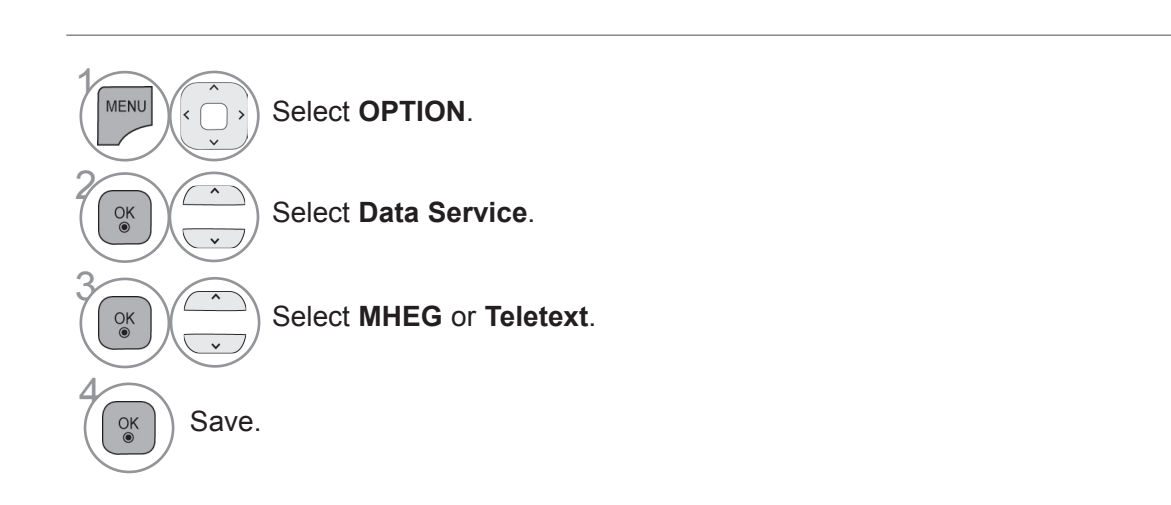

• Press the **MENU/EXIT** button to return to normal TV viewing.

• Press the **BACK** button to move to the previous menu screen.

#### **SIMPLINK**

This function operates only with devices with the SIMPLINK logo. Please check the SIMPLINK logo.

This TV might not function properly when using it with other products with HDMI-CEC function. This allows you to control and play other AV devices connected to the display through HDMI cable without additional cables and settings.

If you do not want to use SIMPLINK function, select "**Off**".

In wireless external output, SIMPLINK function is not supported.

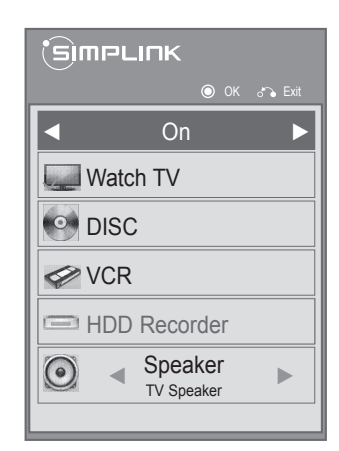

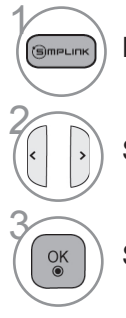

Display the **SIMPLINK**.

Select **On** or **Off.**

Save.

- Press the **MENU/EXIT** button to return to normal TV viewing.
- Press the **BACK** button to move to the previous menu screen.

#### **Connecting to Home Theater with the SIMPLINK logo.**

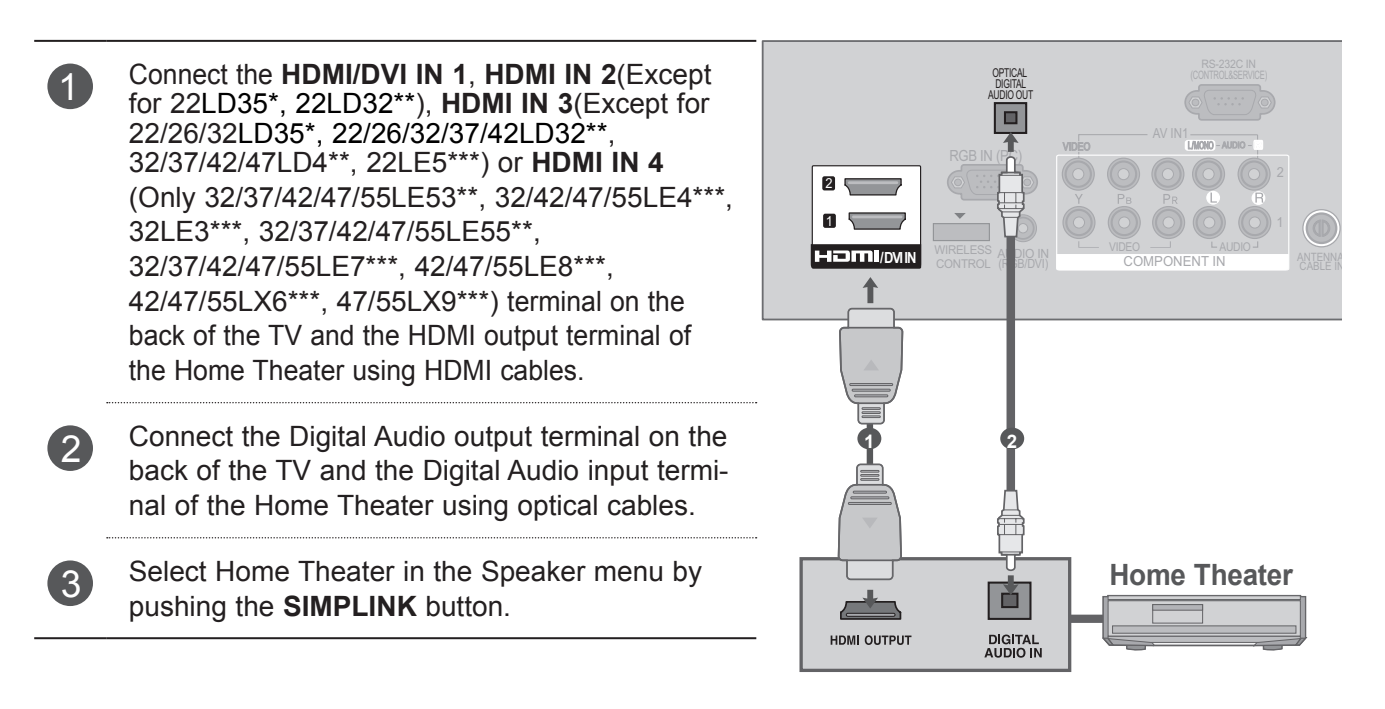

► When you select or operate a media device with home theater function, the speaker automatically switches to home theater speaker (HT speaker).

#### **A** NOTE

- ► Connect the HDMI/DVI IN or HDMI IN terminal of the TV to the terminal (HDMI terminal) of the SIMPLINK device with the HDMI cable.
- ► When you switch the Input source using the INPUT button on the remote control, you can stop the operation of a device controlled by SIMPLINK.

#### **SIMPLINK Functions**

#### **Disc playback**

Control connected AV devices by pressing the  $\land \lor \land \lor \land$ , OK,  $\blacktriangleright$ ,  $\blacksquare$ , II,  $\blacktriangleleft \blacktriangleleft$  and  $\blacktriangleright \blacktriangleright$  buttons.

#### **Direct Play**

After connecting AV devices to the TV, you can directly control the devices and play media without additional settings.

#### **Select AV device**

Enables you to select one of the AV devices connected to the TV and operate it.

#### **Power off all devices**

When you switch off the TV, all connected devices are turned off.

#### **Switch audio-out**

Offers an easy way to switch audio-out.

#### **Sync Power on**

When the equipment with Simplink function connected HDMI terminal starts to play, The TV will change automatically to turn on mode.

**\*** A device, which is connected to the TV through an HDMI cable but does not support SIMPLINK, does not provide this function.

Note: To operate SIMPLINK, an High Speed HDMI Cable with \*CEC function should be used. (\*CEC: Consumer Electronics Control).

#### **SIMPLINK Menu**

Press the  $\wedge \vee \langle \rangle$  button and then OK button to select the desired SIMPLINK source.

- **TV viewing :** Switch to the previous TV programme regardless of the current mode.
- **DISC playback :** Select and play connected discs.

When multiple discs are available, the device type of discs are conveniently displayed at the bottom of the screen.

- **3 VCR playback :** Play and control the connected VCR.
- **HDD Recordings playback : Play and con**trol recordings stored in HDD.
- **Audio Out to Home theater/Audio Out to**  5 **TV:** Select Home theater or TV speaker for Audio Out.

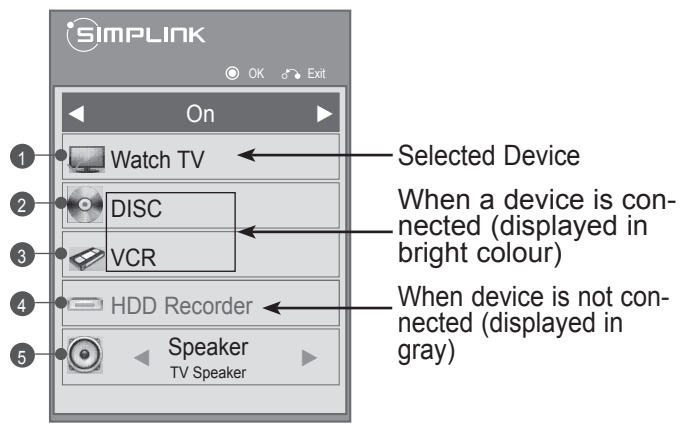

### **AV MODE**

You can select the optimal images and sounds when connecting AV devices to external input.

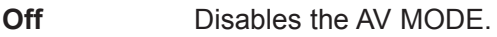

**Cinema** Optimizes video and audio for watching movies.

**Sport/Cricket** Optimizes video and audio for watching sports events.

Game **Contringlengianal Optimizes video and audio for playing games.** 

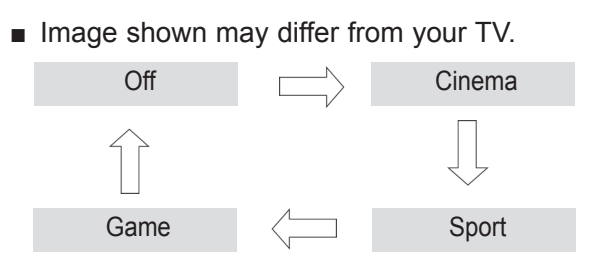

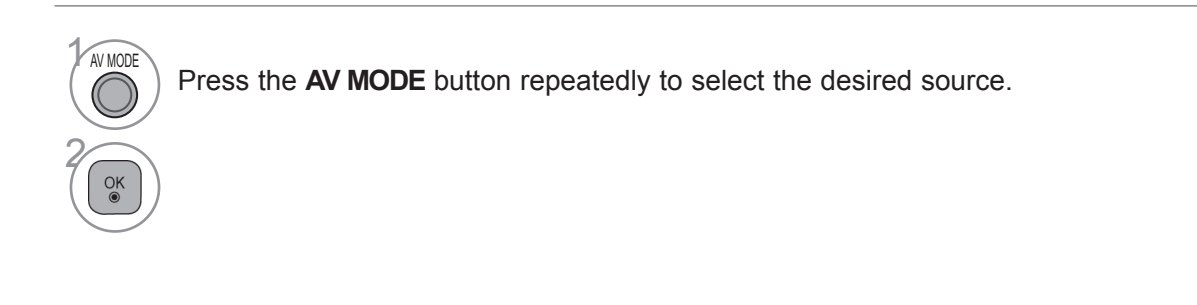

- If you select **Cinema** in AV mode, **Cinema** will be selected both for **Picture Mode** and **Sound Mode** in **PICTURE** menu and **AUDIO** menu respectively.
- If you select "**Off**" in AV mode, the picture and image which you initially set will be selected.
- When playing a video game using PlayStation or Xbox, it is recommended to use the **Game** mode.
- When in **Game** mode, functions related to picture quality will be optimized for playing games.

### **INITIALIZING(RESET TO ORIGINAL FACTORY SETTINGS)**

This function initializes all settings.

But the settings of **Day** and **Night** of the **Picture Mode** cannot be initialized.(Except for 22/26/32/37/42LD32\*\*)

It is useful to initialize the product or when you move to other city or country.(Except for 22/26/32/37/42LD32\*\*)

When the Factory Reset is completed, you must restart the Initializing setup.

When the **Lock System** menu is "**On**", the message to enter the password appears.

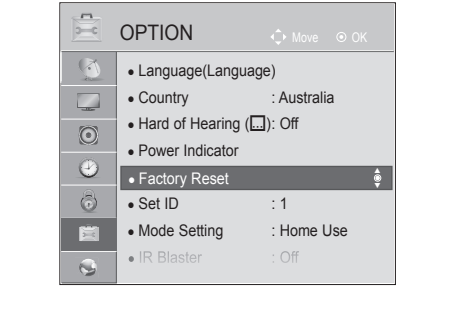

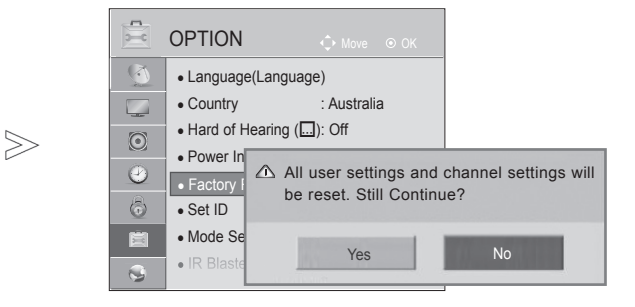

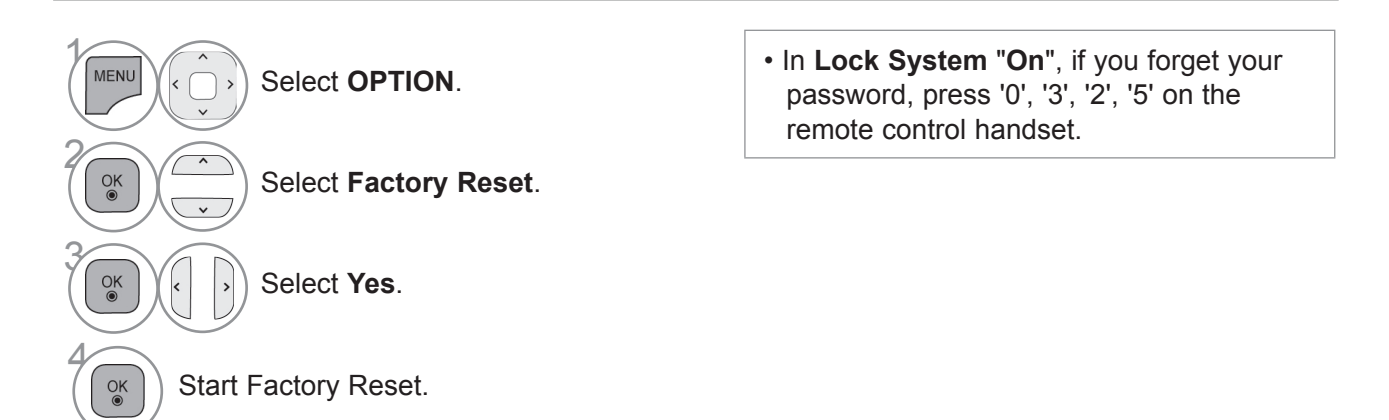

- Press the **MENU/EXIT** button to return to normal TV viewing.
- Press the **BACK** button to move to the previous menu screen.

# **NETCAST**

#### **This feature is not available in all countries.**

(Only 32/42/52LD56\*, 32/37/42/47/55LD6\*\*, 32/37/42/47/55LE55\*\*, 32/37/42/47/55LE7\*\*\*, 42/47/55LE8\*\*\*, 42/47/55LX6\*\*\*, 47/55LX9\*\*\*)

## **LEGAL NOTICE**

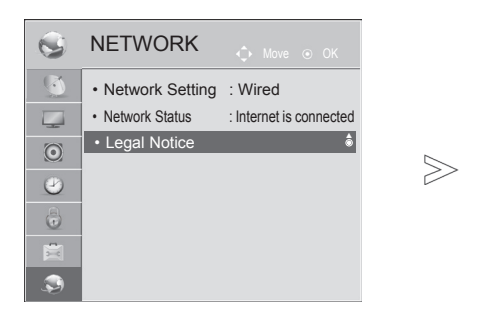

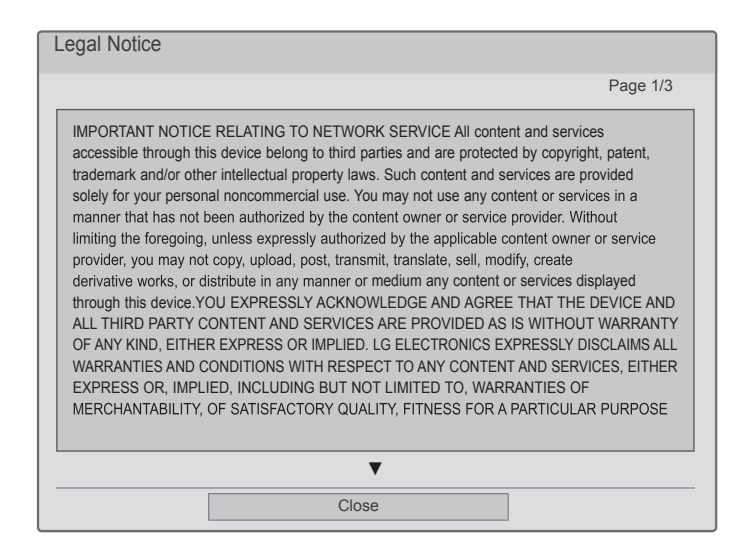

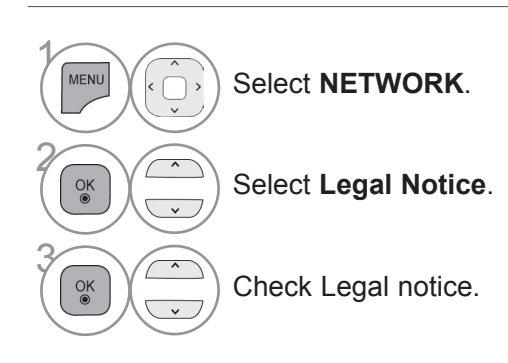

• Press the **MENU/EXIT** button to return to normal TV viewing.

#### **IMPORTANT NOTICE RELATING TO NETWORK SERVICES**

All content and services accessible through this device belong to third parties and are protected by copyright, patent, trademark and/or other intellectual property laws. Such content and services are provided solely for your personal noncommercial use. You may not use any content or services in a manner that has not been authorized by the content owner or service provider. Without limiting the foregoing, unless expressly authorized by the applicable content owner or service provider, you may not copy, upload, post, transmit, translate, sell, modify, create derivative works, or distribute in any manner or medium any content or services displayed through this device.

YOU EXPRESSLY ACKNOWLEDGE AND AGREE THAT THE DEVICE AND ALL THIRD PARTY CONTENT AND SERVICES ARE PROVIDED "AS IS" WITHOUT WARRANTY OF ANY KIND, EITHER EXPRESS OR IMPLIED. LG ELECTRONICS EXPRESSLY DISCLAIMS ALL WARRANTIES AND CONDITIONS WITH RESPECT TO ANY CONTENT AND SERVICES, EITHER EXPRESS OR, IMPLIED, INCLUDING BUT NOT LIMITED TO, WARRANTIES OF MERCHANTABILITY, OF SATISFACTORY QUALITY, FITNESS FOR A PARTICULAR PURPOSE, AND NON-INFRINGEMENT OF THIRD PARTY RIGHTS. LG DOES NOT GUARANTEE THE ACCURACY, VALIDITY, TIMELINESS, LEGALITY, OR COMPLETENESS OF ANY CONTENT OR SERVICE MADE AVAILABLE THROUGH THIS DEVICE AND DOES NOT WARRANT THAT THE DEVICE OR SERVICES WILL MEET YOUR REQUIREMENTS, OR THAT OPERATION OF THE DEVICE OR SERVICES WILL BE UNINTERRUPTED OR ERROR-FREE. UNDER NO CIRCUMSTANCES, INCLUDING NEGLIGENCE, SHALL LG BE LIABLE, WHETHER IN CONTRACT OR TORT, FOR ANY DIRECT, INDIRECT, INCIDENTAL, SPECIAL OR CONSEQUENTIAL DAMAGES, OR ANY OTHER DAMAGES ARISING OUT OF, ANY INFORMATION CONTAINED IN, OR ANY CONTENT OR SERVICE ACCESSED BY YOU OR ANY THIRD PARTY, EVEN IF ADVISED OF THE POSSIBILITY OF SUCH DAMAGES.

Third party services may be changed, suspended, removed, terminated or interrupted, or access may be disabled at any time, without notice, and LG makes no representation or warranty that any content or service will remain available for any period of time. Content and services are transmitted by third parties by means of networks and transmission facilities over which LG has no control. LG may impose limits on the use of or access to certain services or content, in any case and without notice or liability. LG expressly disclaims any responsibility or liability for any change, interruption, disabling, removal of or suspension of any content or service made available through this device.

LG is neither responsible nor liable for customer service related to the content and services. Any question or request for service relating to the content or services should be made directly to the respective content and service providers.

## **NETCAST MENU**

These services are provided by separate Content Provider.

Content can be changed or deleted depending on Content Provider.

All content furnished by the service provider are subject to change at any time including, but not limited to the removal of content. Should you have any inquiry or problem related to the content, you may refer to the service provider's website for the most up-to-date information. Please note that LGE is not responsible for any content provided by the service provider or any changes concerning such content.

Please visit the content providers web site for specific information on their services. (But, some content manual maybe not provide depending on Content Provider).

**NetCast** menu source can differ by country.

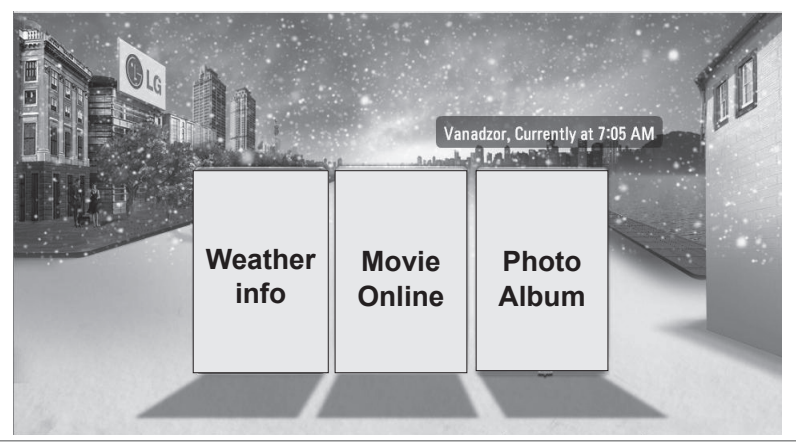

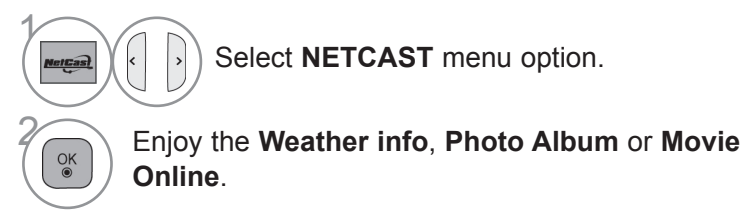

#### **O**NOTE

- ►The videos list searched from the TV may different with the list searched from a web browser on PC.
- ►The settings of this TV do not affect the Movie Online's playback quality.
- ►The playback videos may be paused, stopped or buffering occurring often depending on your broadband speed.

 We recommend a minimum connection speed of 1.5 Mbps. For the best playback condition, a connection speed of 4.0 Mbps is required. Sometimes your broadband speed varies based on your ISP's network conditions. Contact your ISP if you have problems maintaining a fast connection that is reliable, or if you want to increase your connection speed. Many ISPs offer a variety of broadband speed options.

- ►To view the owner's manual that provided by the Content Provider, visit our website at http:// www.lg.com.
- ► For service that requires log in, join the applicable service on the website using the PC and log in through the TV to enjoy various additional functionalities.
- ►When you set the city you want with Setup by pressing the red button, the background of NetCast will be set to the weather of the selected city.
	- Press the **RED** button to select Weather of area.
	- Press the **EXIT** button to return to normal TV viewing.

## **NETCAST**

### **Movie Online**

Movie Online is a video sharing website where users can upload, view, and share video clips.

#### **Movie Online Screen Components**

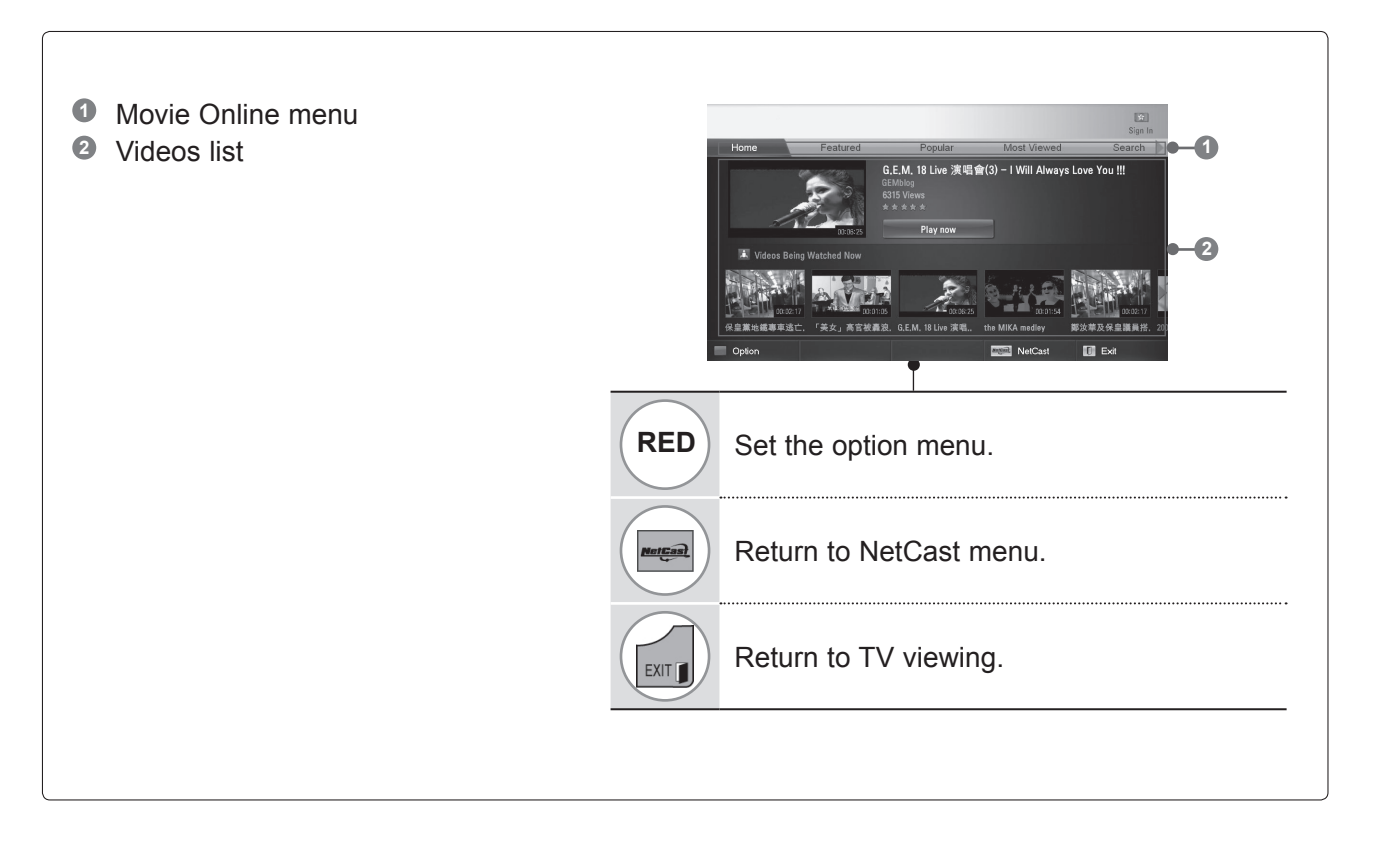

#### **O**NOTE

► When you press the Q.menu button while the Movie Online video is playing in full mode, you can set the video options.

#### **Movie Online Service menu**

- **● Home**: You can watch the popular video in real time.
- **● Featured**: The featured videos list will be displayed.
- **● Popular**: The best rated videos list from Movie Online server will be displayed.
- **● Most Viewed**: The most viewed videos list will be displayed.
- **● Search**: The keypad/keyboard menu will be displayed.
- **● History**: The videos list that you previously played will be displayed. Maximum of 20 videos can be stored.
- **● Favorites**: In sign-in status, this menu will be displayed the videos list that is arranged in the Movie Online server with your account (Some videos may not appear on the **Favorites** list, even if the videos are arranged in the server).
- **● Sign in (Sign Out)**: Displays the keypad/keyboard menu to sign in or returns to the sign-out status.

#### **Using the remote control**

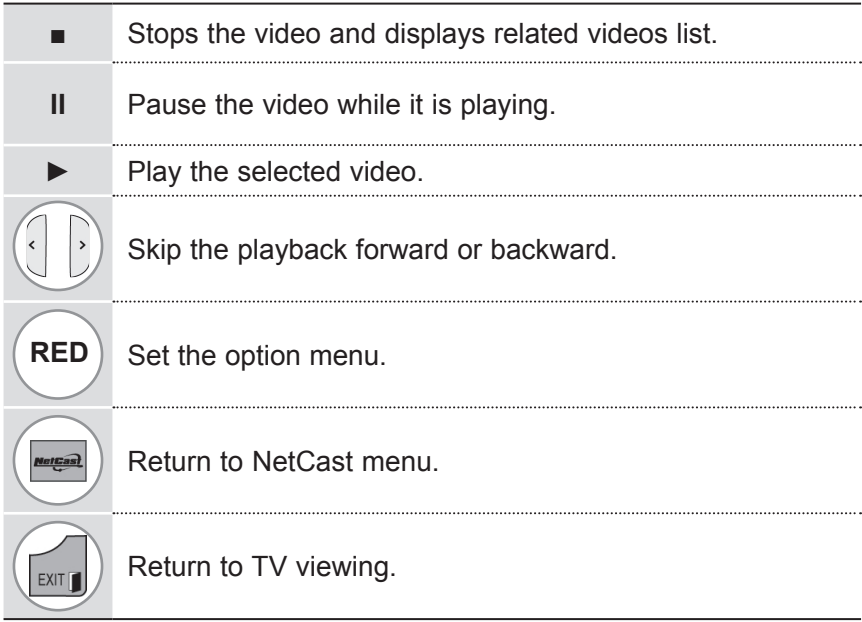

## **NETCAST**

## **WEATHER INFO**

**Weather info** is the programme to view the weather of the city the user wants.

#### **Weather info Screen Components**

- **<sup>1</sup>** Weather info menu
- **<sup>2</sup>** Weather list by city
- **<sup>3</sup>** Corresponding buttons on the remote control

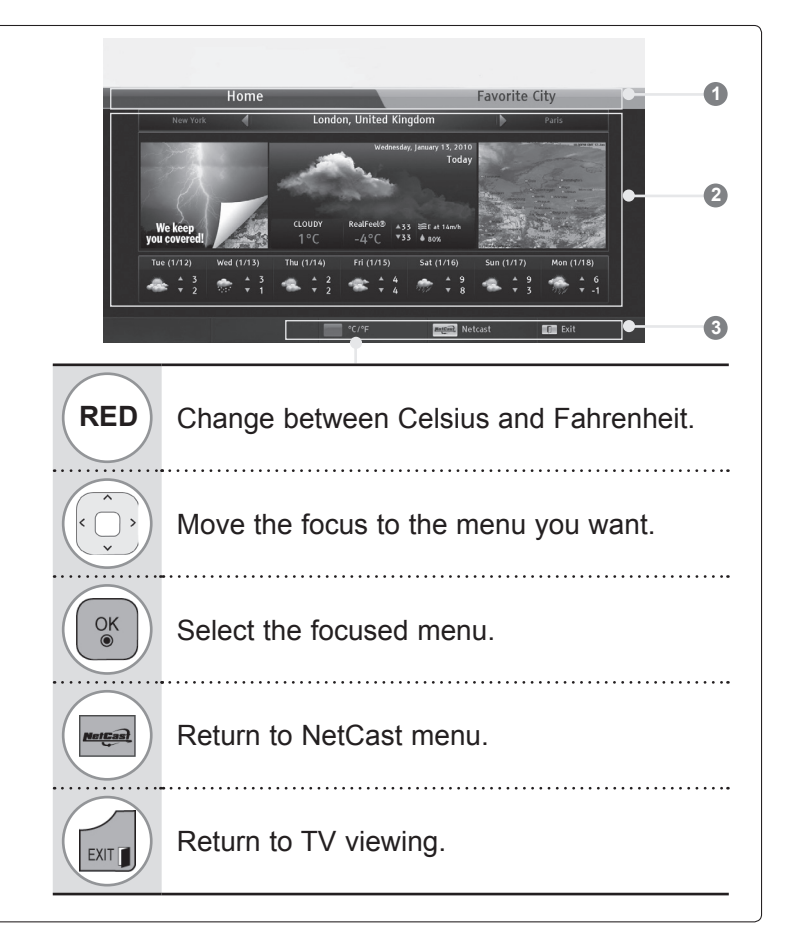

#### **Weather info Service menu**

- **● Home**: The weather of selected city is displayed.
- **● Favorite City:** Frequently checked cities can be registered to check the weather.

#### **A** NOTE

- ► By default, New York, London and Paris are registered and the user can add/delete cities from **Favorite City**.
- ► LG is not responsible for the accuracy of the weather forecast.
- ▶ Applicable weather information can differ from the actual weather depending on the information provided by Weather info.
### **PHOTO ALBUM**

**Photo Album** is an application that appreciates digital image files.

#### **Photo Album Screen Components**

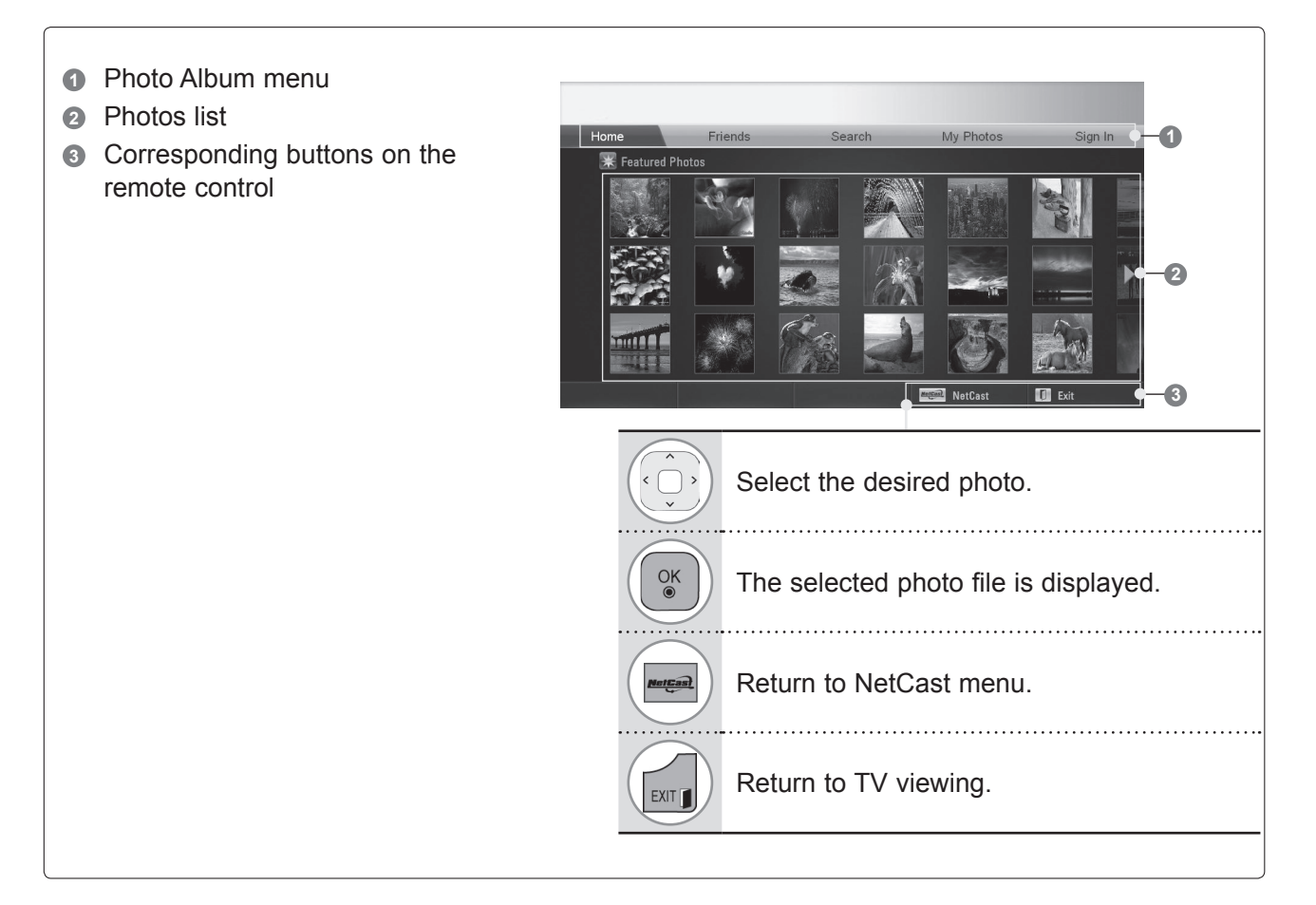

#### **Photo Album Service menu**

- **● Home**: The featured photos list will be displayed.
- **● Friends**: You can register users with the pictures you want as friends. You can add up to 10 friends.
- **● Search**: The keypad/keyboard menu will be displayed.
- **● My Photos**: You can view the pictures uploaded to the Web. This function can only be used when you sign in.
- **● Sign in (Sign Out)**: Displays the keypad/keyboard menu to sign in or returns to the sign-out status.

### **TO USE THE BLUETOOTH** (Only 32/37/42/47/55LE55\*\*, 32/37/42/47/55LE7\*\*\*, 42/47/55LE8\*\*\*, 42/47/55LX6\*\*\*)

## **BLUETOOTH?**

Bluetooth is a short distance networking technology using 2.4 GHz frequency to connect various types of information devices such as computers, cell phones and PDAs, as well as digital appliances through wireless connection, without having to connect any cable, to enable data exchange.

With the Bluetooth communication function, you can connect the Bluetooth enabled wireless headset or receive images(only JPEG), listen to music from the Bluetooth enabled cell phone using this TV.

- Communication Spec.: Bluetooth Specification Version 2.0 + EDR (Enhanced Data Rate)
- Output: Bluetooth Specification Power Class 2
- Maximum Communication Range: Line of open sight approx. 10 m (30 ft)
- Frequency Band: 2.4 GHz band (2.4 GHz to 2.4835 GHz)
- Bluetooth Module: RBFS-B721A (LG Electronics)
- Compatible Bluetooth Profile : GAVDP(Generic Audio/Video Distribution Profile)

A2DP(Advanced Audio Distribution Profile)

OPP(Object Push Profile)

BIP(Basic Imaging Profile)

FTP(File Transfer Profile) **CE0700** 

#### **Precautions when using the Bluetooth**

- $\blacktriangleright$  Use within 7 m (-45 $^{\circ}$  to 45 $^{\circ}$ ) range.
- ► If you use the device out of the range or within the range with obstacles, it can result in communication error.
- ► Communication error can occur depending on the surrounding devices.
- ► Products using the same frequency of 2.4 GHz (Wireless LAN, microwave oven etc.), can cause communication error by using the same frequency bandwidth.
- ► The device search time differs depending on the number of Bluetooth devices and the operating situation.
- ► The probability of search increases with less number of devices.
- ► Electromagnetic wave can be interfered with applicable wireless devices.
- ► Because applicable wireless devices have the possibility of electromagnetic wave interference, they cannot provide services related to human life.
- ► You can only connect one Bluetooth device at a time.
- ► You cannot receive photos(only JPEG) or listen to music from other Bluetooth devices while using the Bluetooth headset.
- ► For details of Bluetooth, refer to the user manual of the Bluetooth device.
- ► Operation is subject to the following two conditions : (1) This device may not cause harmful interference, and (2) this device must accept any interference received, including interference that may cause undesired operation of the device.
- ► Bluetooth can be used about 30 seconds after the power is turned on.
- ► Depending on the transmission processing method and performance of the headset used, the audio can be instantly disconnected.

QDID(Qualified Design Identity) : B015199

### **SETTING THE BLUETOOTH**

If you want to listen to the broadcasted sound using the Bluetooth headset or receive the jpeg images from an external device and view them on the TV, listen to music from cell phone(Bluetooth device), you can use the wireless communication without having to connect any cables.

You can use the BLUETOOTH menu by selecting "**Bluetooth on**". If you do not want to use the Bluetooth function, select "**Bluetooth off**".

If it is connected to the external Bluetooth device, you can select "**Bluetooth off**" after disconnecting the device.

 $\gg$ 

 $\begin{array}{c}\n\bullet \\
\bullet \\
\bullet \\
\bullet\n\end{array}$  $\bullet$ 

- Press the **EXIT** button to return to normal TV viewing.
- Press the **BACK** button to move to the previous menu screen.

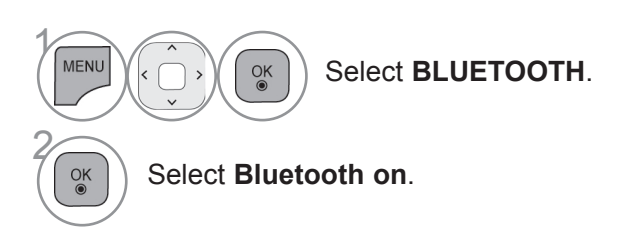

 $\omega$  to

OPTION

6

**SETUP** 

 $\Box$ 

 $2-c$ 

Ā

Customer Support **Sumple Manual d'a Exit** 

PICTURE **||** AUDIO || TIME || LOCK

NETWORK BLUETOOTH MY MEDIA GAME

AUDIO

 $\bigodot$ 

TIME

V

MY MEDIA

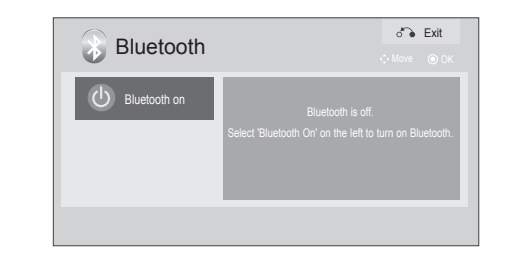

# **TO USE A BLUETOOTH**

### **BLUETOOTH HEADSET**

When you select the Bluetooth headset, you can listen to the TV sound in the Bluetooth headset through wireless communication.

You must pair it with any new Bluetooth device before the first use. For details, refer to the user manual of the applicable device.

A maximum of 12 devices can be paired.

When the unit is searching for the Bluetooth headset, other buttons except for the "Stop" (OK button) do not work.

#### **Connecting a new Bluetooth headset**

You can only search for the new Bluetooth headset only in the **Disconnected** condition. When you run the search, it will show you the list of all Bluetooth headsets responding. After new Bluetooth device is searched, the PIN number is validated to connect the device. For details, refer to the user manual of the applicable device.

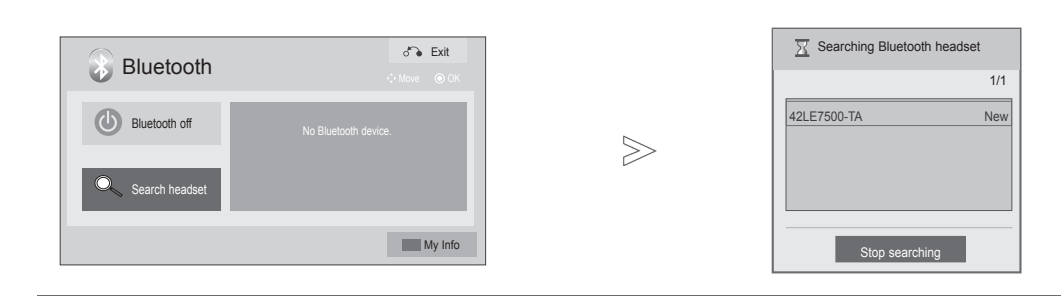

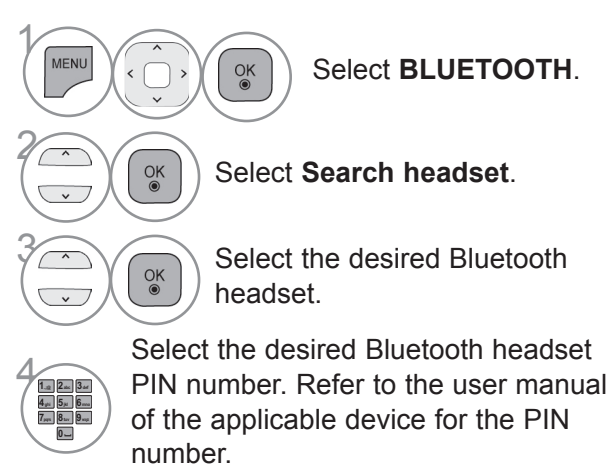

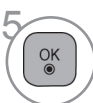

Connect the Bluetooth headset.

- Press the **EXIT** button to return to normal TV viewing.
- Press the **BACK** button to move to the previous menu screen.

### **Connecting to Bluetooth headset already registered**

Bluetooth headsets are listed in the order most recently used with the headset currently in use listed at the top.

When connecting to the Bluetooth device already registered, you can select and connect directly without any PIN validation.

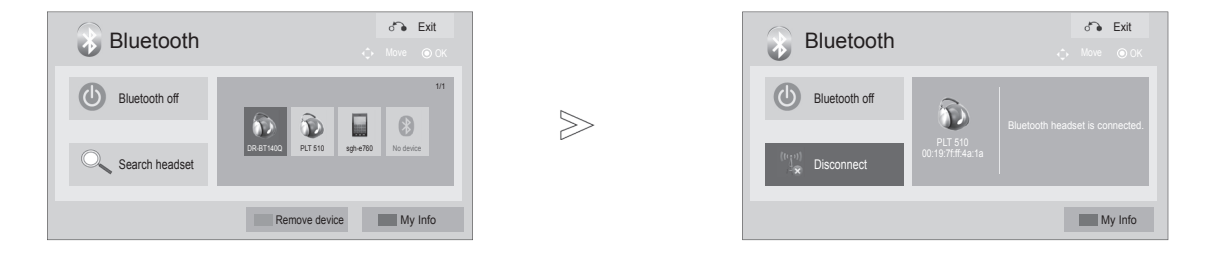

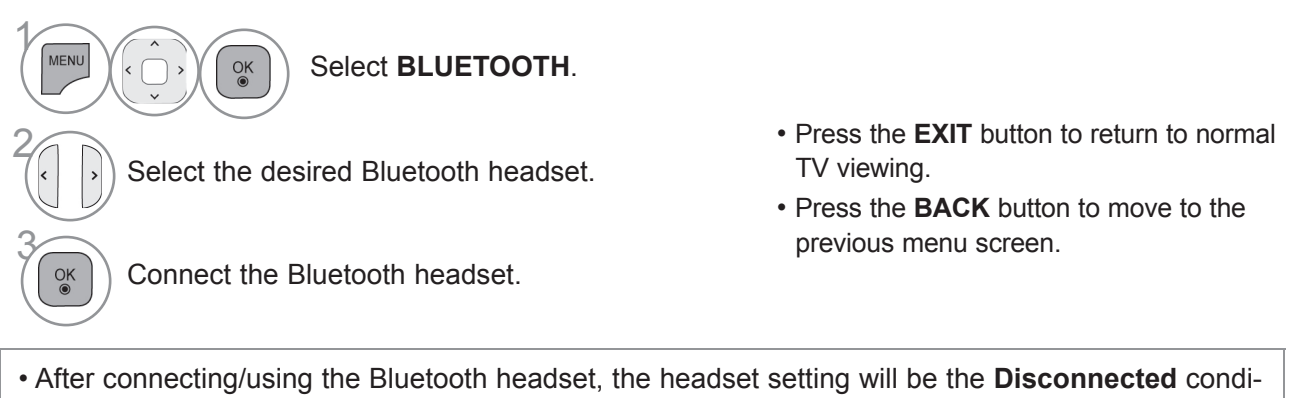

- tion automatically when you turn off the power of the TV and then turn on.
- After connecting the Bluetooth headset, the TV speaker is switched to Mute condition and the sound will only be generated from the headset.

#### **Disconnecting the Bluetooth headset during use**

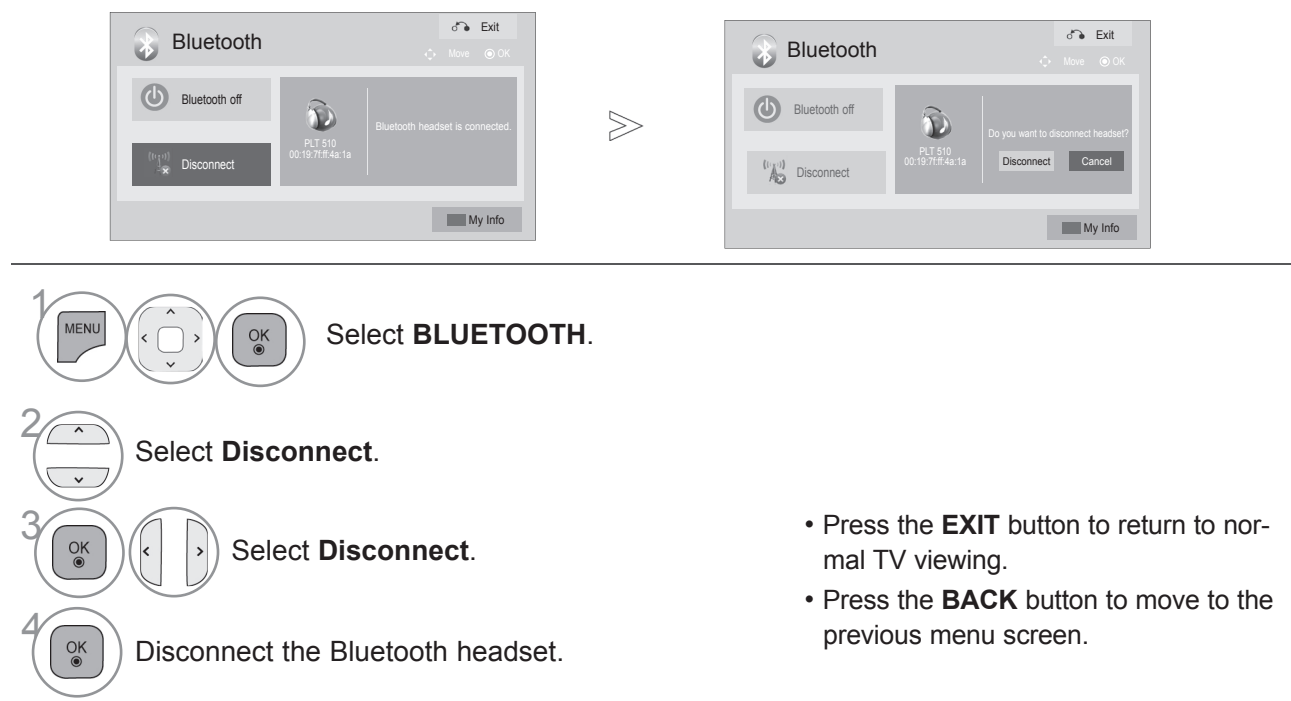

# **TO USE A BLUETOOTH**

#### **When requesting to connect to TV from the Bluetooth headset**

When the Bluetooth menu is "On" and there is a connection request from the headset, this message is displayed.

Not all headsets support the this feature.(Refer to the user manual of the applicable Bluetooth headset.)

Some headset types may make an attempt at connection when they are turned off/on even though they are not included in the Registered Device list.

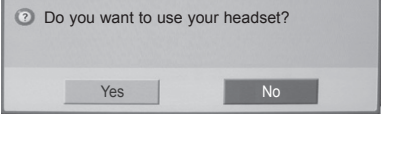

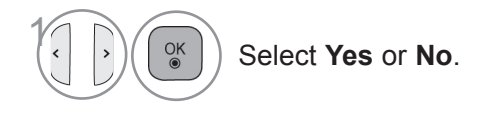

#### **O**NOTE

► LG recommends the following headset models.

-Plantronics VOYAGER-855 / SONY HBH-DS970, HBH-DS980 / Motorola S605 There might be an audio delay, depending on the buffer memory size of the headset.

- ► The stereo headset officially certified to be Bluetooth compatible can be searched and connected.
- ► The stereo headset that supports the A2DP function among the Bluetooth devices can be connected.
- $\blacktriangleright$  If the surrounding environment of the TV is as follows, the device may not be searched or connected properly. -If there is strong electromagnetic wave.

-If there are many Bluetooth devices.

-If the headset is turned off, not in place or has an error. -Because products such as microwave oven, wireless LAN, plasma light, gas range etc., use the same frequency range, it can cause communication error.

- ► Only one Bluetooth headset can be connected at once.
- ► Connection that is lost due to the TV being turned off etc. will not be automatically recovered. Try connecting the applicable device again.
- ► Some operations can be slower while operating the headset.
- ► Even if you choose simplink Home Theater after using the headset during Simplink operation, the unit will not automatically switch to Home Theater speakers.
- ► When the headset connection continuously fails, pair the device one more time.
- ► When a Bluetooth headset is in use, the Volume +/- and Mute keys do not work, and the Audio menu returns to the default value and is disabled.
- ► With Bluetooth set to On, if any registered devices are turned on, the TV will switch to Bluetooth mode automatically even though you are watching in another input mode. In this case, set Bluetooth to Off.

### **REMOVE THE BLUETOOTH DEVICE**

When 12 devices are registered, you cannot register any more devices, and the external device will no longer be able to pair up with the TV. In this case, you should delete one (disconnect first if a device is connected to the TV) and then you can register another device.

"Remove device" will be available when selecting the device that is not connected to the TV.

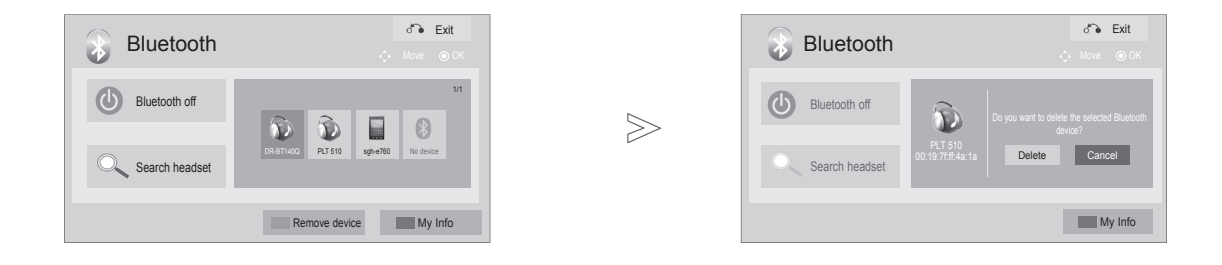

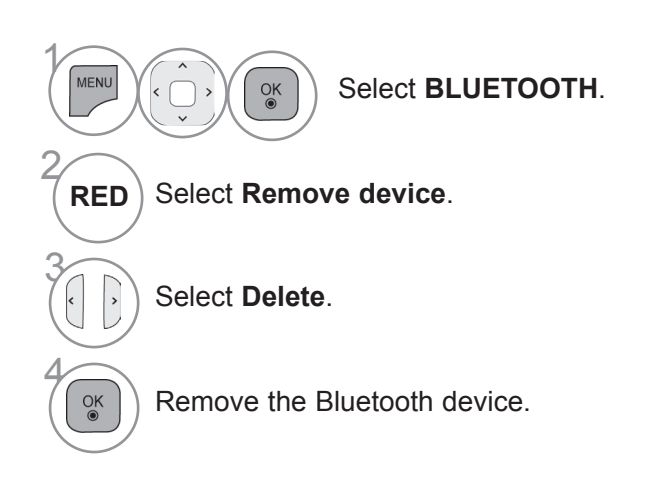

- Press the **EXIT** button to return to normal TV viewing.
- Press the **BACK** button to move to the previous menu screen.

# **TO USE A BLUETOOTH**

### **MY BLUETOOTH INFORMATION**

This function provides the My Bluetooth Information to the user. "Edit" will be available when TV is not connected with any device.

You can edit the Setup TV PIN or Setup TV name. You can check the TV address.

To accept connection from an external Bluetooth device or to connect to an external Bluetooth device, the PIN needs to be entered.

For details on how to set the PIN of the external Bluetooth device, refer to the user manual of the applicable device.

The TV PIN is composed of numbers of up to 16 digits. The TV PIN must have more than 1 digit.

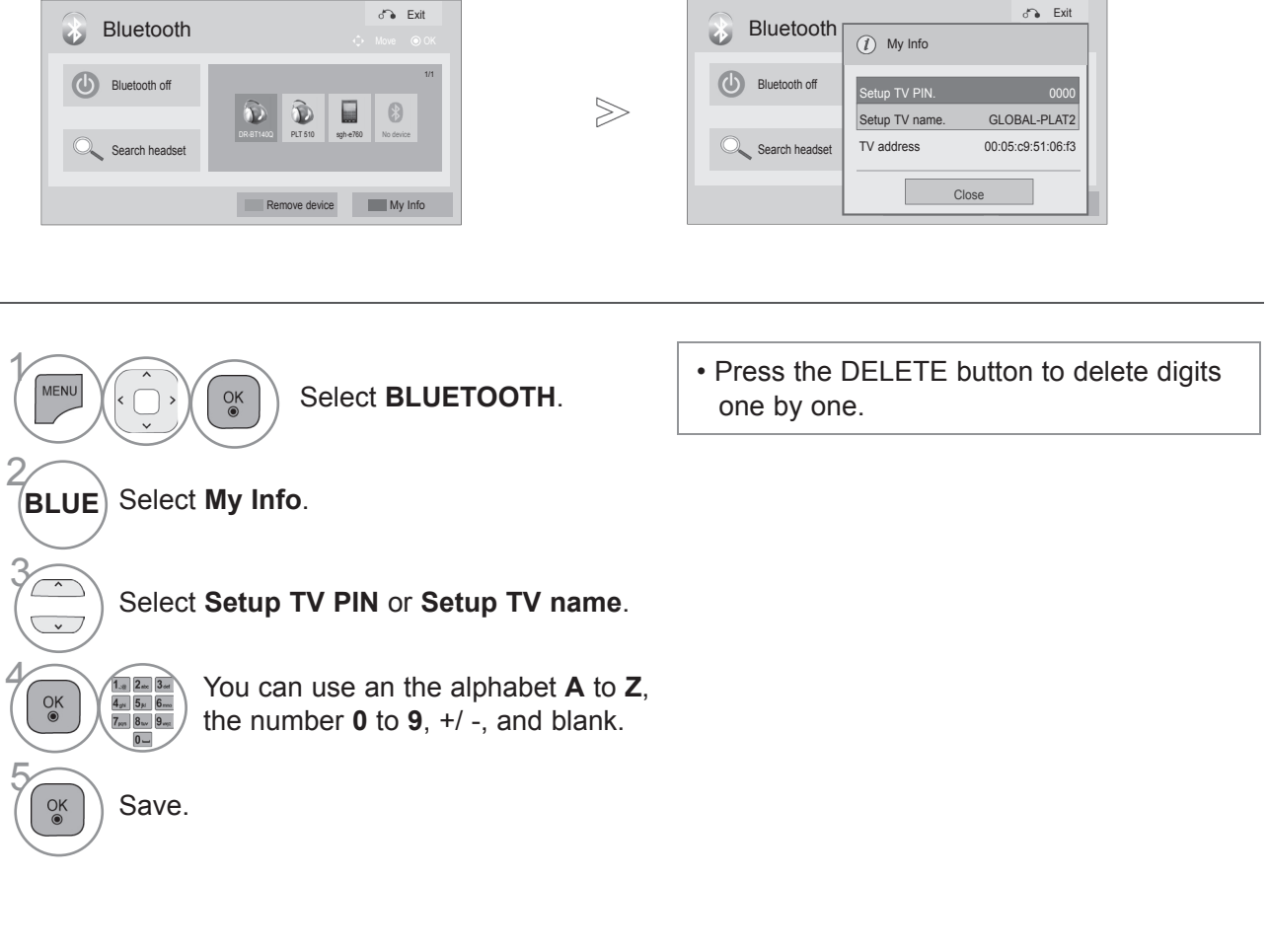

• Press the **BACK** button to move to the previous menu screen.

### **RECEIVING PHOTOS FROM EXTERNAL BLUETOOTH DEVICE**

For details on how to send photos(only JPEG) from the external Bluetooth device to TV, refer to the user manual of the applicable device.

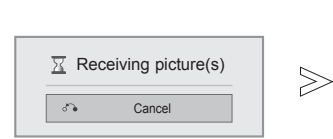

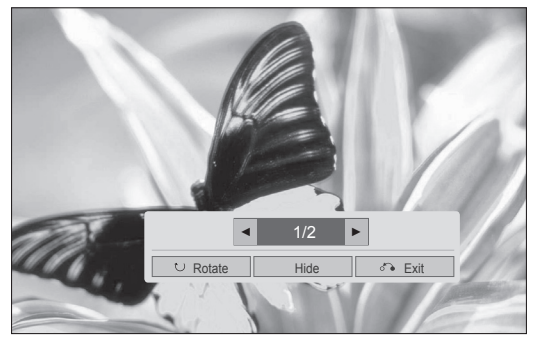

• When you select **Hide** with the  $\land \lor \land$  button, the OSD will disappear.

And when you press the **OK** button again, it will appear again.

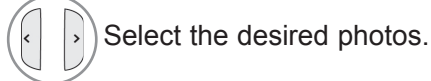

Rotate |: Rotate photos.

- Rotates the photo 90° clockwise upon **OK** button on <u>De Rotate</u> a
- The maximum accumulated size of the image(s) that can be received is 10MBytes.
- You cannot receive the image(s) while using the Bluetooth headset.
- You cannot receive the image(s) while listening to music from Bluetooth device.
- When the external Bluetooth device is currently sending the photo, press the **BACK** button to stop receiving the photo. All photos already received will be deleted as a result.
- With some Bluetooth devices, you may not be able to transmit an image (JPEG) file to the TV set.

### **LISTENING TO THE MUSICS FROM EXTERNAL BLUETOOTH DEVICE**

For details on how to listen to the musics from the external Bluetooth device to TV, refer to the user manual of the applicable device.

You should use the Bluetooth device supporting A2DP(as external device).

- With some Bluetooth devices, you may not be able to listen to music via the TV speaker system.
- With some Bluetooth device, the sound can be slow or discontinued from time to time.

**C** Listening to bluetooth music... Press any key to finish.

- Press the  $\angle$  + or button to adjust the volume.
- If you wish to switch the sound off, press the MUTE button.
- Press the **BACK** button to return to normal TV viewing.

#### **A** NOTE

- ► You cannot listen to music while using the Bluetooth headset.
- ► You cannot listen to music while receiving image(s).

### **3D IMAGING (Only 42/47/55LX6\*\*\*, 47/55LX9\*\*\*) 3D TECHNOLOGY**

This TV can display in 3D via 3D broadcasting or when the TV is connected to a compatible device, such as a Blu-ray 3D Player. You need such a device to watch the TV in 3D. The 3D TV displays two separate pictures formatted for each eye. The viewer needs to wear 3D glasses in order to see these images in 3D format.

### **Viewing 3D Imaging**

#### **WARNING**

- ►When viewing 3D images, it is important to watch the TV from an effective viewing angle and within the appropriate distance. The appropriate angle is 120°(when the viewing distance is 2m (6.5 ft)) and distance is 2m – 7m (6.5ft – 22.9ft). If you exceed this viewing angle or distance, you may not be able to view the 3D imaging. Further 3D images may not be displayed if they are viewed whilst you are lying down.
- ►If you watch the 3D images too closely or for a long period of time, it may harm your eyesight. If you feel any sort of eyestrain stop viewing the 3D images remove the 3D glasses and rest.
- ►Watching the TV or playing video games that incor- porate 3D images with the 3D glasses for a long period of time can cause drowsiness, headaches or fatigue to you and/or your eyes. If you experi- ence any of these symptoms stop viewing the 3D TV remove the 3D glasses and rest.
- ►Pregnant woman, seniors, persons with heart problems or persons who experience frequent drowsiness should refrain from watching 3D TV.
- ►Do not use the 3D imaging or 3D glasses whilst walking or moving around. Using the 3D imaging and glasses while moving around may result in injuries due to run ning into objects, tripping and/or falling.
- ► Some 3D imaging may cause you to duck or dodge the image displayed in the video. Therefore, it is best if you do not watch 3D TV near fragile objects or near any objects that can be knocked over easily.
- $\blacktriangleright$  Please prevent children under the age of 5 from watching 3D TV. It may affect their vision development.
- ►**Warning for photosensitization seizure:** Some viewers may experience a seizure or epi- lepsy when exposed to certain factors, including flashing lights or image as in TV or video games. If you or anybody from your family has a history of

**U**NOTE

- ►To watch the TV in 3D, you must put on your 3D glasses. For best results, you should wear LG Brand 3D glasses. The 3D imaging may not display properly when using another brand of 3D glasses. Please see the 3D glasses manual for instructions on how to use the 3D glasses.
- ► After powering on the TV, a few seconds may be needed for your TV to calibrate.
- ► It may take a moment for you to see the 3D imaging if you look away from the TV and then revert your eyes back to the 3D program.<br>The TV may flicker slightly if the 3D imaging is dis-
- played under 3 wavelength lamp fluorescent light

epilepsy or seizure, please consult with your doc- tor before watching 3D TV.

If you experience any dizziness or light headed- ness, visual transition or altered vision, visual or fa- cial instability, such as eye or muscle twitching, un- conscious action, convulsion, loss of conscience, confusion or disorientation, loss of directional sense, cramps, or nausea immediately stop watching the 3D imaging and consult a doctor. Parents should monitor their children, including teenagers, for these symptoms as they may be more sensitive to the effects of watching 3D TV.

Risk of photosensitization seizure can be reduced with the following actions.

- Take frequent breaks from watching 3D TV.
- For those who have vision that is different in each eye, they should watch the TV after taking vision correction measures.
- Watch the TV so that your eyes are on the same level as the 3D screen and refrain from sitting too closely to the TV
- Do not watch the 3D imaging when tired or sick, and avoid watching the 3D imaging for a long pe- riod of time.
- Do not wear the 3D glasses for any other pur-<br>pose than viewing 3D imaging on a 3D TV.<br>- Some viewers may feel disoriented after watch-
- Some viewers may feel disoriented after watch- ing 3D TV. Therefore, after you watch 3D TV, take a moment to regain awareness of your situ- ation before moving.

(50 Hz - 60 Hz) or magnetic fluorescent lamp (50 Hz - 60 Hz). In such instances, it is recommended to turn the lights off.

- ► If there is an obstacle between the TV and the 3D glasses, the 3D imaging may not display properly.
- ►Do not use the TV in close proximity to other electronic equipment and IR equipment.
- ►In Analog TV, 3D Imaging does not work.

### **WHEN USING 3D GLASSES**

- ►3D glasses are sold separately. Refer to the 3D glasses manual for operating instructions.
- ► Do not use the 3D glasses to replace your corrective glasses, sunglasses or protective goggles.
- ►Do not store the 3D glasses in hot or cold locations.
- ►Do not drop objects onto the 3D glasses. Do not drop or bend the glasses.
- ► Since the lenses of the 3D glasses are easily scratched, make sure to clean only with a soft cloth. Shake off any dust before using the cloth since the glasses are easily scratched.

### **3D IMAGING VIEWING RANGE**

TV size, viewing angle & other circumstances may change the viewing distance and the angle of view.

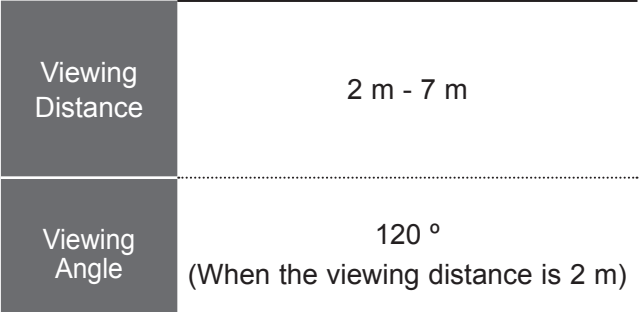

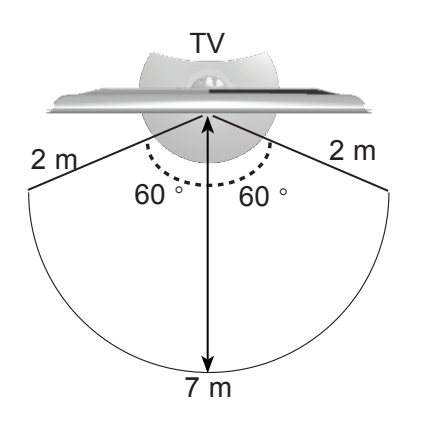

# **3D IMAGING**

# **WATCHING 3D IMAGING**

**1**Play the video produced in 3D.

Refer to the following for the supported imaging.

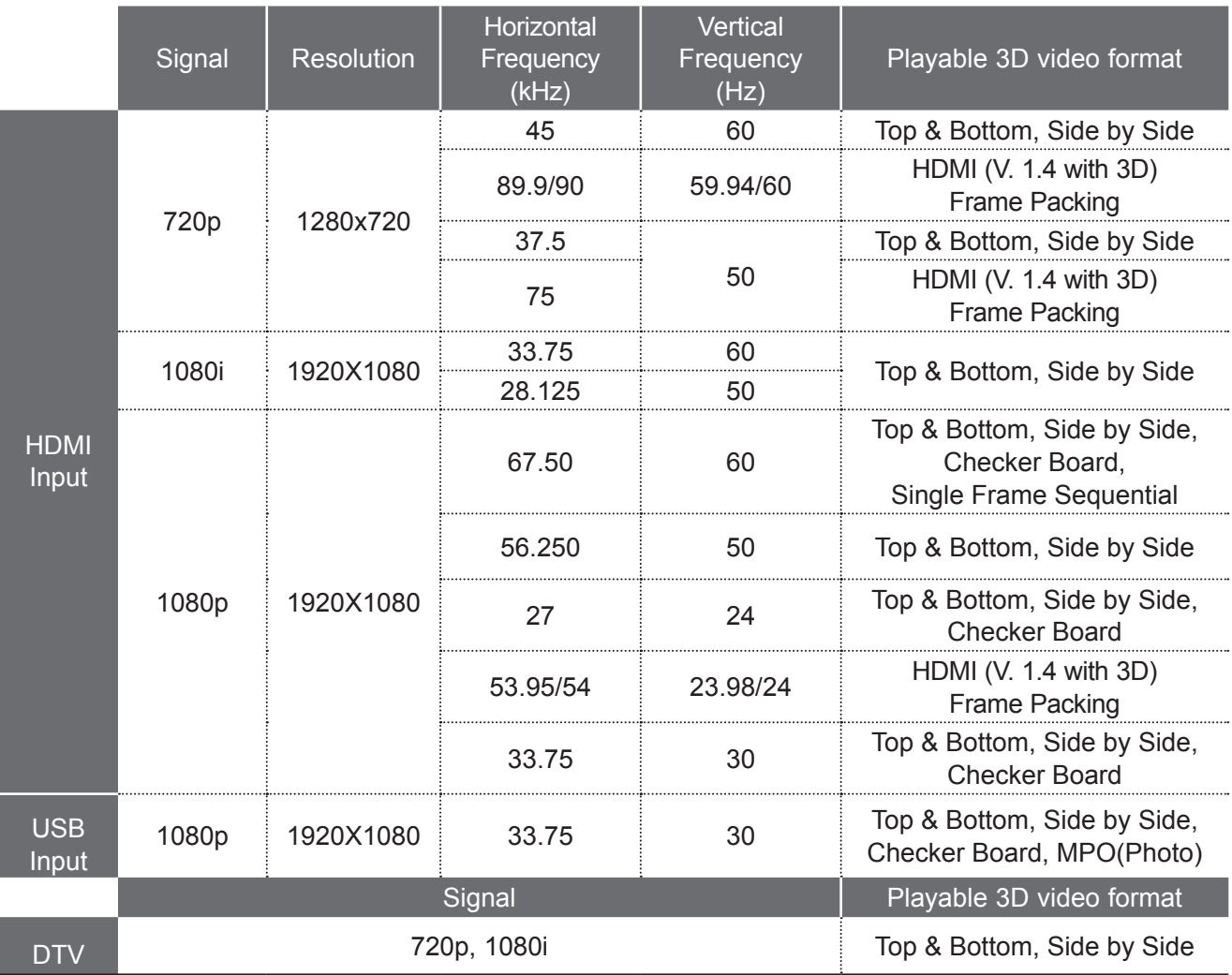

For 3D video feed that is input in the HDMI (V. 1.4 with 3D) Frame Packing format, it is automatically switched to 3D.

Media contents and a player need to support HDMI (V. 1.4 with 3D) Frame Packing to play in 3D. Video, which is input as HDMI (V. 1.4 with 3D) Frame Packing format, is switched into the 3D screen automatically.

**2**  $\frac{OK}{2}$ **3D**

After selecting the shape as shown in the screen on TV, wear the 3D glasses.

To turn on 3D Mode, select this icon.

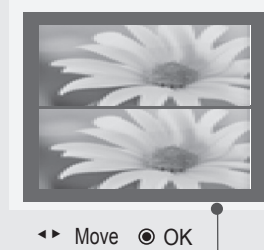

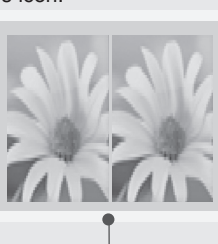

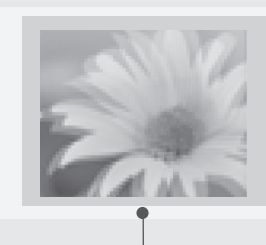

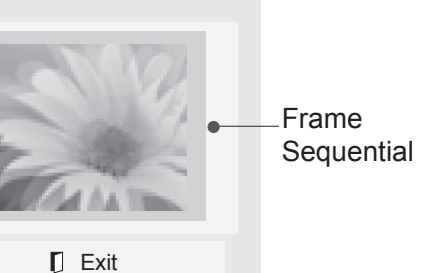

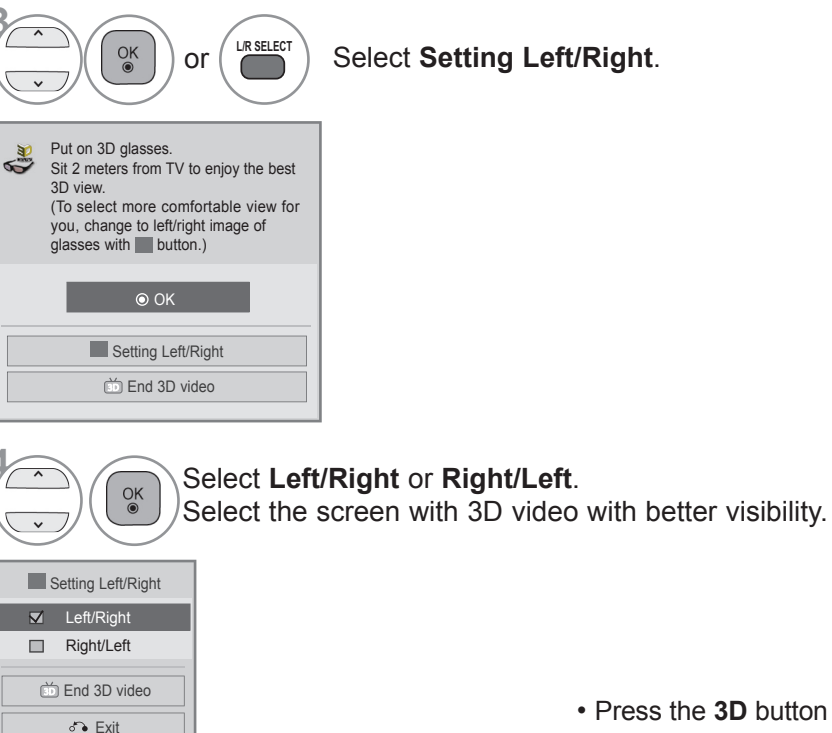

• Press the **3D** button to return to normal TV viewing.

#### **U**NOTE

**3**

- 
- ►If you select 3D mode, "Power indicator" is turned off automatically. ► While watching 3D imaging, you cannot adjust video/audio settings using the menu.
- 
- ► Some menus may not work while watching the TV in 3D.<br>►You can only choose "Standard → Cinema → Game" with the **AV MODE** button on remote control.
- **AV Mode** is set as **Standard** while playing in 3D. ►If used 3D effect on the 2D source, 3D may not work.
- ►The 3D imaging mode is disabled automatically when switching DTV channels.
- ► The screen may not be displayed properly if you view 2D DTV images in 3D imaging mode.
- ►3D effect can be seen when 3D Mode is selected appropriately for the 3D input signal supplied to the TV.<br>▶ Energy Saving is disabled while playing in 3D.
- 
- $\triangleright$  For MPO files (3D camera files), the 3D imaging mode is enabled automatically.
- ► If you'd like to play the BGM using \*.mpo file(3D camera file), In advance, the contents path for BGM should be set on full-sized photo view screen which isn't \*.mpo file(3D camera file).
- ▶ Picture mode is set as Standard, Energy Saving Off if entering to 3D mode.

#### NOTES FOR VIEWING 3D IMAGE WITH 3D BROADCASTING (\* In Analog TV, 3D Imaging does not work.)

When switching the 2D image display to the 3D image display with the 3D button on the remote control, the overlapped image may be displayed.

If the screen is divided into left/right or top/bottom when you change the channel

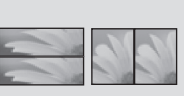

If your eyes are sore or the screen looks blurry while viewing 3D images

- <sup>ꔛ</sup> Disable the 3D imaging mode with the 3D button.
- The 3D imaging mode is disabled automatically if you change the channel.
- <sup>ꔛ</sup> This channel supports the 3D imaging mode. Select the 3D imaging type displayed on the screen by pressing the 3D button on the remote control.
	- Press the L/R SELECT button on the remote control and select L/R or R/L, which you find better for viewing 3D images.

## **WHEN CONNECTING A USB DEVICE**

It is not possible to use MY MEDIA menu in 22/26/32LD350 models.

It is possible to use DLNA function in 32/42/52LD56\*, 32/37/42/47/55LD6\*\*, 32/37/42/47/55LE55\*\*, 32/37/42/47/55LE7\*\*\*, 42/47/55LE8\*\*\*, 42/47/55LX6\*\*\*, 47/55LX9\*\*\* models.

When you connect a USB device, this pop up menu is displayed, automatically.

"POP UP MENU" will not be displayed while the OSD including Menu, EPG or Schedule list is activated or while the Bluetooth Headset is connected.

When the Pop Up menu appears, you can select Music List, Photo List or Movie List in the MY MEDIA menu.

In USB device, you can not add a new folder or delete the existing folder.

After choosing the desired type of media, choose a device to open files from. The options are: USB device or DLNA.

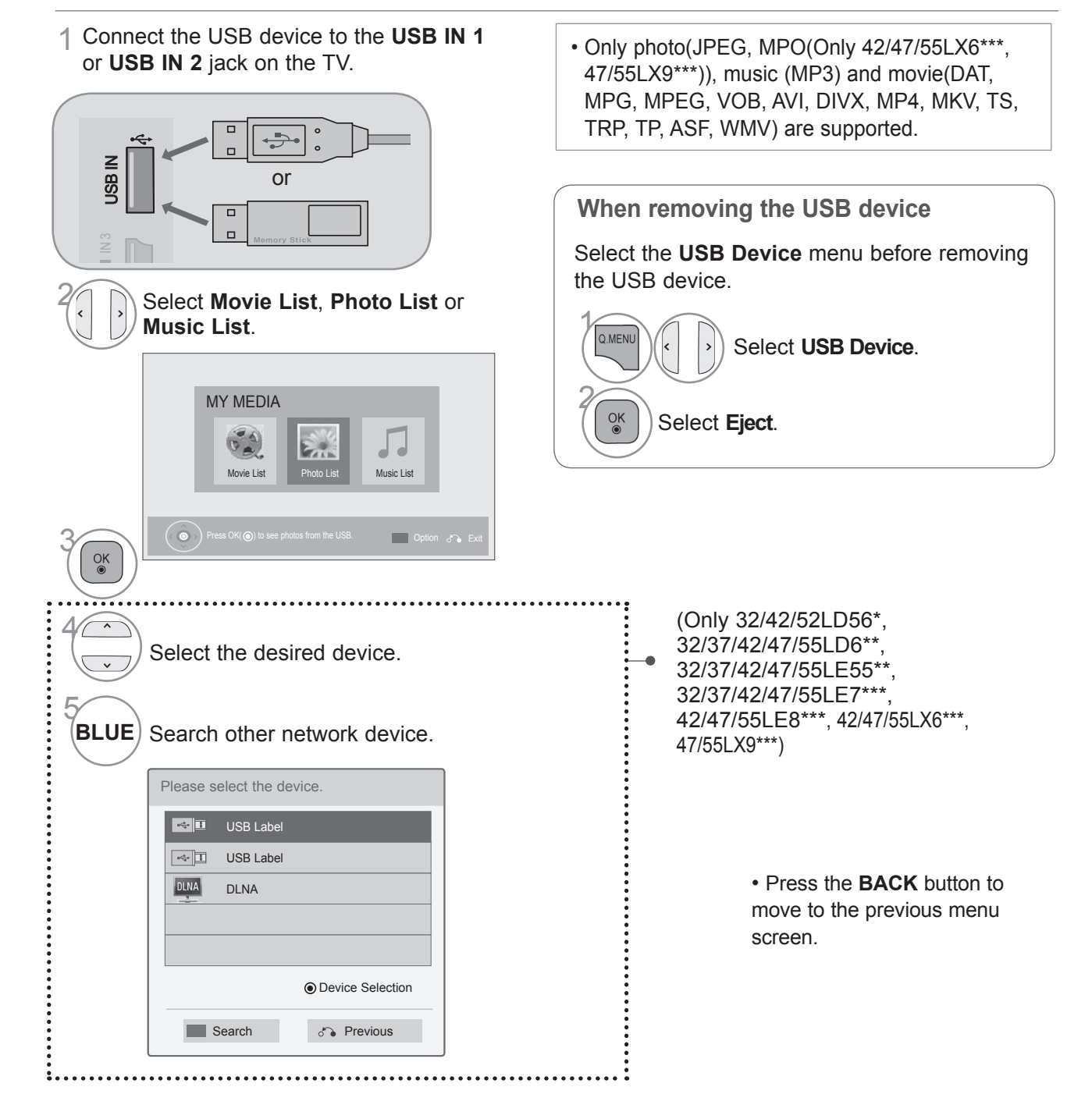

#### **Precautions when using the USB device**

- ►Only a USB storage device is recognizable.
- ► If the USB storage device is connected through a USB hub, the device is not recognizable.
- ▶ A USB storage device using an automatic recognition programme may not be recognized.
- ► A USB storage device which uses its own driver may not be recognized.
- ► The recognition speed of a USB storage device may depend on each device.
- ► Please do not turn off the TV or unplug the USB device when the connected USB storage device is working. When such device is suddenly separated or unplugged, the stored files or the USB storage device may be damaged.
- ► Please do not connect the USB storage device which was artificially maneuvered on the PC. The device may cause the product to malfunction or fail to be played. Never forget to use only a USB storage device which has normal music files, image files or movie files.
- ► Please use only a USB storage device which was formatted as a FAT32 file system, NTFS file system provided with the Windows operating system. In case of a storage device formatted as a different utility programme which is not supported by Windows, it may not be recognized.
- ►Please connect power to a USB storage device(over 0.5 A) which requires an external power supply. If not, the device may not be recognized.
- ►Please connect a USB storage device with the cable offered by the device maker.
- ► Some USB storage devices may not be supported or operated smoothly.
- ► File alignment method of USB storage device is similar to Window XP and filename can recognize up to 100 English characters.
- ► Be sure to back up important files since data stored in a USB memory device may be damaged. We will not be responsible for any data loss.
- ► If the USB HDD does not have an external power source, the USB device may not be detected. So be sure to connect the external power source. - Please use a power adaptor for an external power source. We do not guarantee an USB cable for an external power source.
- ► If your USB memory device has multiple partitions, or if you use a USB multi-card reader, you can use up to 4 partitions or USB memory devices.
- ► If a USB memory device is connected to a USB multi-card reader, its volume data may not be detected.
- ► If the USB memory device does not work properly, disconnect and reconnect it.
- ► How fast a USB memory device is detected differs from device to device.
- ►If the USB is connected in Standby Mode, specific hard disk will automatically be loaded when the TV is turned on.
- ►The recommended capacity is 1 TB or less for a USB external hard disk and 32 GB or less for USB memory.
- ►Any device with more than the recommended capacity may not work properly.
- ► If a USB external hard disk with a "Energy Saving" function does not work, turn the hard disk off and on again to make it work properly.
- ► USB storage devices below USB 2.0 are supported as well. But they may not work properly in the movie list.
- ► Maximum of 999 folders or files can be recognized under one folder.
- ► The file arrangement of the USB storage device is similar to that of Windows XP and supports up to 100 alphabetical characters.
- ► If there are a lot of folders or files all within one folder, the device may not be able to access these properly.

### **DLNA**

#### **About DLNA**

This TV can display and play many types of movie, photo and music files from your DLNA server and has been certified by DLNA for photos.

The Digital Living Network Alliance (DLNA) is a cross-industry organization of consumer electronics, computing industry and mobile device companies. Digital Living provides consumers with easy sharing of digital media through a wired or wireless network in the home.

The DLNA certification logo makes it easy to find products that comply with the DLNA Interoperability Guidelines. This unit complies with DLNA Interoperability Guidelines v1.5. When a PC running DLNA server software or other DLNA compatible device is connected to this TV, some setting changes of software or other devices may be required. Please refer to the operating instructions for the software or device for more information.

Please refer to pages  $79 \sim 107$  for additional information on supported file types and other instructions.

#### **ANOTE**

- ►The supplied Nero MediaHome 4 Essentials CD-ROM is a customized software edition only for sharing files and folders to this TV.
- ►The supplied Nero MediaHome 4 Essentials software does not support following functions: Transcoding, Remote UI, TV control, Internet services and Apple iTunes
- ►This manual explains operations with the English version of Nero MediaHome 4 Essentials as examples. Follow the explanation referring to the actual operations of your language version.
- ► If there are a lot of folders or files all within one folder, the device may not be able to access these properly.
- ►For the DLNA option, use the Nero MediaHome programme that is provided with the TV. However, we cannot guarantee that third party programmes will work perfectly.
- ►You can select a channel while viewing the small preview channel list on your TV screen.
- ► Check your network settings when the DLNA option does not work properly.
- ►If there is an abnormal operation or an error occurs in Nero Media Home, the DLNA option may not work properly. In this case, exit Nero Media Home and restart the programme. You can download the latest version of Nero Media Home by clicking the question mark at the bottom-left of the programme.
- ►When the network is unstable, the device may be slower or may need to load during playback.
- ►When playing a video in DLNA mode, the Multi Audio and Closed Caption features are not supported.
- ►When selecting Full Screen in DLNA mode, the ratio of the outputted screen may differ from the original.
- ►When more than one TV is connected to a single server in DLNA mode, a file may not play properly, depending on the server performance.
- If the play time information is not provided by the server, it is displayed as "--:---."
- ►When using Movie List, DRM /\*.tp /\*.trp files in the DLNA server cannot be played.
- ►DLNA operation may not work properly according to the AP manufacturers.

#### **Installing Nero MediaHome 4 Essentials**

Nero MediaHome 4 Essentials is easy to use DLNA server software for Windows.

**Requirement PC system before you install Nero MediaHome 4 Essentials**

- Windows® XP (Service Pack 2 or higher), Windows Vista® (no Service Pack required), Windows® XP Media Center Edition 2005 (Service Pack 2 or higher), Windows Server® 2003
- Windows Vista® 64-bit edition (application runs in 32-bit mode)
- Hard drive space: 200 MB hard drive space for a typical installation of Nero MediaHome standalone
- 1.2 GHz Intel® Pentium® III or AMD Sempron<sup>™</sup> 2200+ processors
- Memory: 256 MB RAM
- Graphics card with at least 32 MB video memory, minimum resolution of 800 x 600 pixels, and 16-bit color settings
- Windows® Internet Explorer® 6.0 or higher
- DirectX® 9.0c revision 30 (August 2006) or higher
- Network environment: 100 Mb Ethernet, WLAN (IEEE 802.11 b/g/n) (IEEE 802.11 n: Except for Russia)
- 1 Start up your computer, and insert the Nero MediaHome 4 Essentials CD-ROM into your computer's CD-ROM drive.

An installation wizard will walk you through the quick and uncomplicated installation process.

- 2 Close all Microsoft Windows programmes and exit any anti-virus software that may be running.
- 3 Insert the Nero MediaHome 4 Essentials CD-ROM into your computer's CD-ROM drive.
- 4 Click **Nero MediaHome 4 Essentials**. The installation is prepared and the installation wizard appears.
- 5 Click the **Next** button to display the serial number input screen. Click **Next** to go to the next step.
- 6 If you accept all conditions, click **I accept the License Conditions** check box and click **Next**. Installation is not possible without this agreement.
- 7 Click **Typical** and click **Next**. The installation process is started.
- 8 If you want to take part in the anonymous collection of data, select the check box and click the **Next** button.
- 9 Click the **Exit** button to complete the installation.

#### **Sharing files and folders**

After installing Nero MediaHome, you must add folders you wish to share.

- 1 Double-click the **Nero MediaHome 4 Essentials** icon on the desktop.
- 2 Click **Network** icon on the left and define your network name in the **Network name** field. The Network name you enter will be recognized by your TV.
- 3 Click **Shares** icon on the left.
- 4 Click **Local Folders** tab on the **Shared** screen.
- 5 Click **Add** icon to open the **Browse Folder** window.
- $6$  Select the folder containing the files you want to share. The selected folder is added to the list of shared folders.
- 7 Click **Start Server** icon to start the server.

#### **O**NOTE

- ►If the shared folders or files are not displayed on the TV, click the folder on the **Local Folders** tab and click **Rescan Folder** at the **More** button.
- ►Visit **www.nero.com** for more information and software tools.

#### **Playing back shared contents**

You can display and play movie, photo and music content stored on your computer or other DLNA media servers.

Start the server on your computer or other device that connected on your home network.

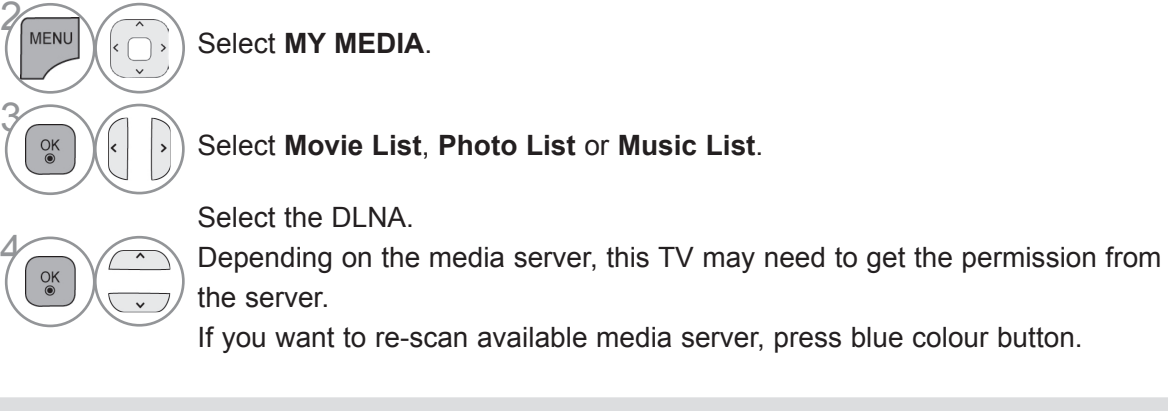

#### **A** NOTE

- ►To play the file on the media server, the TV and the media server must be connected to the same access point.
- ►Because the compatibility and available playback functions on the **MY MEDIA** menu are tested on the bundle DLNA server (Nero MediaHome 4 Essentials) environment, file requirements and playback functions on the **MY MEDIA** may differ depending on media servers.
- ►The file requirements on this page are not always compatible. There may have some restrictions by file features and media server's ability.
- ► Even the files that are not supported can be displayed in photo thumbnail or music thumbnail.
- ►Movie thumbnail is not supported in DLNA Movie.
- ►If there is an unplayable music file in the **MY MEDIA** menu, the TV will skip the file and play next file.
- ►The file information indicated on the screen may not always correct for music and movie files in **MY MEDIA** menu
- ►This TV only supports movie subtitle files supplied by Nero MediaHome 4.
- ►The subtitle file name and movie file name have to be the same and located at the same folder.
- ►If subtitle files have been added after a directory has been indexed already, the user has to remove and re-add the folder to the list of shares.
- ►The playback and operating quality of the **MY MEDIA** function may be affected by your home network condition.
- ►The files from removable media such as USB drive, DVD-drive etc. on your media server may not share properly.
- ► When playing the Media through DLNA connection, it does not support the DivX file play which is protected by DRM.
- ►Up to 200 folders in one folder and 999 including folders and files can be recognized.
- ► If there are a lot of folders or files all within one folder, the device may not be able to access these properly.

### **MOVIE LIST**

You can play movie files on a USB storage device.

The movie list is activated once USB is detected. It is used when playing movie files on TV.

Displays the movies in the USB folder and supports Play.

Allows playback of all movies in the folder and user desired files.

It is a movie list that displays folder information and movie file.

The On Screen Display may be different from your TV. Images are an example to assist with the TV operation.

Movie(\*.mpg/\*.mpeg/\*dat/\*.ts/\*.trp/\*.tp/\*.vob/\*.mp4/\*.mov/\*.mkv/\*.divx/\*.avi/\*.asf/\*.wmv/\*.flv/\*. avi(motion-jpeg)/\*.mp4(motion-jpeg)/\*.mkv(motion-jpeg))supporting file

Video format : DivX3.11, DivX4.12, DivX5.x, DivX6, Xvid1.00, Xvid1.01, Xvid1.02, Xvid1.03, Xvid1.10 beta-1/beta-2, Mpeg-1, Mpeg-2, Mpeg-4, H.264/AVC, VC1, JPEG, Sorenson H.263

Audio format : Dolby Digital, AAC, Mpeg, MP3, LPCM, HEAAC, ADPCM, WMA Bit rate : within 32 kbps to 320 kbps(MP3)

External Subtitle format : \*.smi/\*.srt/\*.sub(MicroDVD,Subviewer1.0/2.0)/\*.ass/\*.ssa/\*.txt(TMPlayer)/\*. psb(PowerDivX)

Internal Subtitle format : only, XSUB (It is the subtitle format used in DivX6 files)(Except for 32/37/42/47LD462C)

- Some user-created subtitles may not work properly.
- Some special characters are not supported in subtitles.
- HTML tags are not supported in subtitles.
- Subtitles in languages other than the supported languages are not available.
- Changing font and colour in subtitles is not supported.
- Subtitles in languages other than one specified are not supported.
- Video files with subtitle files of 1 MB or larger may not be played properly.
- The screen may suffer temporary interruptions (image stoppage, faster playback, etc.) when the audio language is changed.
- A damaged movie file may not be played correctly, or some player functions may not be usable.
- Movie files produced with some encoders may not be played correctly.
- If the video and audio structure of recorded file is not interleaved, either video or audio is outputted.
- HD videos with a maximum of 1920x1080@25/30P or 1280x720@50/60P are supported, depending on the frame.
- Videos with resolutions higher than 1920X1080@25/30P or 1280x720@50/60P may not work properly depending on the frame.
- Movie files other than the specified types and formats may not work properly.
- **Max bitrate of playable movie file is 20 Mbps.** (only, Motion JPEG : 10 Mbps (Except for 32/42/52LD56\*, 32/37/42/47/55LD6\*\*, 32/37/42/47/55LE55\*\*, 32/37/42/47/55LE7\*\*\*, 42/47/55LE8\*\*\*, 42/47/55LX6\*\*\*, 47/55LX9\*\*\*))
- We do not guarantee smooth playback of profiles encoded level 4.1 or higher in H.264/AVC.
- DTS Audio codec is not supported.
- A movie file more than 30 GB in file size is not supported for playback.
- A DivX movie file and its subtitle file must be located in the same folder.
- A video file name and its subtitle file name must be identical for it to be displayed.
- Playing a video via a USB connection that doesn't support high speed may not work properly.
- The movie file encoded by the GMC (Global Motion Compensation) and Qpel (Quarterpel Motion Estimation) is not supported.
- When you are watching the movie by Movie List function, you can adjust an image by **Energy Saving** and **AV Mode** key on the remote control. User setup for each image mode does not oper- ate.
- Trick Mode does not support other functions than ►► if video files do not have index information.
- When playing video file using network, the Trick mode is limited to 2-times speed.
- Video file names that contain special characters may not be playable.

#### **Supported DivX file**

(Only 32/42/52LD56\*, 32/37/42/47/55LD6\*\*, 32/37/42/47/55LE55\*\*, 32/37/42/47/55LE7\*\*\*, 42/47/55LE8\*\*\*, 42/47/55LX6\*\*\*, 47/55LX9\*\*\*)

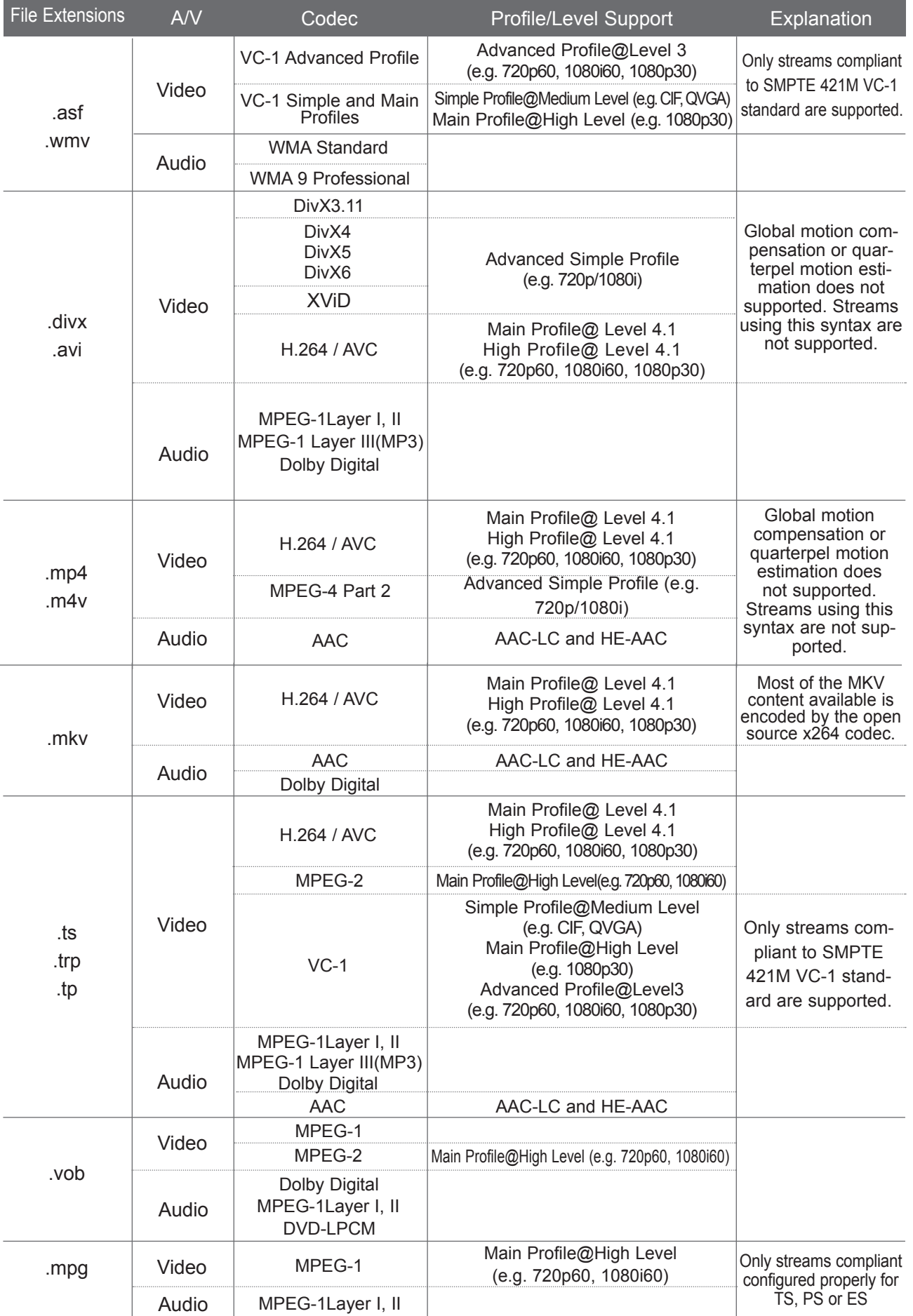

#### **Supported DivX file**

(Except for 32/42/52LD56\*, 32/37/42/47/55LD6\*\*, 32/37/42/47/55LE55\*\*, 32/37/42/47/55LE7\*\*\*, 42/47/55LE8\*\*\*, 42/47/55LX6\*\*\*, 47/55LX9\*\*\*)

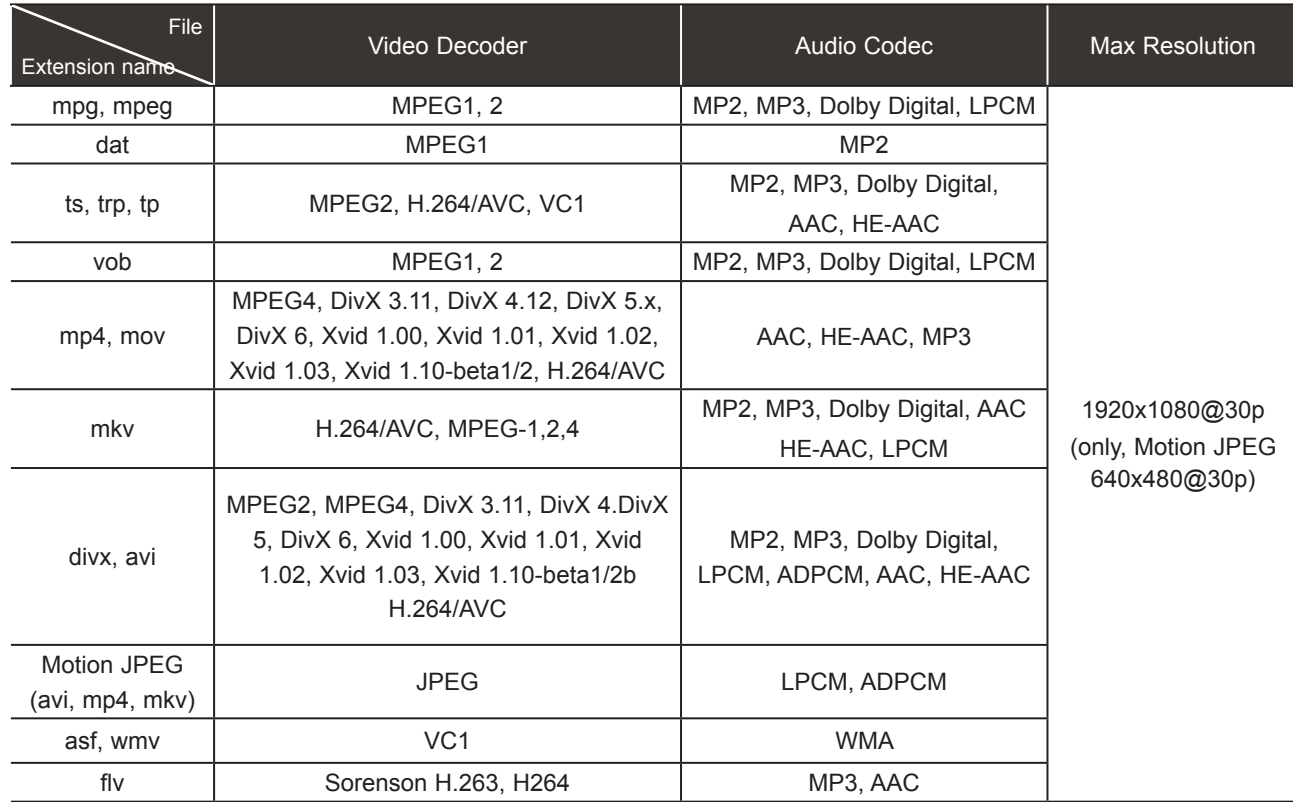

#### **Screen Components**

You can also adjust **USB** in the **INPUT** menu.

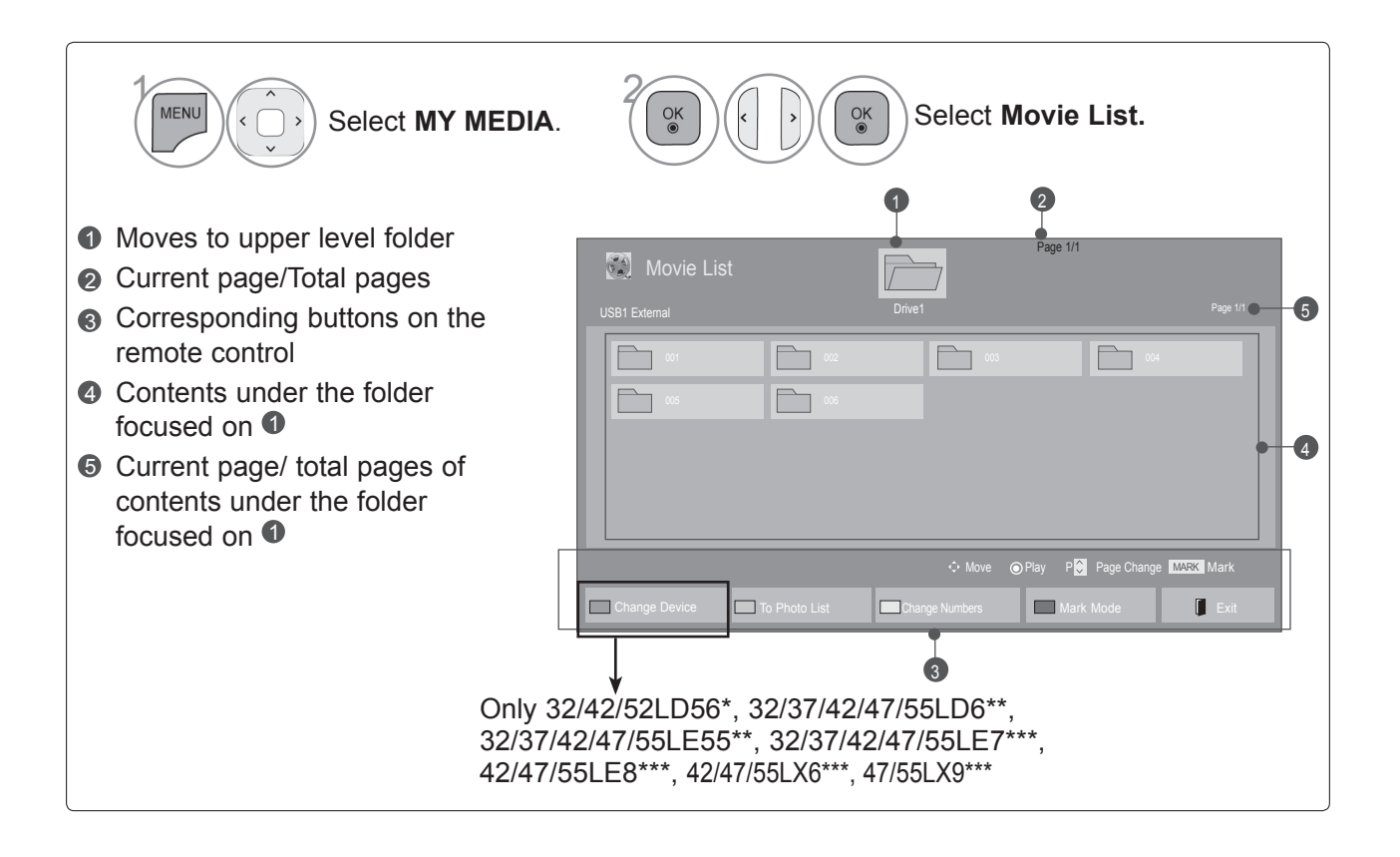

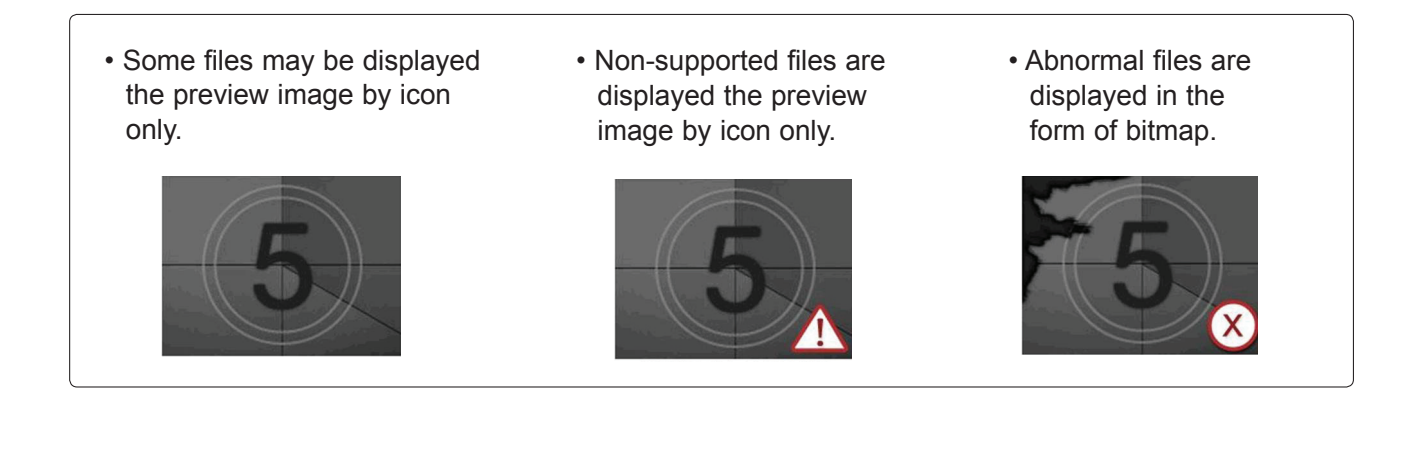

**Movie Selection**

#### ■ **When playing movie files**

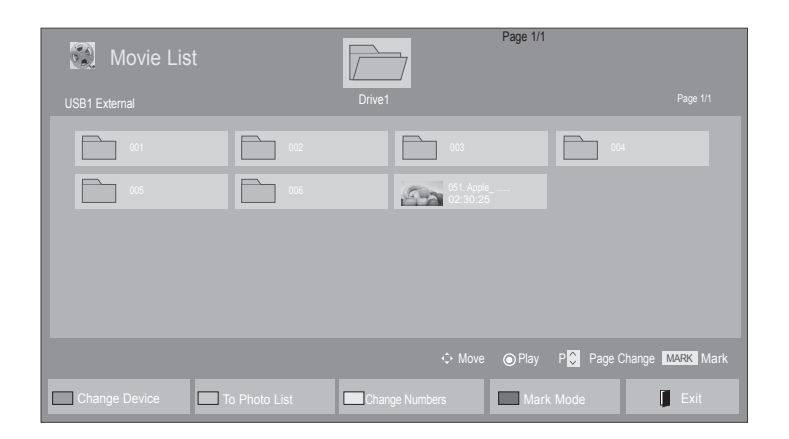

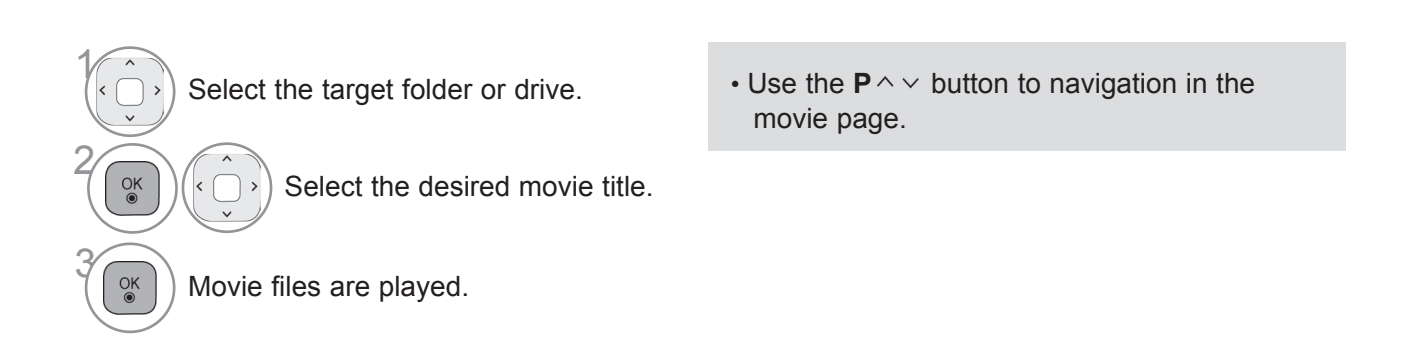

#### **Using the remote control**

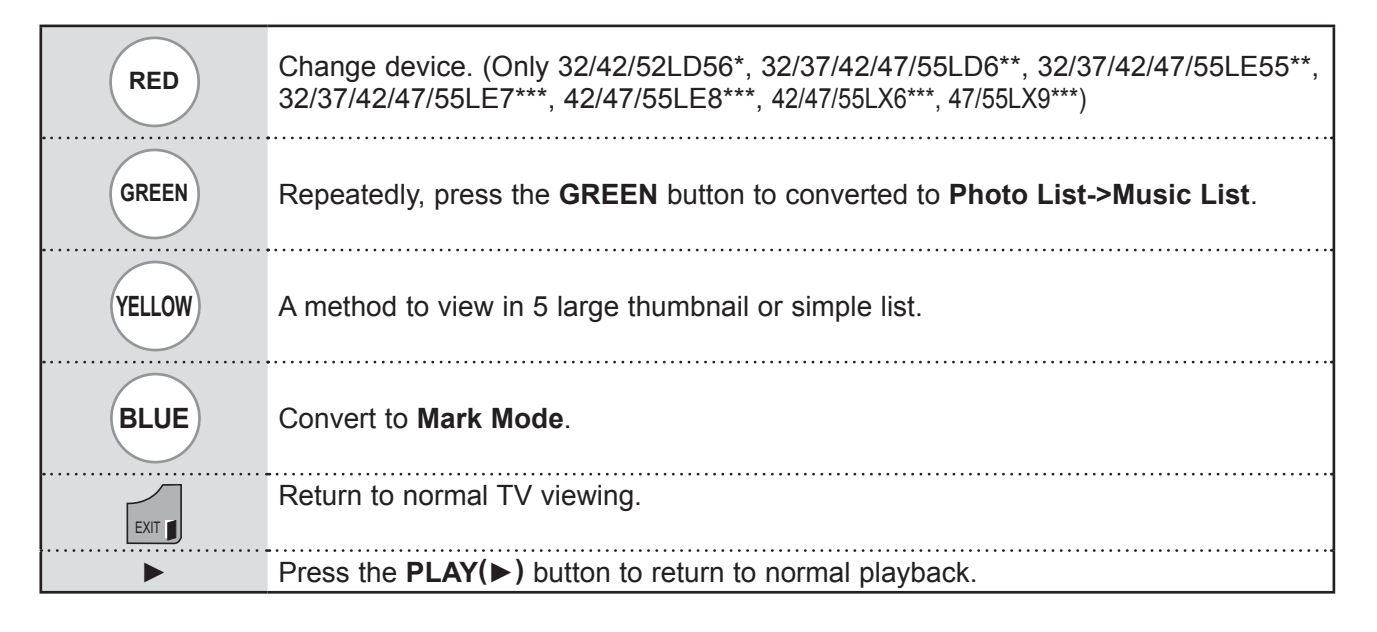

#### ■ **When selected movie files are played**

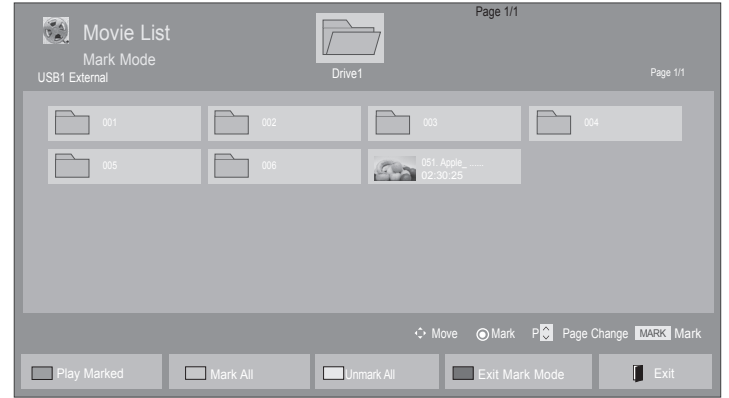

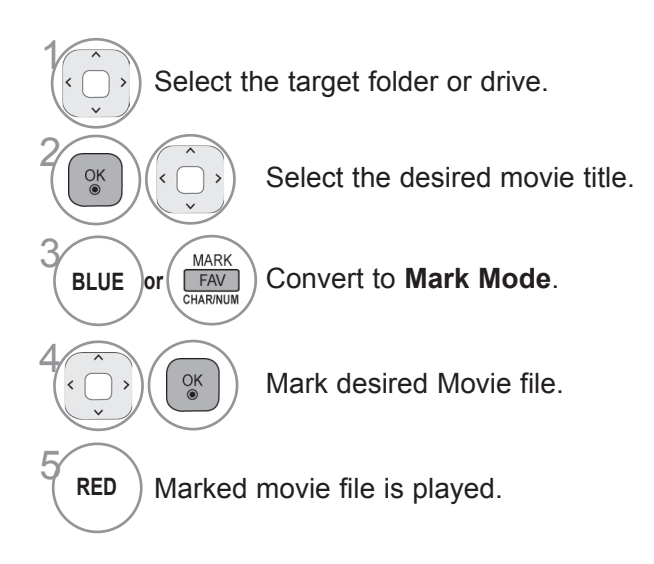

• When one or more movie files are marked, the marked movies will be played in sequence.

#### **Using the remote control**

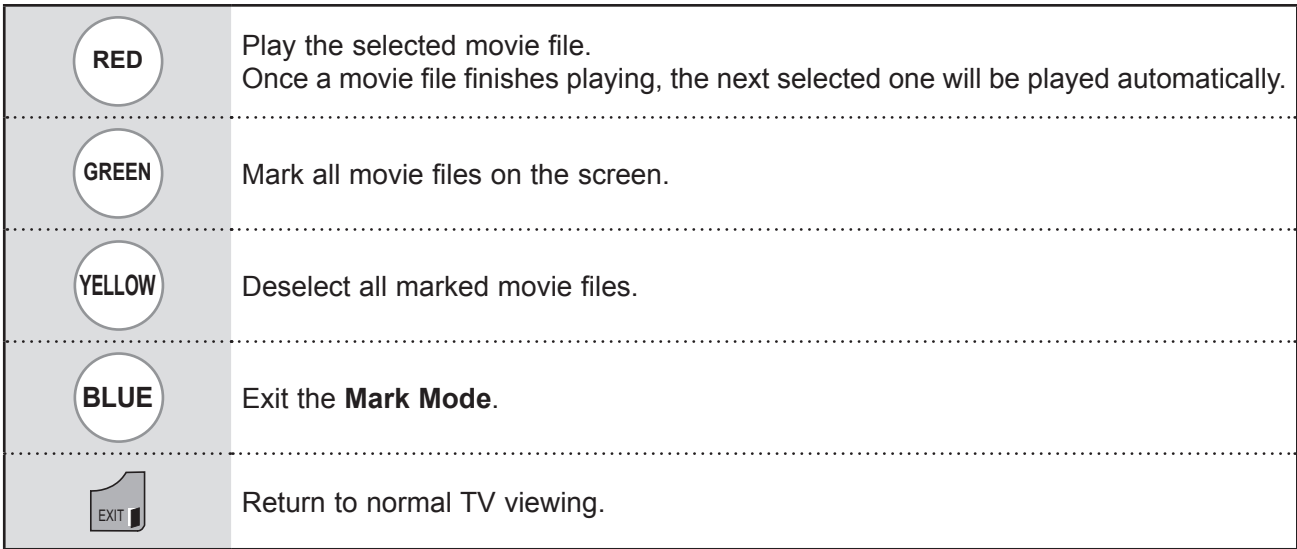

#### **O** NOTE

- ► If you select "Yes" from OSD when playing the same file after the movie file has been stopped, it will restart where it stopped previously.
- ► If continuous series files exist within the folder, the next file will automatically be played. But, this excludes cases when the **Repeat** function of Movie List Option is turned "**On**" (Refer to p. 91) or when set as Marked Play.
- ►In the case where files are not validated, a message will appear regarding invalid file.

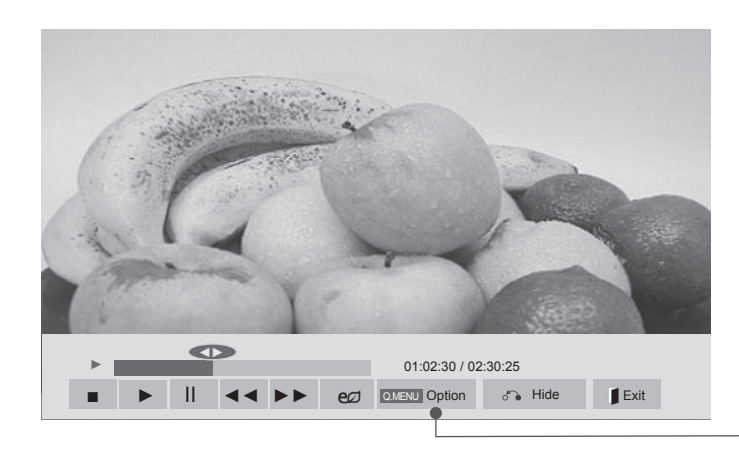

■ Image shown may differ from your TV.

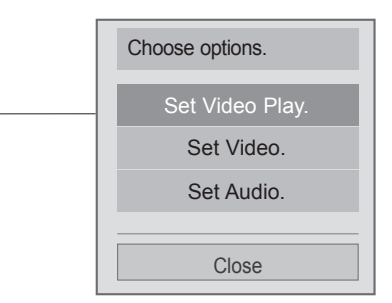

**Q,MENU)** or  $\left(\begin{array}{c} \mathsf{MENU} \end{array}\right)$  Show the **Option** menu. 2 Select **Set Video Play., Set Video.** or **Set Audio. or Set 3D video(Only 42/47/55LX6\*\*\*, 47/55LX9\*\*\*).**

#### **O**NOTE

- ► Option values changed in **Movie List** does not affect **Photo List** and **Music List**.
- ► Option value changed in **Photo List** and **Music List** are changed likewise in **Photo List** and **Music List** excluding **Movie List**.
- ► When replaying the video file after stopping, you can play from where it stopped previously.

#### **Using the remote control**

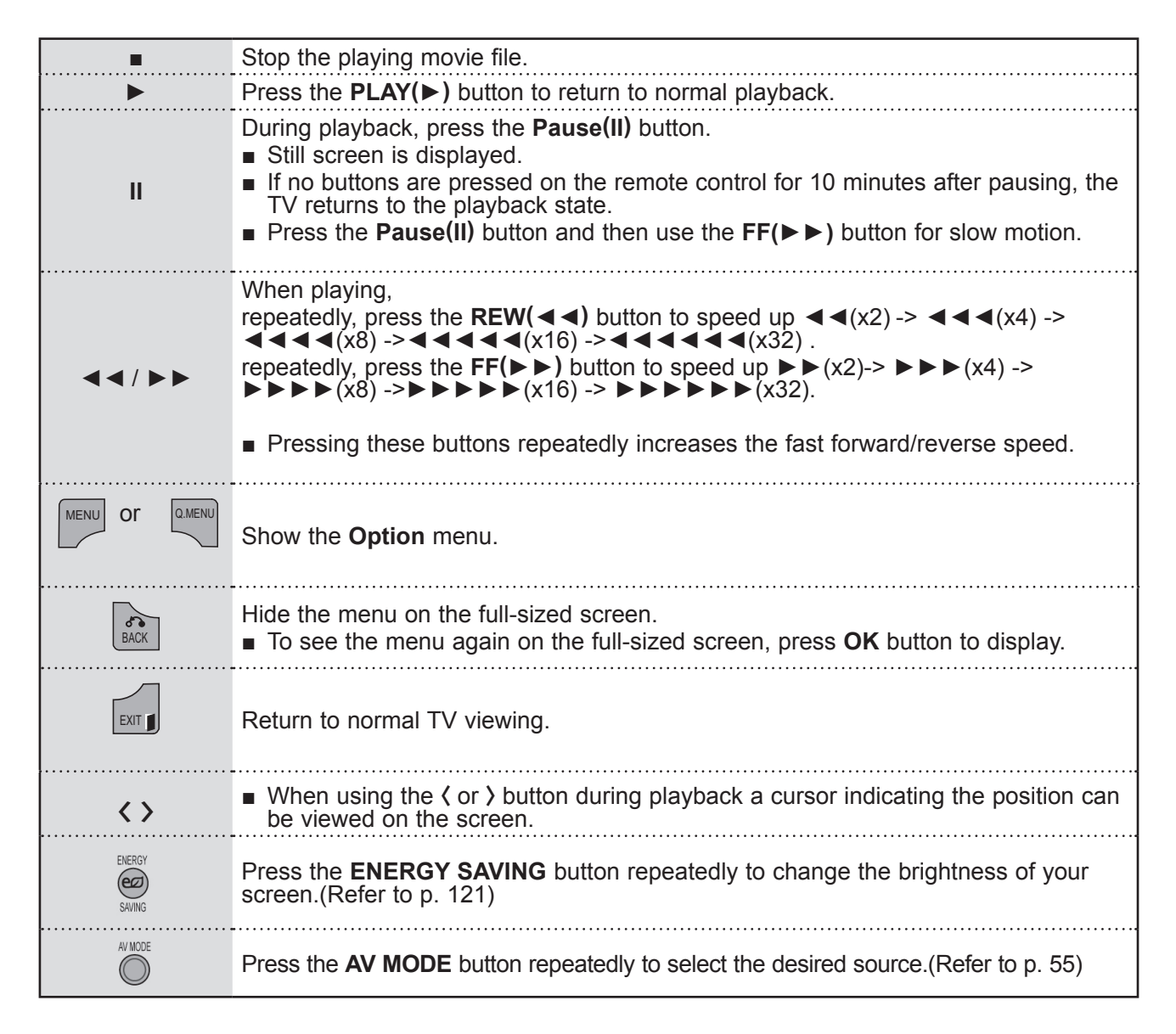

#### ■ When you select the Set Video Play.

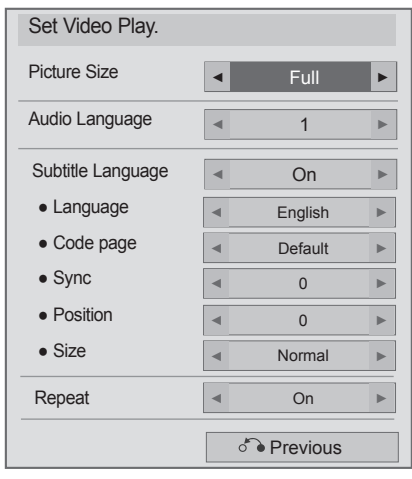

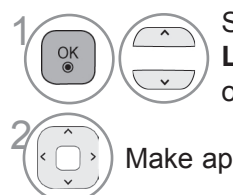

1 Select **Picture Size, Audio Language, Subtitle Language**  or **Repeat.**

Make appropriate adjustments.

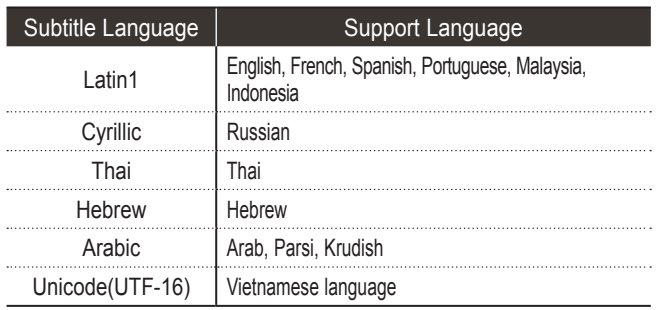

- ►**Picture Size** : Selects your desired picture format during movie play.
- ►**Audio Language** : Changes the Language Group of the audio during movie play. Files with a single audio track cannot be selected.
- ►**Subtitle Language :** Turn on/off the subtitle.
- ►**Language :** Activated for SMI subtitle and can select the language within the subtitle.
- ►**Code page :** Can select the font for subtitle. When set to default, same font as general menu will be used.
- ►**Sync** : Adjusts the time synchronisation of the subtitle from -10 secs to +10 secs by steps of 0.5 secs during movie play.
- ►**Position** : Changes the position of the subtitle either up or down during movie play.
- ►**Size** : Selects your desired Subtitle size during movie play.
- ►**Repeat :** Turn on/off repeat function of movie playback. When turned on, the file within the folder will be played back repeatedly. Even when the repeated playback is turned off, it can run the playback if the file name is similar to the previous file.

#### **ANOTE**

- ► Only 10,000 of sync blocks can be supported within the subtitle file.
- ►When playing a video, you can adjust the Picture Size by pressing the **RATIO** button.

#### ■ When you select the Set Video,

■ Image shown may differ from your TV.

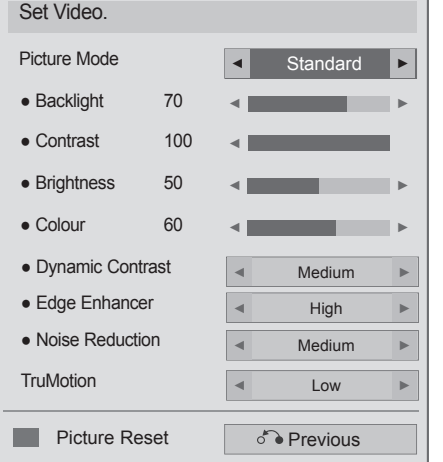

#### 1  $\frac{OK}{2}$ Select **Picture Mode** or **TruMotion.** Make appropriate adjustments. (Refer to p. 122 to 131)

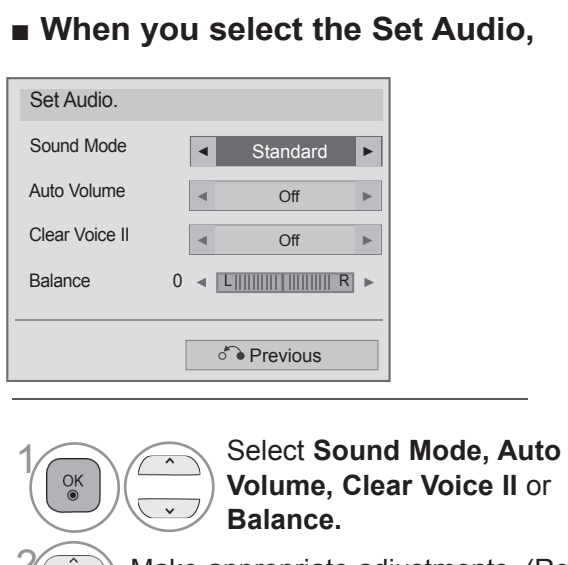

Make appropriate adjustments. (Refer to p. 135 to 139 )

■ When you select the Set 3D video, (Only 42/47/55LX6\*\*\*, 47/55LX9\*\*\*)

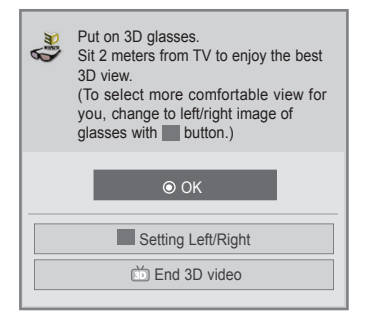

For more information, see the 3D Imaging section in the Owner's Manual.

### **PHOTO LIST**

You can view photo files on USB storage device.

The On Screen Display may be different from your TV. Images are an example to assist with the TV operation. When you are watching the photo by the Photo List function, you can not change the picture mode.

PHOTO(\*.JPEG) supporting file

Baseline : 64 x 64 to 15360 x 8640 Progressive : 64 x 64 to 1920 x 1440

- You can play JPEG files only.
- Non-supported files are displayed in the form of predefined icon.
- An error message occurs for corrupted files or file formats that cannot be played.
- Corrupted image files may not be displayed properly.
- It may take some time to view high-resolution images in full screen.

#### Only 42/47/55LX6\*\*\*, 47/55LX9\*\*\*

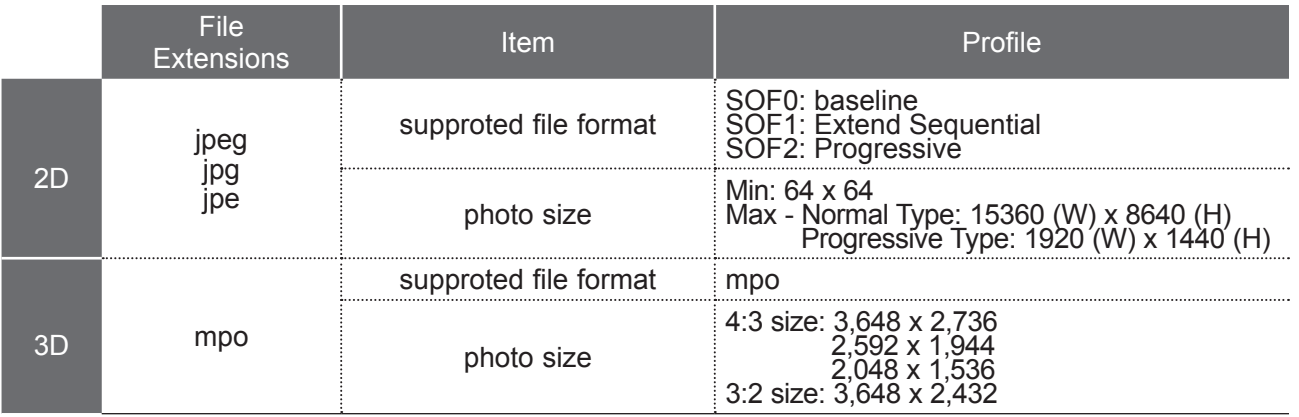

#### **Screen Components**

You can also adjust **USB** in the **INPUT** menu.

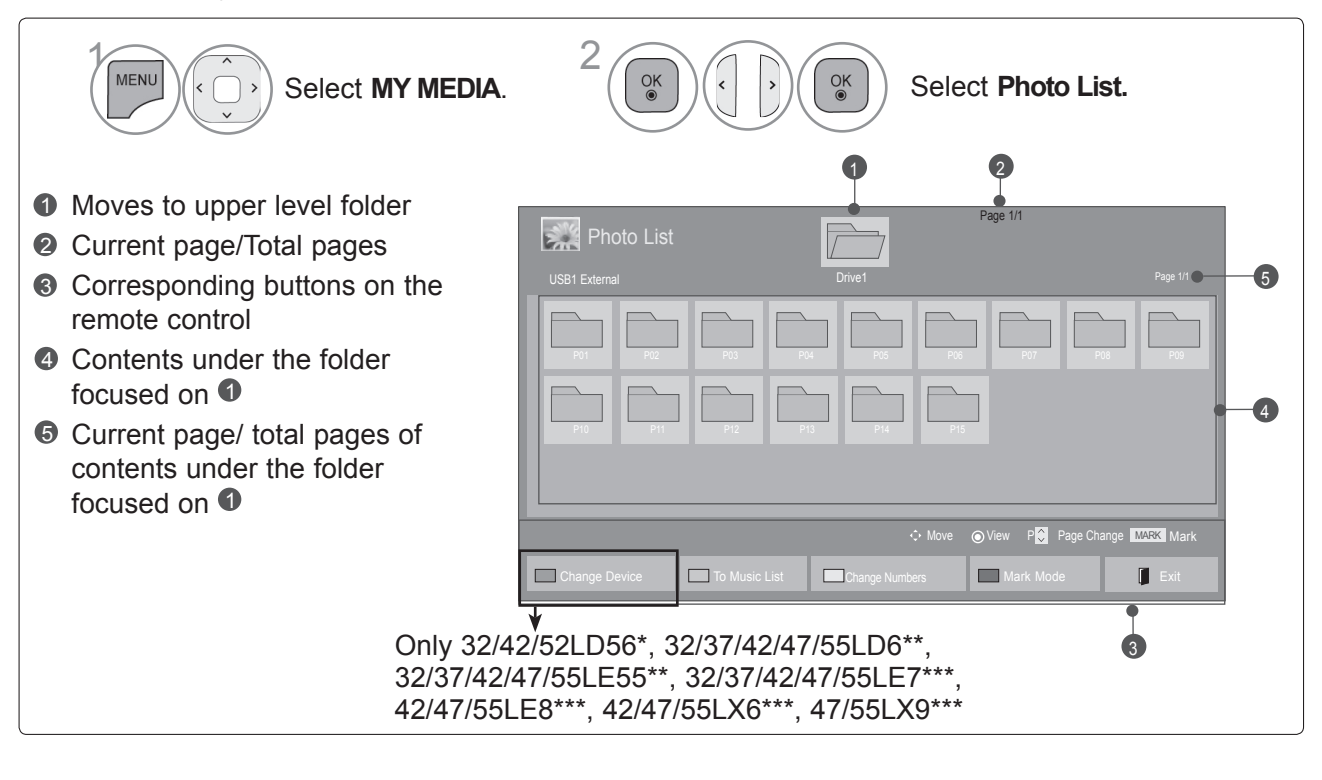

#### **Photo Selection**

■ When playing photo files

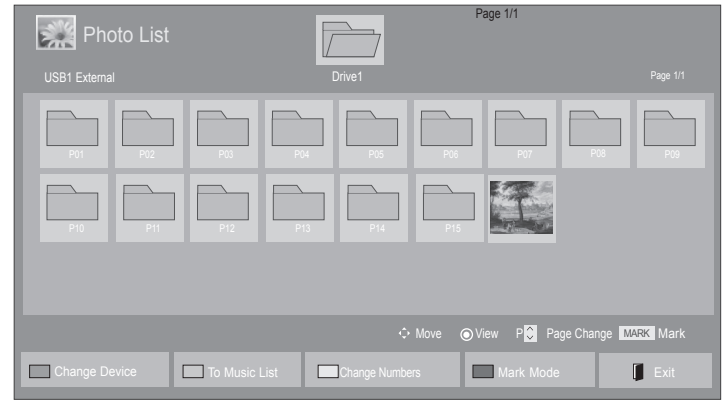

• Use the  $P \sim \vee$  button to navigation in the

photo page.

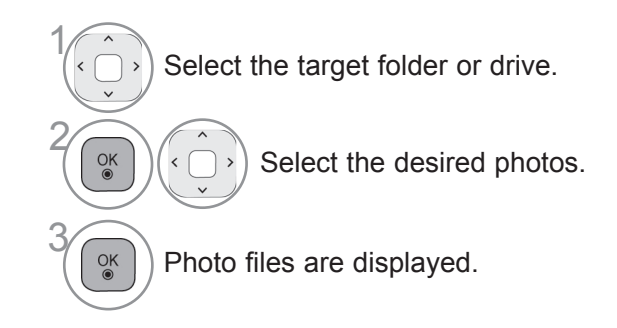

**Using the remote control**

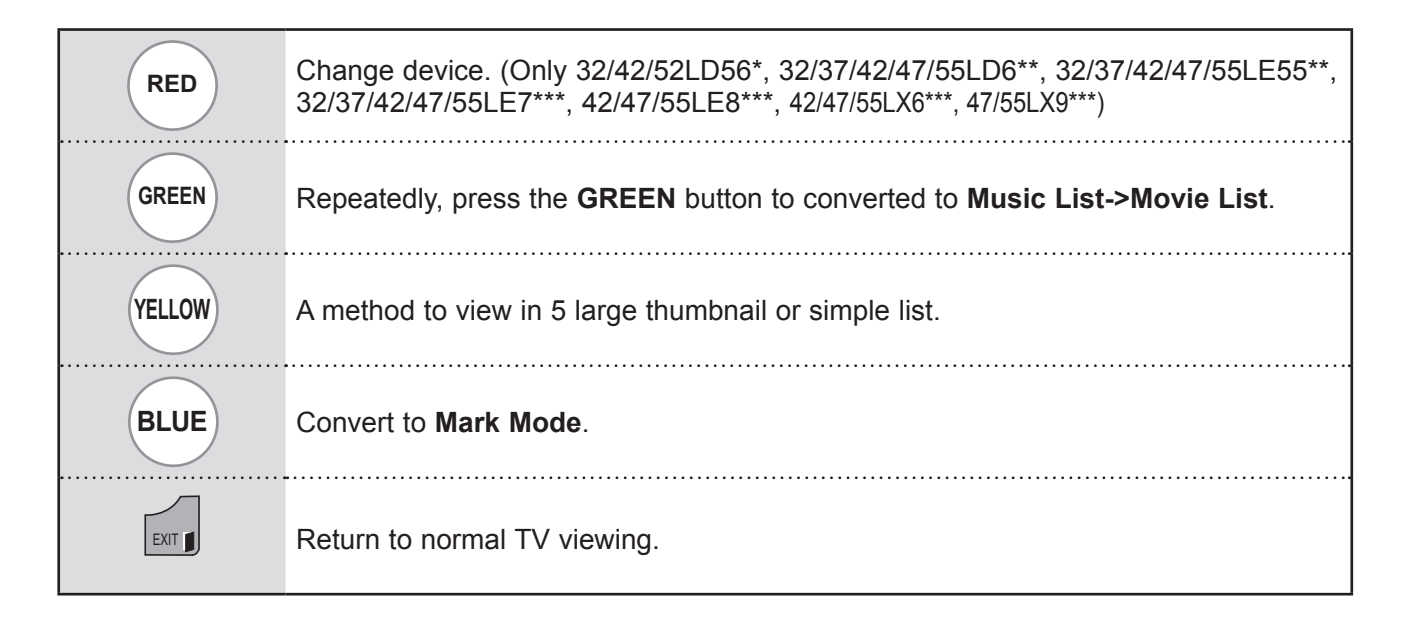

#### ■ **When selected photo files are displayed**

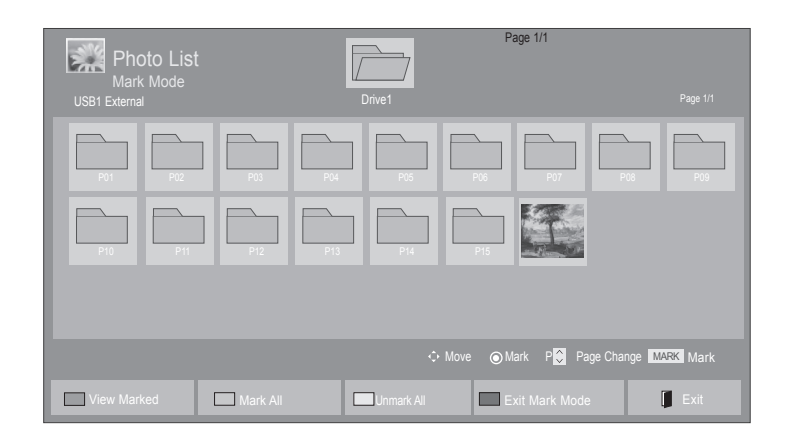

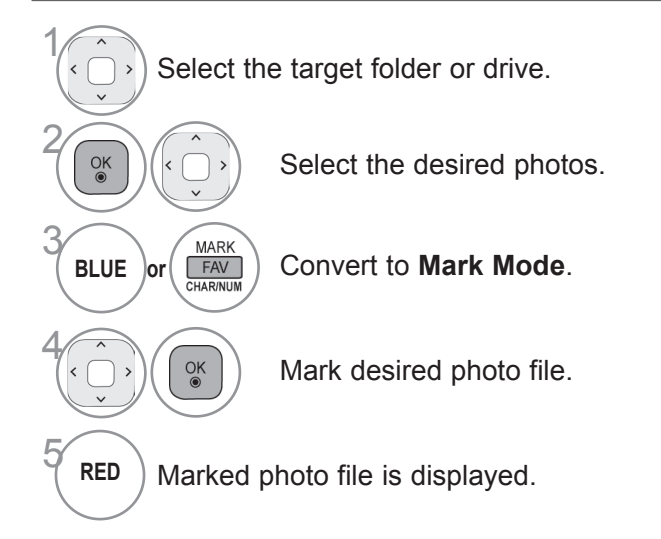

• When one or more photos are marked, you can view each marked photo or a slide show of the marked photos. If no photos are marked, you can view every individual photo in the folder or a slide show of all photos in the folder.

#### **Using the remote control**

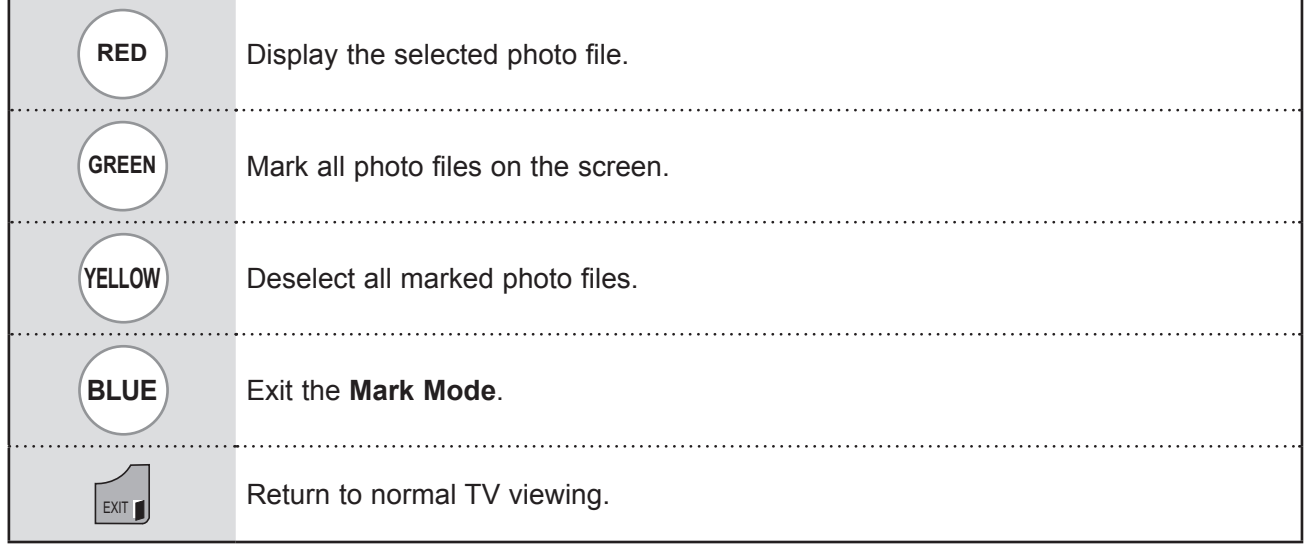

#### **How to view photo**

#### Detailed operations are available on full-sized photo view screen.

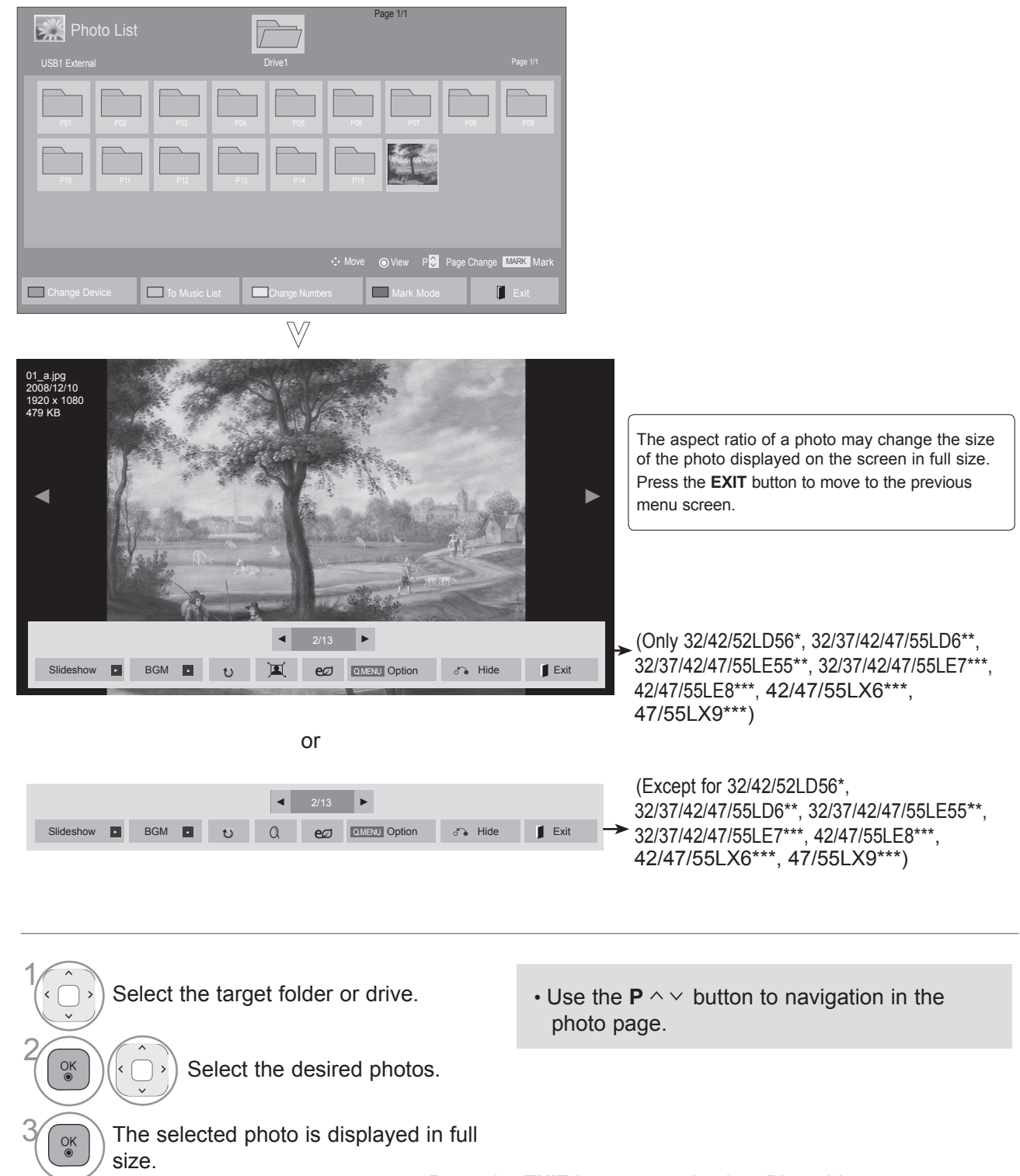

- Press the **EXIT** button to go back to Photo List.
- Press the **BACK** button to make Help OSD disappear.

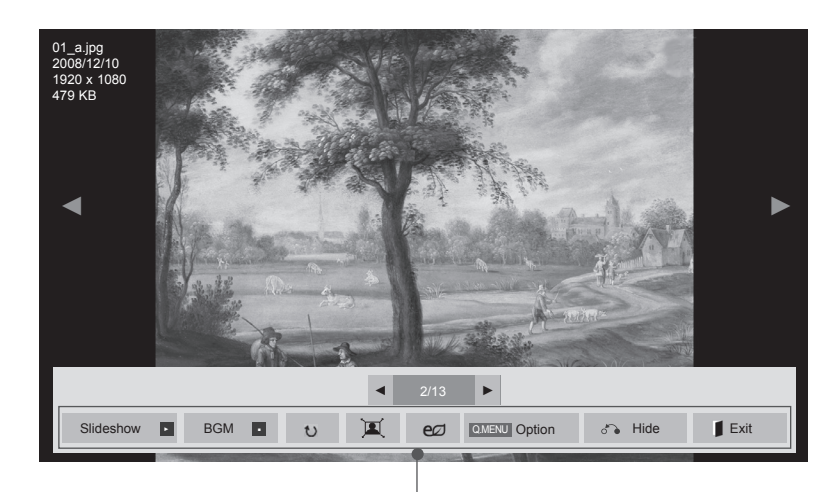

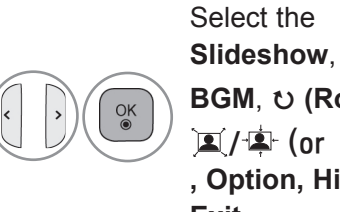

4

- **BGM**, � **(Rotate)**,  $\mathbb{Z}/\mathbb{Z}$  (or  $\alpha$  ), e $\varnothing$ **, Option, Hide** or **Exit**.
- $\cdot$  Use  $\le$  > button to select the previous or next photo.
- $\cdot$  Use  $\lt$  >button to select and control the menu on the full-sized screen.
- ► **Slideshow** : When no picture is selected, all photos in the current folder are displayed during slide show. If some photos are selected, those photos are displayed in a slide show.
	- Set the time interval of the slide show in **Option**.
- ► **BGM** (Background Music) : Listen to music while viewing photos in full size.
- Set the BGM device and album in Options before using this function.
- You can adjust **Option** by **Q.MENU** or **MENU** button on the remote control.
- ► � **(Rotate)** : Rotate photos.
- Rotates the photo 90°, 180°, 270°, 360° clockwise.
- $\blacksquare$  It can not be rotate when the width of a picture is bigger than supported height.
- ► **(ZOOM IN): View the photo by zoom in 2, 4 times.**
- ► / **: View the photo in full mode or original mode.**
- ►: Press the **ENERGY SAVING** button repeatedly to change the brightness of your screen.(Refer to p. 121)
- ► **Option** : Set values for **Slide Speed** and **BGM**.
- Use  $\land \lor \lt$  > button and **OK** button to set values. Press **OK** to save the settings.
- You cannot change **BGM** while BGM is playing.
- You can only select the MP3 folder saved on the device that currently displays the photo.
- ► **Hide** : Hide the menu on the full-sized screen.
- To see the menu again on the full-sized screen, press OK button to display.

Press the **EXIT** button to go back to **Photo List.** 

#### **Using the Photo List function**

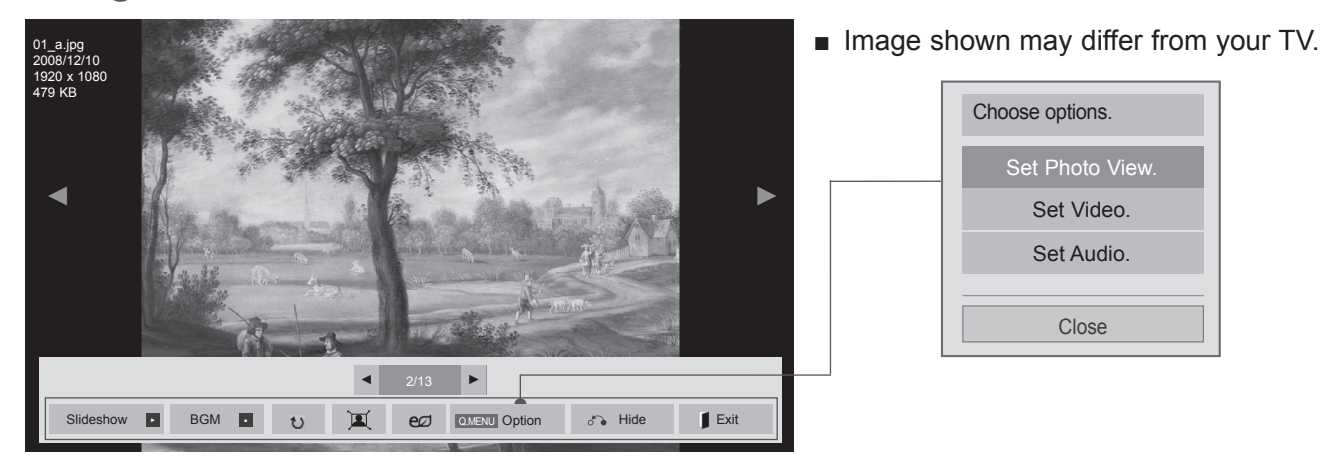

 $\left[\begin{array}{c} 0 \text{ MENU} \\ \end{array}\right]$  or  $\left(\begin{array}{c} 0 \text{ MENU} \\ \end{array}\right)$  Show the **Option** menu.

2 Select **Set Photo View., Set Video.** or **Set Audio. or Set 3D video(Only 42/47/55LX6\*\*\*, 47/55LX9\*\*\*).**

#### **A** NOTE

- ► Option values changed in **Movie List** does not affect **Photo List** and **Music List**.
- ► Option value changed in **Photo List** and **Music List** are changed likewise in **Photo List** and **Music List** excluding **Movie List**.

#### ■ When you select the Set Photo View,

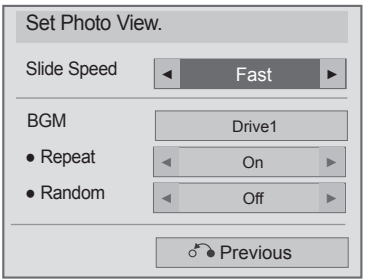

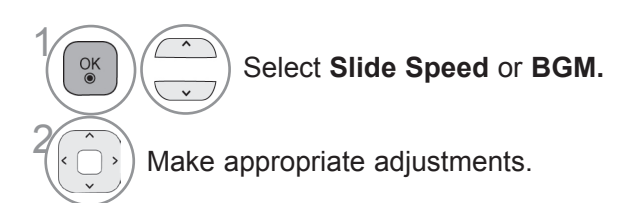
■ Image shown may differ from your TV.

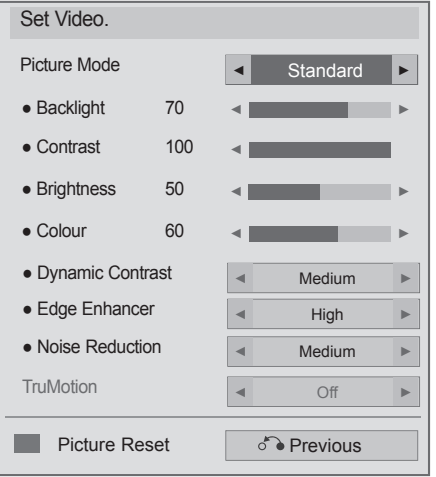

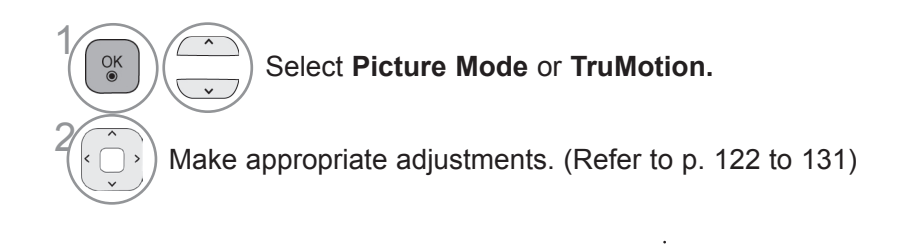

■ **When you select the Set Audio,**

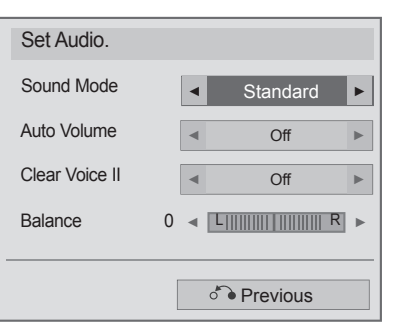

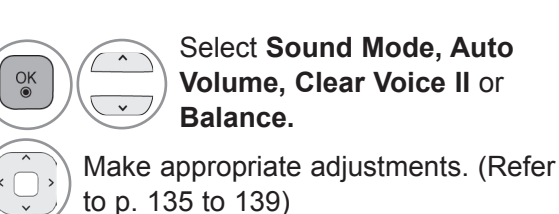

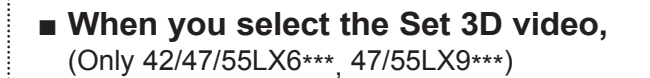

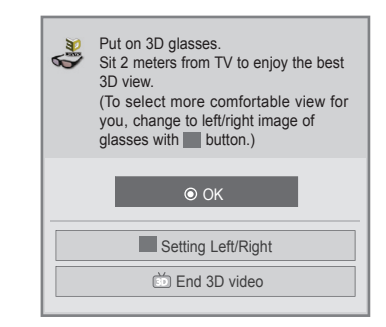

For more information, see the 3D Imaging section in the Owner's Manual.

# **TO USE A USB DEVICE**

## **MUSIC LIST**

You can play music files on USB storage device.

Purchased music files(\*.MP3) may contain copyright restrictions. Playback of these files may not be supported by this model.

Music file on your USB device can be played by this unit.

The On Screen Display may be different from your TV. Images are an example to assist with the TV operation.

MUSIC (\*.MP3) supporting file

Bit rate 32 to 320

• Sampling rate MPEG1 Layer3 : 32 kHz, 44.1 kHz, 48 kHz

• Sampling rate MPEG2 Layer3 : 16 kHz, 22.05 kHz, 24 kHz

• Sampling rate MPEG2.5 Layer3 : 8 kHz, 11.025 kHz, 12 kHz

Except 32/42/52LD56\*, 32/37/42/47/55LD6\*\*, 32/37/42/47/55LE55\*\*, 32/37/42/47/55LE7\*\*\*, 42/47/55LE8\*\*\*, 42/47/55LX6\*\*\*, 47/55LX9\*\*\*

### **Screen Components**

You can also adjust **USB** in the **INPUT** menu.

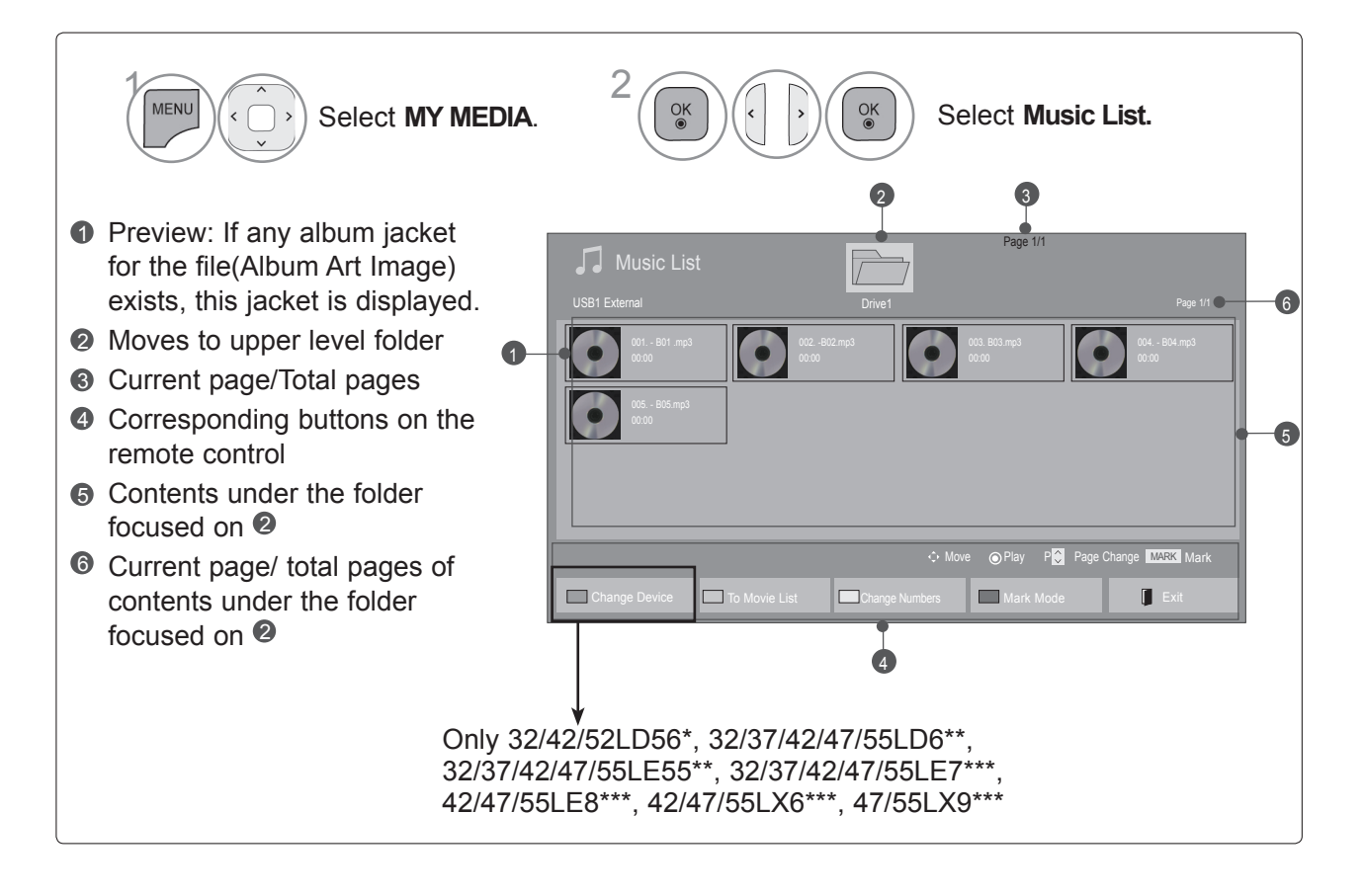

### **Music Selection**

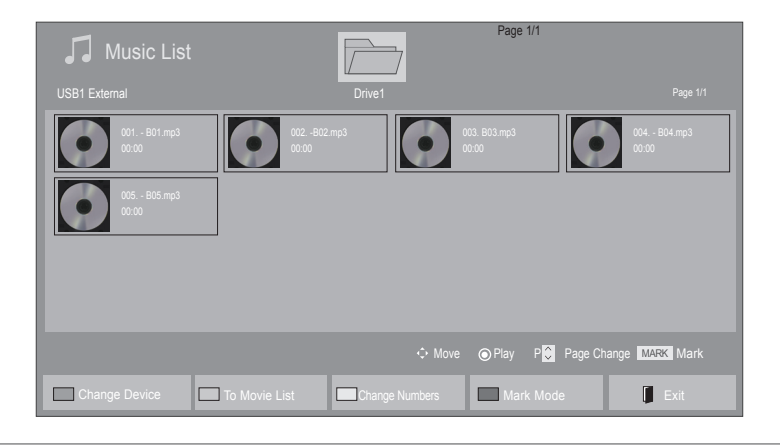

#### ■ **When playing music files**

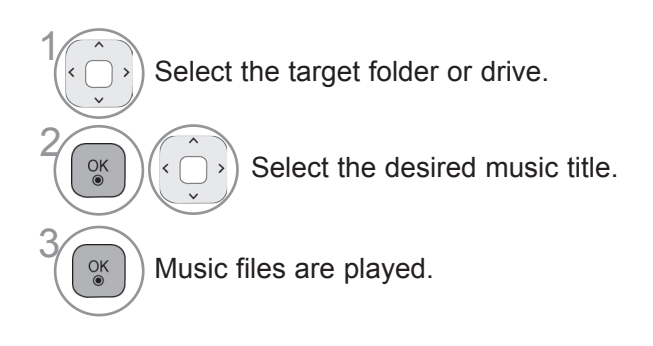

 $\cdot$  Use the **P**  $\sim$  button to navigate up/down in the music page.

### **Using the remote control**

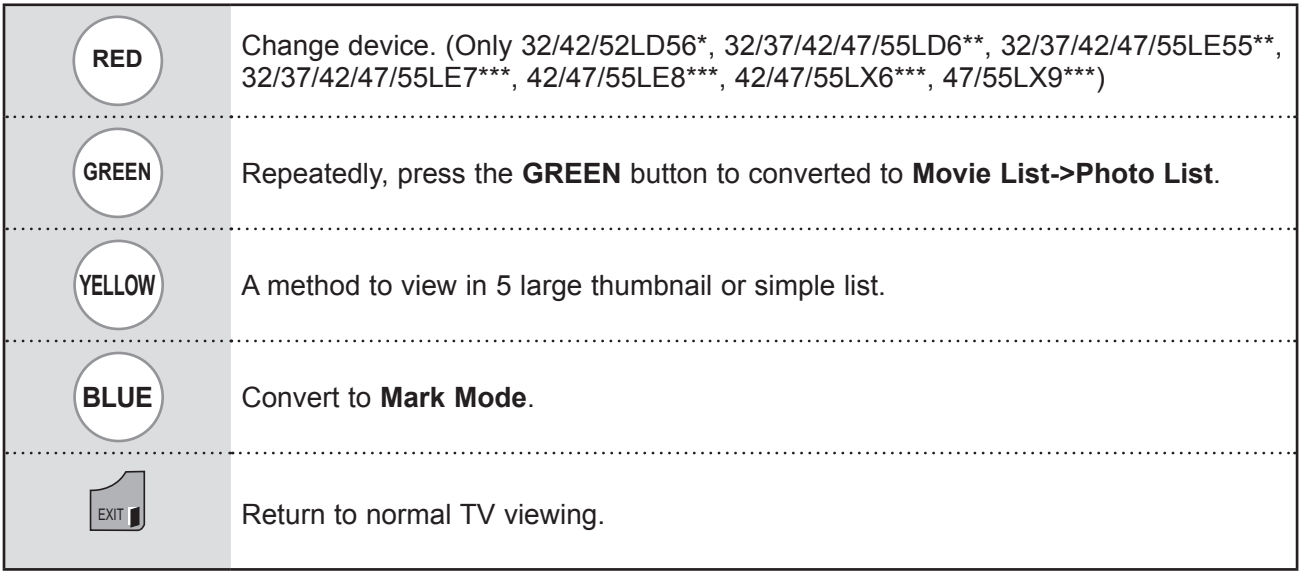

# **TO USE A USB DEVICE**

#### ■ **When selected music files are played**

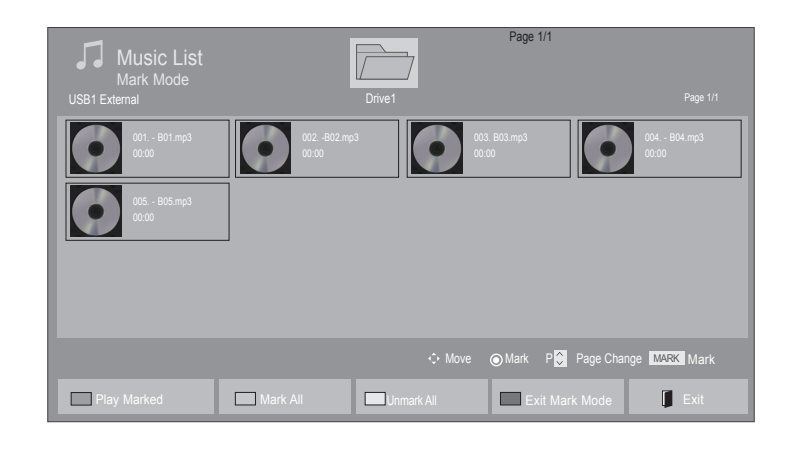

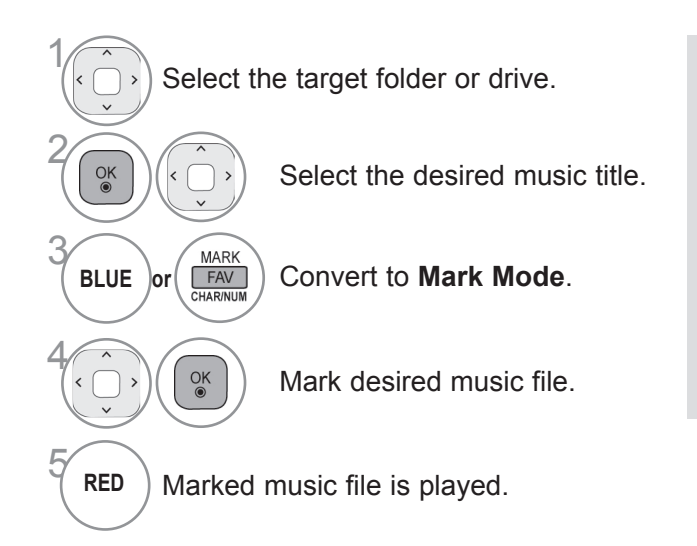

• When one or more music files are marked, the marked music title will be played in sequence. For example, if you want to listen to only one music repeatedly, just mark the music only and play it. If no music is marked, all the music in the folder will be played in sequence.

• If you want to activate Random playback, you must set **Option->Set audio play.->Random** to **On**.

### **Using the remote control**

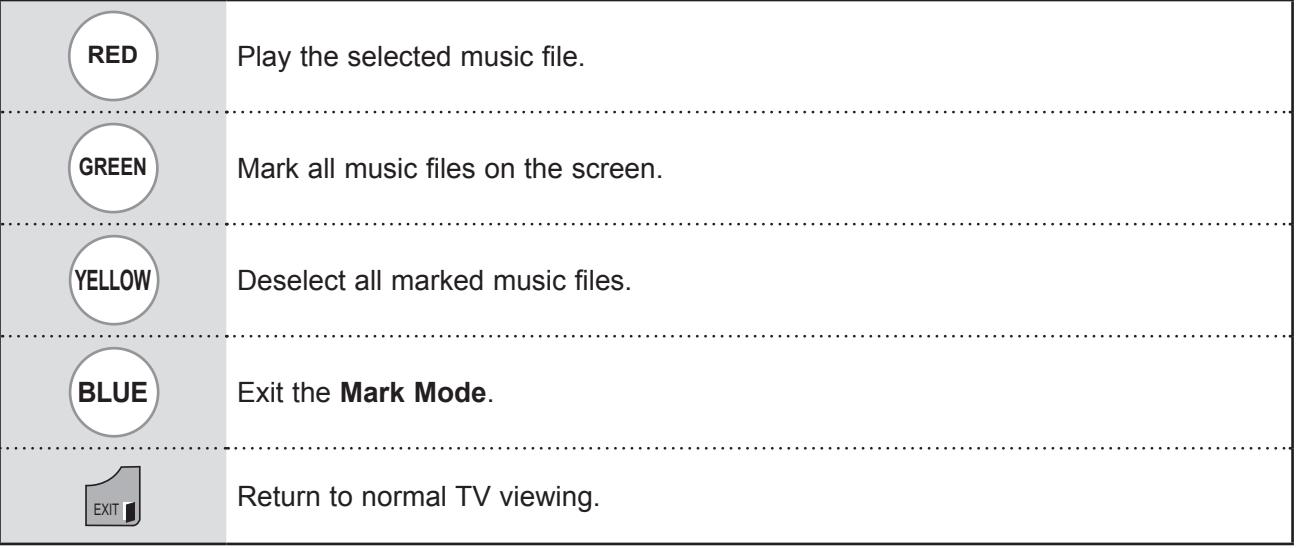

### **Using the Music List function, play**

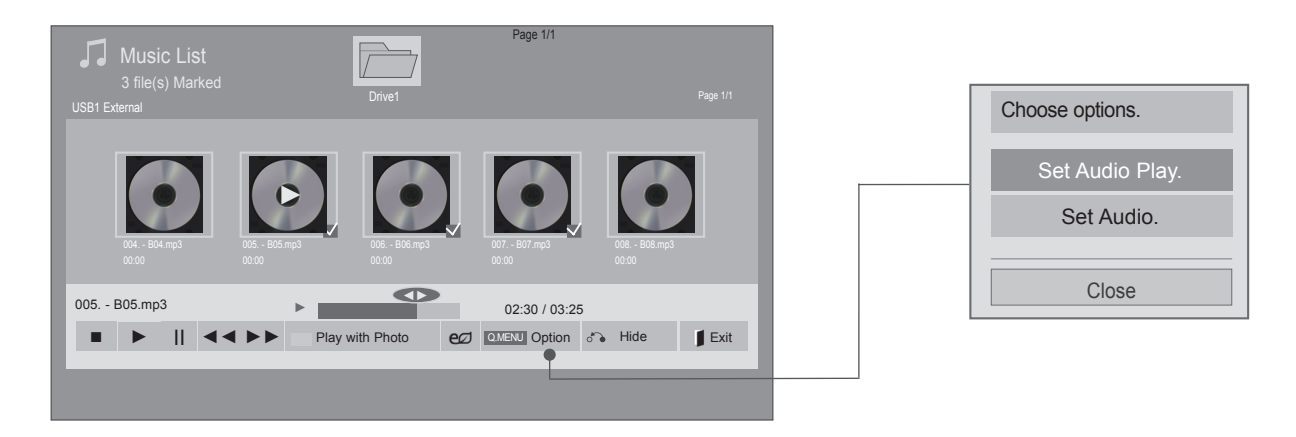

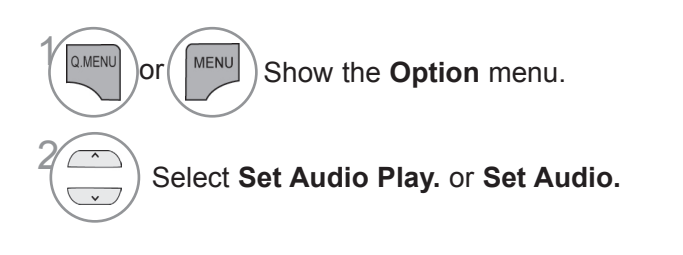

### **O**NOTE

- ▶ Option values changed in Movie List does not affect Photo List and Music List.
- ► Option value changed in Photo List and Music List are changed likewise in Photo List and Music List excluding Movie List.
- ► You can listen to the music only within the device currently played.

# **TO USE A USB DEVICE**

### **Using the remote control**

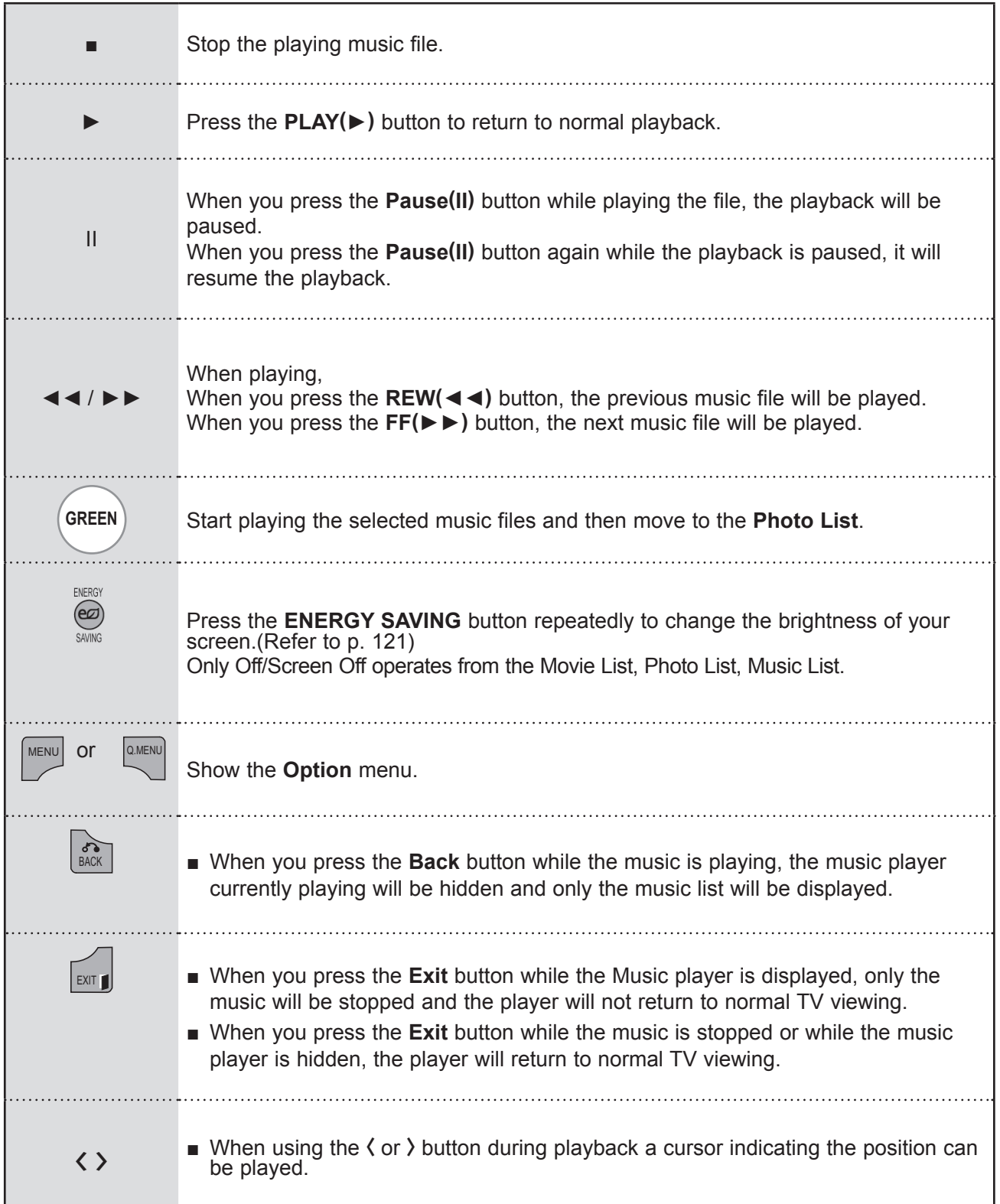

■ **When you select the Set Audio Play,**

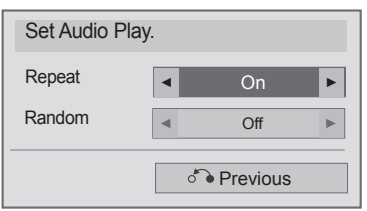

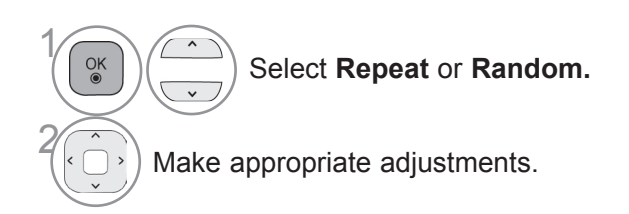

### ■ **When you select the Set Audio,**

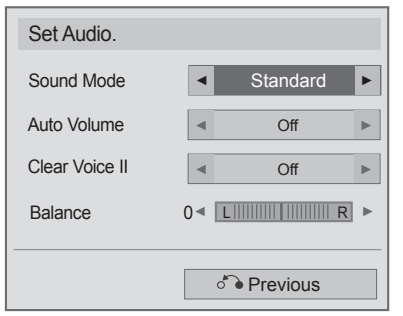

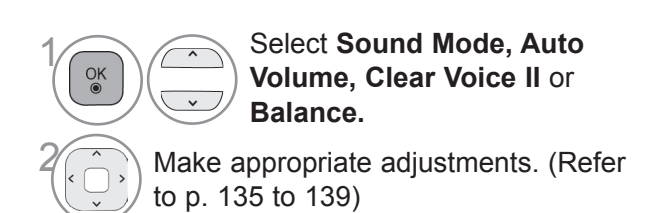

# **TO USE A USB DEVICE**

### **Using the remote control**

- $\blacksquare$  If you don't press any button for a while during the playing, the play information box (as shown in the below) will float as a screen saver.
- The 'Screen Saver'?

Screen saver is to prevent screen pixel damage due to an fixed image remaining on the screen for a extended period of time.

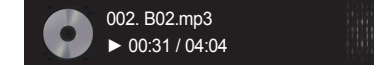

### **A** NOTE

- ► A damaged or corrupted music file does not play but displays 00:00 in playtime.
- ▶ A music file downloaded from a paid service with copyright protection does not start but displays inappropriate information in playtime.
- ► If you press OK, buttons, screen saver is stopped.
- ► The PLAY(►), Pause(II), , ►►, ◄◄ buttons on the remote control are also available in this mode.
- ► You can use the ►► button to select the next music file and the ◄◄ button to select the previous music file.

## **EXTRA CONTENTS (ONLY 22/26/32LD352C, 32/37/42/47/55LD462C)**

You can play application files on USB device. Application files your device can be played by this unit.

FLASH (\*.SWF) / GEM supporting file

An SWF file complied with Flash Lite 3.0 or earlier (the 3.0 version is recommended)

- The Pro:Centric application is required, which starts automatically in the flash memory when the TV is turned on.
- The folder called /hcapfs/as/abs\_service/ must exist in USB drive root directory.
- The file called xait.xml must exist in the /hcapfs/as/abs\_service/ folder.
- If the above conditions are not met, the following error message is displayed when selecting the Extra Contents option: Failed to execute file in the USB. Please check the files in the USB.
- When the flash file does not run even if the above all conditions are met, refer to the Download Extra Contents of Installation Guide.
- GEM is composed of JAVA application.

### ■ When playing Application files

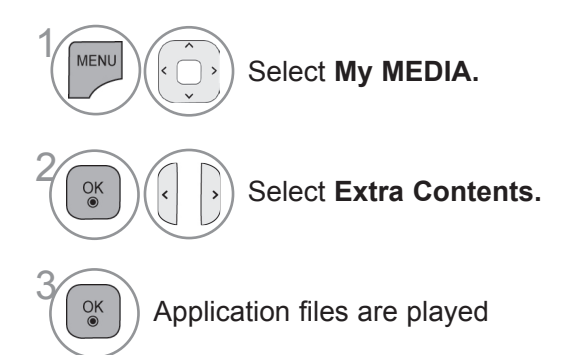

### ■ **To stop playing the Application file**

Remove the USB from the **USB IN** jack of the TV set.

### **A** NOTE

► When playing the Application files(FLASH or GEM files), the buttons are controlled according to the setting of the Extra Contents option.

# **TO USE A USB DEVICE**

## **DIVX REGISTRATION CODE**

Confirm the DivX registration code number of the TV. Using the registration number, movies can be rented or purchased at www.divx.com/vod.

With a DivX registration code from other TV, playback of rented or purchased DivX file is not allowed. (Only DivX files matched with the registration code of the purchased TV are playable.)

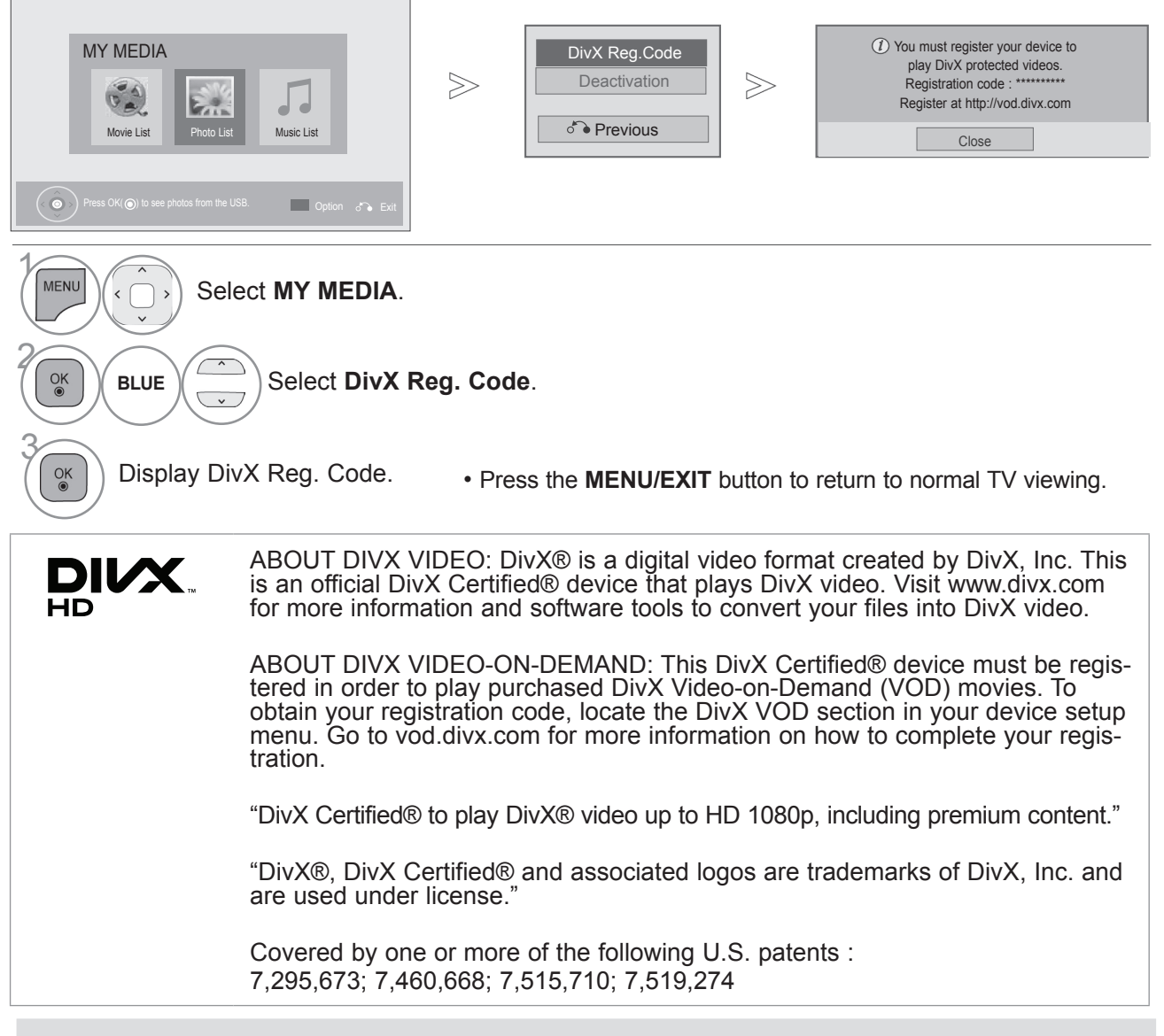

### **A** NOTE

► Movie files are supported as follows

Resolution : under 1920x1080 WxH pixels

Frame rate : under 30 frames/sec(1920x1080), under 60 frames/sec(under 1280x720)

- ► Video Codec : MPEG 1, MPEG 2, MPEG 4, H.264/AVC, DivX 3.11, DivX 4.12, DivX 5.x, DivX 6, Xvid 1.00, Xvid 1.01, Xvid 1.02, Xvid 1.03, Xvid 1.10-beta1, Xvid 1.10-beta2, JPEG, VC1, Sorenson H.263/H.264
- ► The DRM/\*.tp /\*.trp file in DLNA server is not played when Movie List is in operation.

## **DEACTIVATION**

The purpose of deactivation is to allow deactivation of devices for users who have activated all the available devices through the web server and are blocked from activating more devices. DivX VOD allowed the consumer to activate up to 6 devices under one account, but to replace or deactivate any of those devices, the consumer had to contact DivX Support and request deletion. Now with this added feature, consumers will be able to deactivate the device themselves and hence better manage their DivX VOD devices.

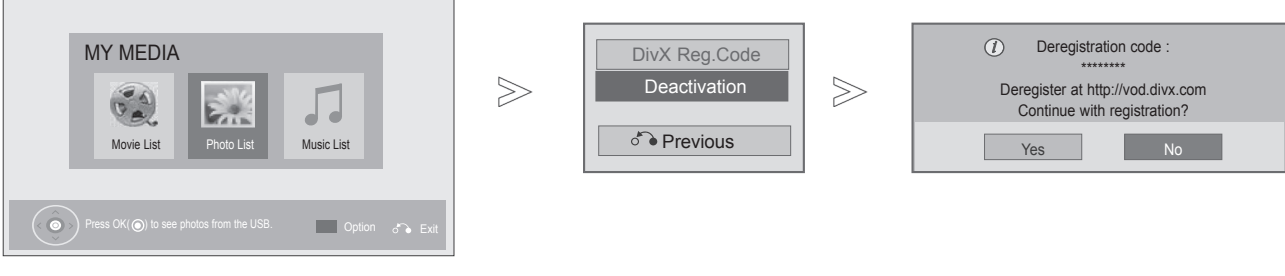

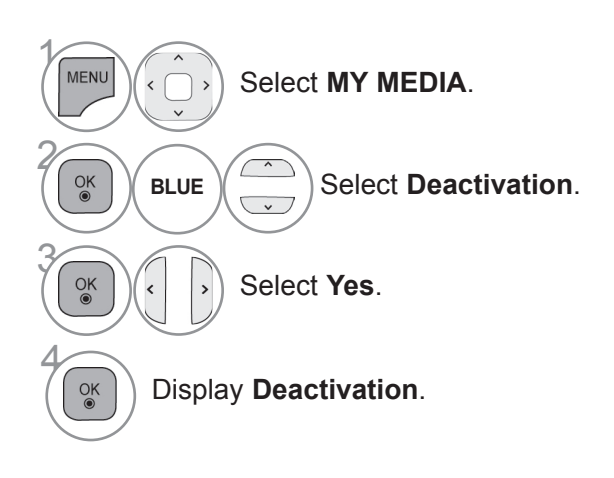

• Press the **MENU/EXIT** button to return to normal TV viewing.

• Press the **BACK** button to move to the previous menu screen.

## **GAME**

(Only 32/42/52LD56\*, 32/37/42/47/55LD6\*\*, 32/37/42/47/55LE55\*\*, 32/37/42/47/55LE7\*\*\*, 42/47/55LE8\*\*\*, 42/47/55LX6\*\*\*, 47/55LX9\*\*\*)

Allows you to enjoy the games installed on the TV.

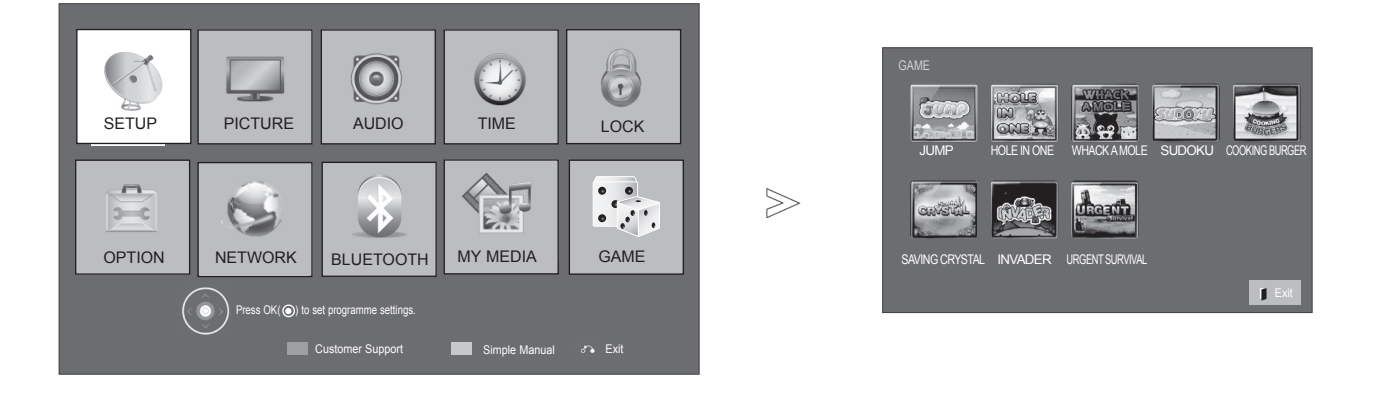

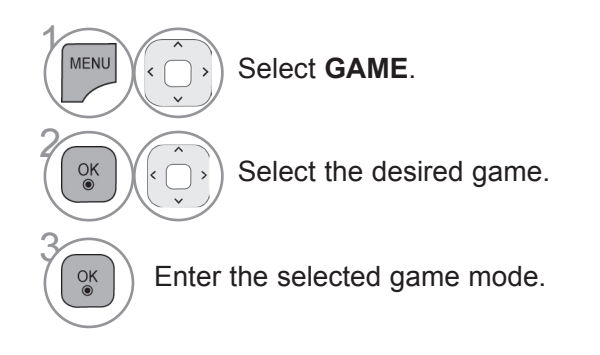

• Press the **EXIT** button to return to normal TV viewing.

### **EPG(ELECTRONIC PROGRAMME GUIDE) (IN DIGITAL MODE) (EXCEPT NEW ZEALAND)**

This system has an Electronic Programme Guide (EPG) to help your navigation through all the possible viewing options.

The EPG supplies information such as programme listings, start and end times for all available services. In addition, detailed information about the programme is often available in the EPG (the availability and amount of these programme details will vary, depending on the particular broadcaster).

This function can be used only when the EPG information is broadcast by broadcasting companies.

You must set the Clock in the **Time** menu, before using EPG function.

The EPG displays the programme details for 8 days.

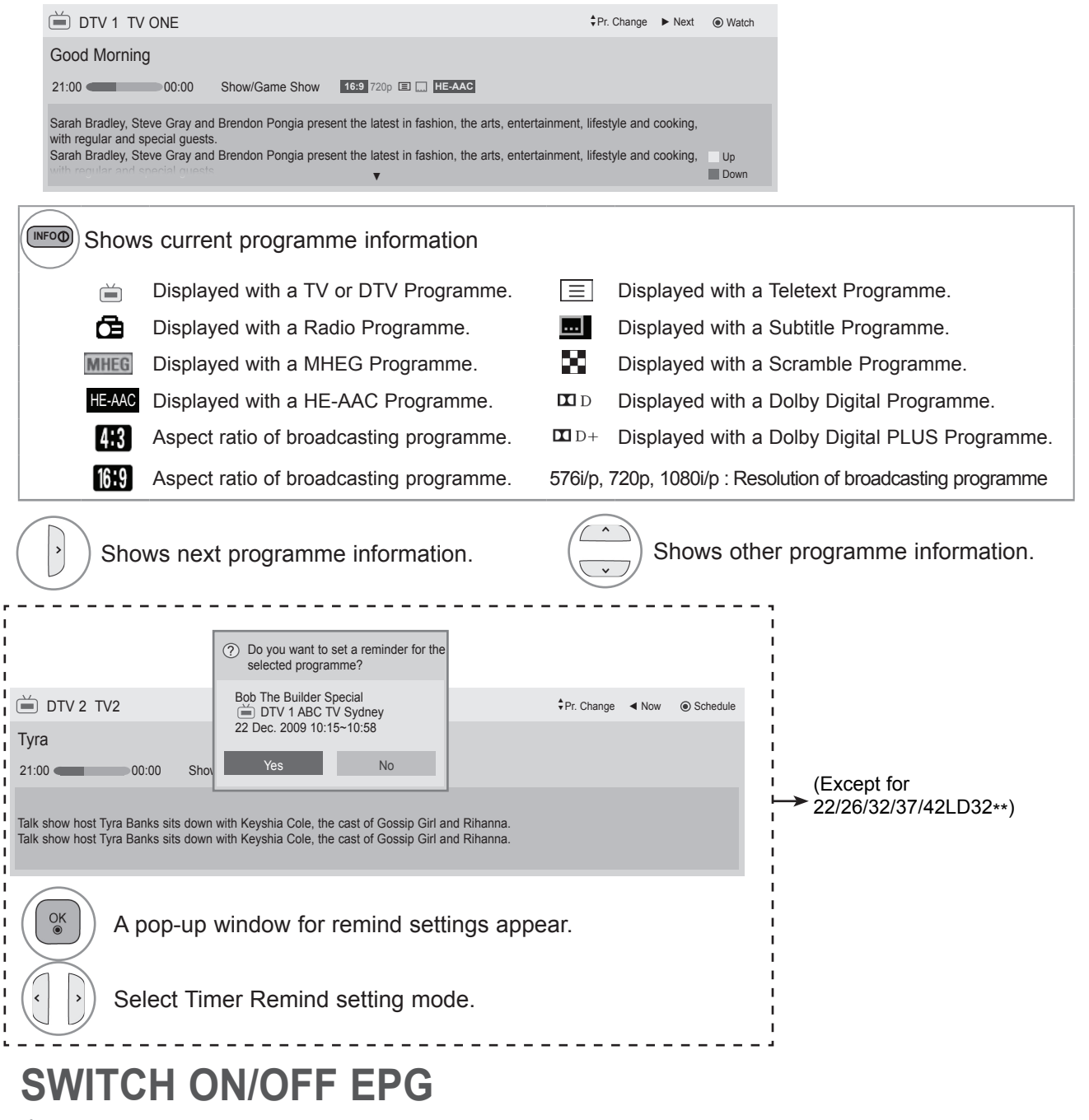

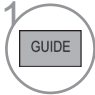

EPG (ELECTRONIC PROGRAMME GUIDE)<br>(IN DIGITAL MODE)

## **EPG(ELECTRONIC PROGRAMME GUIDE)(IN DIGITAL MODE)**

# **SELECT A PROGRAMME**

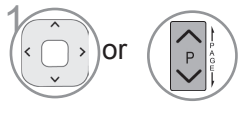

Select desired programme.

## **BUTTON FUNCTION IN NOW/NEXT GUIDE MODE**

You can view a programme being broadcasted and one scheduled to follow.

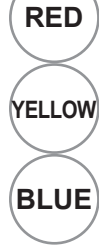

 $\frac{OK}{\odot}$ 

**RED** ) Change EPG mode.

**YELLOW Enter Manual Timer mode. (Except for** 22/26/32/37/42LD32\*\*)

**BLUE** Enter Schedule List mode.(Except for 22/26/32/37/42LD32\*\*)

> When 'Now' is selected, it is moved to selected programme and EPG disappears

> When 'Next' is selected, a reservation pop-up window appears.

Select NOW or NEXT Programme.

Select the Broadcast Programme.

Page Up/Down.

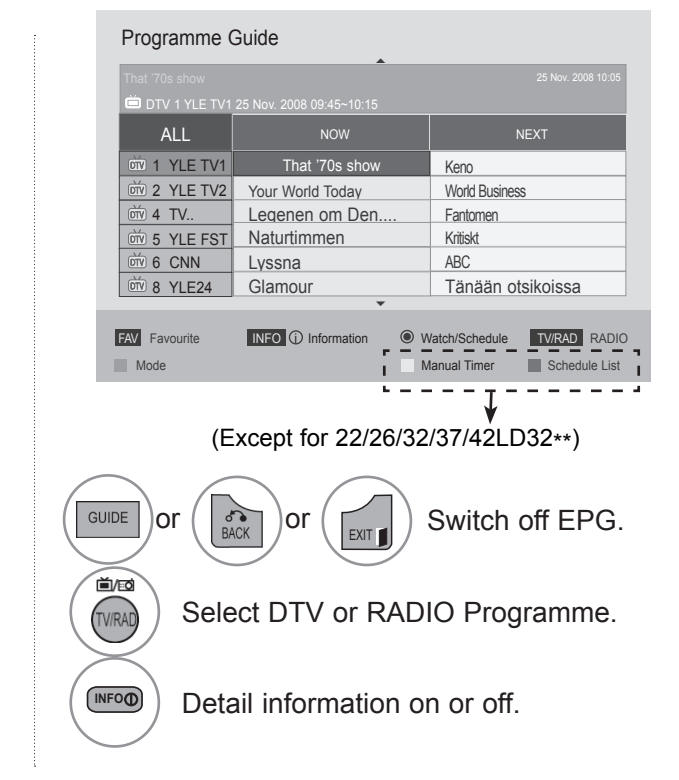

# **BUTTON FUNCTION IN 8 DAY GUIDE MODE**

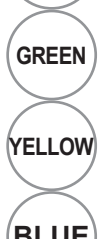

**RED** Change EPG mode.

**GREEN** Enter Date setting mode.

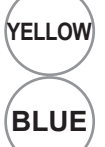

**YELLOW** Enter Manual Timer mode.(Except for 22/26/32/37/42LD32\*\*)

**BLUE** Enter Schedule List mode.(Except for 22/26/32/37/42LD32\*\*)

> When 'Currently broadcasting programme' is selected, it is moved to selected programme and EPG disappears

When 'Future broadcasting programme' is selected, a reservation pop-up window appears.

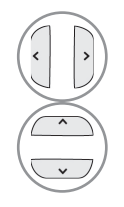

 $\underset{\circ}{\circ}$ 

Select Programme.

Select the Broadcast Programme.

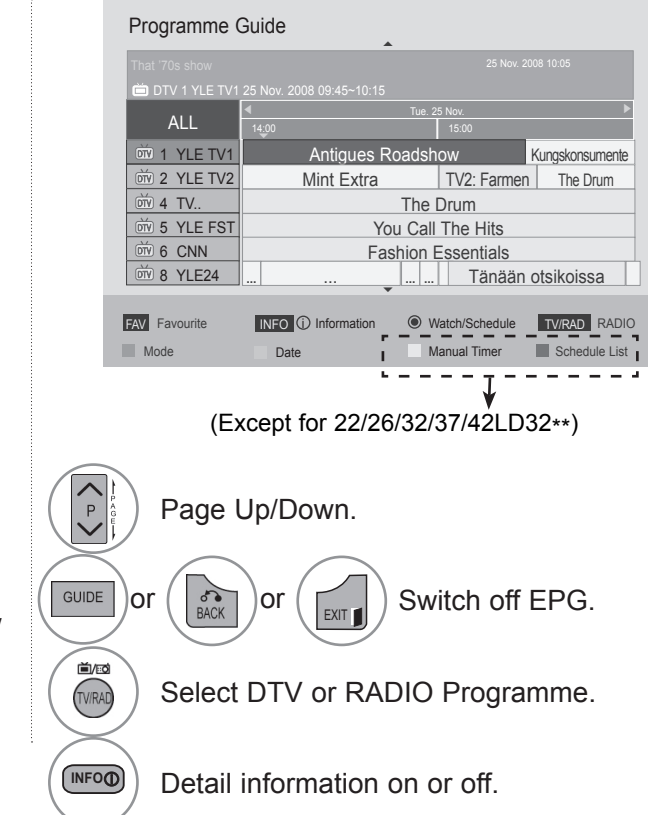

# **BUTTON FUNCTION IN DATE CHANGE MODE**

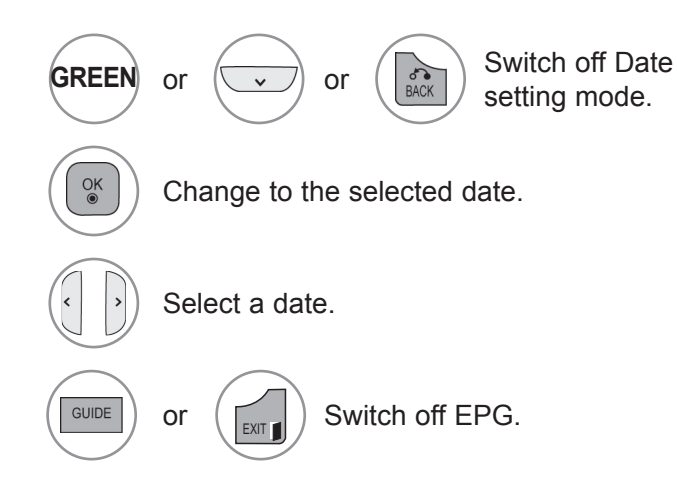

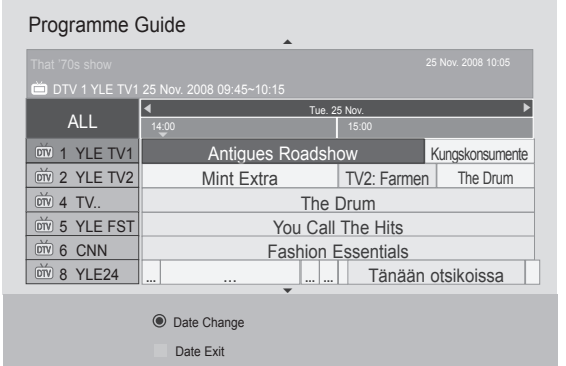

## **EPG(ELECTRONIC PROGRAMME GUIDE)(IN DIGITAL MODE)**

## **BUTTON FUNCTION IN EXTENDED DESCRIPTION BOX**

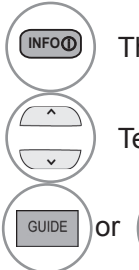

**INFO** The detail information on or off.

Text Up/Down.

or  $\left(\begin{array}{c} \mathbb{R} \\ \mathbb{R} \end{array}\right)$  Switch off EPG.

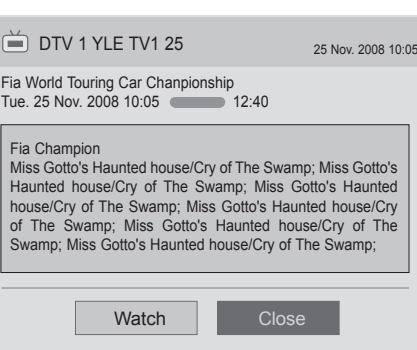

# **BUTTON FUNCTION IN REMIND SETTING MODE**

(Except for 22/26/32/37/42LD32\*\*)

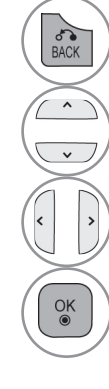

Switch off Manual Timer mode.

Select Remind function setting.

Select Start Time or Programme.

Save Timer Remind.

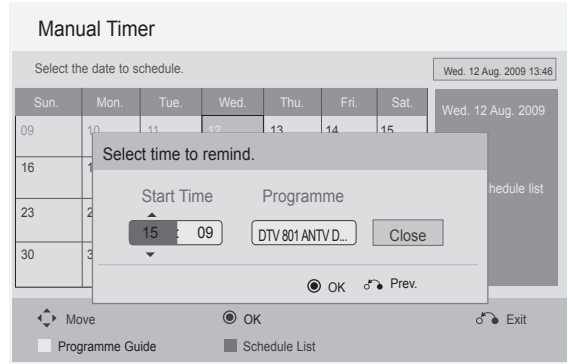

### **BUTTON FUNCTION IN SCHEDULE LIST MODE** (Except for 22/26/32/37/42LD32\*\*)

If you've created a schedule list, a scheduled programme is displayed at the scheduled time even when you are watching a different programme at the time.

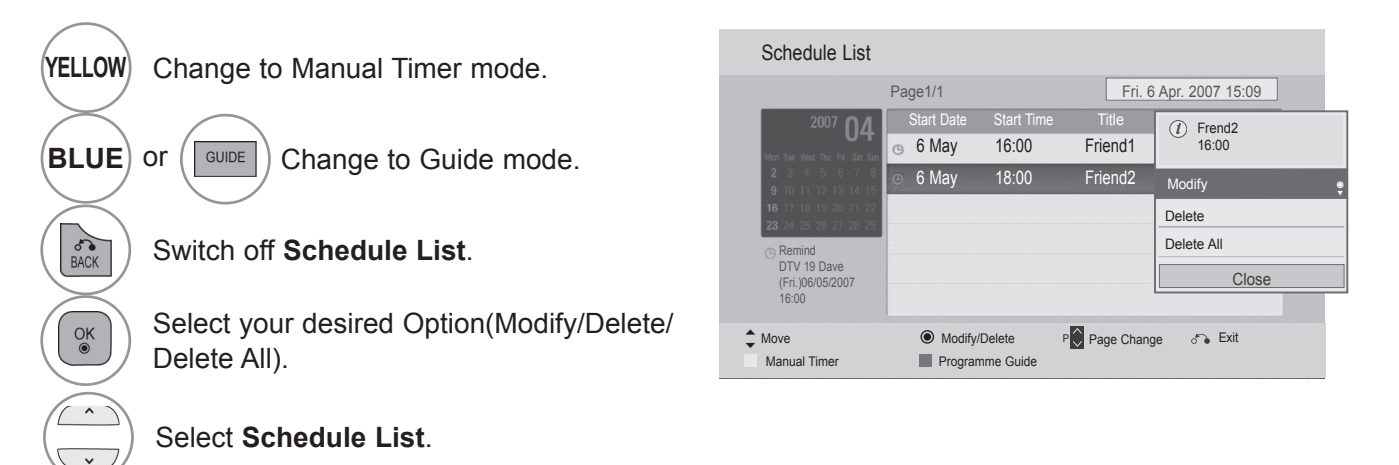

Page Up/Down.

 $\curvearrowright$ 

## **MHEG (MULTIMEDIA AND HYPERMEDIA INFORMATION CODING EXPERT GROUP)(IN DIGITAL MODE)**

### **(Only South Africa, Malaysia)**

The TV gives you access to digital teletext which is greatly improved in various aspects such as text, graphics etc.

This digital teletext can access special digital teletext services and specific services which broadcast digital teletext.

# **TELETEXT WITHIN DIGITAL SERVICE**

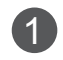

**1** Press the numeric or  $P \sim \vee$  button to select a digital service which broadcasts digital teletext.

- **2** Follow the indications on digital teletext and move onto the next step by pressing **TEXT**, **OK**, , **RED**, **GREEN**, **YELLOW**, **BLUE** or **NUMBER** buttons and etc..
- 3 To change digital teletext service, select a different service by the numeric or  $P \sim \nu$  button.

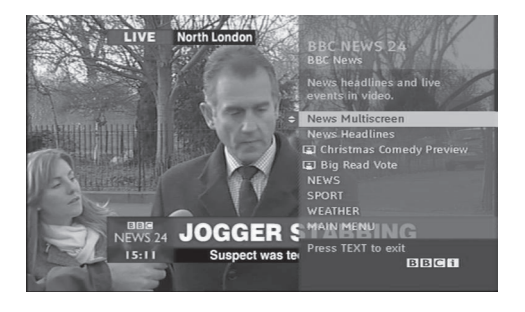

# **TELETEXT IN DIGITAL SERVICE**

**1** Press the numeric or  $P \sim \vee$  button to select a certain service which broadcasts digital teletext.

2 Press the **TEXT** or coloured button to switch on teletext.

- Follow the indications on digital teletext and move onto the next step by pressing  $OK$ ,  $\land \lor \lt$   $\gt$ , **RED**, **GREEN**, **YELLOW**, **BLUE** or **NUMBER** buttons and so on.
- 4 Press the **TEXT** or colour button to switch off digital teletext and return to TV viewing.

Some services may allow you to access text services by pressing the **RED** button.

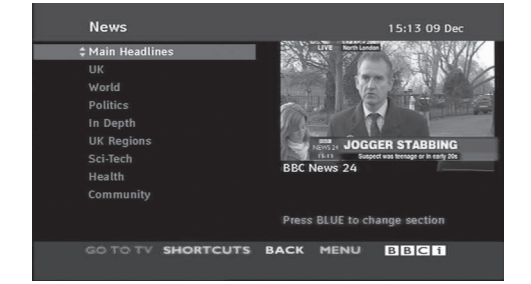

## **MHEG (MULTIMEDIA AND HYPERMEDIA INFORMATION CODING EXPERT GROUP)(IN DIGITAL MODE)**

### **(Only New Zealand)**

**This feature is enabled only in New Zealand.**

**- In New Zealand, pressing the Guide key will display MHEG EPG provided by New Zealand on the screen.**

This system has an MHEG(Multimedia and hypermedia information coding expert group) to help your navigation through all the possible viewing options.

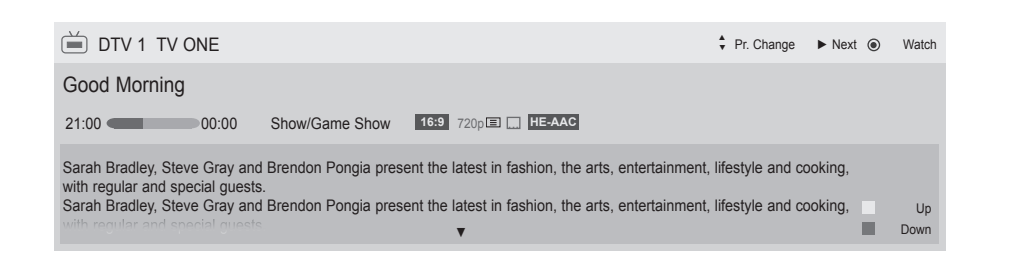

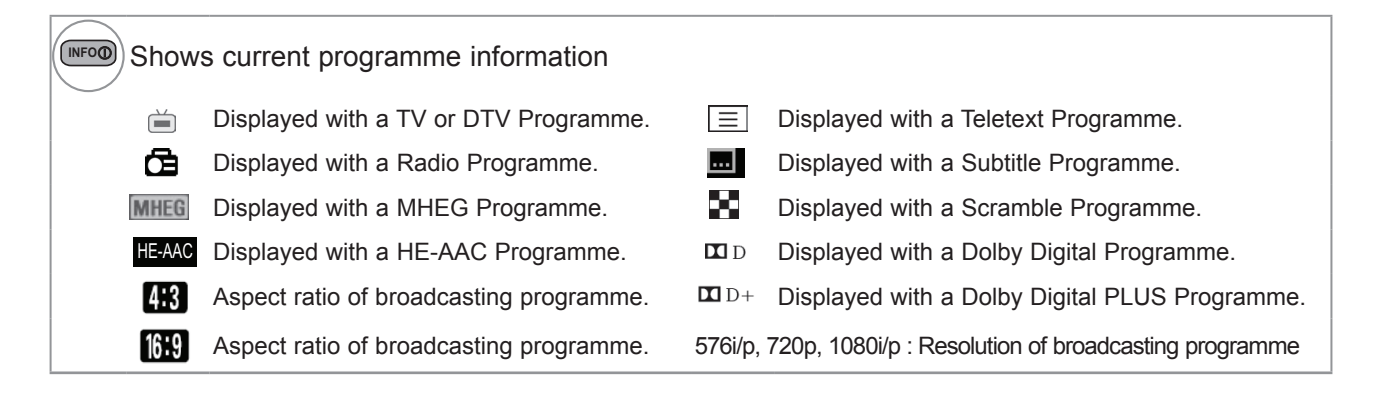

## **SWITCH ON MHEG**

Switch on the MHEG.

# **SELECT A PROGRAMME**

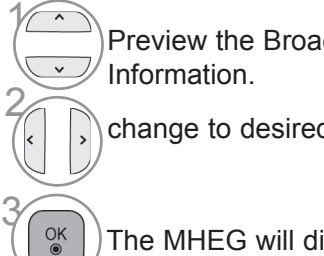

Preview the Broadcast Programme

change to desired channel.

The MHEG will disappear after moving to a selected channel.

 $\gamma$ 

# **BUTTON FUNCTION IN LISTING MODE**

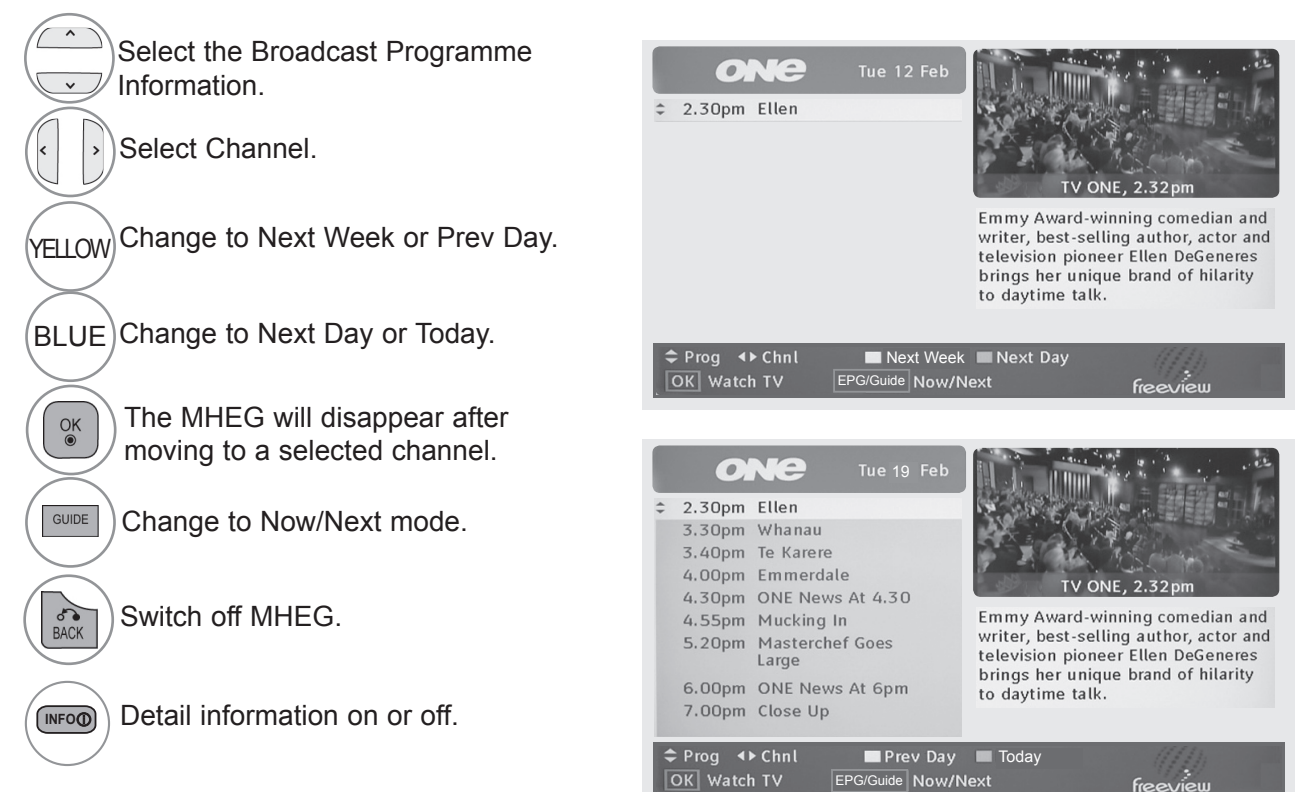

# **BUTTON FUNCTION IN NOW/NEXT MODE**

You can view a channel being broadcasted and one scheduled to follow.

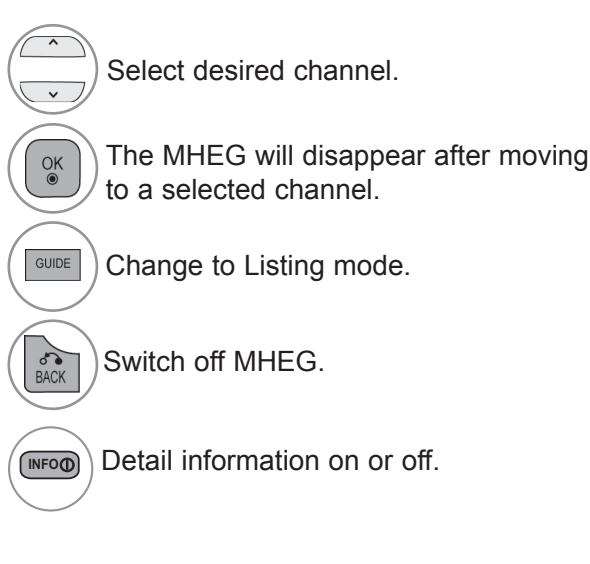

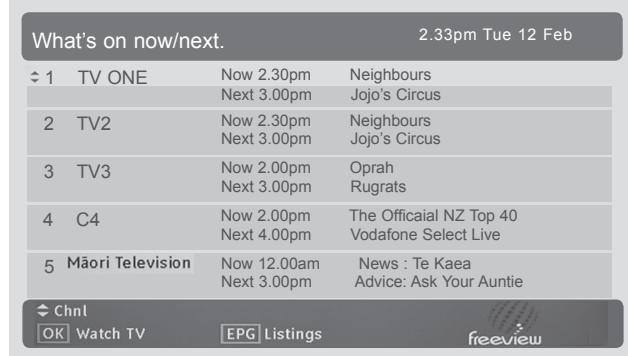

## **PICTURE SIZE (ASPECT RATIO) CONTROL**

You can watch the screen in various picture formats; 16:9, Just Scan, Original, Full Wide, 4:3, 14:9, Zoom and Cinema Zoom.

If a fixed image is displayed on the screen for a long time, that fixed image may become imprinted on the screen and remain visible.

You can adjust the enlarge proportion using  $\sim \nu$  button.

This function works in the following signal.

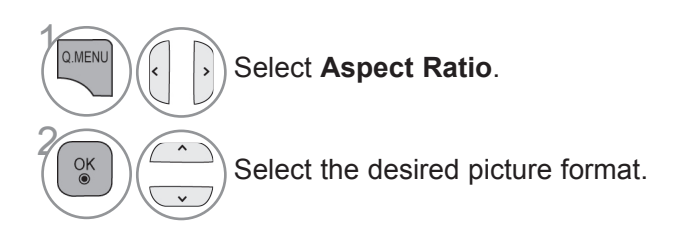

- You can also adjust **Aspect Ratio** in the **PICTURE** menu.
- For Zoom Setting, select **14:9**, **Zoom** and **Cinema Zoom** in Ratio Menu. After completing Zoom Setting, the display goes back to Q.Menu.

• **Original** 

When your TV receives a wide screen signal it will automatically change to the picture format broadcast.

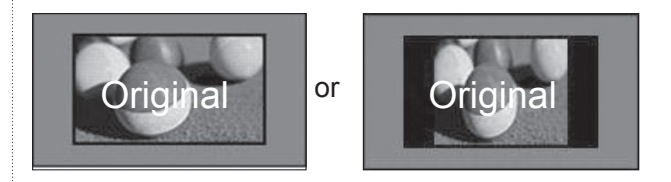

#### • **Full Wide (Only DTV)**

When TV receives the wide screen signal, it will lead you to adjust the picture horizontally or vertically, in a linear proportion, to fill the entire screen fully.

4:3 and 14:9 video is supported in full screen without any video distortion through DTV input.

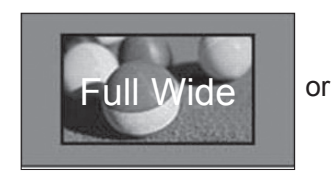

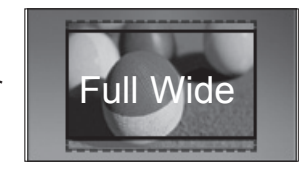

#### **• 16:9**

The following selection will allow you to adjust the picture horizontally, in linear proportion, to fill the entire screen(useful for viewing 4:3 formatted DVDs).

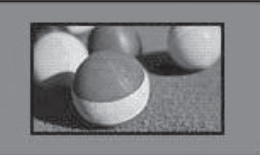

#### • **Just Scan**

Following Selection will lead to you view the picture of best quality without loss of original picture in high resolution image.

Note : If there is noise in original Picture, You can see the noise at the edge.

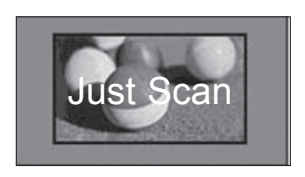

#### • **4:3**

The following selection will allow you to view a picture with an original 4:3 aspect ratio.

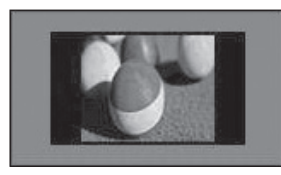

#### • **14:9**

You can view a picture format of 14:9 or a general TV programme in the 14:9 mode. The 14:9 screen is viewed in the same way as in 4:3, but is moved to the up and down.

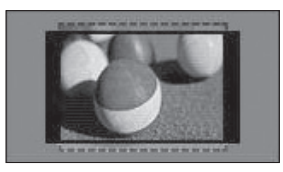

#### • **Zoom**

The following selection will allow you to view the picture without any alteration, while filling the entire screen. However, the top and bottom of the picture will be cropped.

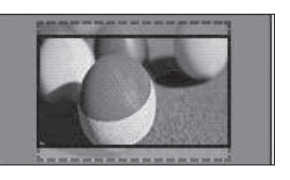

#### • **Cinema Zoom**

Choose Cinema Zoom when you want to enlarge the picture in correct proportion. Note:When enlarging or reducing the picture, the image may become distorted.

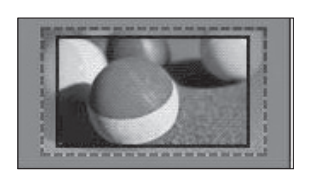

◄ or ► button: Adjust enlarge proportion of Cinema Zoom. The adjustment range is 1 to 16. ▼ or ▲ button: Move the screen.

### **A** NOTE

- ► You can only select **4:3**, **16:9** (Wide), **14:9**, **Zoom/Cinema Zoom** in Component mode.
- ► You can only select **4:3**, Original, **16:9** (Wide), **14:9**, **Zoom/Cinema Zoom** in HDMI mode.
- ► You can only select **4:3**, **16:9** (Wide) in RGB-PC, HDMI-PC mode only.
- ► In DTV/HDMI/Component (over 720p) mode, **Just Scan** is available.
- ► In DTV (over 576p) mode, **Just Scan** is available in Austalia only.

## **PICTURE WIZARD**

This feature lets you adjust the picture quality of the original image.

Use this to calibrate the screen quality by adjusting the Black and White Level etc. General users can calibrate the screen quality by easily following each stage.

When you adjust the image to Low, Recommended or High, you can see the changed result as an example.

In RGB-PC/HDMI-PC/DVI-PC mode, the changed Colour, Tint and H/V Sharpness values are not applied.

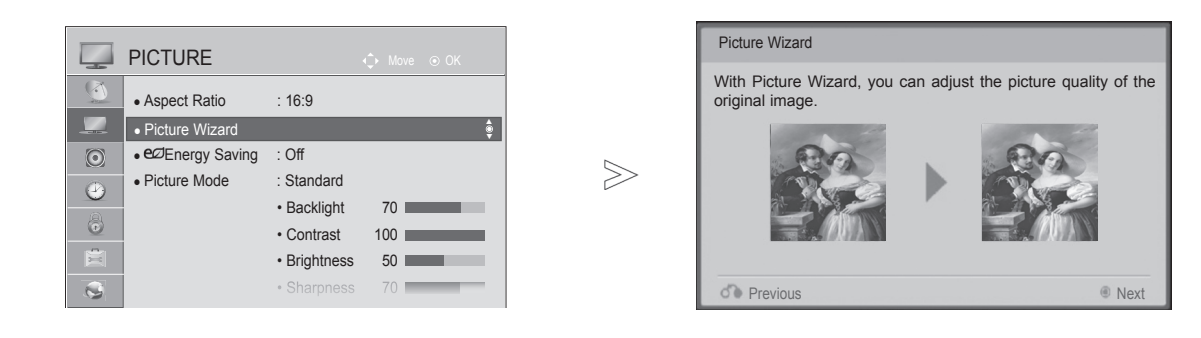

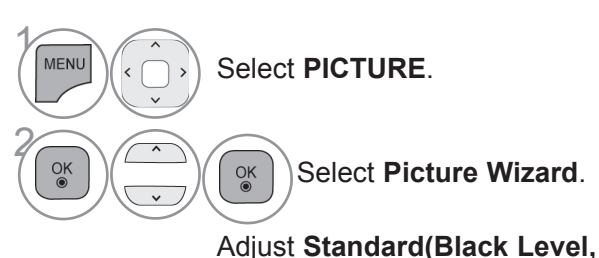

**White Level, Tint, Colour, Horizontal Sharpness, Vertical Sharpness, Backlight**) or **Preferred(Black Level, White Level, Tint, Colour, Sharpness, Dynamic Contrast**, **Colour Temperature**, **Backlight**).

 $\binom{1}{\text{MARK}}$  Select input source to apply FAV the settings.

- If you stop the setting before the final stage, the changes will not be applied
- The adjustment value is saved to **Expert1**.
- Once the Picture Wizard sets the image quality, the Energy Saving is changed into Off.
- If the picture quality setting of **Expert1** is changed, use the **Picture Reset** before entering the **Picture Wizard** to reset the picture quality setting.
- **Standard** : mode to set standard picture quality.
- **Preferred** : mode to set user preferred picture quality rather than standard picture.
- Press the **MENU/EXIT** button to return to normal TV viewing.
- Press the **BACK** button to move to the previous menu screen.

<u>3</u>

5

## **ENERGY SAVING**

It reduces the TV's power consumption.

The default factory setting is adjusted to the comfortable level to be viewed at home.

You can change the brightness of your screen by adjusting the **Energy Saving level** or by setting the **Picture Mode**.

When adjusting Energy Saving in MHEG mode, the Energy Saving setting is applied after MHEG is finished.

Selecting '**Screen Off**' while tuned to a radio station channel will reduce power consumption.

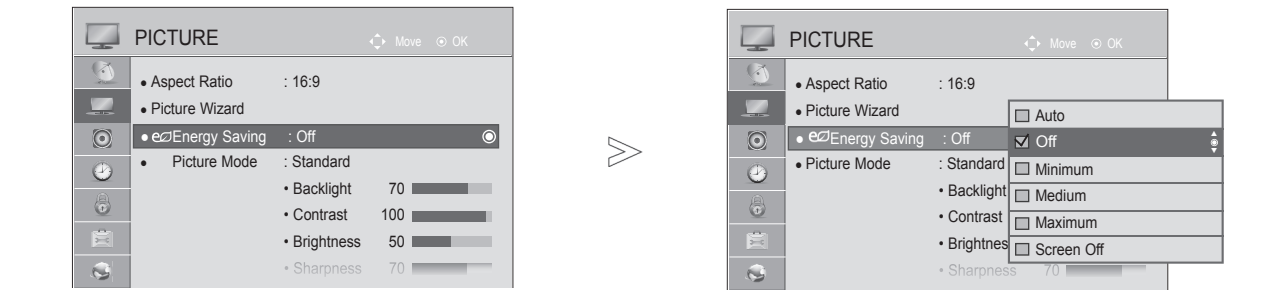

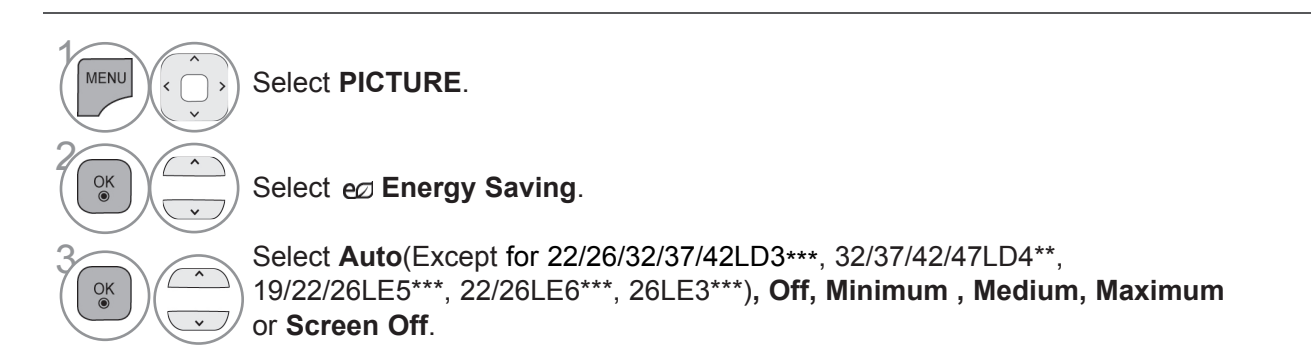

- Press the **MENU/EXIT** button to return to normal TV viewing.
- Press the **BACK** button to move to the previous menu screen.
- When you select Screen Off, the screen will be turned off in 3 seconds and Screen Off will start.
- If you adjust "**Energy Saving-Auto**(Except for 22/26/32/37/42LD3\*\*\*, 32/37/42/47LD4\*\*, 19/22/26LE5\*\*\*, 22/26LE6\*\*\*, 26LE3\*\*\*), **Maximum**", **Backlight** feature will not work.
- You can also adjust this feature by selecting **Energy Saving** button on the remote control.
- When selecting Auto, Backlight is automatically adjusted through intelligent sensor according to the surrounding condition when intelligent sensor is in the TV.

## **PRESET PICTURE SETTINGS**

### **Picture Mode-Preset**

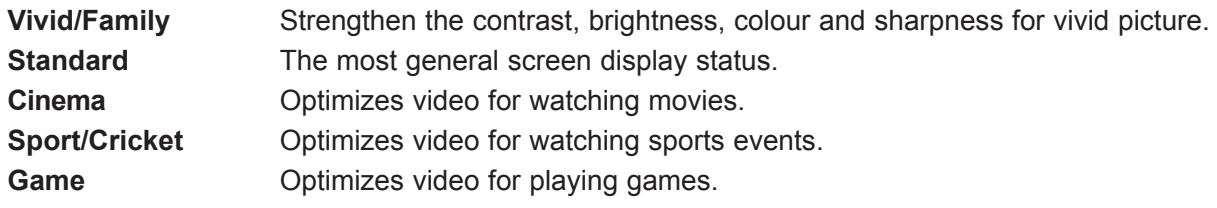

#### $\Box$  PICTURE PICTURE  $\sqrt{z}$ ● Aspect Ratio : 16:9 ● Aspect Ratio : 16:9 ● Picture Wizard • Picture Wizard Intelligent Sensor • eØEnergy Saving : Off ● eØ Energy Saving : Off  $\odot$  $\odot$ ■ Vivid  $\gg$ ● Picture Mode : Standard ● Picture Mode : Standard ● Picture Mode : Standard ● Picture Mode : Standard  $\odot$  $\odot$ Standard Standard ► ► • Backlight 70 • Backlight 70 I  $\square$  Cinema  $\bullet$  $\bigcirc$ • Contrast 100 • Contrast 100 ■ Sport É 自 • Brightness 50 • Brightness 50 □ Game  $\mathbf{G}$ • Sharpnes  $\mathbf{C}$ **□ E**n Expert1 • Sharpness 70 ꕋ Expert2

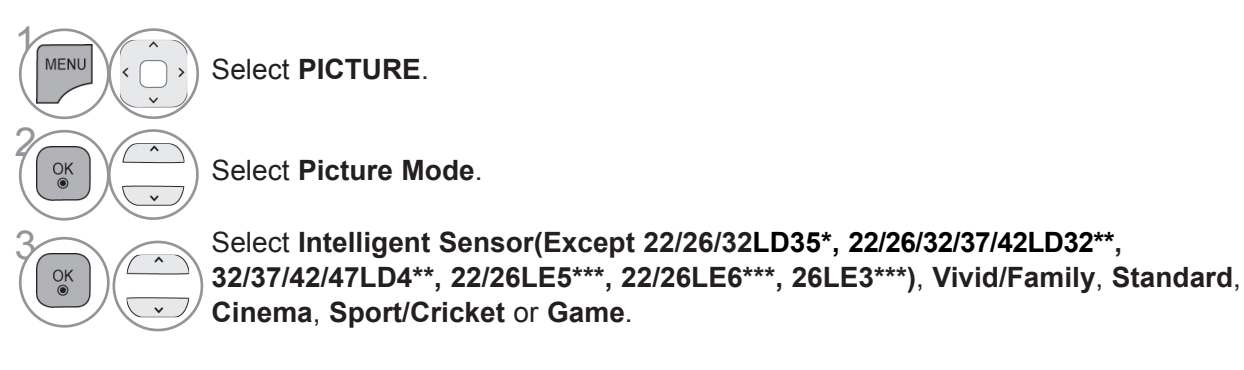

• Press the **MENU/EXIT** button to return to normal TV viewing.

■ Image shown may differ from your TV.

- Press the **BACK** button to move to the previous menu screen.
- **Picture Mode** adjusts the TV for the best picture appearance. Select the preset value in the **Picture Mode** menu based on the programme category.
- When the Intelligent sensor function is on, the most suitable picture is automatically adjusted according to the surrounding conditions.
- You can also adjust **Picture Mode** in the **Q. Menu**.
- **Intelligent Sensor** : Adjusts picture according to the surrounding conditions.

## **MANUAL PICTURE ADJUSTMENT**

### **Picture Mode-User option**

#### **Backlight**

To control the brightness of the screen, adjust the brightness of LCD panel.

Adjusting the backlight when setting the brightness of the set is recommended.

#### **Contrast**

 Adjusts the signal level between black and white in the picture. You may use Contrast when the bright part of the picture is saturated.

#### **Brightness**

Adjusts the base level of the signal in the picture.

#### **Sharpness**

 Adjusts the level of crispness in the edges between the light and dark areas of the picture. The lower the level, the softer the image.

#### **Colour**

Adjusts intensity of all colours.

#### **Tint**

Adjusts the balance between red and green levels.

#### **Colour Temp.**

Adjust to left direction to make a picture reddish or adjust to right direction to make a picture bluish.

 $>\n$ 

It is not available to use this function in "**Intelligent Sensor**"**.**

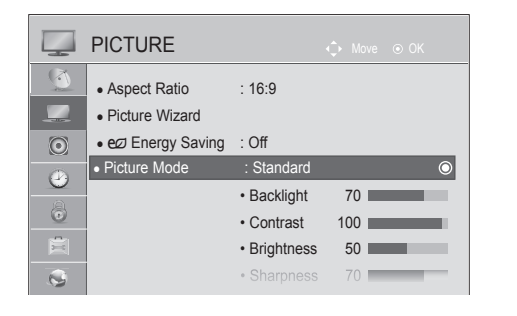

#### ■ Image shown may differ from your TV.

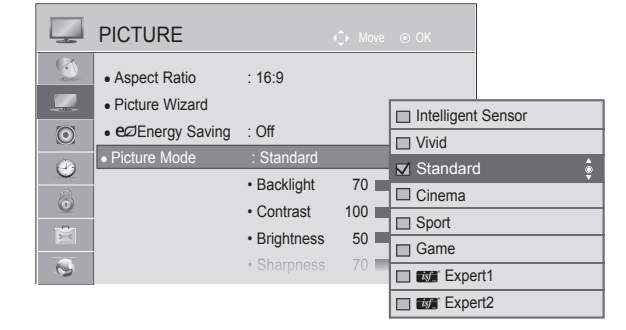

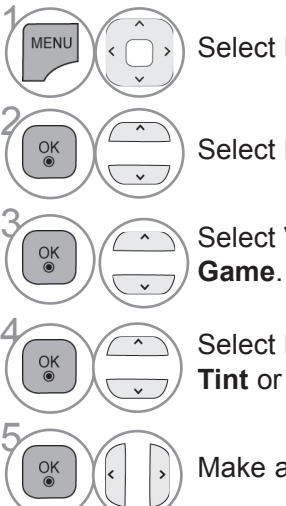

Select **PICTURE**.

Select **Picture Mode**.

3 Select **Vivid/Family**, **Standard**, **Cinema**, **Sport/Cricket** or

**6 Select Backlight, Contrast, Brightness, Sharpness, Colour, Colour, Tint or Colour Tomp Tint** or **Colour Temp.**.

Make appropriate adjustments.

- Press the **MENU/EXIT** button to return to normal TV viewing.
- Press the **BACK** button to move to the previous menu screen.

#### • **Benefits of using Backlight**

- The electricity consumption is reduced by up to 60 %.
- The black brightness is reduced. (As the black has greater depth, you can enjoy a better quality definition.)
- You can adjust brightness with maintaining original signal resolution.

### **O**NOTE

- ► You cannot adjust colour, sharpness and tint in the RGB-PC/HDMI-PC mode.
- ► When the **Expert 1/2** is selected, you can select **Backlight**, **Contrast**, **Brightness**, **H Sharpness, V Sharpness**, **Colour** or **Tint.**

# **PICTURE IMPROVEMENT TECHNOLOGY**

You can calibrate the screen for each Picture Mode or set the video value according to the special video screen.

You can set the video value differently for each input.

To reset to the factory default screen after making adjustments to each video mode, execute the "Picture Reset" function for each Picture Mode.

#### ■ Image shown may differ from your TV.

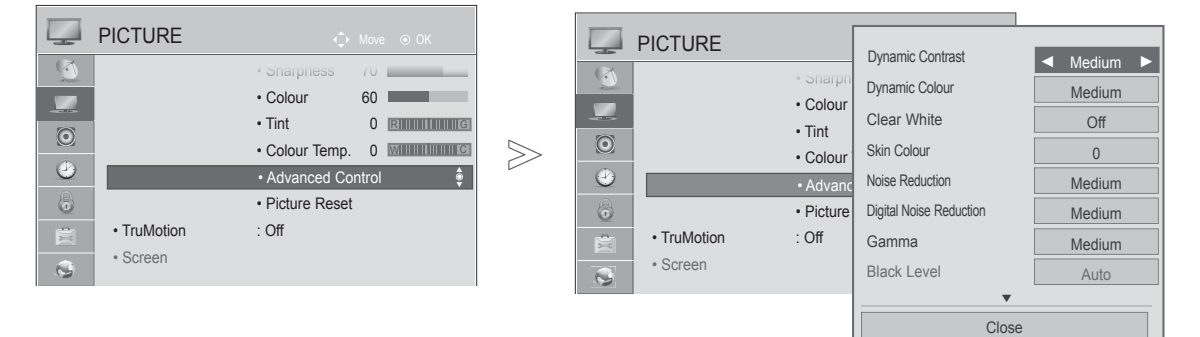

Select **PICTURE**.

Select **Advanced Control**.

 $\lambda$ 

 $\overline{\phantom{a}}$ 

 $\gamma$ 

**MENU** 

 $\frac{OK}{\odot}$ 

2

Select your desired Source.: **Dynamic Contrast**, **Dynamic Colour**, **Clear White, Skin Colour, Noise Reduction**, **Digital Noise Reduction**, **Gamma**, **Black Level**, **Eye Care**, **Real Cinema, Colour Gamut** or **xvYCC. (Refer to p. 127 to 128)**

4

Make appropriate adjustments.

- Press the **MENU/EXIT** button to return to normal TV viewing.
- Press the **BACK** button to move to the previous menu screen.

## **EXPERT PICTURE CONTROL**

By segmenting categories, **Expert1** and **Expert2** provide more categories which users can set as they see fit, offering the optimal picture quality for users.

This may also be used to help a professional optimize the TV performance using specific videos.

■ Image shown may differ from your TV.

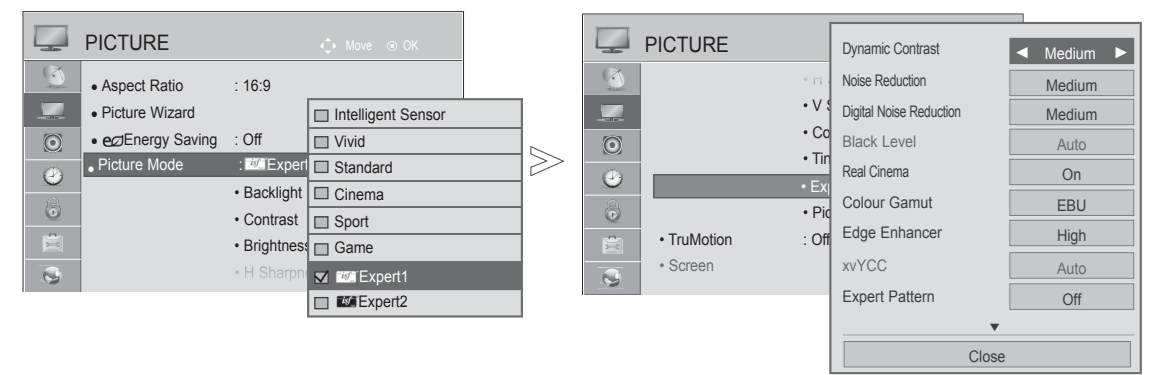

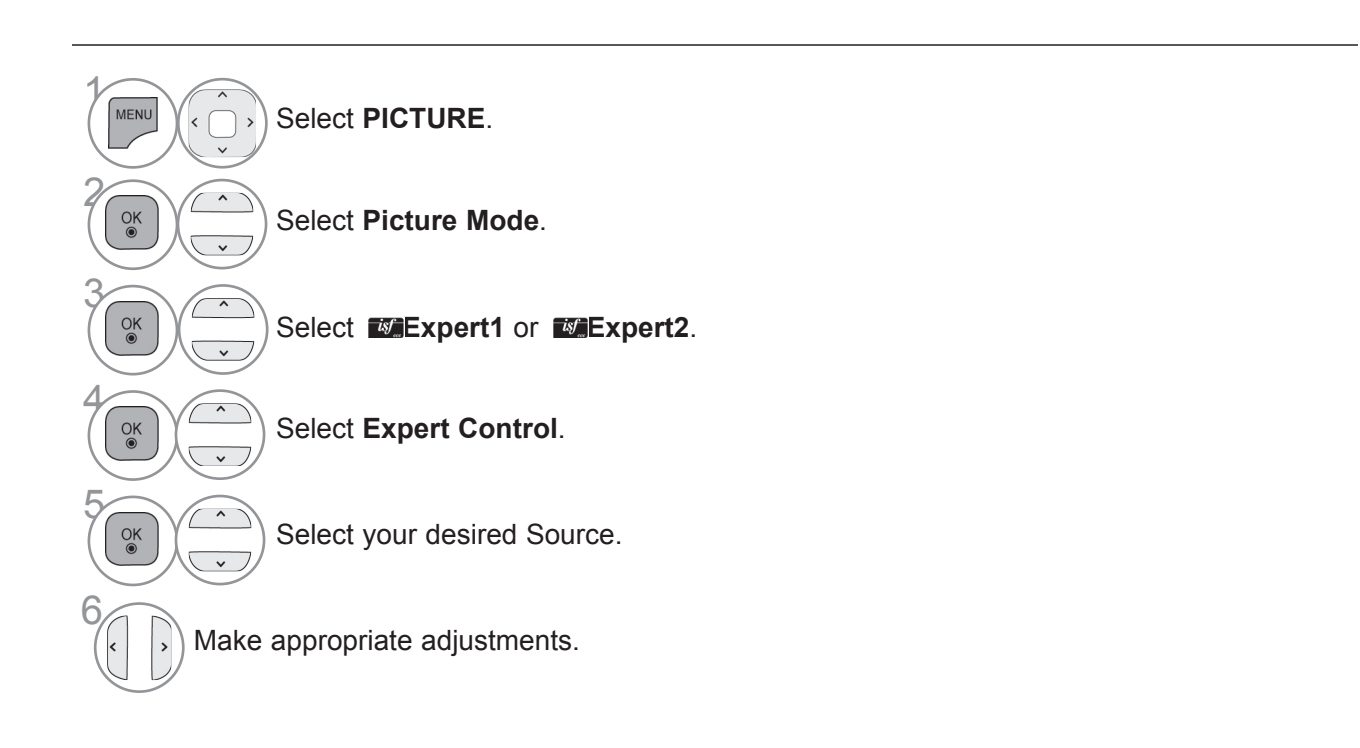

- Press the **MENU/EXIT** button to return to normal TV viewing.
- Press the **BACK** button to move to the previous menu screen.

\*This feature is not available for all models.

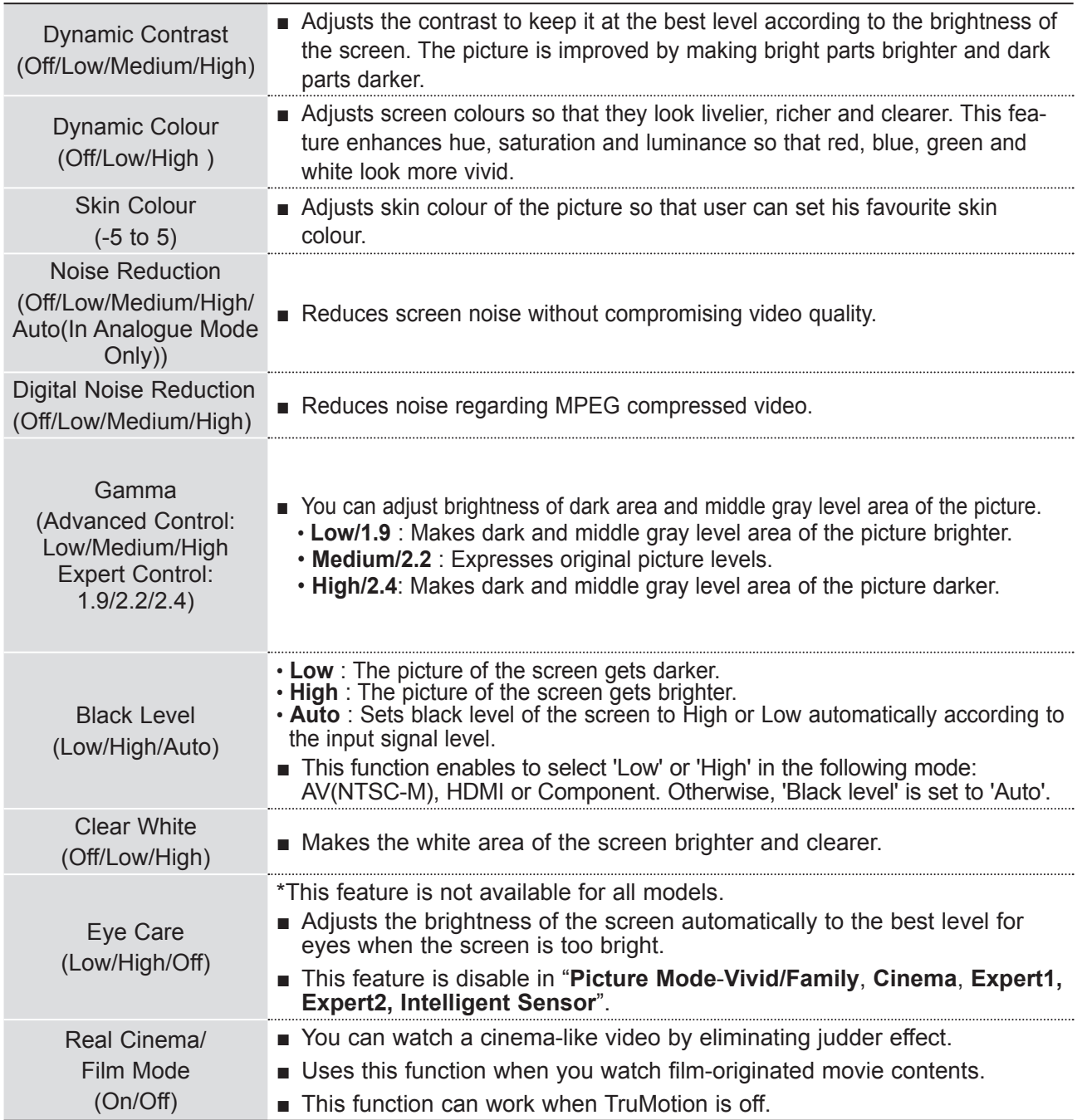

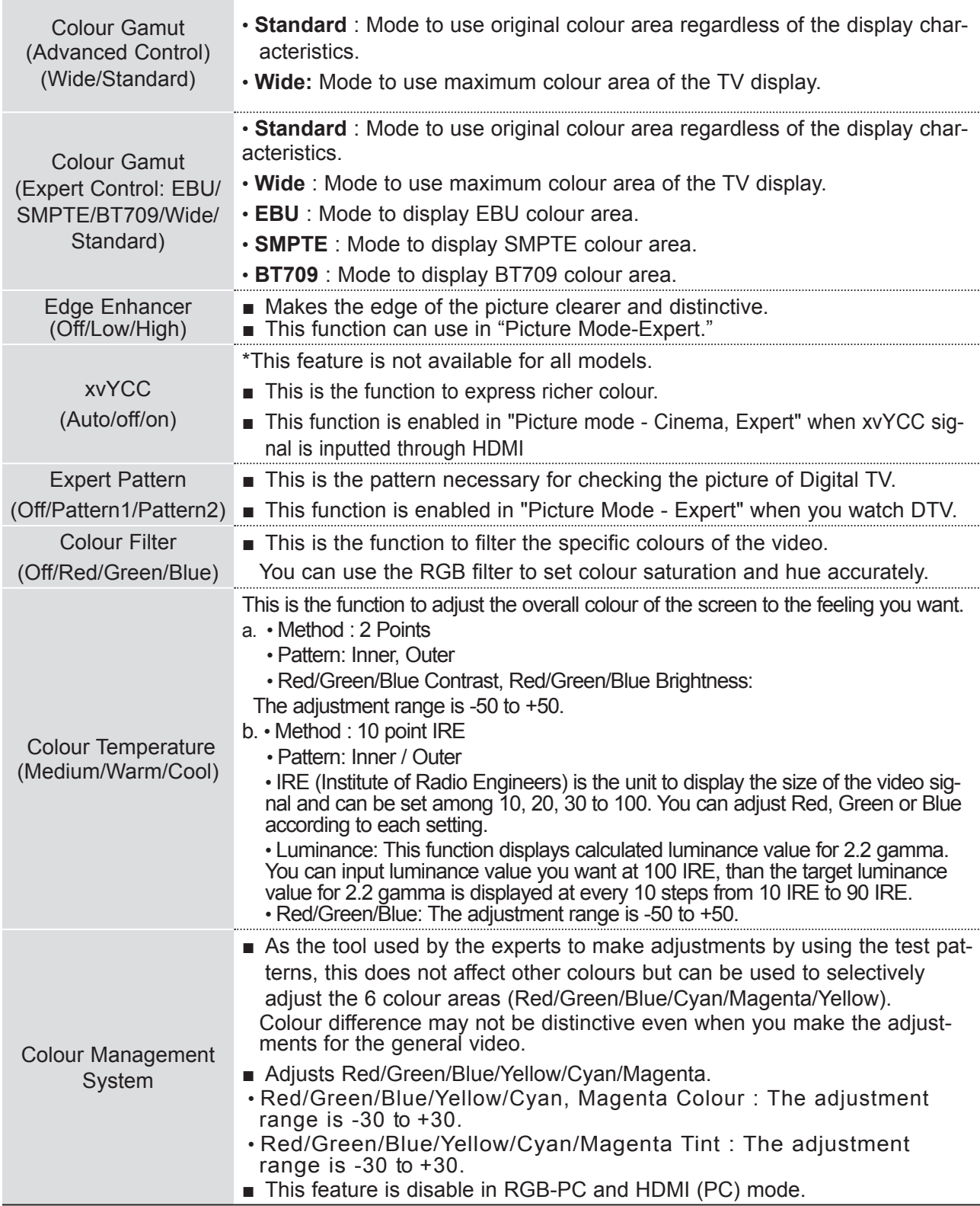

## **PICTURE RESET**

Settings of the selected picture modes return to the default factory settings.

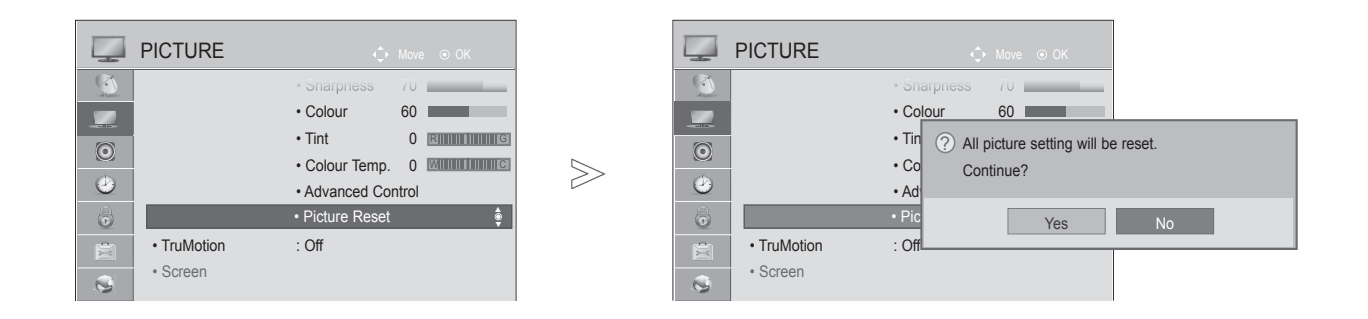

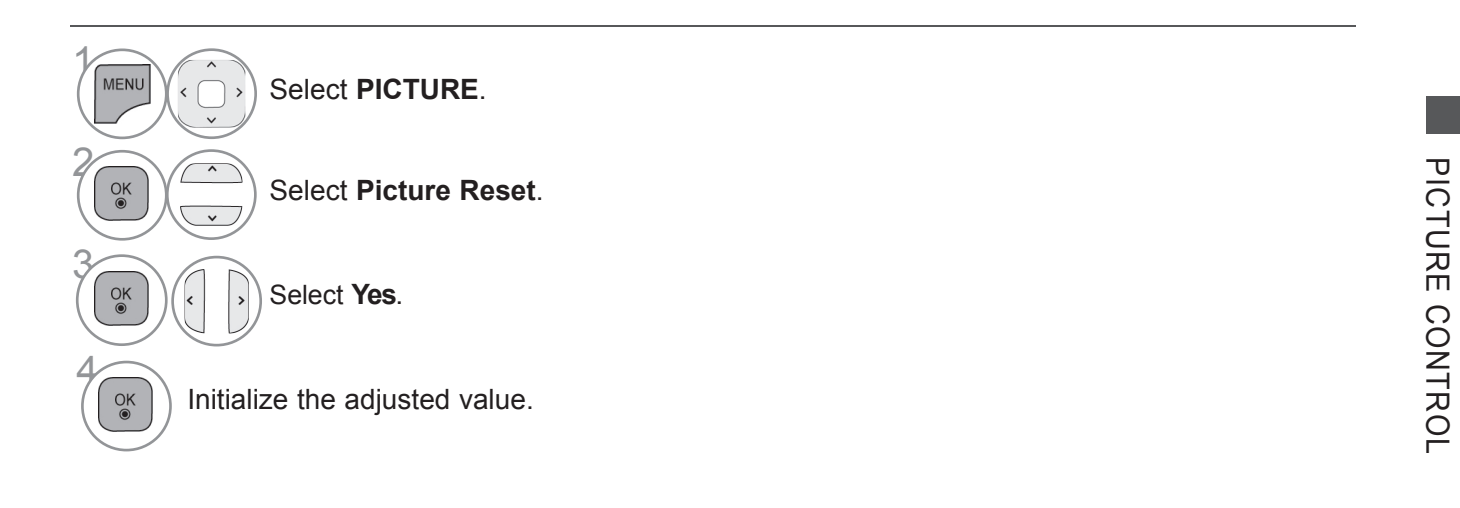

• Press the **MENU/EXIT** button to return to normal TV viewing.

• Press the **BACK** button to move to the previous menu screen.

## **TRUMOTION**

\*This feature is not available for all models.

It is used for the best picture quality without any motion blur or judder when you enter a quick image or Film Source.

**High** : Provides smoother picture movement.

**Low** : Provides smooth picture movement. Use this setting for standard use.

**Off** : Turn off TruMotion Operation.

**User** : User can adjust **Judder** and **Blur** level in TruMotion Operation, separately.

 **- Judder** : Adjusts noise of the screen.

 **- Blur** : Adjusts after-image of the screen.

This feature is disable in RGB-PC, HDMI-PC and MY MEDIA-Photo List mode. If you enable "TruMotion", noise may appear on the screen.

If this occurs, set "TruMotion" to "Off".

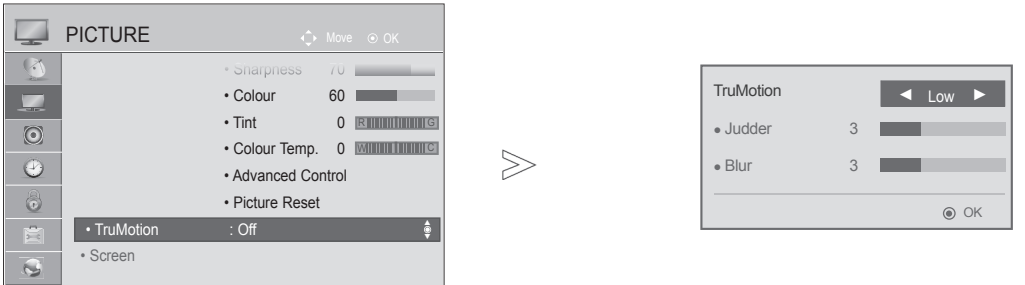

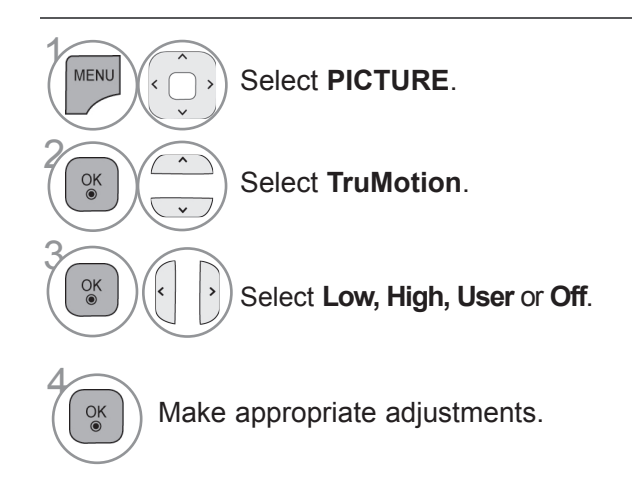

- Press the **MENU/EXIT** button to return to normal TV viewing.
- Press the **BACK** button to move to the previous menu screen.

# **LED LOCAL DIMMING**

**(Only 42/47/55LE55\*\*, 42/47/55LE7\*\*\*, 42/47/55LE8\*\*\*, 42/47/55LX6\*\*\*, 47/55LX9\*\*\*)**

After analyzing the signal of the input video by areas of the screen, it adjusts the backlight to improve the contrast ratio.

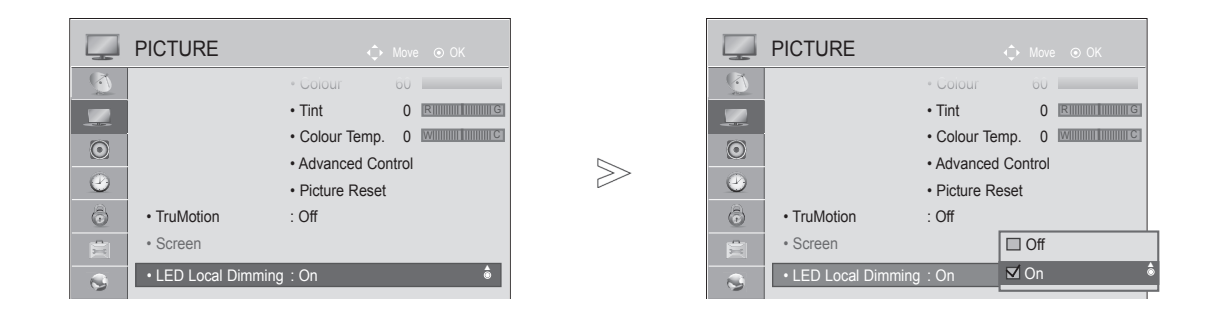

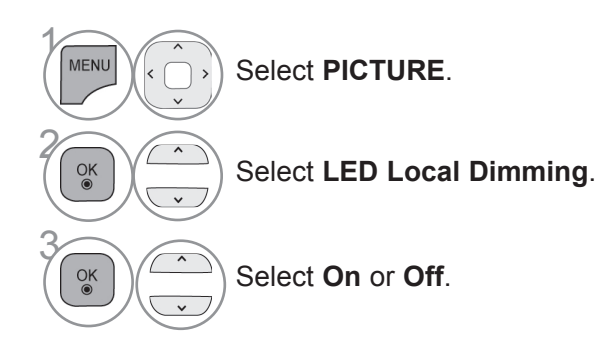

• Press the **BACK** button to move to the previous menu screen.

## **POWER INDICATOR**

Adjust the power/standby indicator light on the front of the TV.

#### **Standby Light**

Determines whether to set the indicator light on the front of the TV to **On** or **Off** in standby mode.

#### **Power Light**

Determines whether to set the indicator light on the front of the TV to **On** or **Off** when the power turns on.

If you select 3D mode, **Power indicator** is turned off automatically.

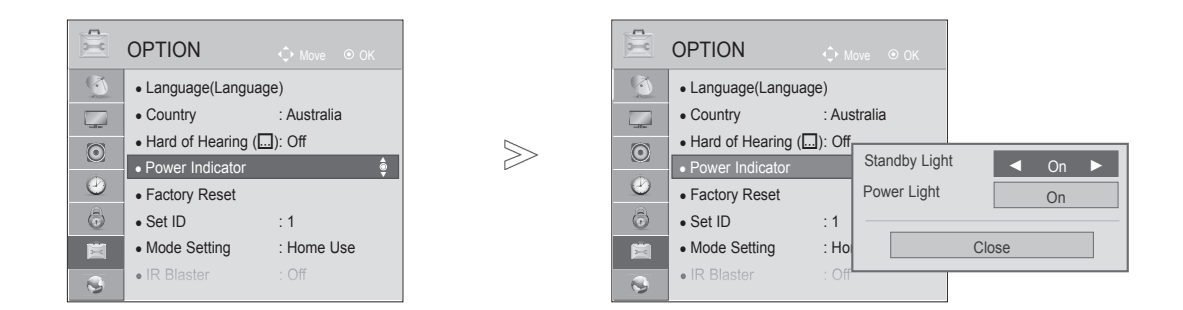

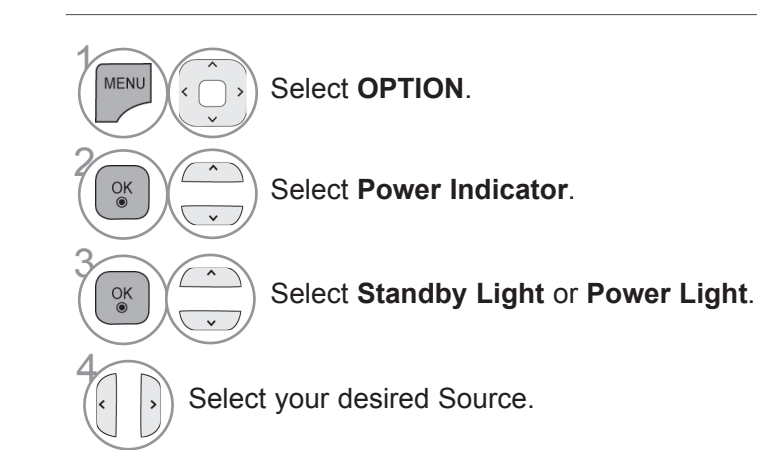

• Press the **MENU/EXIT** button to return to normal TV viewing.

• Press the **BACK** button to move to the previous menu screen.

### **MODE SETTING** (Except for 22/26/32/37/42LD32\*\*)

We recommend setting the TV to "**Home Use** " mode for the best picture in your home environment. "**Store Demo** " mode is an optimal setting for displaying at stores.

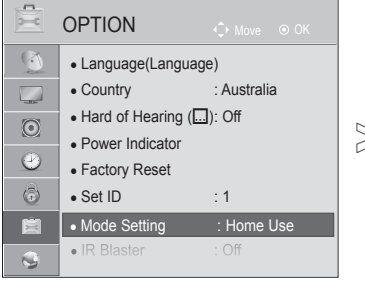

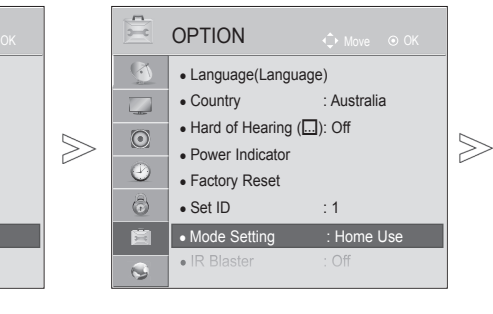

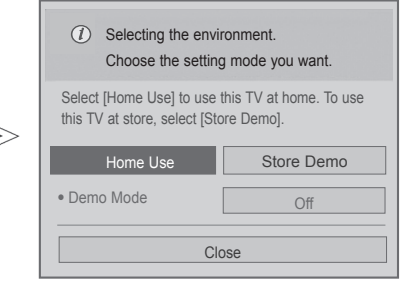

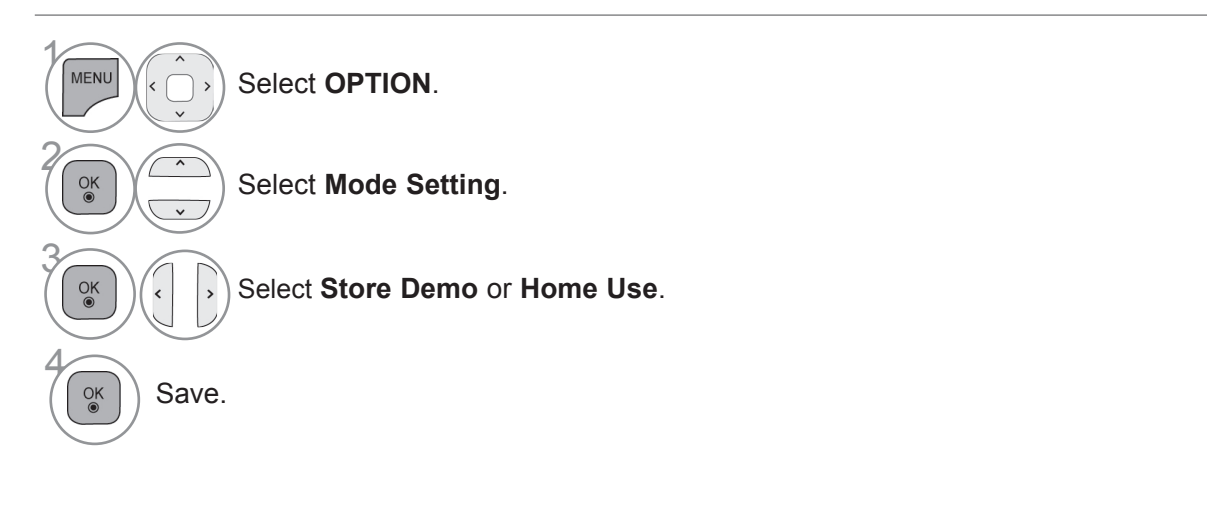

- Press the **MENU/EXIT** button to return to normal TV viewing.
- Press the **BACK** button to move to the previous menu screen.

## **PICTURE CONTROL DEMO MODE**

(Except for 22/26/32/37/42LD32\*\*)

It is not possible to use **Demo Mode** in **Home Use** mode.

In **Store Demo**, **Demo Mode** is automatically set to **On**.

Once **Demo Mode** is set to **Off** in **Store Demo**, **Demo Mode** does not run and only the screen is reset.

The screen is reset automatically after 5 minutes in **Demo Mode**.

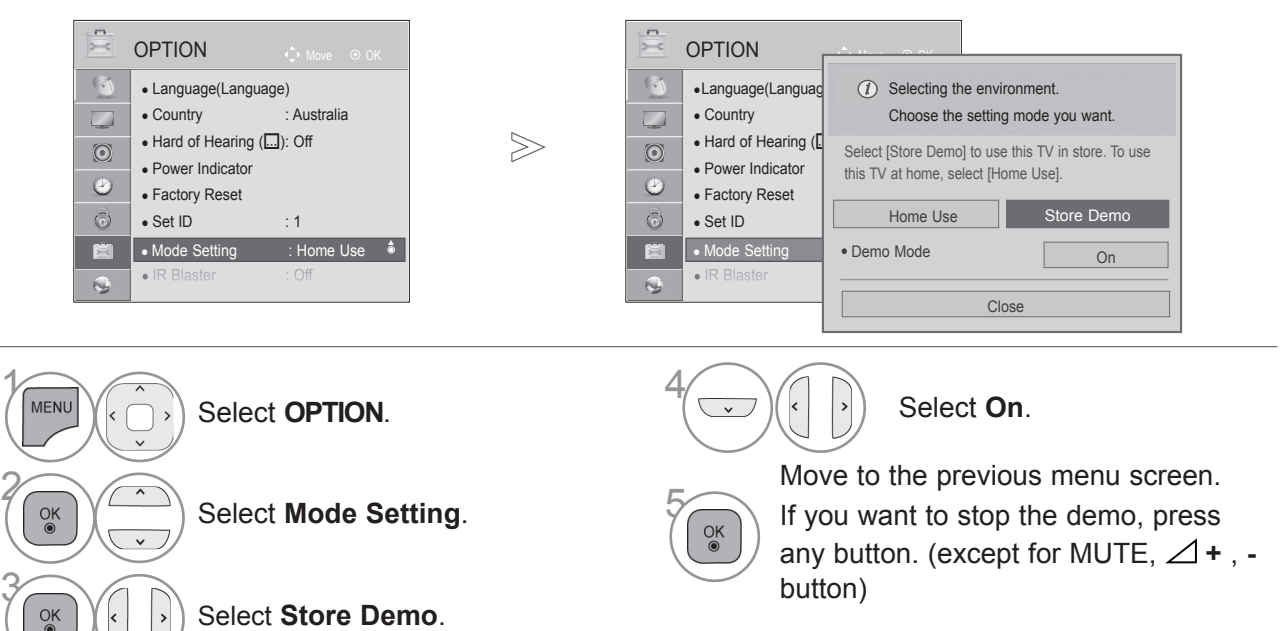

• Press the **MENU/EXIT** button to return to normal TV viewing.

• Press the **BACK** button to move to the previous menu screen.

### **DEMO MODE** (Only 22/26/32/37/42LD32\*\*)

Display the slide show to explain the various logo of this TV. The screen is reset automatically after 5 minutes in Demo Mode.

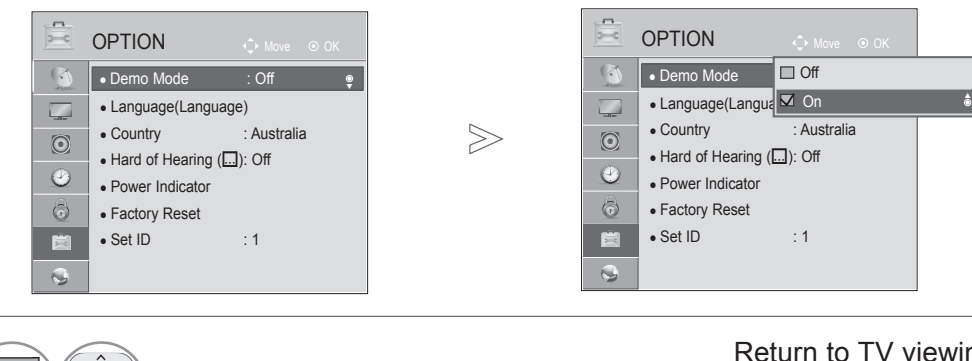

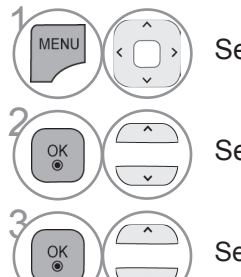

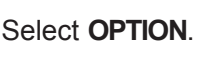

Select **Demo Mode**.

Select **On** to show the various logo of TV.

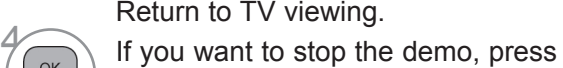

any button. (except for MUTE,  $\angle$  +, button)

• Press the **MENU/EXIT** button to return to normal TV viewing.

• Press the **BACK** button to move to the previous menu screen.
### **AUTO VOLUME LEVELER**

Auto Volume automatically remains on the same level of volume if you change programmes.

Because each broadcasting station has its own signal conditions, volume adjustment may be needed every time the channel is changed. This feature allows users to enjoy stable volume levels by making automatic adjustments for each programme.

If sound quality or volume is not at the level you want, it is recommended to use a separate home theater system or amp to cope with different user environments.

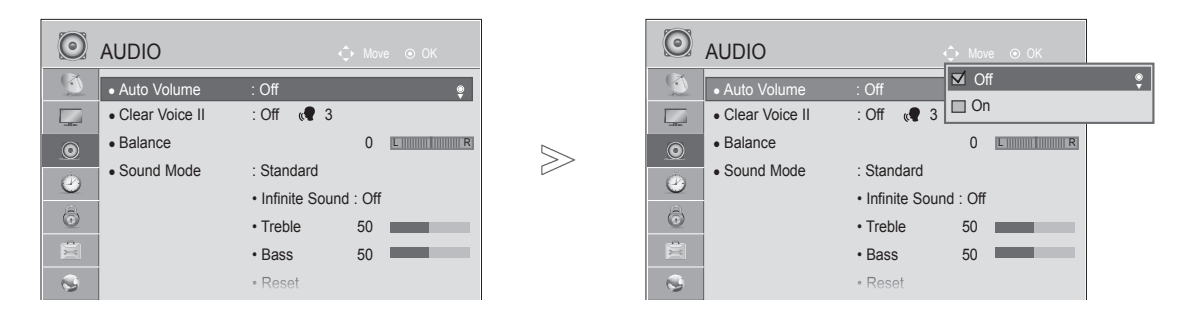

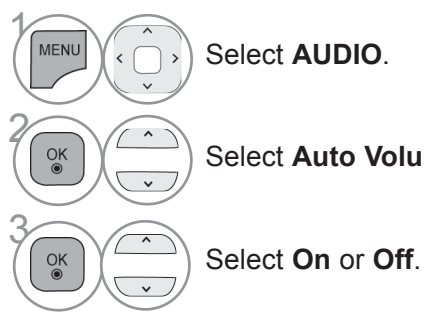

Select **Auto Volume**.

- Press the **MENU/EXIT** button to return to normal TV viewing.
- Press the **BACK** button to move to the previous menu screen.

## **CLEAR VOICE II**

By differentiating the human sound range from others, it helps users listen to human voices better.

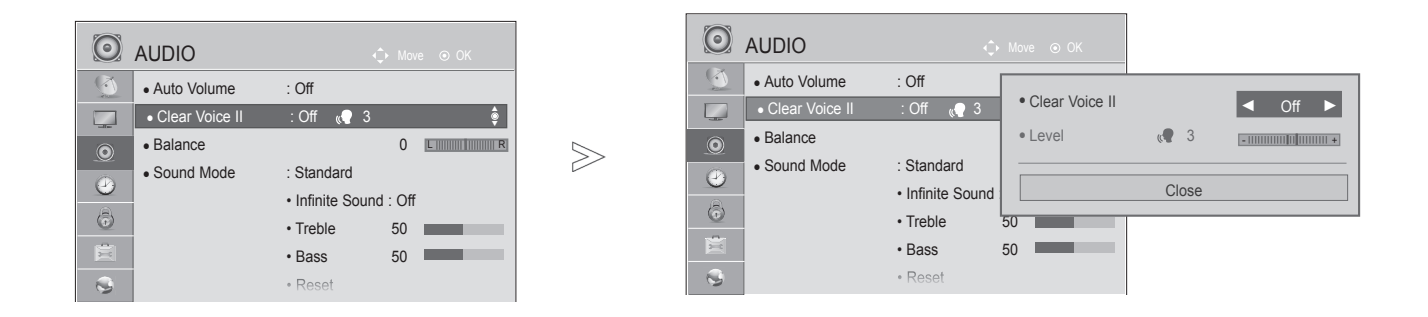

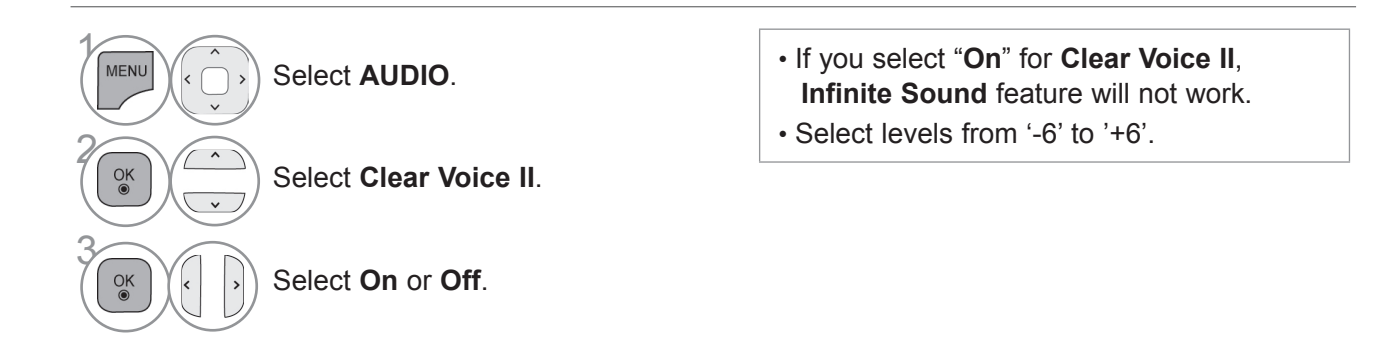

**Adjustment for Clear Voice Level With selecting On**

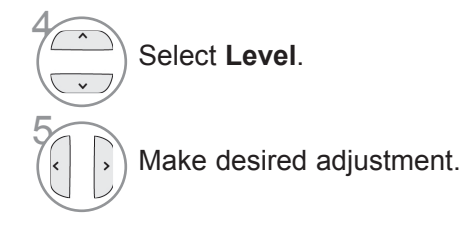

- Press the **MENU/EXIT** button to return to normal TV viewing.
- Press the **BACK** button to move to the previous menu screen.

## **PRESET SOUND SETTINGS-SOUND MODE**

You can select your preferred sound setting; Standard, Music, Cinema, Sport/Cricket or Game and you can also adjust the Treble, Bass.

Sound Mode lets you enjoy the best sound without any Special adjustment as the TV sets the appropriate sound options based on the programme content.

Standard, Music, Cinema, Sport/Cricket and Game are preset for optimum sound quality at the factory.

- **Standard** Offers standard-quality sound.
- **Music Optimizes sound for listening to music.**
- **Cinema Optimizes sound for watching movies.**

**Sport/Cricket** Optimizes sound for watching sports events.

**Game Optimizes sound for playing games.** 

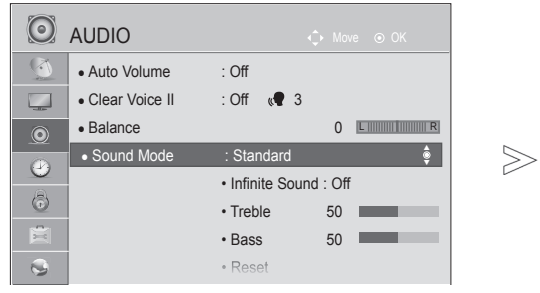

■ Image shown may differ from your TV.

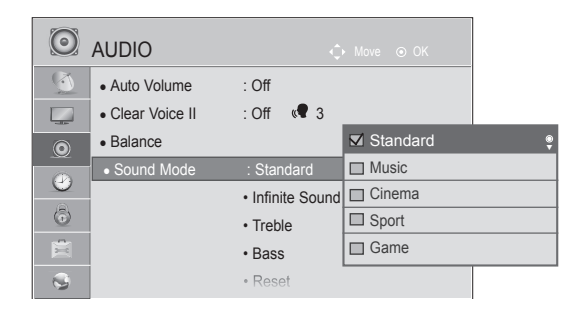

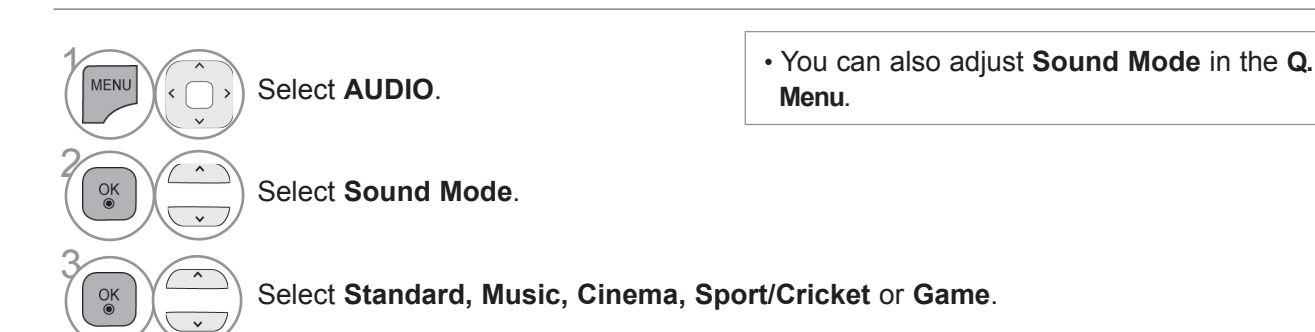

• Press the **MENU/EXIT** button to return to normal TV viewing.

• Press the **BACK** button to move to the previous menu screen.

## **SOUND SETTING ADJUSTMENT -USER MODE**

■ Image shown may differ from your TV.

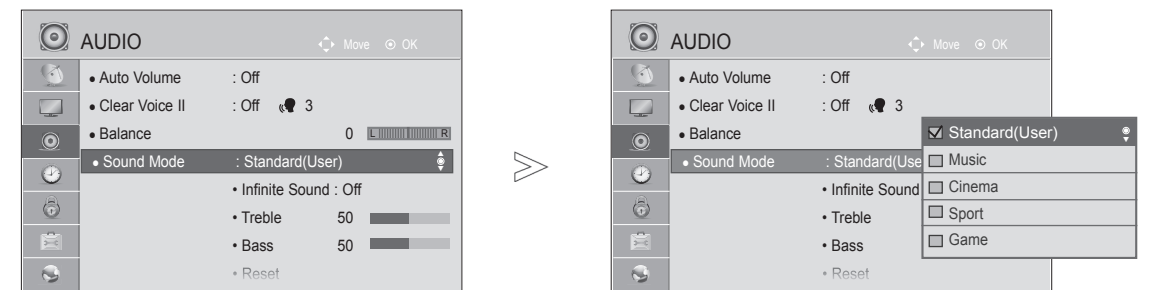

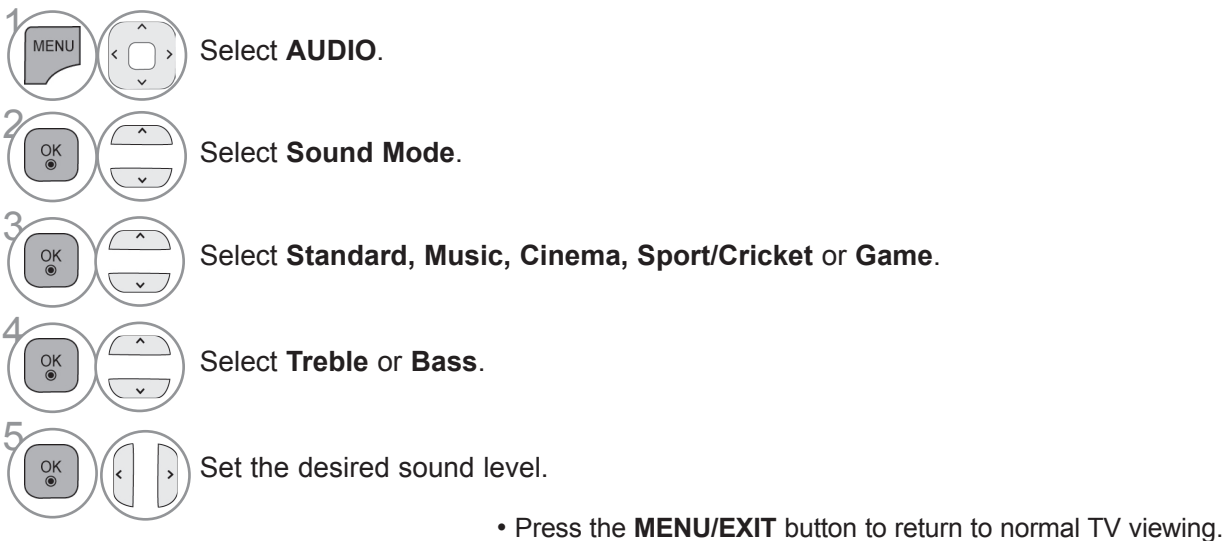

• Press the **BACK** button to move to the previous menu screen.

## **INFINITE SOUND**

Select this option to sound realistic.

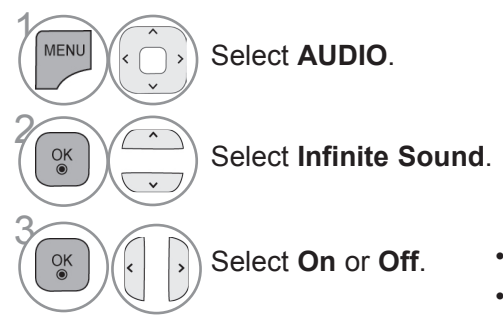

**Infinite Sound :** Infinite Sound is a patented LG proprietary sound processing technology that strives immersive 5.1 surround sound impression with front two loudspeakers.

Select **On** or **Off**. • Press the **MENU/EXIT** button to return to normal TV viewing. • Press the **BACK** button to move to the previous menu screen.

### **BALANCE**

You can adjust the sound balance of the speakers to preferred levels. Select levels from '-50' to '+50'.

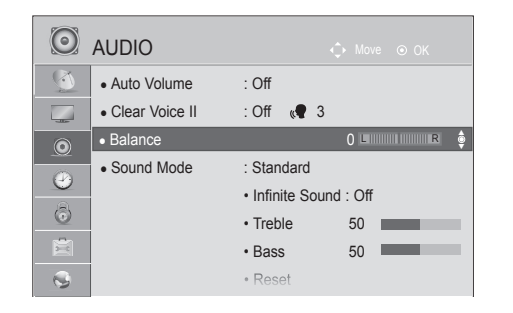

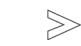

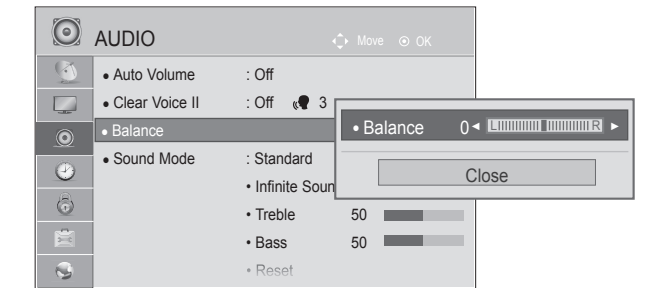

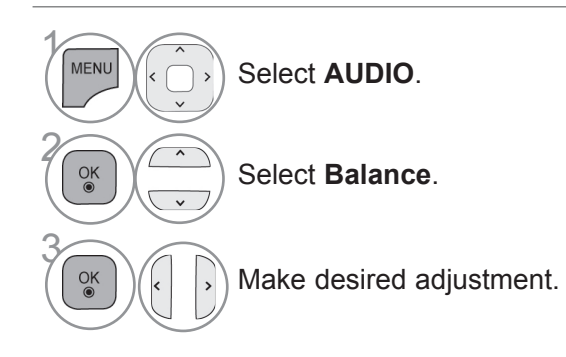

- Press the **MENU/EXIT** button to return to normal TV viewing.
- Press the **BACK** button to move to the previous menu screen.

### **TV SPEAKERS ON/ OFF SETUP**

(Except for 22/26/32/37/42LD32\*\*)

You can adjust the TV internal speaker status.

In **AV**, **COMPONENT**, **RGB** and **HDMI** with HDMI to DVI cable, the TV speaker can be operational even when there is no video signal.

If you wish to use an external Hi-Fi system, turn off the TV's internal speakers.

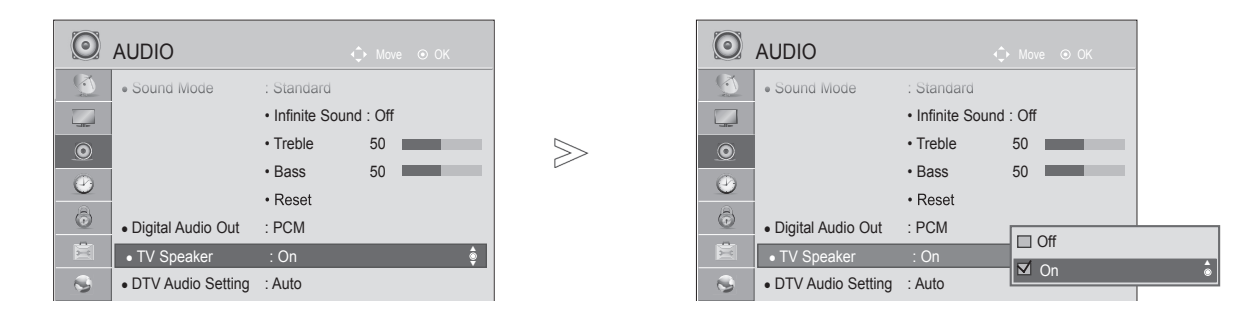

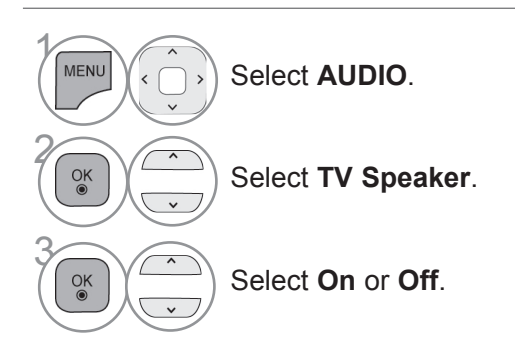

- Press the **MENU/EXIT** button to return to normal TV viewing.
- Press the **BACK** button to move to the previous menu screen.

### **ANOTE**

- ► When the TV speaker is turned off while the Simplink home theater is operating, the sound output automatically switches to the Home theater speaker, but when the TV speaker is turned on, the sound output the TV speaker.
- ► Some menus in **AUDIO** are disabled when TV Speaker is set to Off.

### **DTV AUDIO SETTING (IN DIGITAL MODE ONLY) (Only DTV)**

When different audio types exist in an input signal, this function allows you to select the audio type you want.

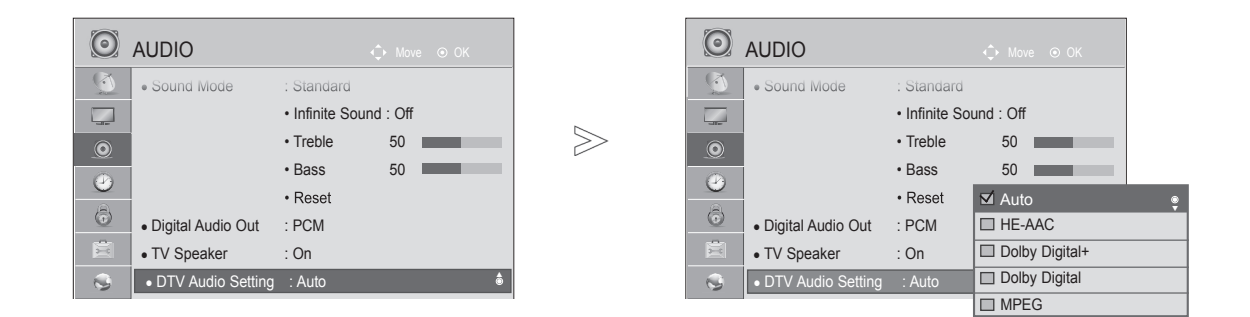

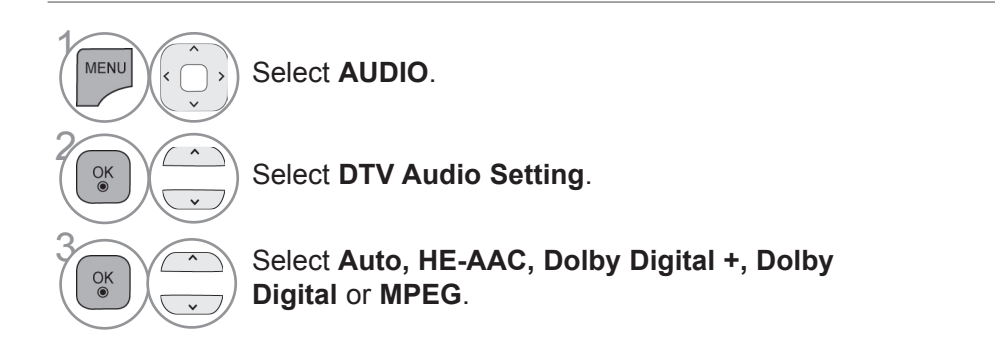

- Press the **MENU/EXIT** button to return to normal TV viewing.
- Press the **BACK** button to move to the previous menu screen.
- **Auto**: Automatically outputs in the order **HE-AAC** > **Dolby Digital+** > **Dolby Digital** > **MPEG**.
- **HE-AAC, Dolby Digital +, Dolby Digital, MPEG**: Allows users to select the audio type they want. ex) If **MPEG** is selected, **MPEG** is always outputted.
	- If MPEG is not supported, another audio type is set in that order.
- Refer to p. 147 to 148 (Audio Language Selection)

### **SELECTING DIGITAL AUDIO OUT**

It is possible to use in DTV, HDMI, DivX mode.

This function allows you to select your preferred Digital Audio Output.

When Dolby Digital is available, selecting Auto in the Digital Audio Out menu will set SPDIF(Sony Philips Digital InterFace) output to Dolby Digital.

If Auto is selected in the digital audio out menu when Dolby Digital is not available, SPDIF output will be PCM(Pulse-code modulation).

Even if both Dolby Digital and Audio language have been set in a channel which broadcast Dolby Digital Audio, only Dolby Digital will be played.

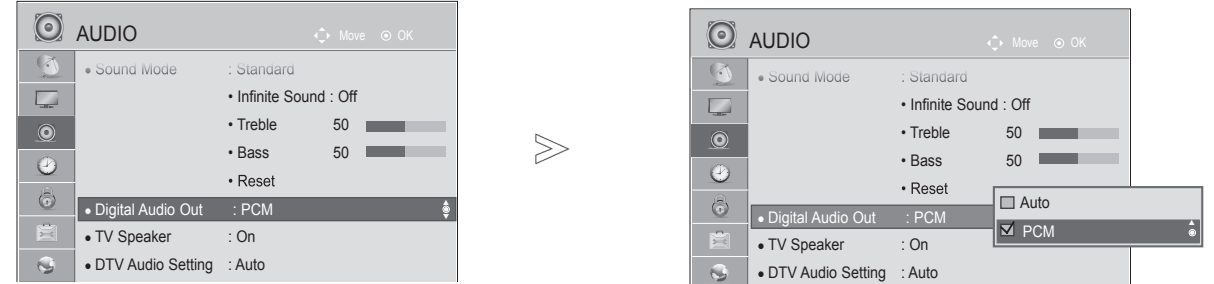

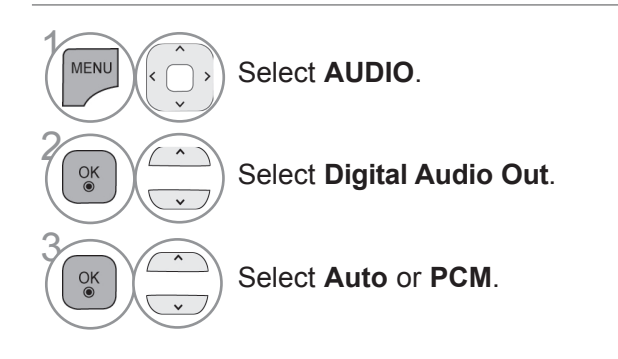

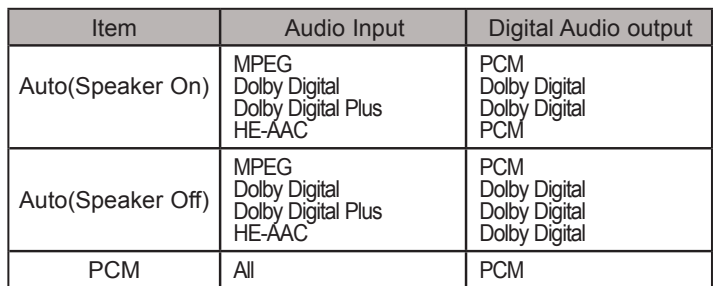

• Press the **MENU/EXIT** button to return to normal TV viewing.

• Press the **BACK** button to move to the previous menu screen.

### **AUDIO RESET**

Settings of the selected Sound Mode return to the default factory settings.

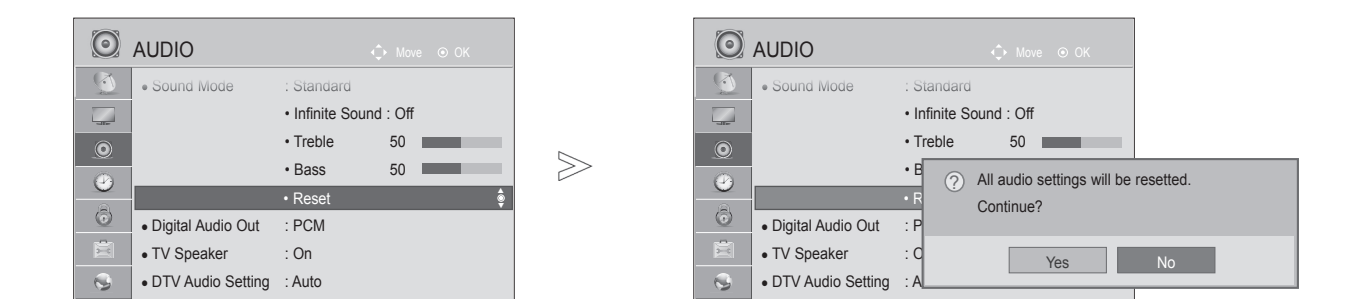

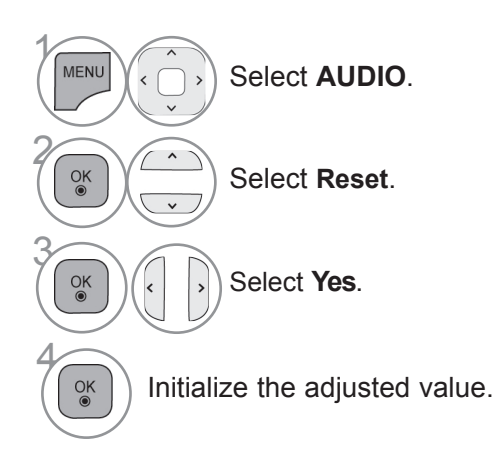

- SOUND & LANGUAGE CONTROL SOUND & LANGUAGE CONTROL<br>**143**
- Press the **MENU/EXIT** button to return to normal TV viewing.
- Press the **BACK** button to move to the previous menu screen.

### **I/II**

### **STEREO/DUAL RECEPTION (IN ANALOGUE MODE ONLY)**

When a programme is selected, the sound information for the station appears with the programme number and station name.

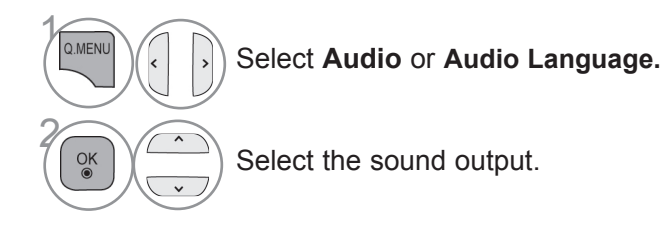

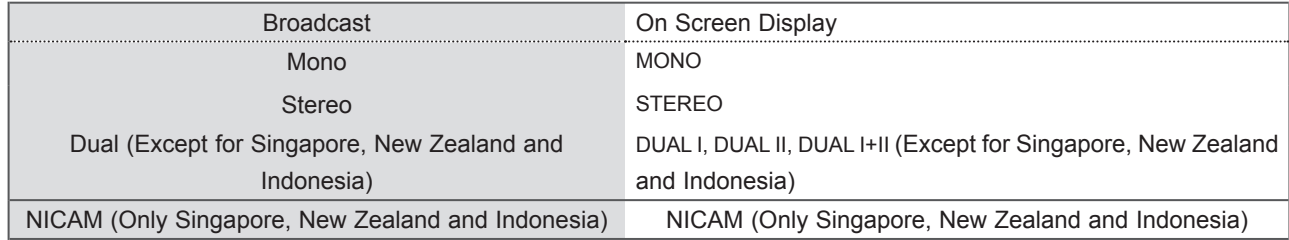

#### ■ Mono sound selection

If the stereo signal is weak in stereo reception, you can switch to mono. In mono reception, the clarity of sound is improved.

#### ■ **Language selection for dual language broadcast** (Except for Singapore, New Zealand and Indonesia)

If a programme can be received in two languages (dual language), you can switch to DUAL I, DUAL II or DUAL I+II.

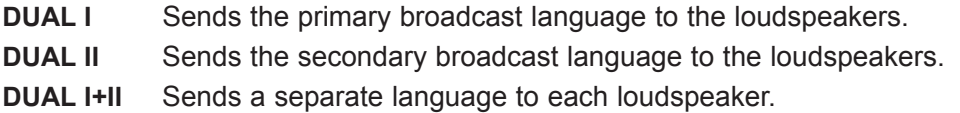

### **NICAM RECEPTION (IN ANALOGUE MODE ONLY)**

(Except for Singapore, New Zealand and Indonesia)

If the TV is equipped with a receiver for NICAM reception, high quality NICAM (Near Instantaneous Companding Audio Multiplex) digital sound can be received.

Sound output can be selected according to the type of broadcast received.

 When **NICAM mono** is received, you can select **NICAM MONO** or **FM MONO**. When **NICAM stereo** is received, you can select **NICAM STEREO** or **FM MONO**. If the stereo signal is weak, switch to **FM MONO**. When **NICAM dual** is received, you can select **NICAM DUAL I**, **NICAM DUAL II** or

### **SPEAKER SOUND OUTPUT SELECTION**

**NICAM DUAL I+II** or **FM MONO**.

In AV, Component, RGB and HDMI mode, you can select output sound for the left and right loudspeakers.

Select the sound output.

- **L+R:** Audio signal from audio L input is sent to the left loudspeaker and audio signal from audio R input is sent to the right loudspeaker.
- **L+L:** Audio signal from audio L input is sent to left and right loudspeakers.
- **R+R:** Audio signal from audio R input is sent to left and right loudspeakers.

### **ON-SCREEN MENU LANGUAGE / COUNTRY SELECTION**

The installation guide menu appears on the TV screen when it is switched on for the first time.

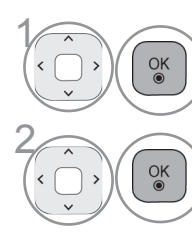

 $\widehat{C_{\text{B}}(s)}$  Select your desired language. (Except for Australia, New Zealand, Singapore and South Africa.)

Select your country. (Only Australia & New Zealand)

\* If you want to change Language/ Country selection

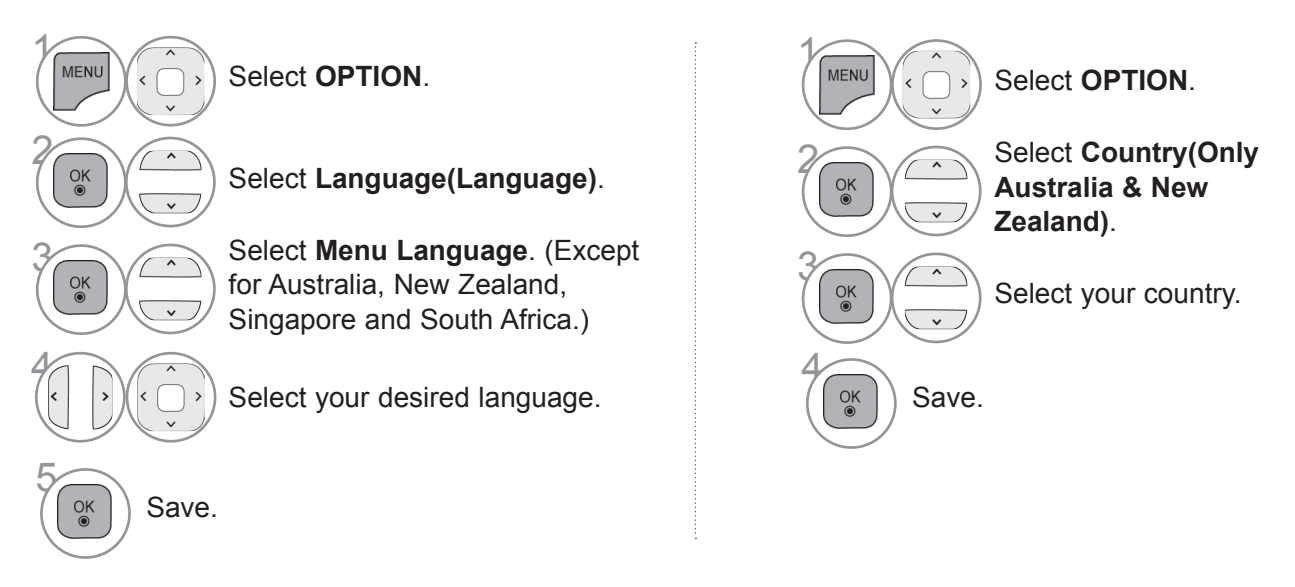

- Press the **MENU/EXIT** button to return to normal TV viewing.
- Press the **BACK** button to move to the previous menu screen.

### **ANOTE**

- ► If you do not finish the set-up **Installation Guide** by pressing **BACK** or if you time out on the OSD (On Screen Display) the installation menu will continuously appear until the set up is completed whenever the TV is switched on.
- ► If you select the wrong local country, teletext may not appear correctly on the screen and some problems may occur during teletext operation.
- ► DTV mode control buttons may not function based on country broadcasting circumstances. (Only DTV)
- ► In country that Digital broadcasting regulation isn't fixed, some DTV function may not work depending on digital broadcasting circumstances. (Only DTV)

### **LANGUAGE SELECTION (IN DIGITAL MODE ONLY) (Only DTV)**

The Audio function allows selection of a preferred language.

If audio data in a selected language is not broadcast, the default language audio will be played.

Use the Subtitle function when two or more subtitle languages are broadcast. If subtitle data in a selected language is not broadcast, the default language subtitle will be displayed.

When the languages you selected as the primary for Audio Language and Subtitle Language and Text Language are not supported, you can select language in secondary category (Only New Zealand).

In Digital mode, use the Text language function when two or more Text languages are broadcast. If teletext data in a selected language is not broadcast, the default Text language will be displayed.

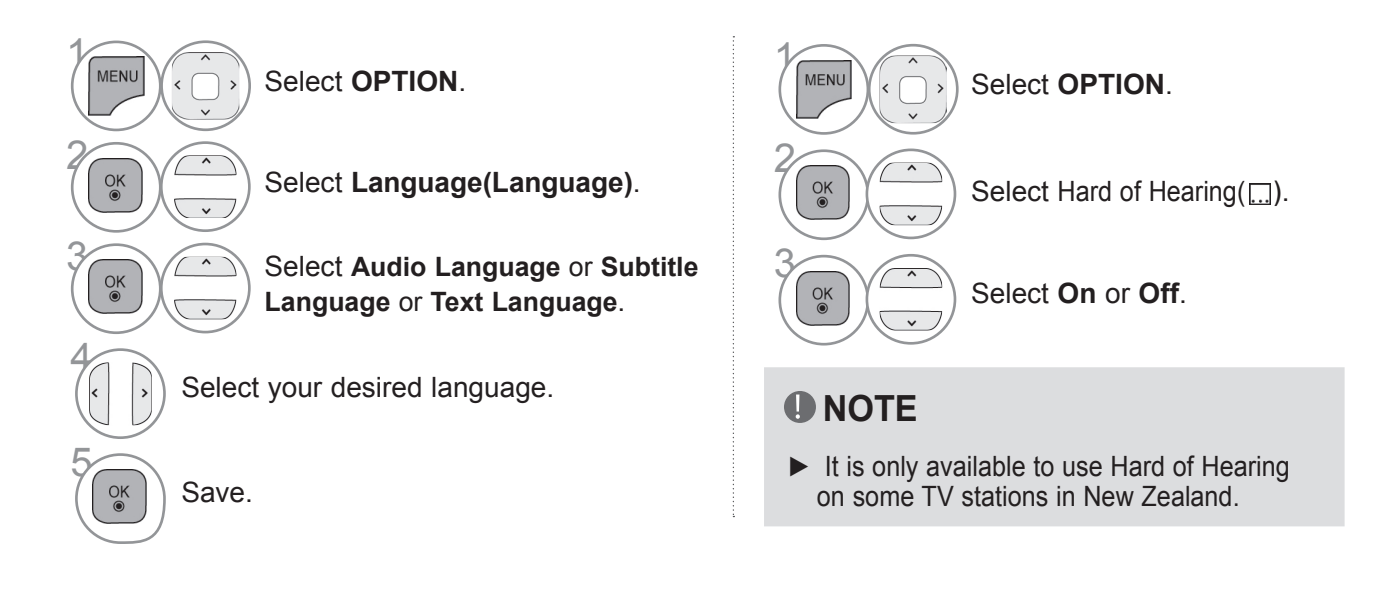

• Press the **BACK** button to move to the previous menu screen.

#### **< Audio Language Selection >**

► When two or more audio languages are broadcast, you can select the audio language.

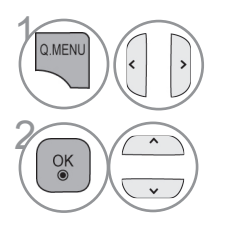

**1 Select Audio** or Audio **Language.**

Select an audio language.

#### **< Subtitle Language Selection >**

- ► When two or more subtitle languages are broadcast, you can select the subtitle language with the **SUBTITLE** button on the remote control.
- $\blacktriangleright$  Press the  $\sim$   $\vee$  button to select a subtitle language.

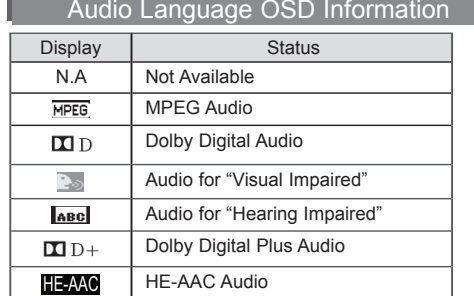

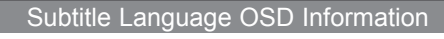

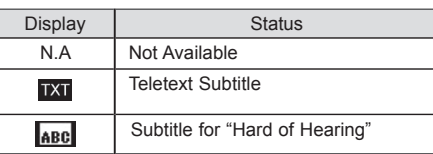

- The audio/subtitles can be displayed in a simpler form with 1 to 3 characters broadcast by the service provider.
- When you select supplementary Audio (Audio for "Visual/Hearing Impaired") the TV may output a part of the Main audio.

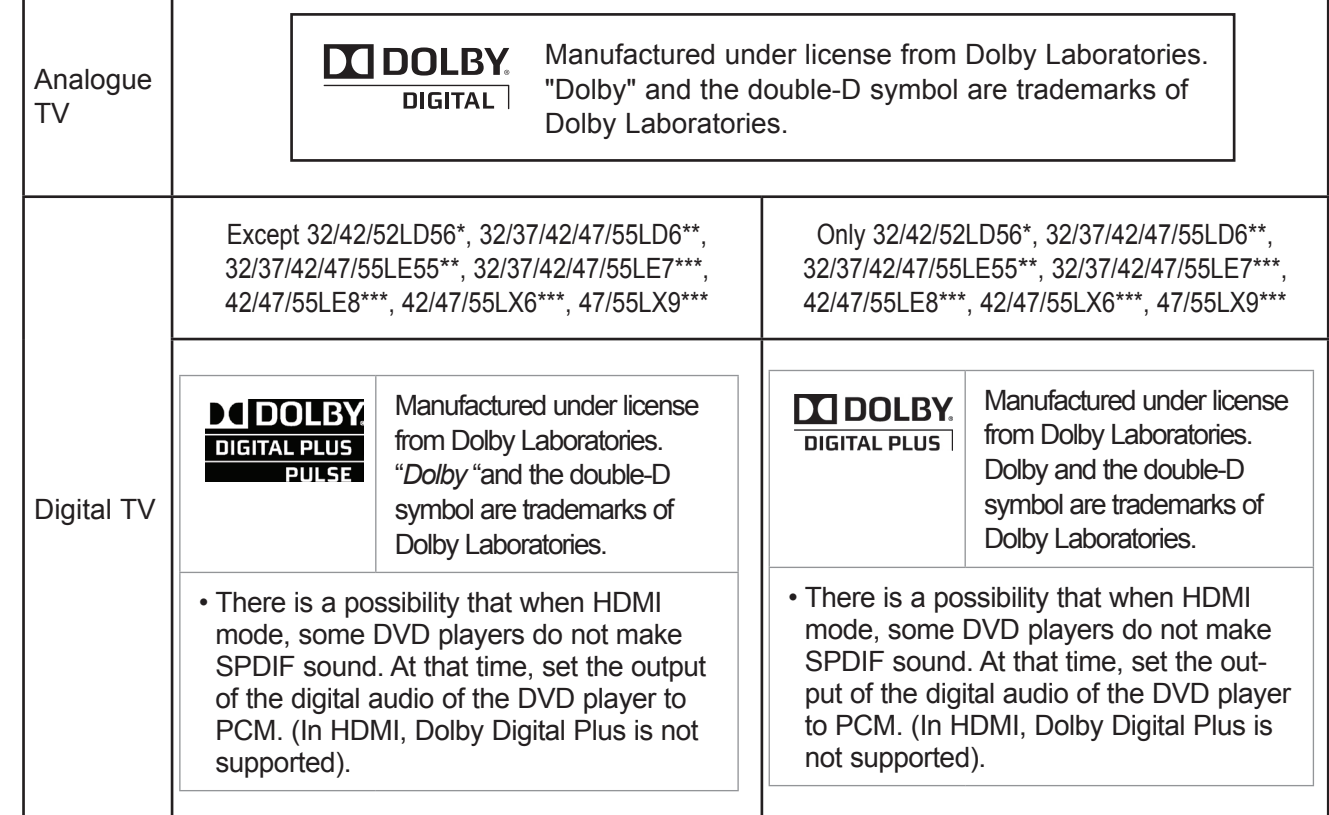

# **TIME SETTING**

## **CLOCK SETUP**

The clock is set automatically when receiving a digital signal in **Auto** mode. You can set the clock manually in **Manual** mode.

You must set the time correctly before using on/off timer function.

< Only Australia >

When you select a Time Zone city, the TV time is set by the time offset information based on Time Zone and GMT (Greenwich Mean Time) which is received with the broadcast signal and the time is set automatically by a digital signal.

<Only Indonesia, Israel>

GMT (Greenwich Mean Time) which is received with the broadcast signal and the time is set automatically by a digital signal.

Time Zone is activated only in **Auto** Mode.

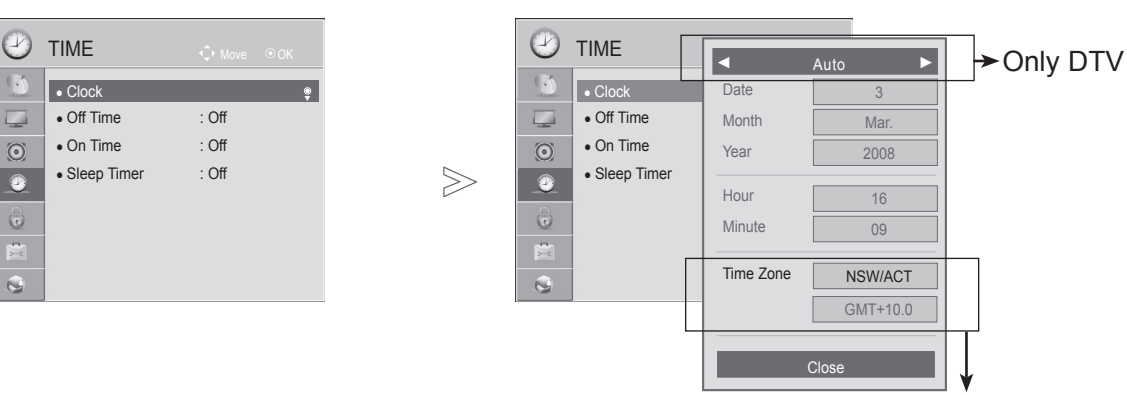

Only Australia, Indonesia and Israel

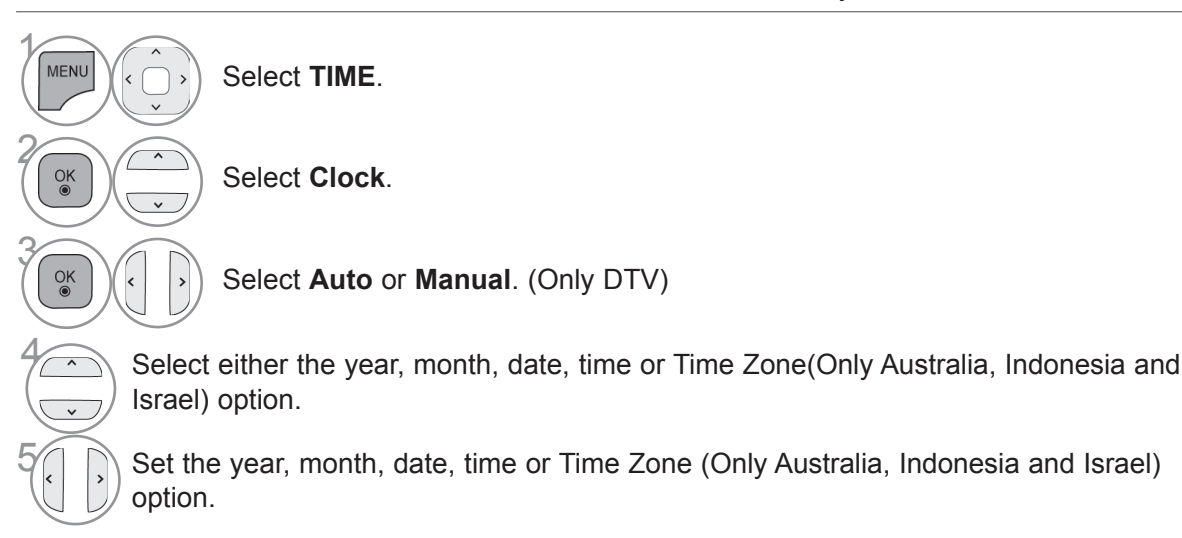

• Press the **MENU/EXIT** button to return to normal TV viewing.

■ Image shown may differ from your TV.

• Press the **BACK** button to move to the previous menu screen.

# **TIME SETTING**

## **AUTO ON/OFF TIME SETTING**

The Off time function automatically switches the TV to standby at a preset time. Two hours after the TV is switched on by the on time function it will automatically switch back to standby mode unless a button has been pressed. (Except for 32/37/42/47LD460C, 32/37/42/47/55LE750C, 32/37/42/47/55LE530C)

The Off time function overrides the On time function if both are set to the same time. The TV must be in standby mode for the On time to work.

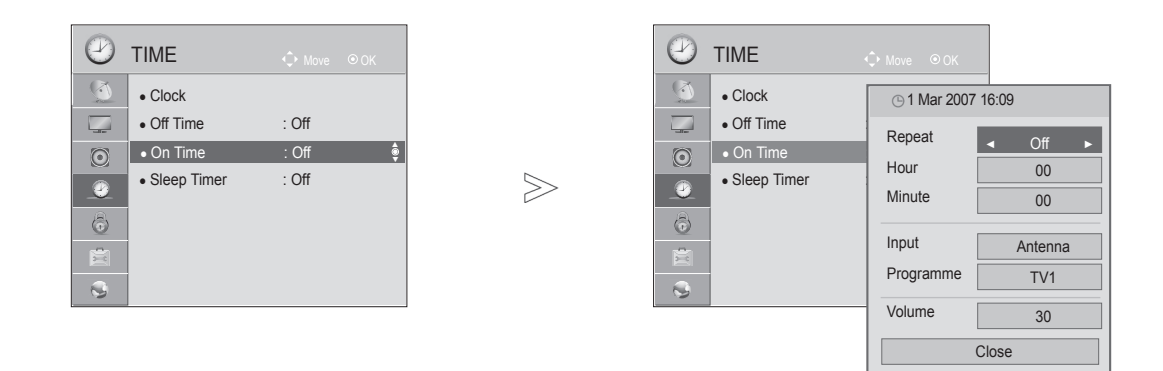

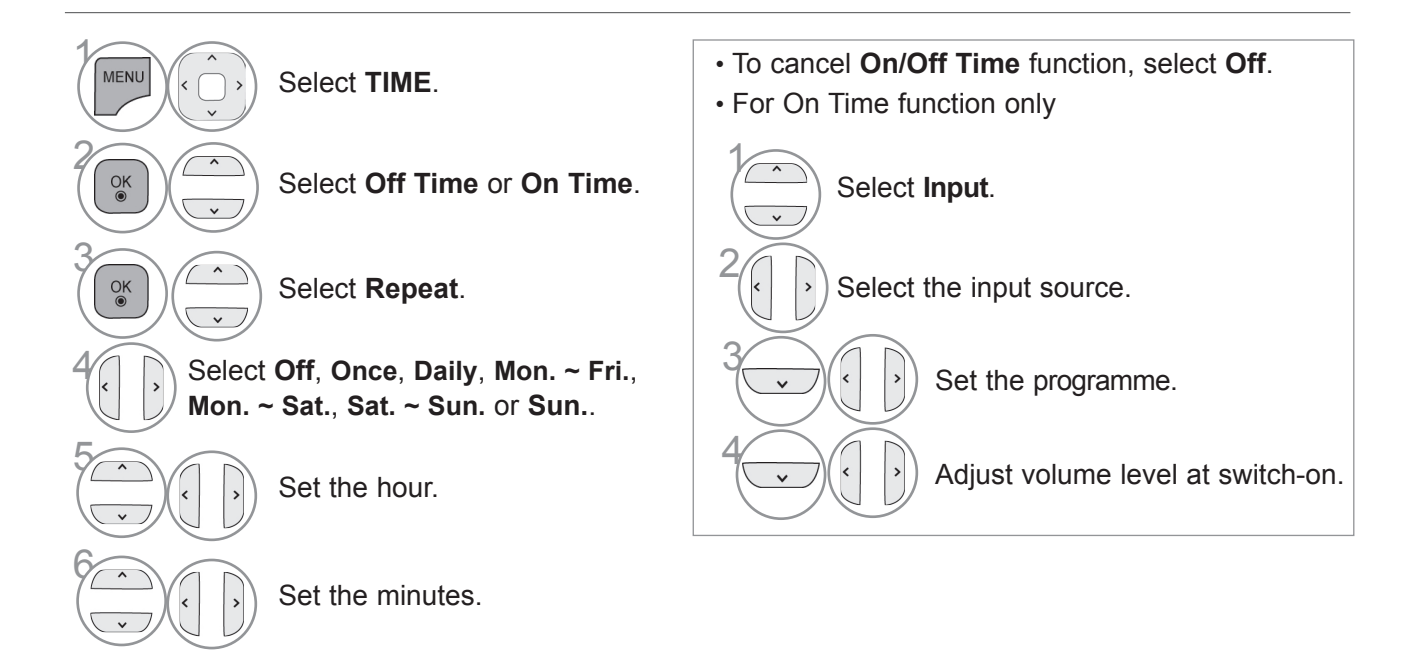

- Press the **MENU/EXIT** button to return to normal TV viewing.
- Press the **BACK** button to move to the previous menu screen.

### **SLEEP TIMER SETTING**

You do not have to remember to switch the TV off before you go to sleep.

The sleep timer automatically switches the TV to standby after the preset time has elapsed.

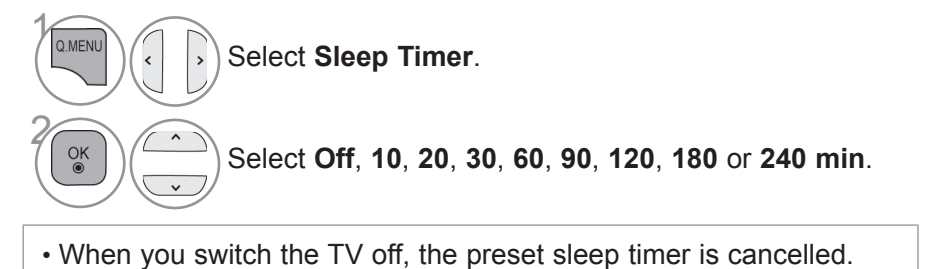

• You can also adjust **Sleep Timer** in the **TIME** menu.

### **ALARM SETTING**

(Only 22/26/32/37/42LD32\*\*)

 $\gamma$ 

2

3

4

5

The alarm sound will go off when the designated time passes.

When 60 seconds pass, the alarm sound will stop.

If you do not want Alarm function, select "Off"

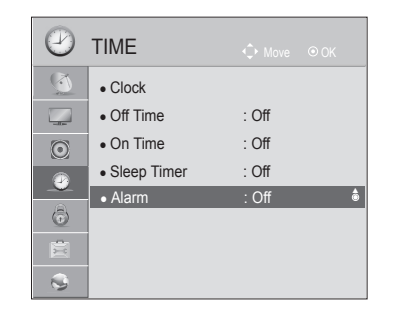

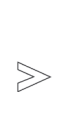

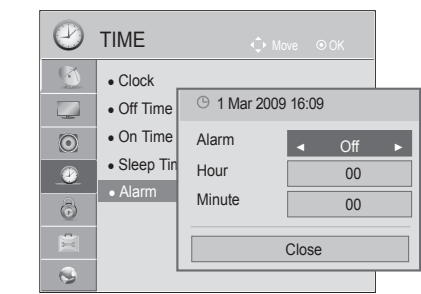

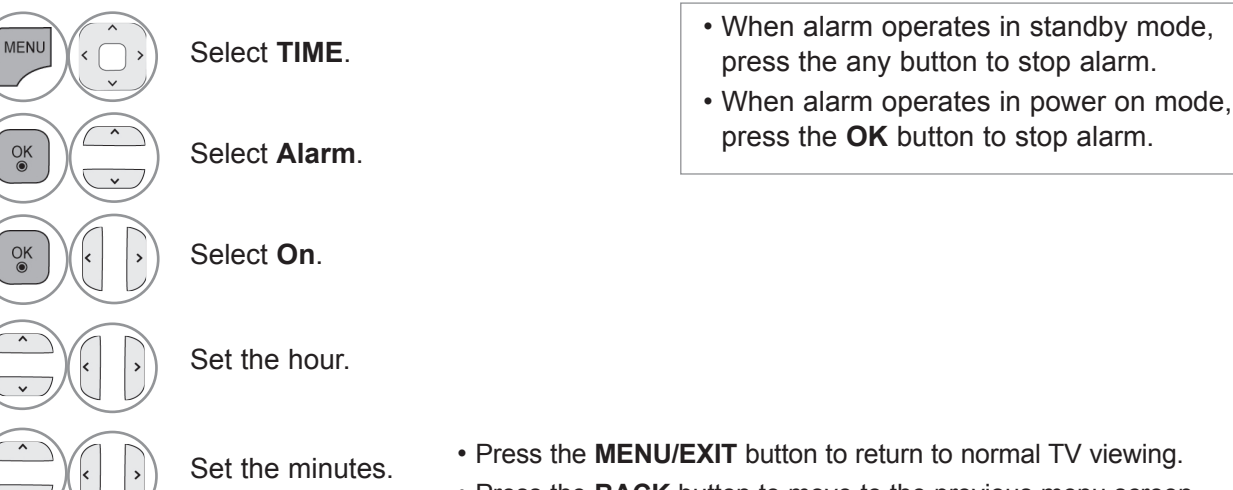

• Press the **BACK** button to move to the previous menu screen.

# **PARENTAL CONTROL / RATINGS**

### **SET PASSWORD & LOCK SYSTEM**

Enter the password, press '0', '0', '0', '0' on the remote control handset.

If a channel is locked, enter the password to unlock it temporarily.

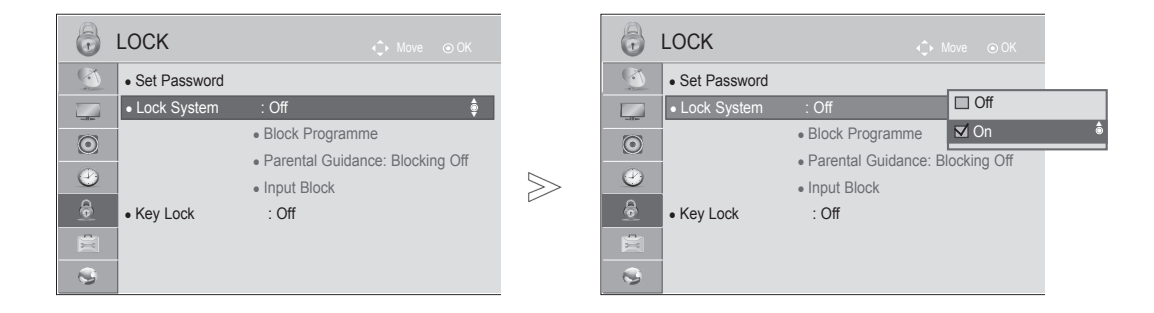

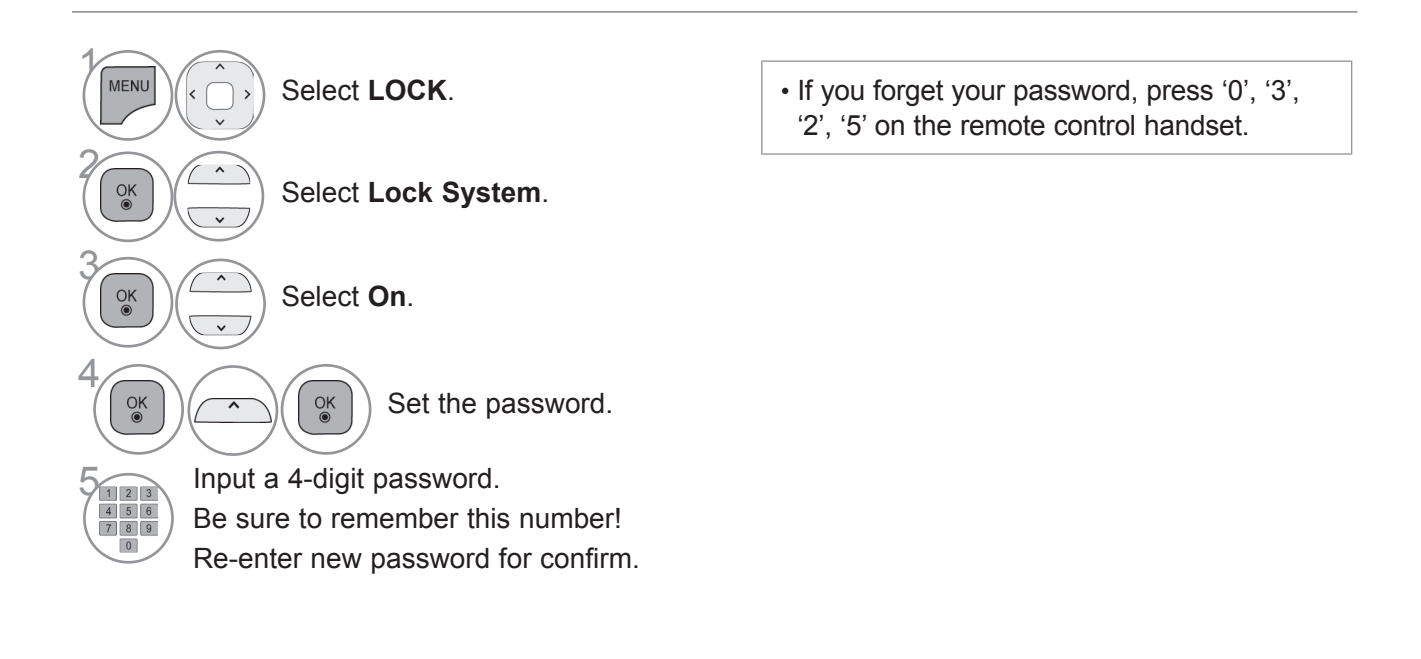

- Press the **MENU/EXIT** button to return to normal TV viewing.
- Press the **BACK** button to move to the previous menu screen.

### **BLOCK PROGRAMME**

Blocks any programme that you do not want to watch or that you do not want your children to watch.

It is available to use this function in **Lock System** "**On**".

Enter a password to watch a blocked programme.

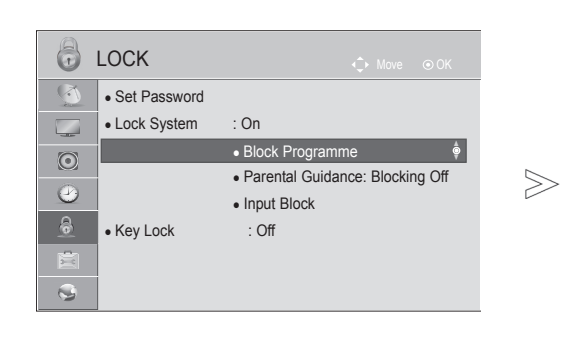

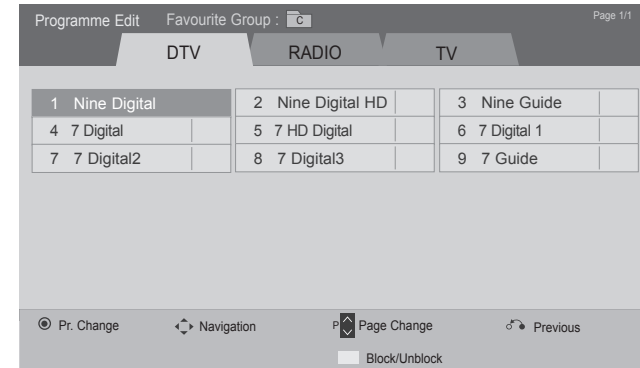

■ Image shown may differ from your TV.

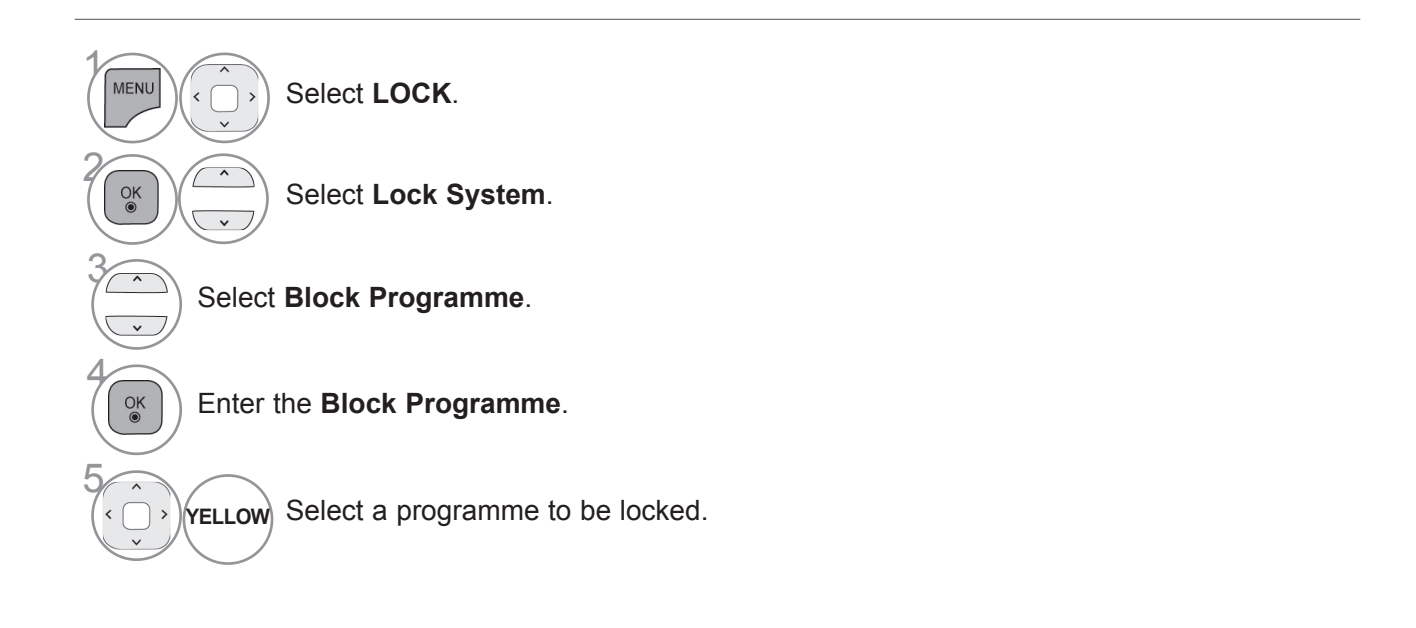

- PARENTAL CONTROL /<br>RATINGS PARENTAL CONTROL /<br>PARENTAL CONTROL /<br>**153**
- Press the **MENU/EXIT** button to return to normal TV viewing.
- Press the **BACK** button to move to the previous menu screen.

# **PARENTAL CONTROL / RATINGS**

### **PARENTAL CONTROL (IN DIGITAL MODE ONLY) (Only DTV)**

This function operates according to information from the broadcasting station. Therefore if the signal has incorrect information, this function does not operate.

A password is required to gain access to this menu.

This set is programmed to remember which option it was last set to even if you switch the set off.

Prevents children from watching certain adult's TV programmes, according to the ratings limit set. Enter a password to watch a blocked programme. Rating differs by country.

■ Image shown may differ from your TV.

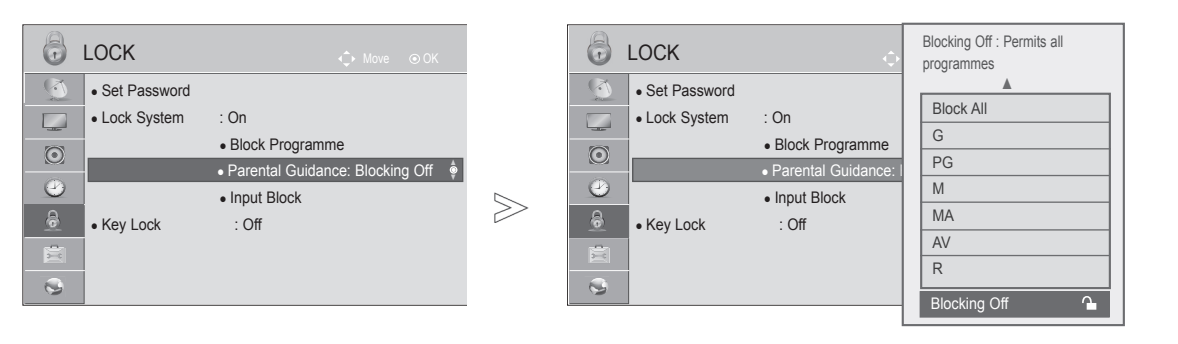

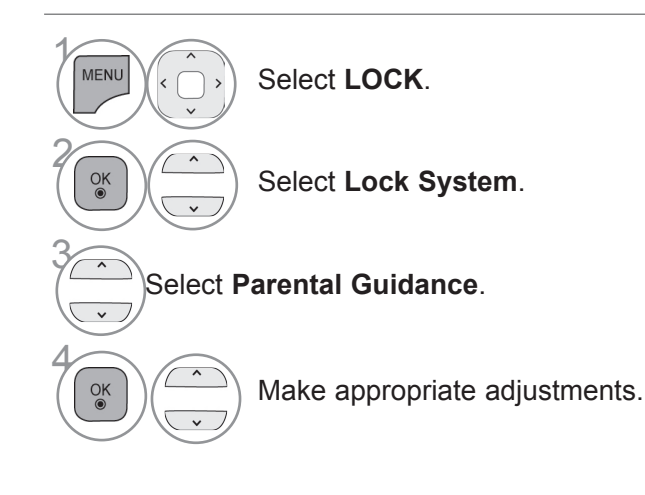

- Press the **MENU/EXIT** button to return to normal TV viewing.
- Press the **BACK** button to move to the previous menu screen.

## **EXTERNAL INPUT BLOCKING**

Enables you to block an input.

It is available to use this function in **Lock System** "**On**".

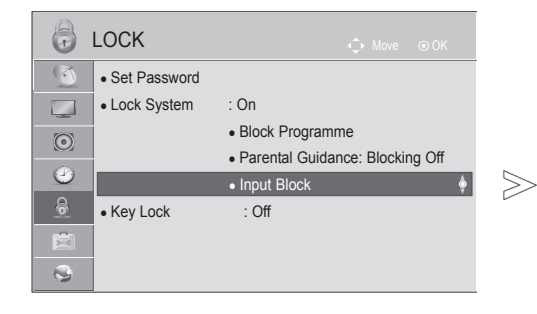

■ Image shown may differ from your TV.

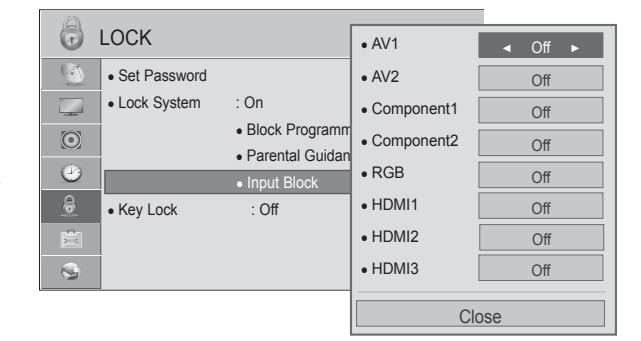

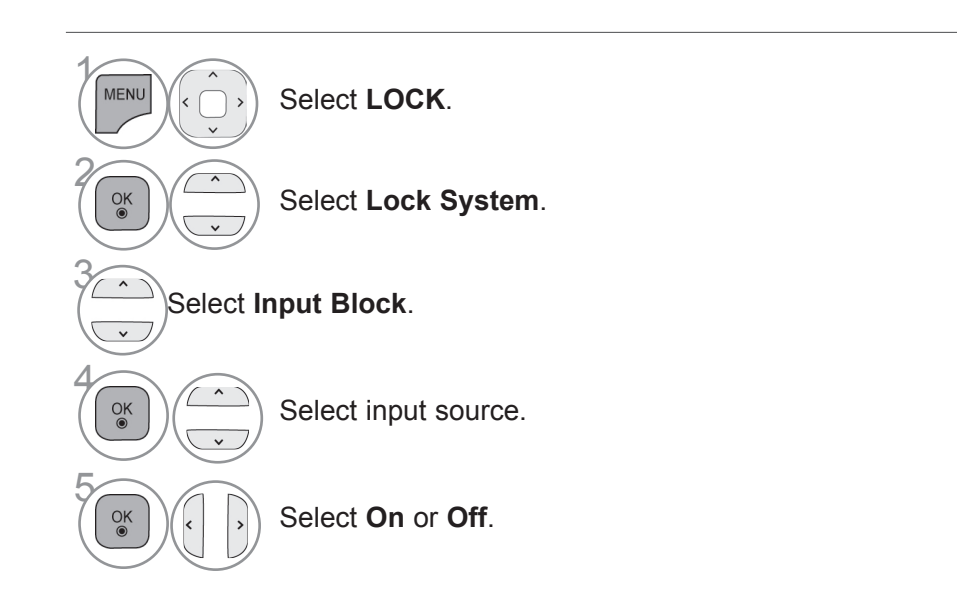

- Press the **MENU/EXIT** button to return to normal TV viewing.
- Press the **BACK** button to move to the previous menu screen.

# **PARENTAL CONTROL / RATINGS**

## **KEY LOCK**

This feature can be used to prevent unauthorized viewing by locking out the front panel controls, so that it can only be used with the remote control.

This TV is programmed to remember which option it was last set to even if you turn the TV off.

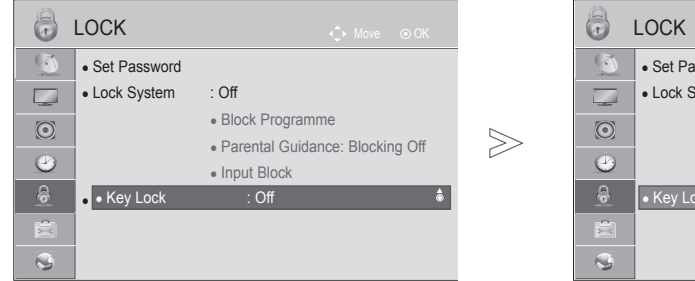

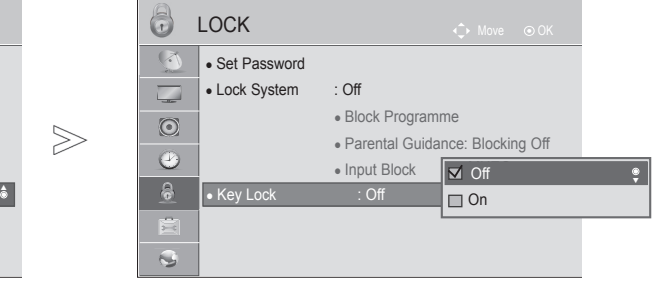

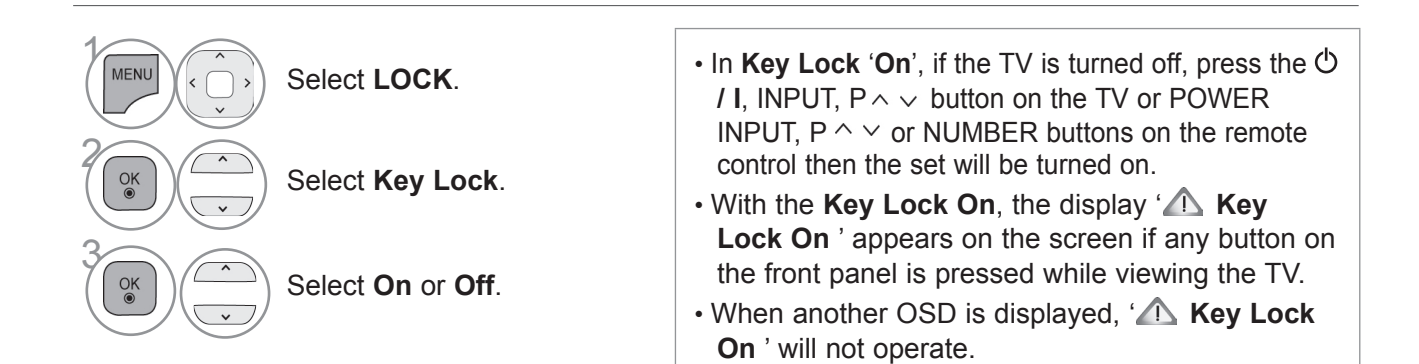

- Press the **MENU/EXIT** button to return to normal TV viewing.
- Press the **BACK** button to move to the previous menu screen.

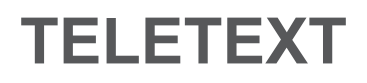

#### **This feature is not available in all countries.**

Teletext is a free service broadcast by most TV stations which gives up-to-theminute information on news, weather, television programmes, share prices and many other topics.

The teletext decoder of this TV can support the SIMPLE, TOP and FASTEXT systems. SIMPLE (standard teletext) consists of a number of pages which are selected by directly entering the corresponding page number. TOP and FASTEXT are more modern methods allowing quick and easy selection of teletext information.

### **SWITCH ON/OFF**

Press the **TEXT** button to switch to teletext. The initial page or last page viewed appears on the screen.

Two page numbers, TV station name, date and time are displayed on the screen headline. The first page number indicates your selection, while the second shows the current page displayed.

Press the **TEXT** button to switch off teletext. The previous mode reappears.

### **SIMPLE TEXT**

#### ■ **Page selection**

- **D** Enter the desired page number as a three digit number with the NUMBER buttons. If during selection you press a wrong number, you must complete the three digit number and then re-enter the correct page number.
- $\,$  The P  $\sim$   $\,$  button can be used to select the preceding or following page.

# **TELETEXT**

## **TOP TEXT**

The user guide displays four fields-red, green, yellow and blue at the bottom of the screen. The yellow field denotes the next group and the blue field indicates the next block.

### ■ **Block / group / page selection**

- **D** With the blue button you can progress from block to block.
- Use the yellow button to proceed to the next group with automatic overflow to the next block. 2
- $\bullet$  With the green button you can proceed to the next existing page with automatic overflow to the next group.
- **4** Alternatively the P  $\sim$  button can be used.

The red button returns to the previous selection. Alternatively the  $P \vee$  button can be used.

#### ■ **Direct page selection**

 As with SIMPLE teletext mode, you can select a page by entering it as a three digit number using the NUMBER buttons in TOP mode.

### **FASTEXT**

The teletext pages are colour coded along the bottom of the screen and are selected by pressing the corresponding coloured button.

### ■ Page selection

- **P** Press the T.OPT button and then use  $\sim$   $\sim$  button to select  $E$ ilmenu. Display the index page.
- You can select the pages which are colour coded along the bottom line with corresponding 2 coloured buttons.
- **3** AS with SIMPLE teletext mode, you can select a page by entering its three digit page number with the NUMBER buttons in FASTEXT mode.
- **4** The  $P \sim \vee$  button can be used to select the preceding or following page.

### **SPECIAL TELETEXT FUNCTIONS**

Press the **T. OPT** button and then use  $\sim \nu$  button to select the **Text Option** menu.

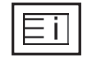

#### ■ **Index**

Select the each index page.

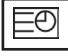

#### ■ **Time**

Text Option  $\overline{\Xi}$ i Index E<sup>2</sup> Time **EX** Hold  $E$ ? Reveal **EX** Update Close

When viewing a TV programme, select this menu to display the time at the top right hand corner of the screen.

In the teletext mode, press this button to select a sub page number. The sub page number is displayed at the bottom of the screen. To hold or change the sub page, press the  $RED/GREEN, \langle \rangle$  or NUMBER buttons.

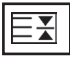

#### ■ **Hold**

Stops the automatic page change which will occur if a teletext page consists of 2 or more sub pages. The number of sub pages and the sub page displayed is, usually, shown on the screen below the time. When this menu is selected the stop symbol is displayed at the top left-hand corner of the screen and the automatic page change is inactive.

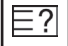

### ■ **Reveal**

Select this menu to display concealed information, such as solutions to riddles or puzzles.

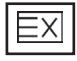

#### ■ **Update**

Displays the TV picture on the screen while waiting for a new teletext page. The display will appear at the top left hand corner of the screen. When the updated page is available then display will change to the page number. Select this menu again to view the updated teletext page.

# **APPENDIX**

## **TROUBLESHOOTING**

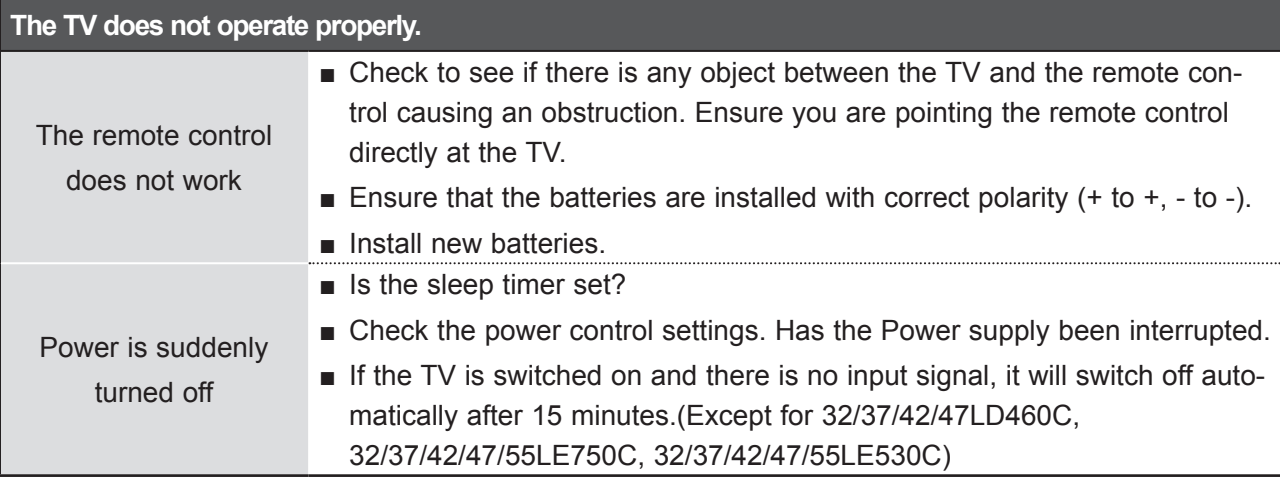

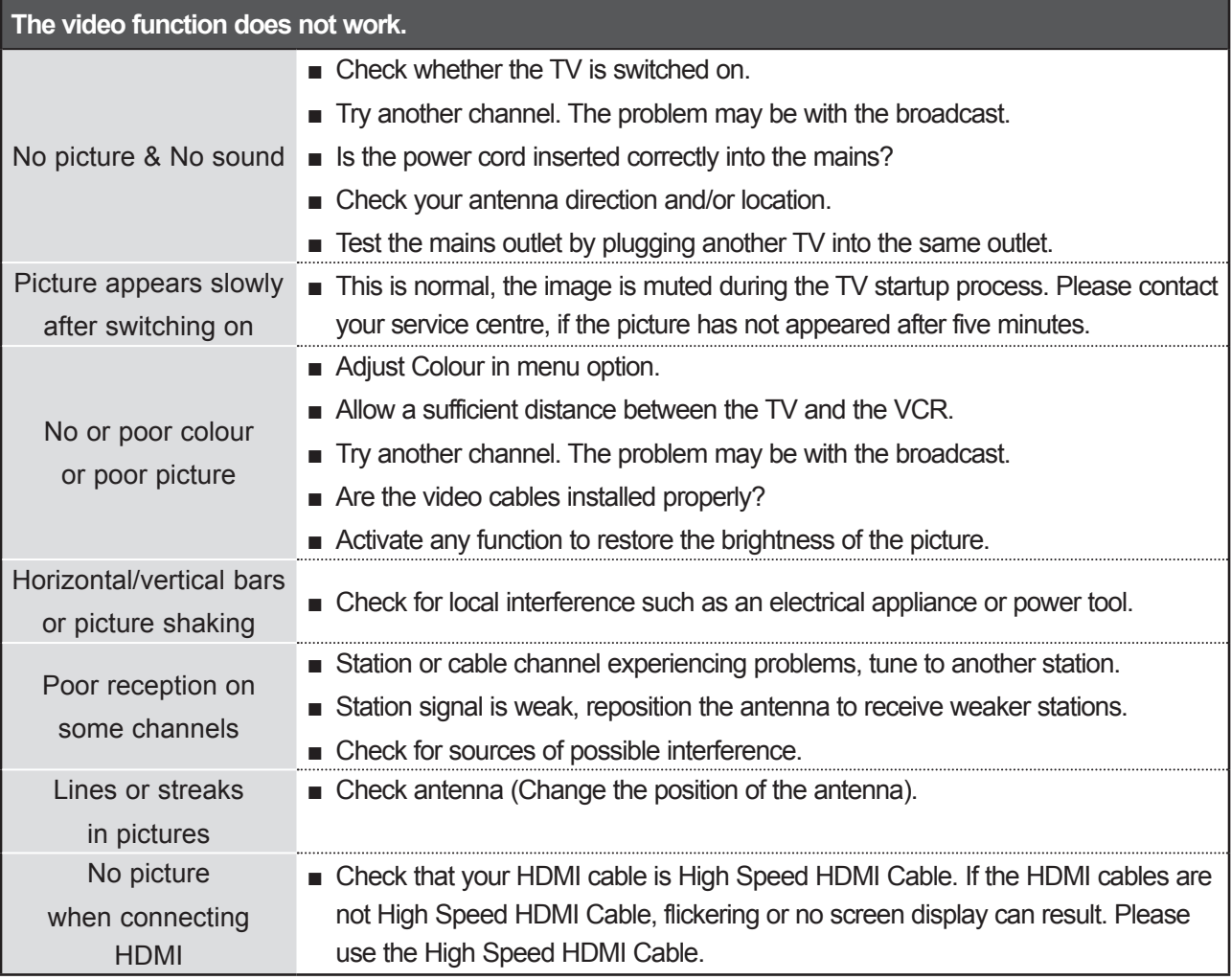

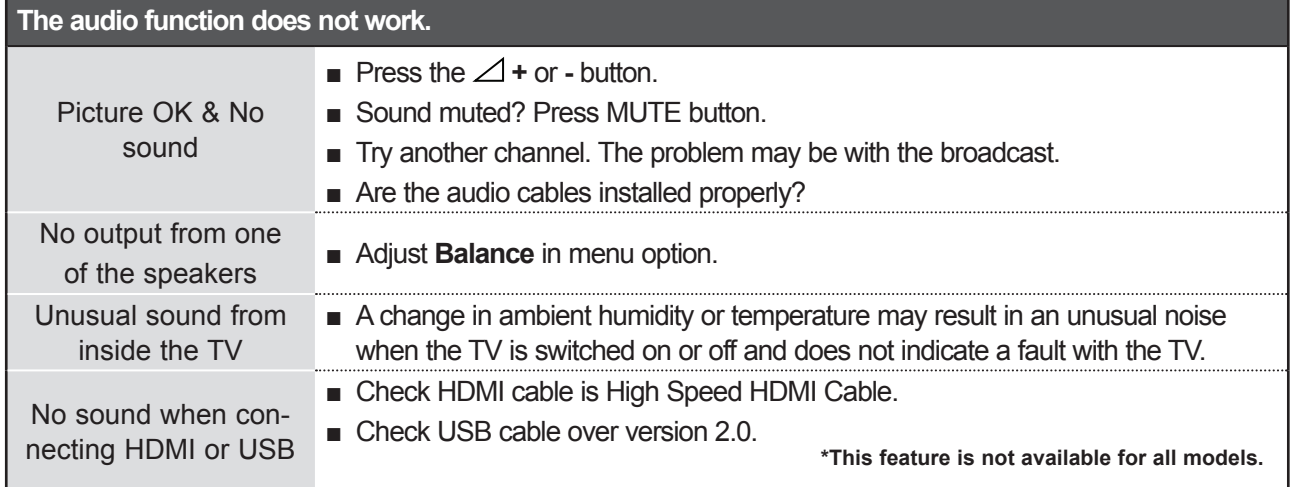

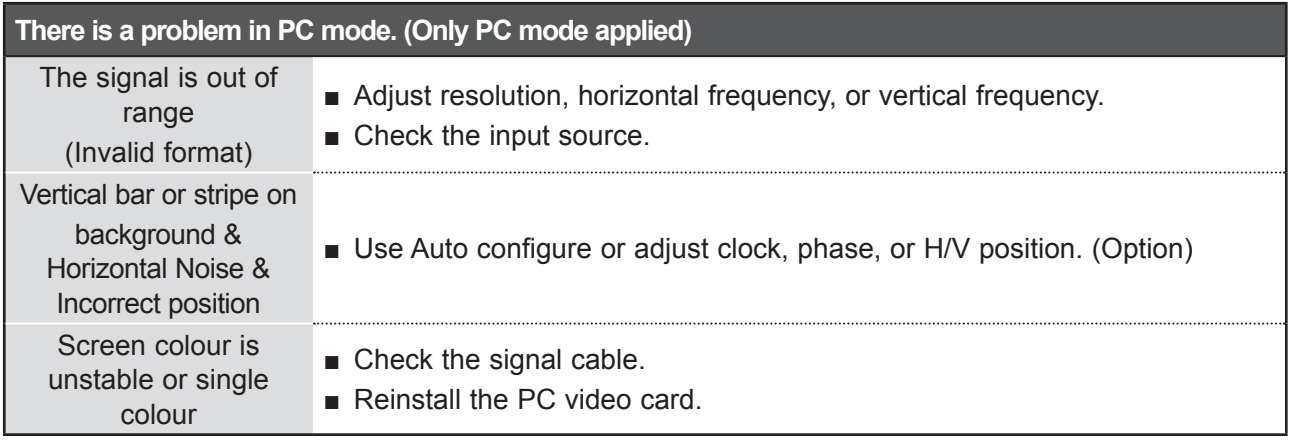

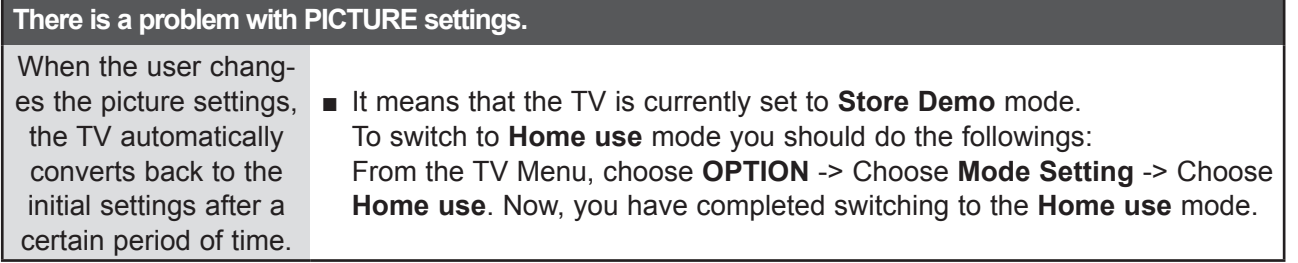

## **APPENDIX**

### **MAINTENANCE**

Early malfunctions can be prevented. Careful and regular cleaning can prolong the life of your new TV.

Caution: Be sure to switch the power off and unplug the power cord before you begin any cleaning.

### **Cleaning the Screen**

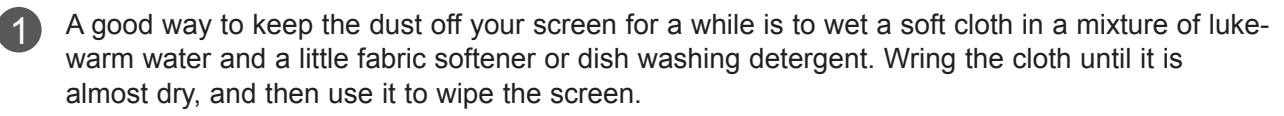

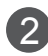

Ensure there is no excess water on the screen. Allow any water or dampness to evaporate 2 before switching on.

### **Cleaning the Cabinet**

- To remove dirt or dust, wipe the cabinet with a soft, dry, lint-free cloth.
- Do not to use a wet cloth.

### **Extended Absence**

### **A CAUTION**

► If you expect to leave your TV dormant for prolonged periods (such as a holiday), unplug the power cord to protect against possible damage from lightning or power surges.

## **PRODUCT SPECIFICATIONS**

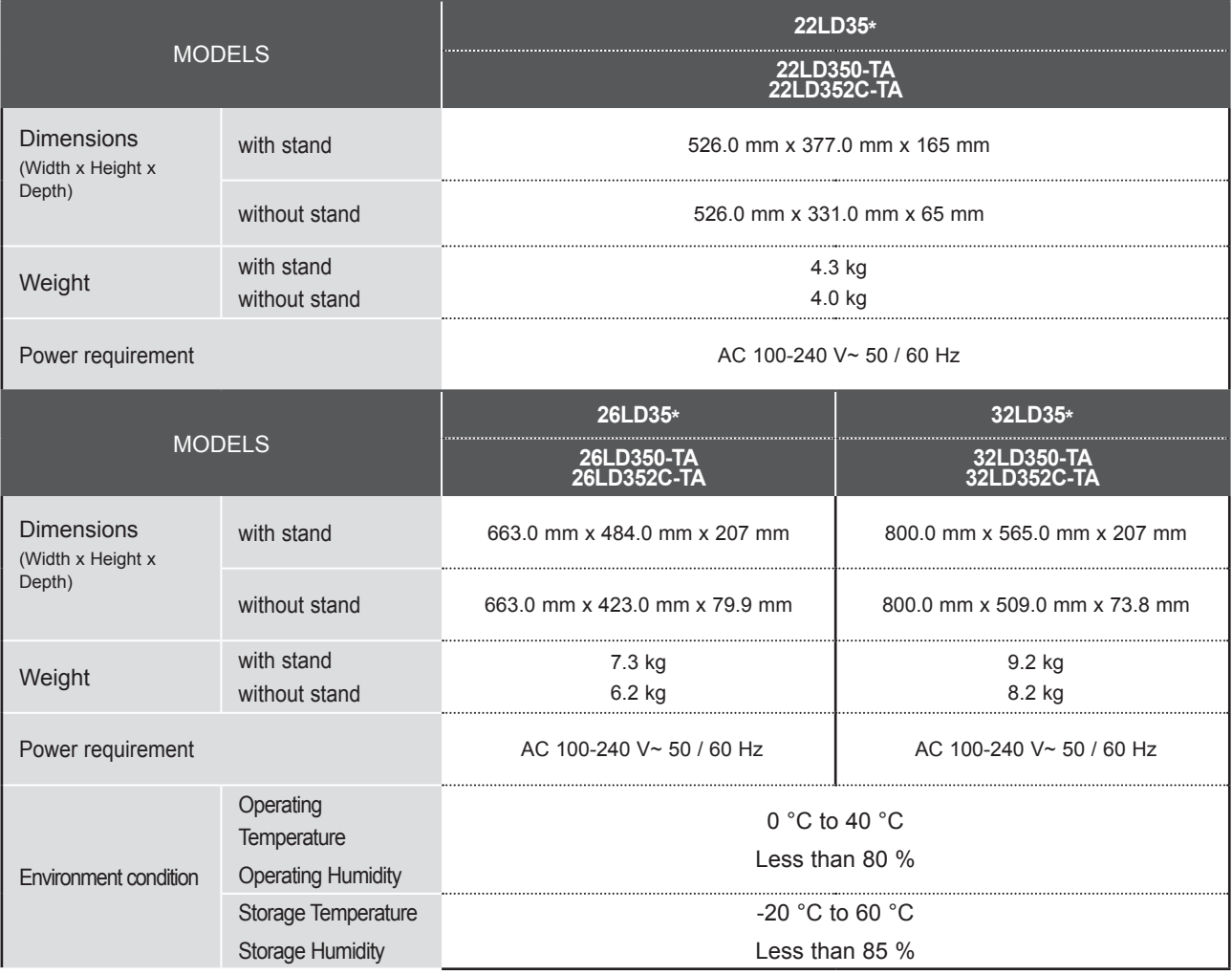

■ The specifications shown above may be changed without prior notice for quality improvement.

## **APPENDIX**

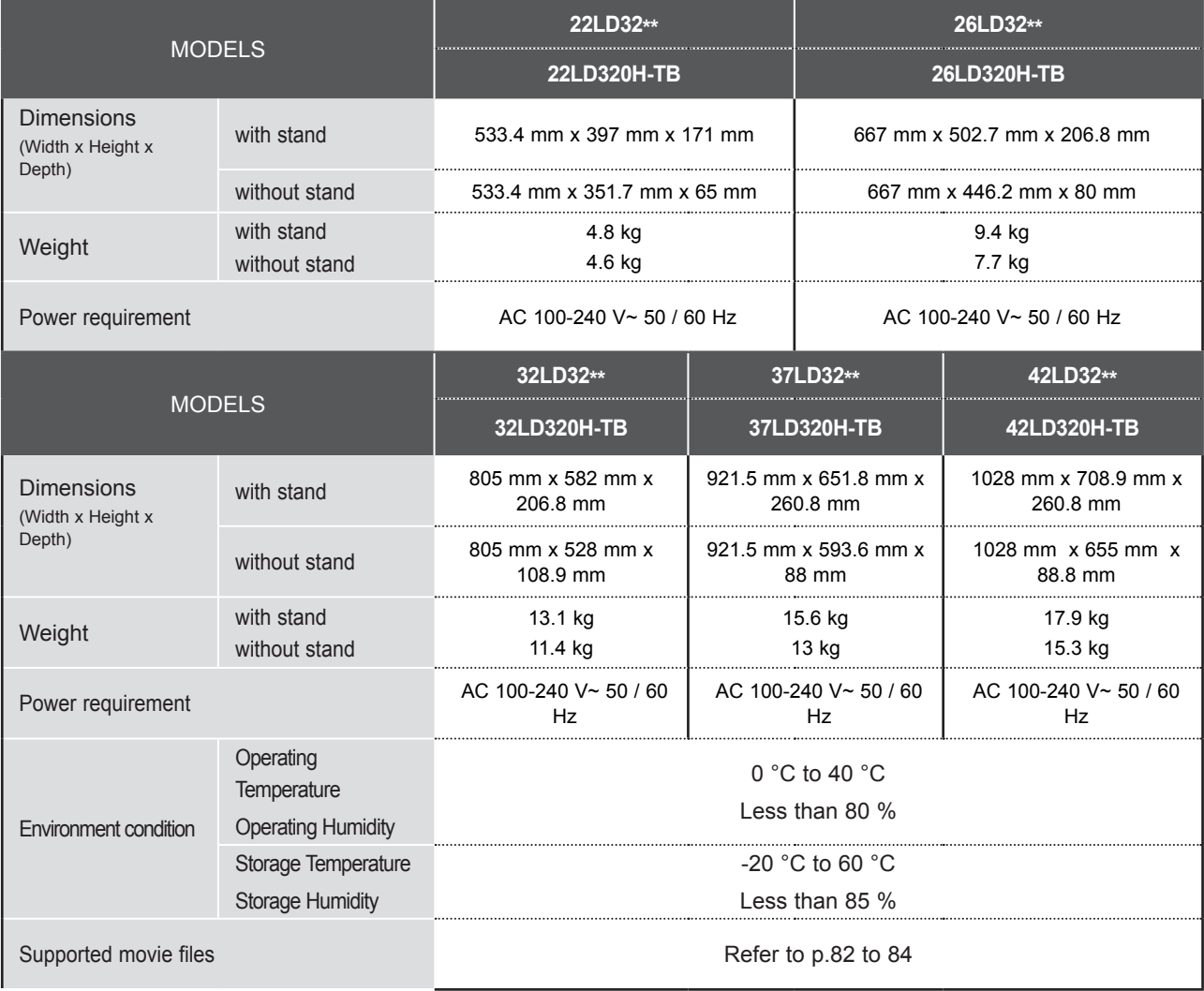

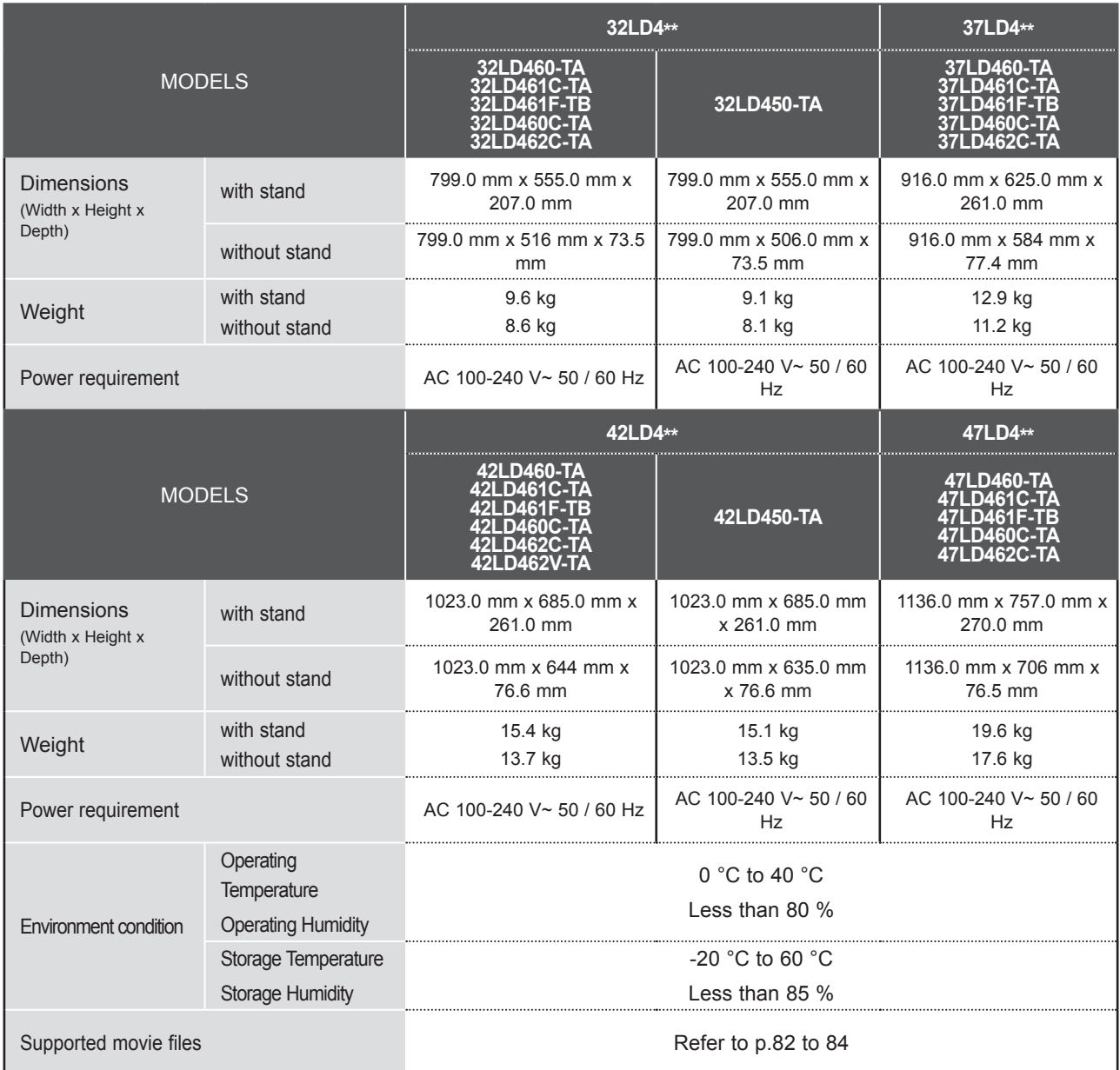

## **APPENDIX**

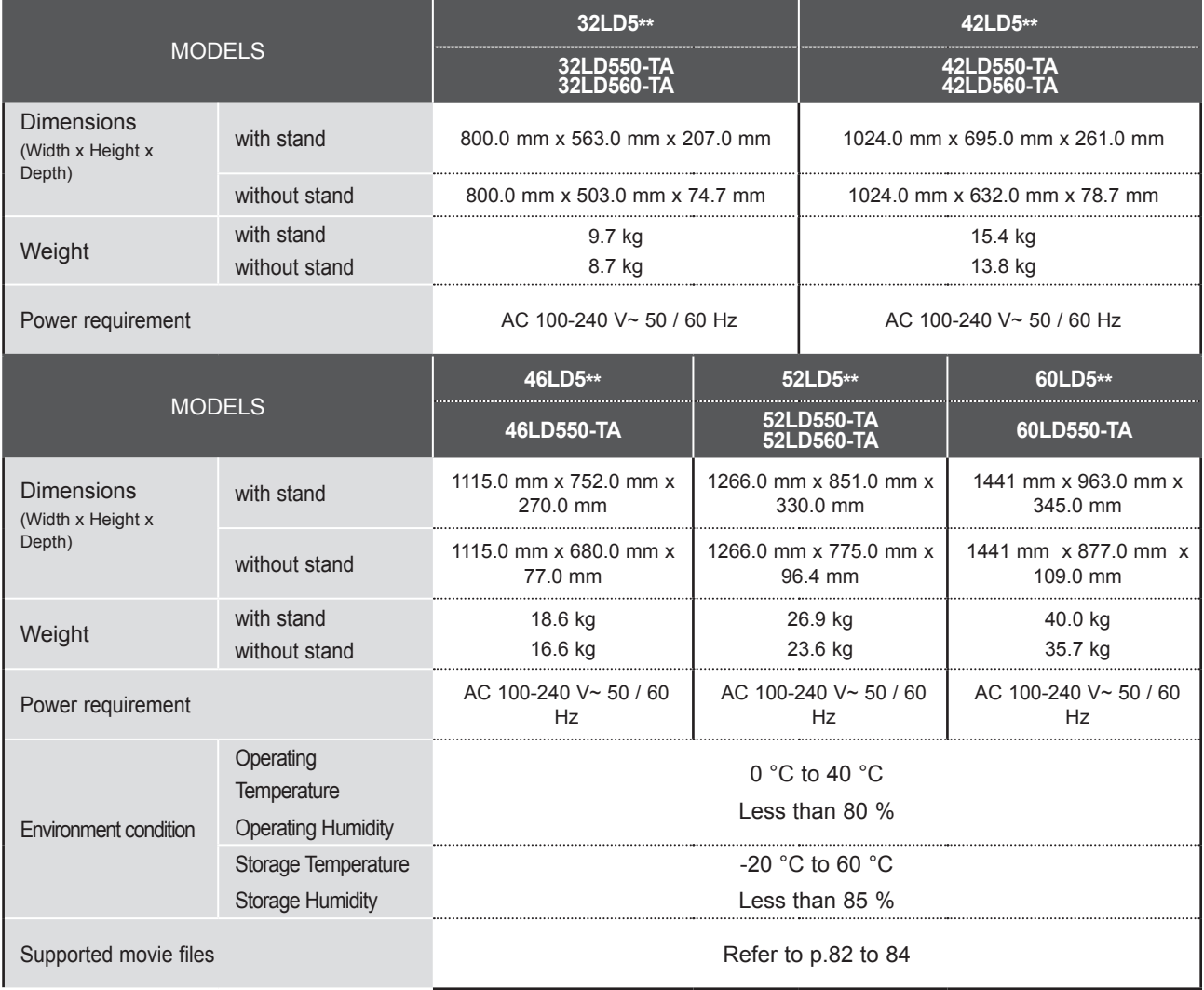

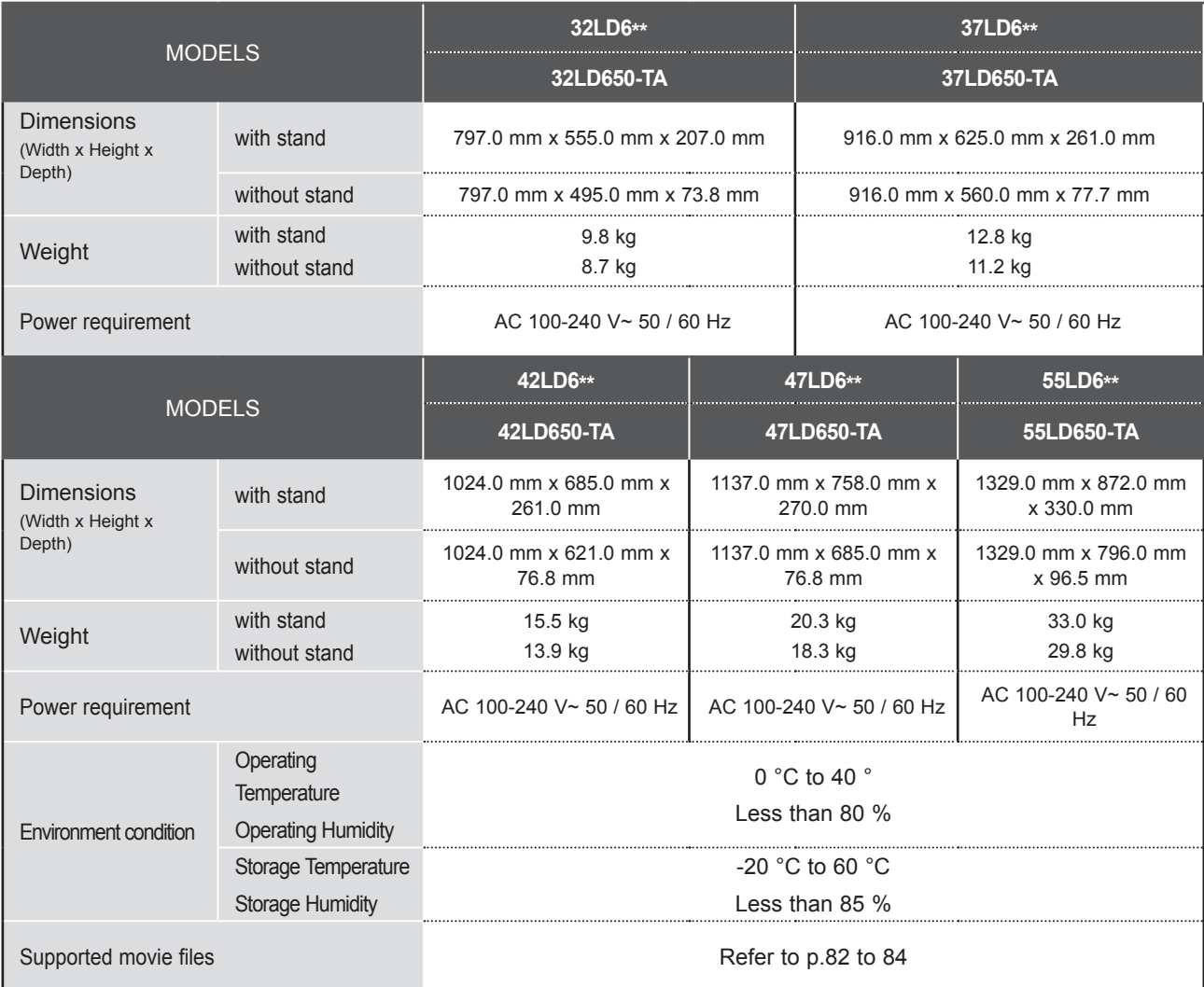

■ The specifications shown above may be changed without prior notice for quality improvement.

**COL** 

## **APPENDIX**

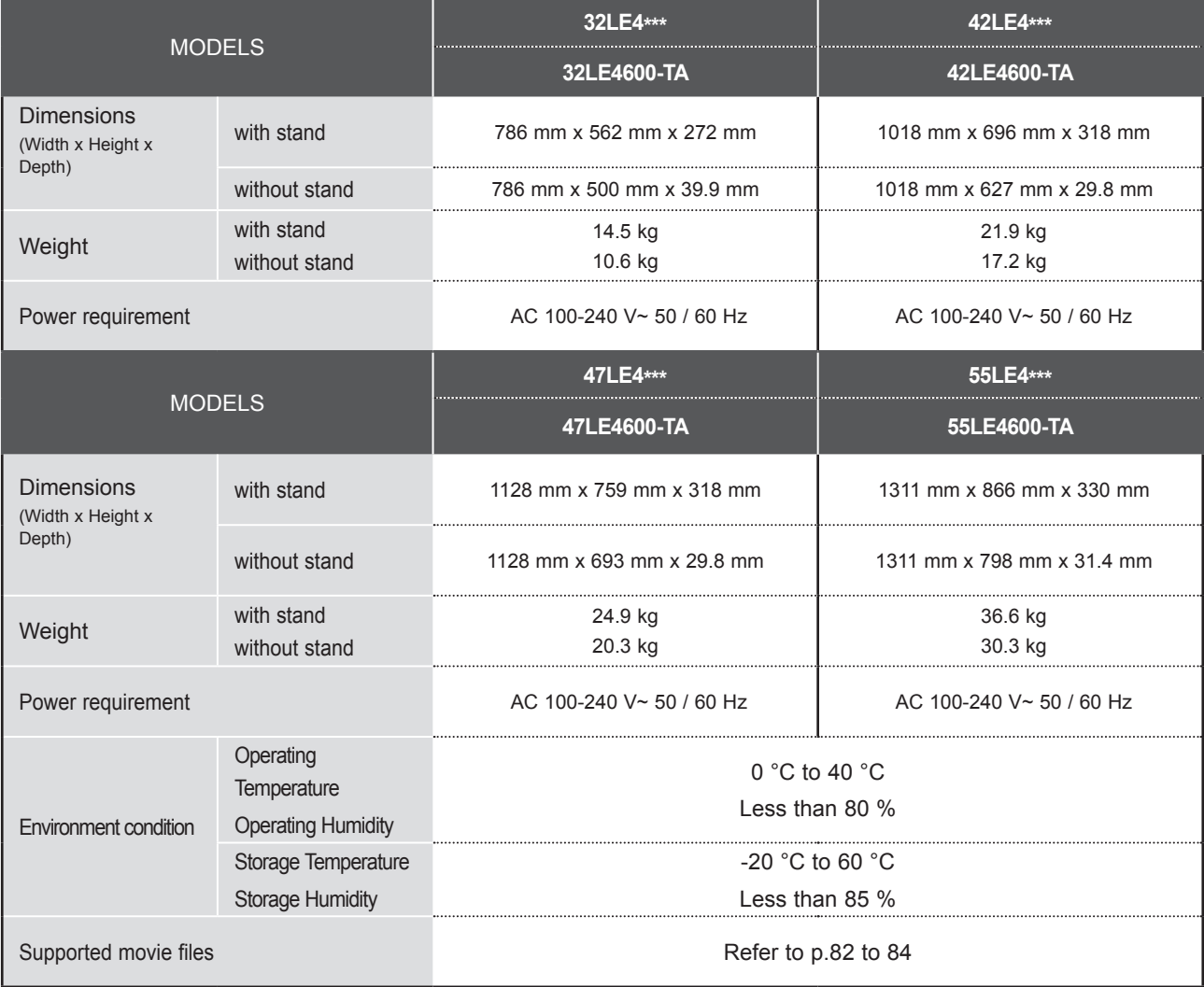

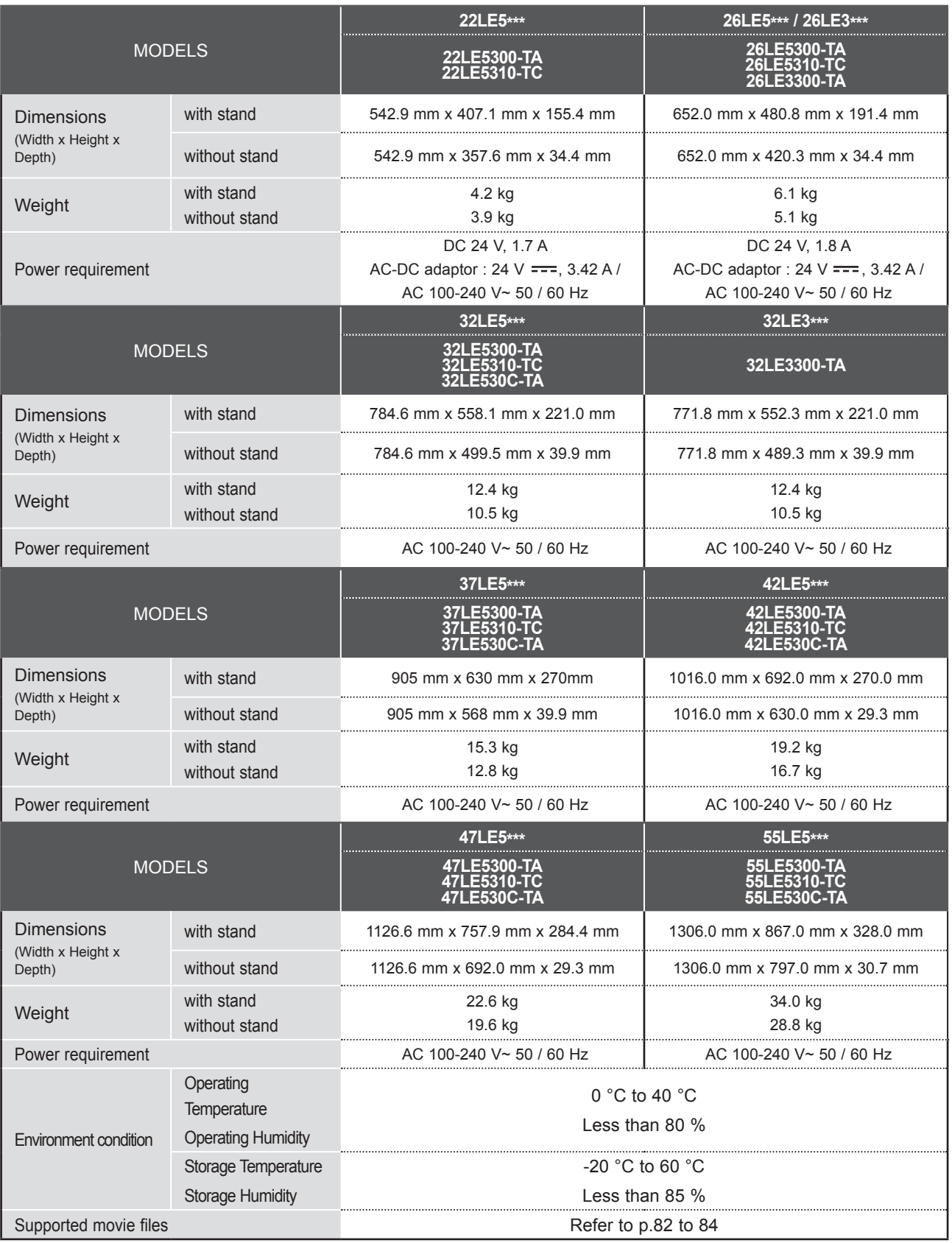

## **APPENDIX**

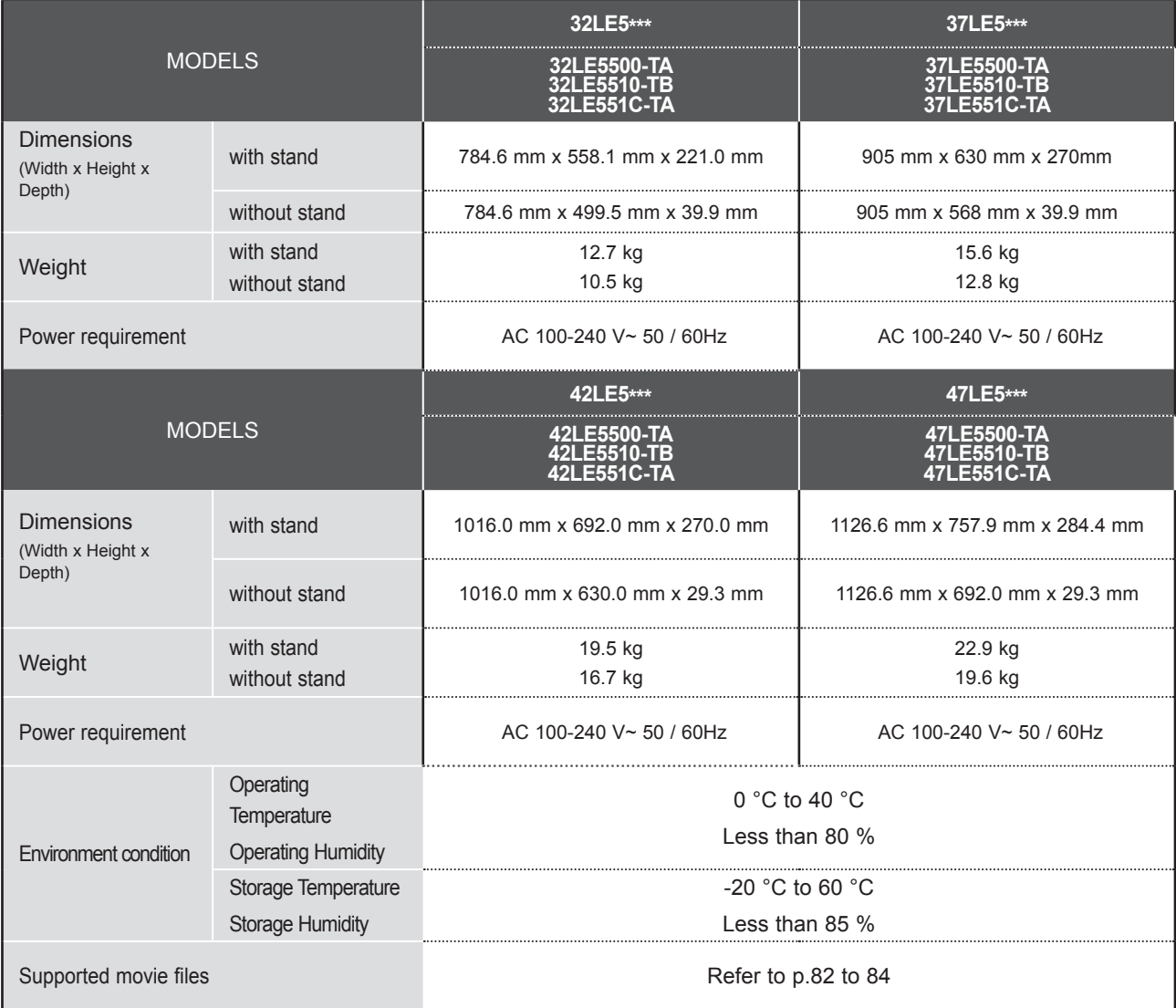
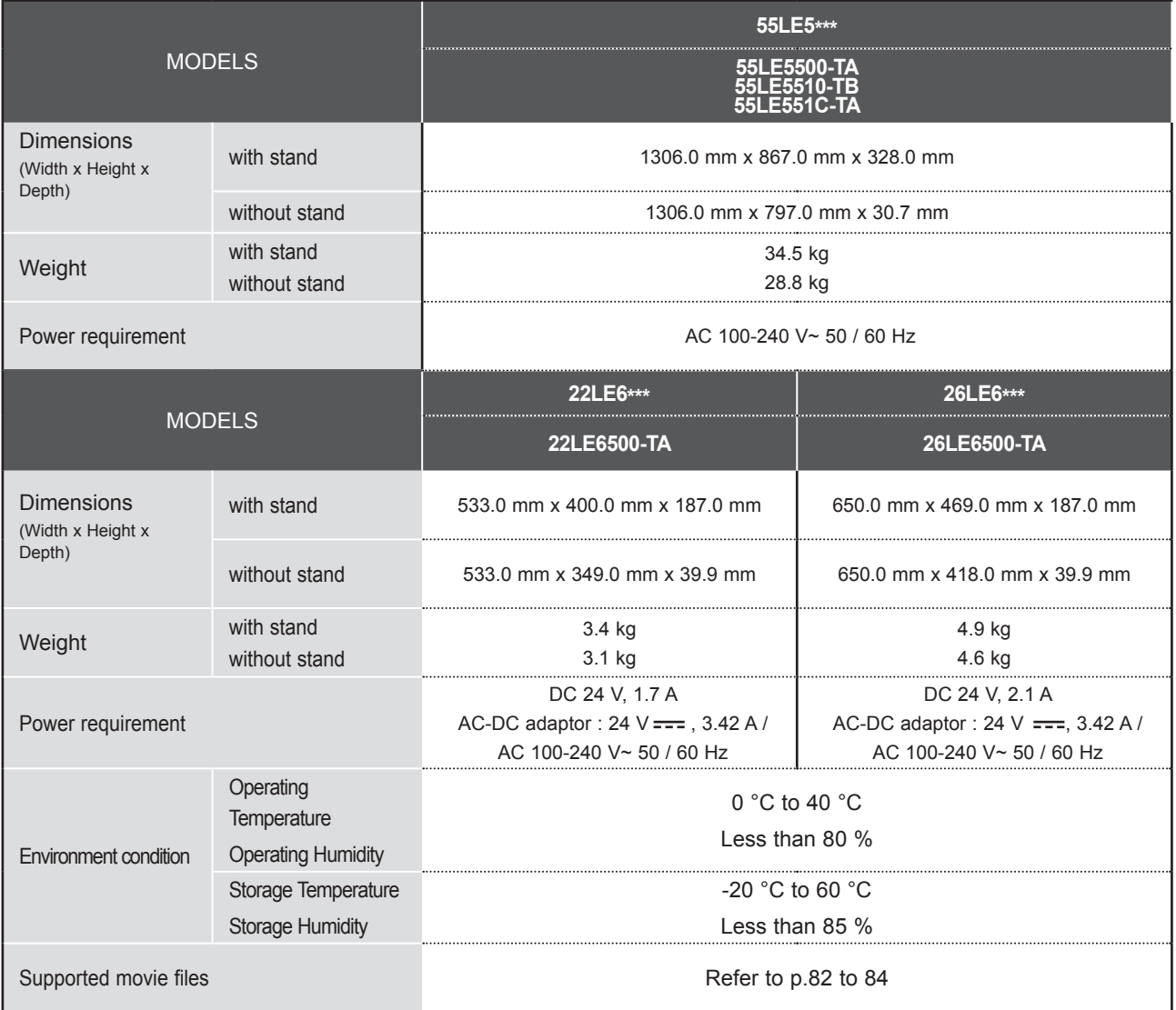

■ The specifications shown above may be changed without prior notice for quality improvement.

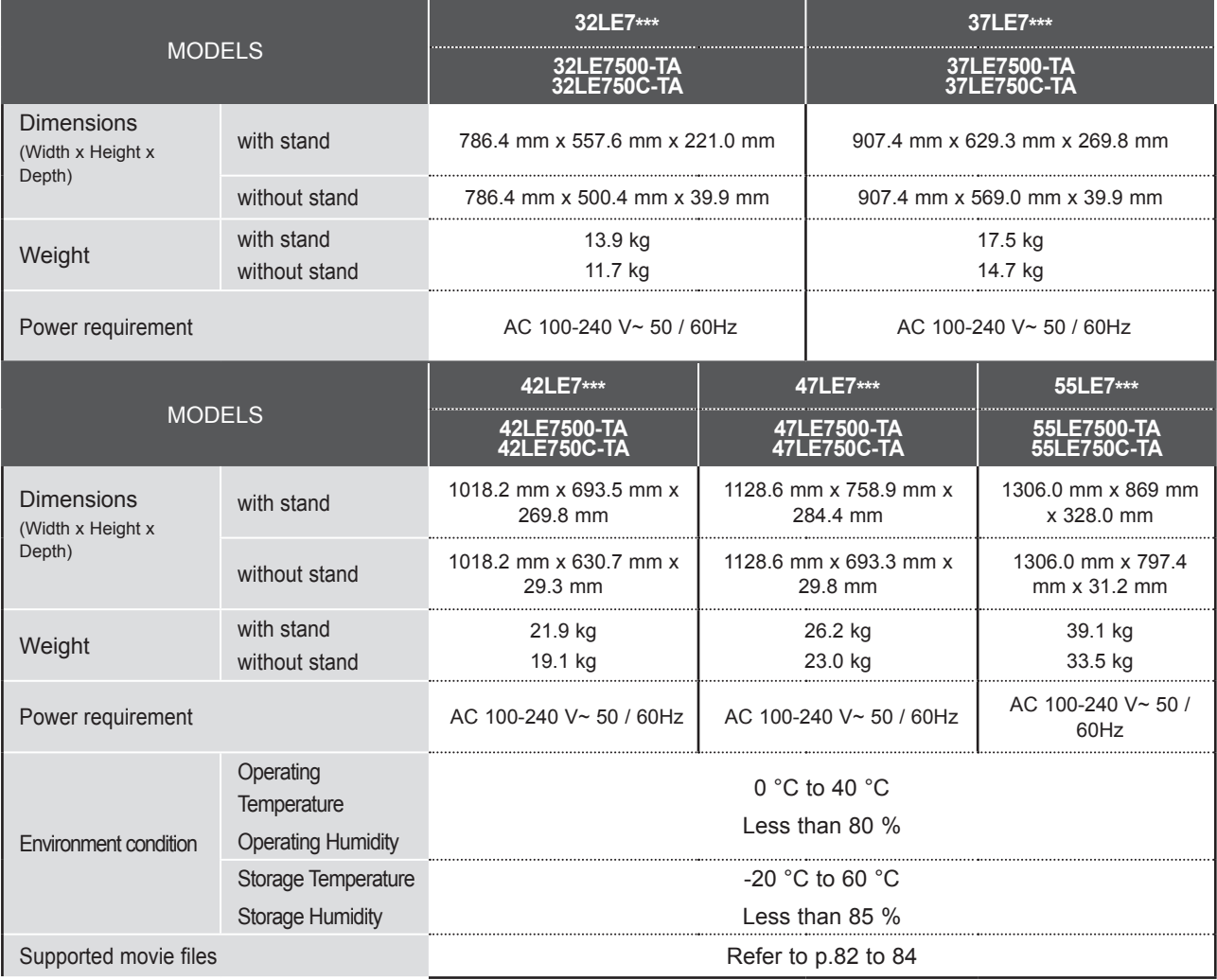

■ The specifications shown above may be changed without prior notice for quality improvement.

APPENDIX APPENDIX

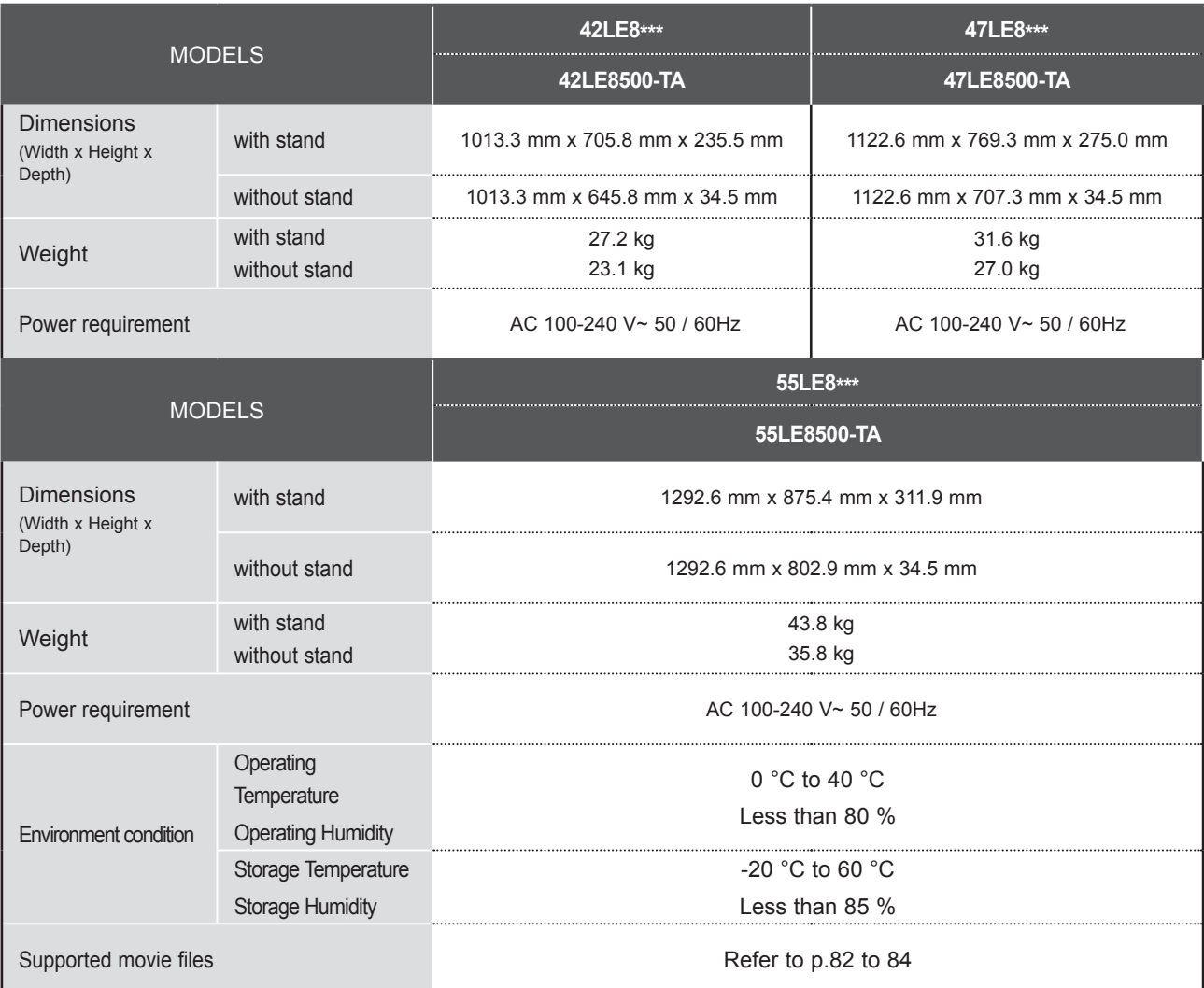

■ The specifications shown above may be changed without prior notice for quality improvement.

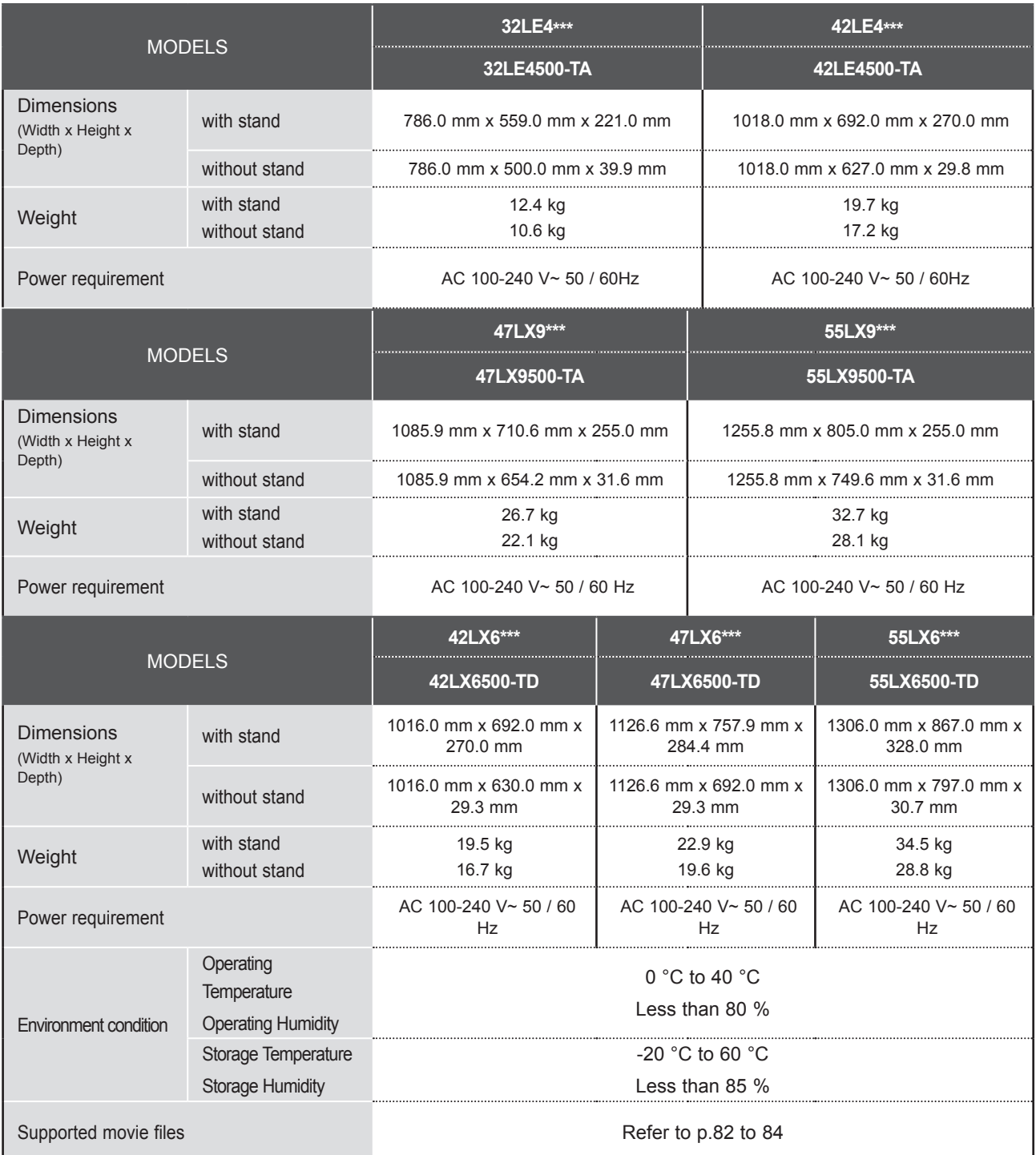

■ The specifications shown above may be changed without prior notice for quality improvement.

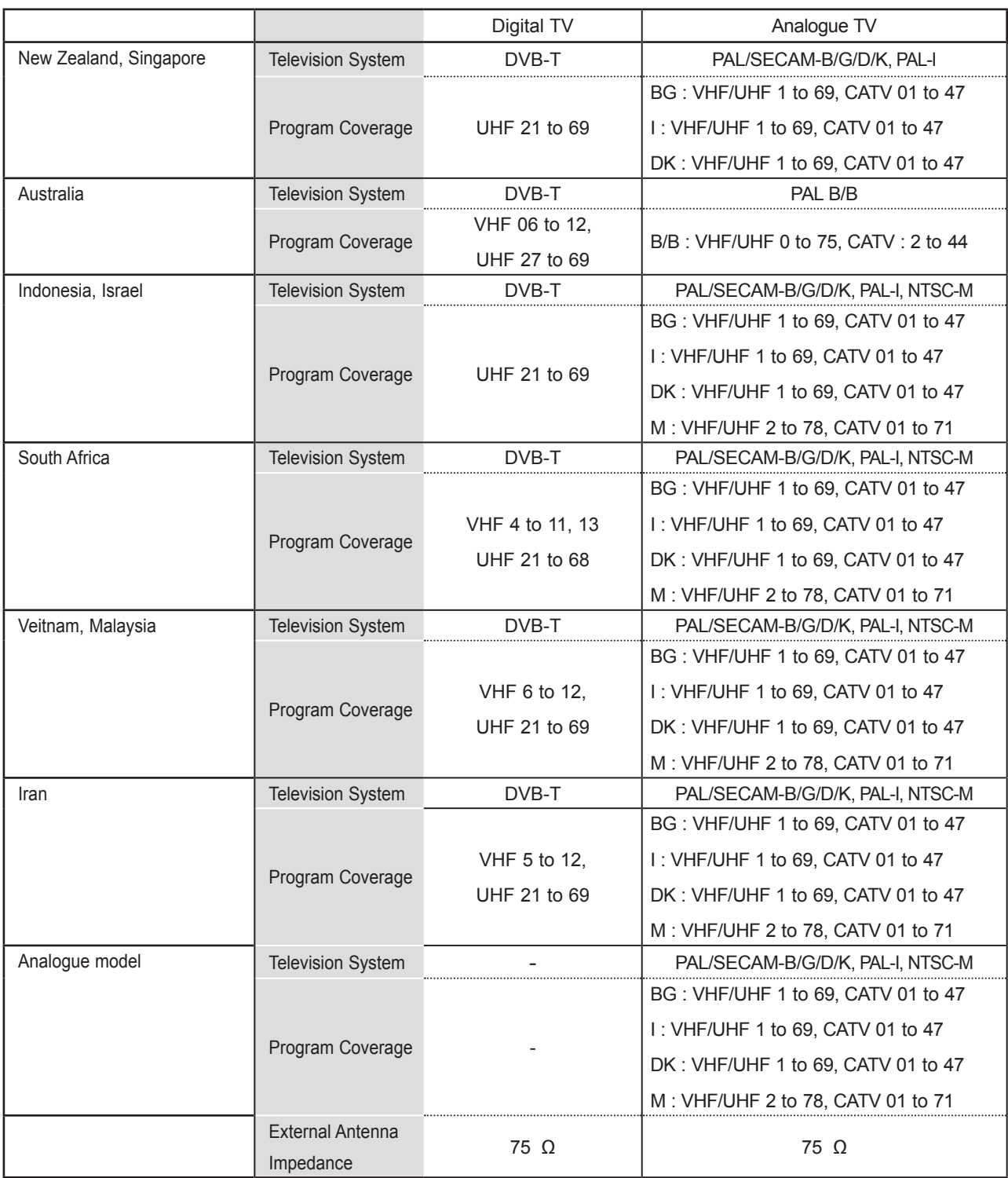

■ The specifications shown above may be changed without prior notice for quality improvement.

# **IR CODES**

This feature is not available for all models.

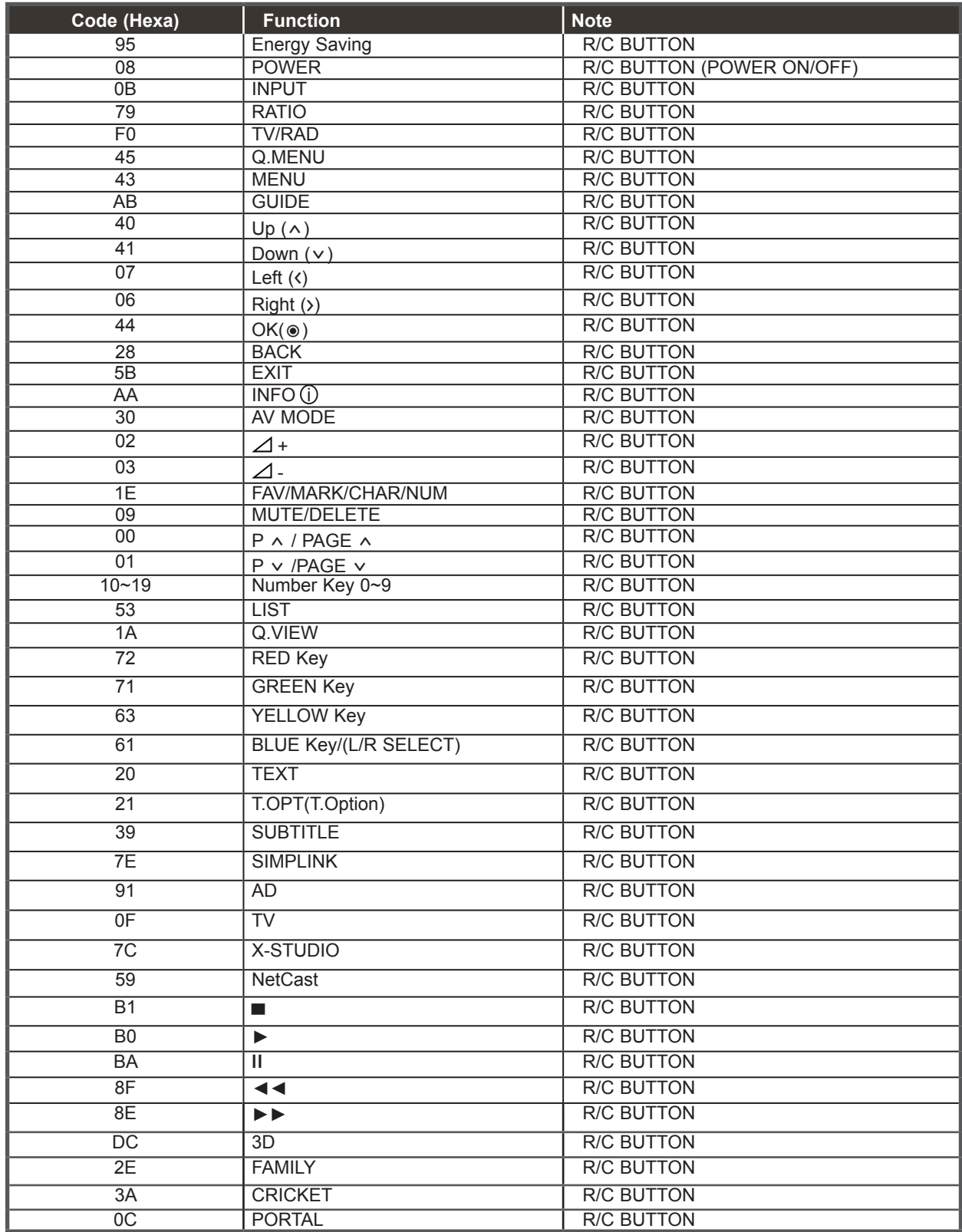

# **EXTERNAL CONTROL DEVICE SETUP**

# **RS-232C Setup**

Connect the RS-232C (serial port) input jack to an external control device (such as a computer or an A/V control system) to control the product's functions externally. 1

Connect the serial port of the control device to the RS-232C jack on the product back panel.

Note: RS-232C connection cables are not supplied with the product.

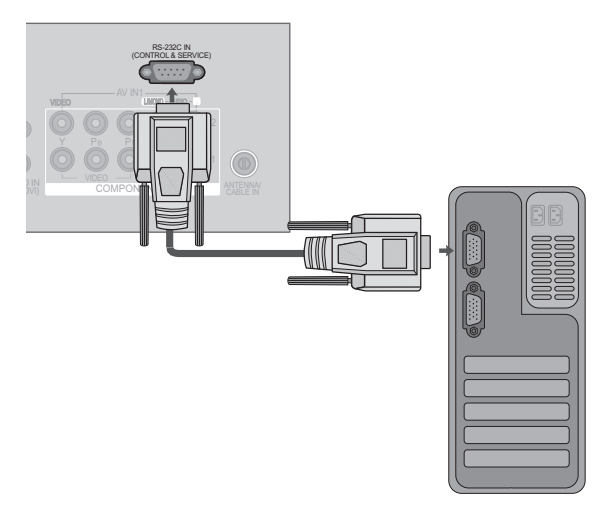

# **Type of Connector; D-Sub 9-Pin Male**

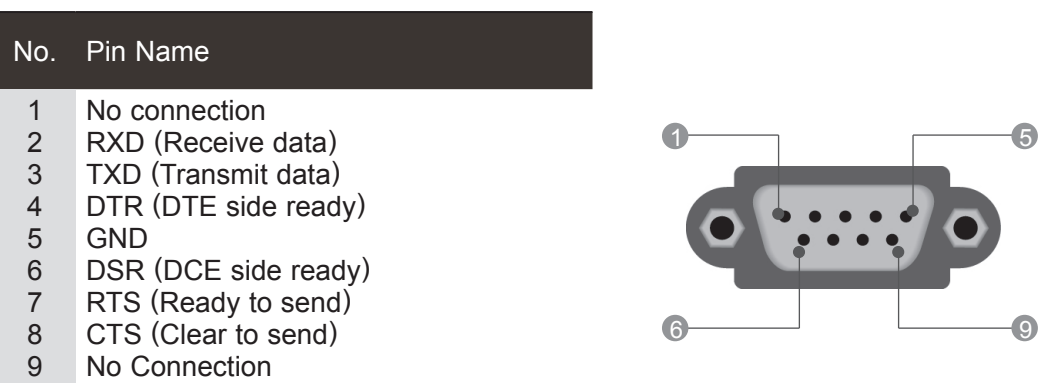

# **RS-232C Configurations**

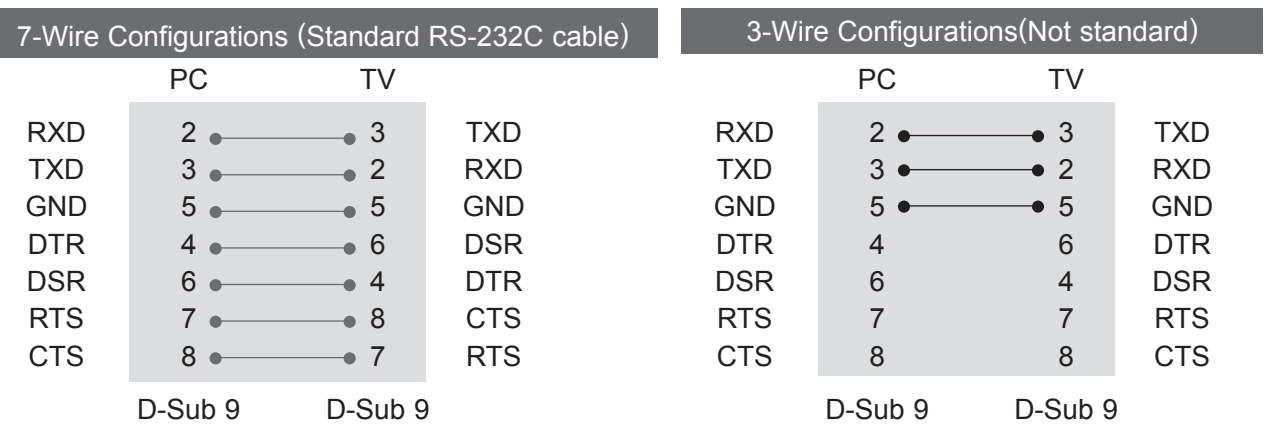

**2** APPENDIX 177

# **Set ID**

Use this function to specify a set ID number.

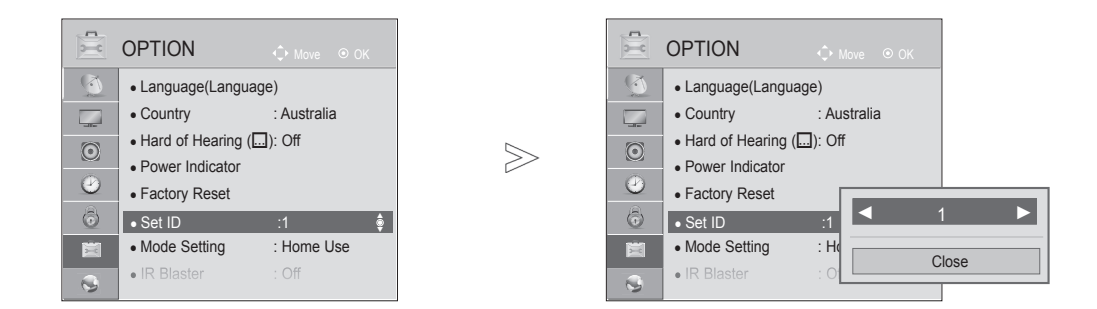

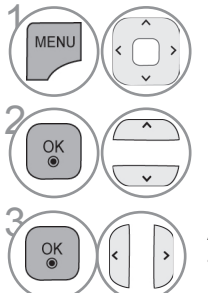

Select **OPTION**.

Select **Set ID**.

 $\overline{\begin{pmatrix} 0 & 0 \\ 0 & 1 \end{pmatrix}}$  Adjust **Set ID** to choose the desired TV ID number. The adjustment range of SET ID is 1 to 99.

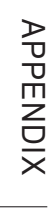

• Press the **BACK** button to move to the previous menu screen.

# **Communication Parameters**

- Baud rate : 9600 bps (UART)
- Use a crossed (reverse) cable.
- Data length : 8 bits
- Parity : None
- Stop bit : 1 bit
- Communication code : ASCII code

# Command Reference List

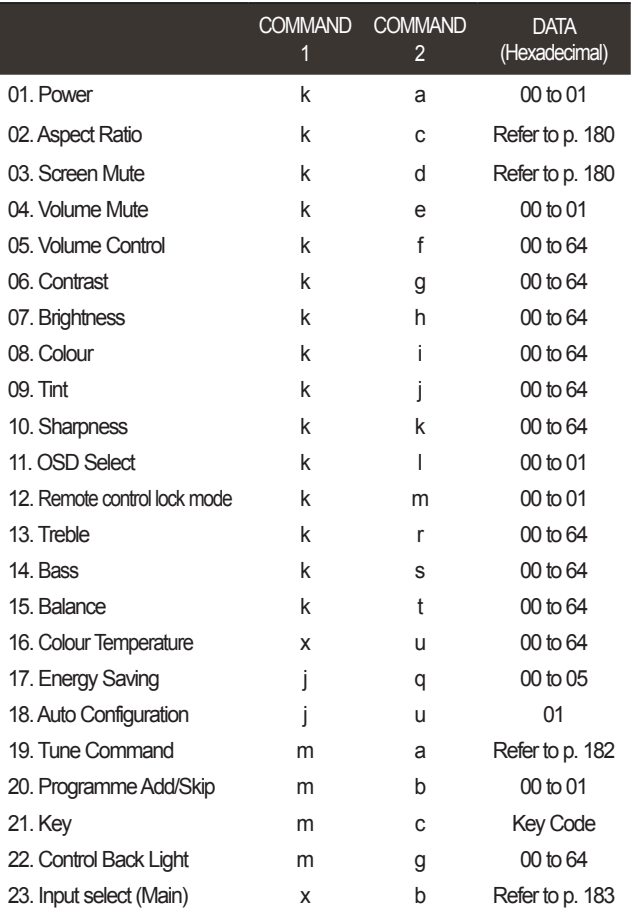

\* Note : During USB operations such as DivX or EMF, all commands except Power(ka) and Key(mc) are not executed and treated as NG.

# *Transmission* Transmission / Receiving Protocol

[Command1][Command2][ ][Set ID][ ][Data][Cr]

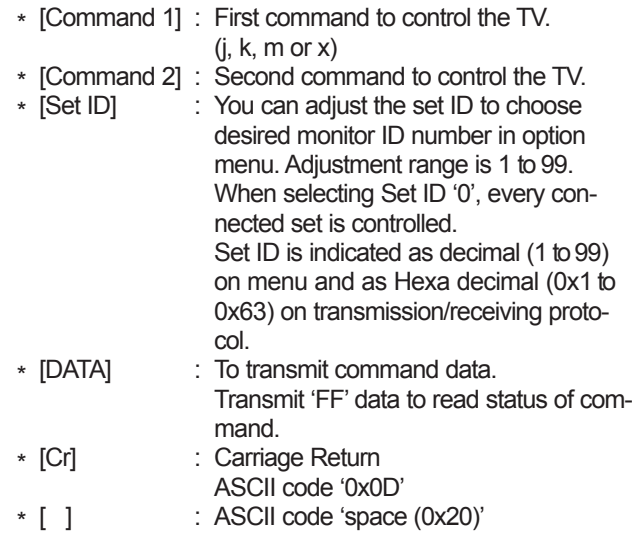

# *OK Acknowledgement*

[Command2][ ][Set ID][ ][OK][Data][x]

\* The set transmits ACK (acknowledgement) based on this format when receiving normal data. At this time, if the data is data read mode, it indicates present status data. If the data is data write mode, it returns the data of the PC computer.

# *Error Acknowledgement*

## [Command2][ ][Set ID][ ][NG][Data][x]

\* The set transmits ACK (acknowledgement) based on this format when receiving abnormal data from non-viable functions or communication errors.

Data 00: Illegal Code

# **01. Power (Command: k a)**

► To control Power On/Off of the set. *Transmission*

Data 00 : Power Off 01 : Power On [k][a][ ][Set ID][ ][Data][Cr] *Ack*

[a][ ][Set ID][ ][OK/NG][Data][x]

► To show Power On/Off. *Transmission*

[k][a][ ][Set ID][ ][FF][Cr]

*Ack*

[a][ ][Set ID][ ][OK/NG][Data][x]

- \* Similarly, if other functions transmit '0xFF' data based on this format, Acknowledgement data feed back presents status about each function.
- \* OK Ack., Error Ack. and other message may display on the screen when TV is power On.

# **02. Aspect Ratio (Command: k c) (Main Picture Size)**

► To adjust the screen format. (Main picture format) You can also adjust the screen format using the **Aspect Ratio** in the Q.MENU. or PICTURE menu.

### *Transmission*

[k][c][ ][Set ID][ ][Data][Cr]

- Data 01 : Normal screen (4:3)
	- 02 : Wide screen (16:9) 04 : Zoom

06 : Original

```
07 : 14:9
09 : Just Scan
```
- 0B : FullWide
	- 10 to 1F :Cinema Zoom 1 to 16

## *Ack*

[c][ ][Set ID][ ][OK/NG][Data][x]

- \* Using the PC input, you select either 16:9 or 4:3
- screen aspect ratio. \* In DTV/HDMI (1080i 50 Hz / 60 Hz, 720p 50Hz / 60 Hz, 1080p 24 Hz / 30 Hz / 50 Hz / 60 Hz), Component( 720p, 1080i, 1080p 50 Hz / 60 Hz) mode, Just Scan is available.
- \* **Full Wide** is supported only for DTV mode.

# **03. Screen Mute (Command: k d)**

► To select screen mute on/off.

# *Transmission*

[k][d][ ][Set ID][ ][Data][Cr]

- Data 00 : Screen mute off (Picture on) Video mute off
	- 01 : Screen mute on (Picture off)
	- 10 : Video mute on

*Ack*

# [d][ ][Set ID][ ][OK/NG][Data][x]

\* In case of video mute on only, TV will display On Screen Display(OSD). But, in case of Screen mute on, TV will not display OSD.

## **04. Volume Mute (Command: k e)**

To control volume mute on/off. You can also adjust mute using the MUTE button on remote control.

## *Transmission*

```
[k][e][ ][Set ID][ ][Data][Cr]
```
Data 00 : Volume mute on (Volume off) 01 : Volume mute off (Volume on)

## *Ack*

[e][ ][Set ID][ ][OK/NG][Data][x]

## **05. Volume Control (Command: k f)**

► To adjust volume. You can also adjust volume with the VOLUME buttons on remote control.

## *Transmission*

[k][f][ ][Set ID][ ][Data][Cr]

Data Min : 00 to Max : 64

\* Refer to 'Real data mapping 1'. See page 183.

# *Ack*

[f][ ][Set ID][ ][OK/NG][Data][x]

# **06. Contrast (Command: k g)**

► To adjust screen contrast.

You can also adjust contrast in the PICTURE menu. *Transmission*

[k][g][ ][Set ID][ ][Data][Cr]

Data Min : 00 to Max : 64

\* Refer to 'Real data mapping 1'. See page 183.

## *Ack*

[g][ ][Set ID][ ][OK/NG][Data][x]

## **07. Brightness (Command: k h)**

► To adjust screen brightness. You can also adjust brightness in the PICTURE menu.

# *Transmission*

[k][h][ ][Set ID][ ][Data][Cr]

Data Min : 00 to Max : 64

\* Refer to 'Real data mapping 1'. See page 183. *Ack*

## [h][ ][Set ID][ ][OK/NG][Data][x]

### **08. Colour (Command: k i)**

- To adjust the screen colour.
- You can also adjust colour in the PICTURE menu. *Transmission*

# [k][i][ ][Set ID][ ][Data][Cr]

Data Min : 00 to Max : 64

# \* Refer to 'Real data mapping 1'. See page 183.

# *Ack*

[i][ ][Set ID][ ][OK/NG][Data][x]

APPENDIX

**APPENDIX** 

### **09. Tint (Command: k j)**

► To adjust the screen tint. You can also adjust tint in the PICTURE menu.

*Transmission*

### [k][j][ ][Set ID][ ][Data][Cr]

Data Red : 00 to Green : 64

\* Refer to 'Real data mapping 1'. See page 183. *Ack*

[i][ ][Set ID][ ][OK/NG][Data][x]

### **10. Sharpness (Command: k k)**

To adjust the screen sharpness. You can also adjust sharpness in the PICTURE menu.

#### *Transmission*

[k][k][ ][Set ID][ ][Data][Cr]

- Data Min : 00 to Max : 64
	- \* Refer to 'Real data mapping 1'. See page 183.

#### *Ack*

[k][ ][Set ID][ ][OK/NG][Data][x]

## **11. OSD Select (Command: k l)**

► To select OSD (On Screen Display) on/off when controlling remotely.

### *Transmission*

[k][l][ ][Set ID][ ][Data][Cr] Data 00: OSD off 01: OSD on

*Ack*

[l][ ][Set ID][ ][OK/NG][Data][x]

### **12. Remote control lock mode (Command: k m)**

► To lock the front panel controls on the monitor and remote control.

#### *Transmission*

[k][m][ ][Set ID][ ][Data][Cr]

Data 00 : Lock off 01 : Lock on

### *Ack*

## [m][ ][Set ID][ ][OK/NG][Data][x]

- \* If you are not using the remote control, use this mode.
- When main power is on/off, external control lock is released.
- \* In the standby mode, if key lock is on, TV will not turn on by power on key of IR & Local Key.

#### **13. Treble (Command: k r)**

► To adjust treble. You can also adjust treble in the AUDIO menu. *Transmission*

# [k][r][ ][Set ID][ ][Data][Cr]

Data Min : 00 to Max : 64 \* Refer to 'Real data mapping 1'. See page 183.

### *Ack*

[r][ ][Set ID][ ][OK/NG][Data][x]

### **14. Bass (Command: k s)**

► To adjust bass.<br>You can also adjust bass in the AUDIO menu.

### *Transmission*

[k][s][ ][Set ID][ ][Data][Cr]

Data Min : 00 to Max : 64 \* Refer to 'Real data mapping 1'. See page 183.

### *Ack*

[s][ ][Set ID][ ][OK/NG][Data][x]

## **15. Balance (Command: k t)**

► To adjust balance. You can also adjust balance in the AUDIO menu.

### *Transmission*

[k][t][ ][Set ID][ ][Data][Cr]

Data Min : 00 to Max : 64

\* Refer to 'Real data mapping 1'. See page 183.

# *Ack*

[t][ ][Set ID][ ][OK/NG][Data][x]

### **16. Colour Temperature (Command: x u)**

► To adjust colour temperature. You can also adjust Colour Temperature in the PICTURE menu.

### *Transmission*

### [x][u][ ][Set ID][ ][Data][Cr]

- Data Min : 00 to Max : 64
	- \* Refer to 'Real data mapping 1'. See page 183.

# *Ack*

## [u][ ][Set ID][ ][OK/NG][Data][x]

# **17. Energy Saving (Command: j q)**

► To reduce the power consumption of the TV. You can also adjust Energy Saving in PICTURE menu.

*Transmission*

[j][q][ ][Set ID][ ][Data][Cr]

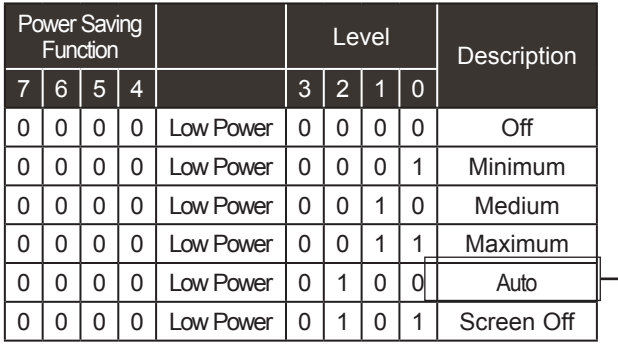

**Except for 22/26/32/37/42LD3\*\*\*, 32/37/42/47LD4\*\*, 19/22/26LE5\*\*\*, 22/26LE6\*\*\*, 26LE3\*\*\***

# *Ack*

*Transmission*

Data 01: To set

*Ack*

[j][u][ ][Set ID][ ][Data][Cr]

[u][ ][Set ID][ ][OK/NG][Data][x]

### [q][ ][Set ID][ ][OK/NG][Data][x]

**18. Auto Configure(Command: j u)**

► To adjust picture position and minimize image shaking automatically. It works only in RGB (PC) mode.

## **19.Tune Command (Command: m a)**

► Select channel to following physical number. *Transmission*

Data00 : High channel data Data01 : Low channel data ex. No. 47 -> 00 2F (2FH) No. 394 -> 01 8A (18AH), DTV No. 0 -> Don't care Data02 : 0x00 : Analogue Main 0x10 : DTV Main 0x20 : Radio [m][a][ ][Set ID][ ][Data0][ ][Data1][ ][Data2][Cr]

Channel data range Analogue - Min: 00 to Max: 63 (0 to 99) Digital - Min: 00 to Max: 3E7 (0 to 999)

# *Ack*

[a][ ][Set ID][ ][OK/NG][Data][x] Data Min: 00 to Max: 7DH

# **20. Programme Add/Skip(Command: m b)**

► To set skip status for the current Programme. *Transmission*

Data 00: Skip 01: Add [m][b][ ][Set ID][ ][Data][Cr]

*Ack*

[b][ ][Set ID][ ][OK/NG][Data][x]

# **APPENDIX** APPENDIX

### **21. Key(Command: m c)**

► To send IR remote key code. *Transmission*

Data Key code - Refer to page 176. [m][c][ ][Set ID][ ][Data][Cr]

*Ack*

[c][ ][Set ID][ ][OK/NG][Data][x]

# **22. Control Back Light (Command: m g)**

► To Control the back light.

*Transmission*

[m][g][ ][Set ID][ ][Data][Cr] Data : data Min: 00 to Max: 64

### *Ack*

[g][ ][Set ID][ ][OK/NG][Data][x]

#### **23. Input select (Command: x b) (Main Picture Input)**

► To select input source for main picture. *Transmission*

Data Structure [x][b][ ][Set ID][ ][Data][Cr]

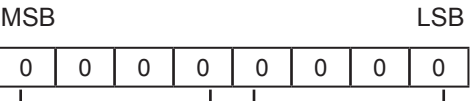

 $L$ External Input  $L$  Input Number  $L$ 

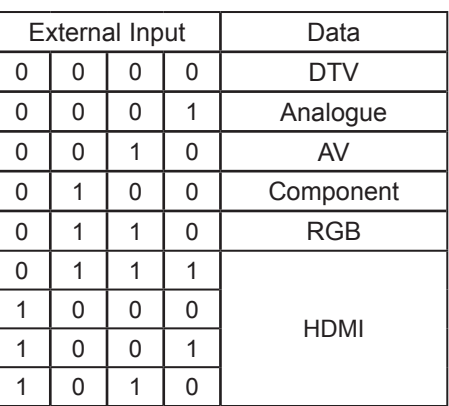

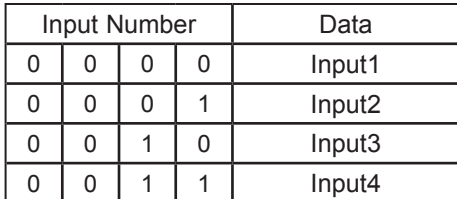

# *Ack*

[b][ ][Set ID][ ][OK/NG][Data][x]

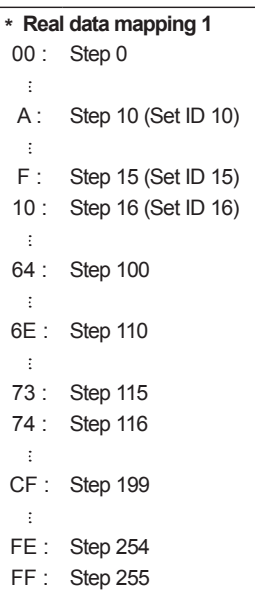

# **OPEN SOURCE SOFTWARE NOTICE**

(Except 32/42/52LD56\*, 32/37/42/47/55LD6\*\*, 32/37/42/47/55LE55\*\*, 32/37/42/47/55LE7\*\*\*, 42/47/55LE8\*\*\*, 42/47/55LX6\*\*\*, 47/55LX9\*\*\*)

The following GPL executables and LGPL, MPL libraries used in this product are subject to the GPL2.0/LGPL2.1/MPL1.1 License Agreements:

## **GPL EXECUTABLES:**

• Linux kernel 2.6, busybox, e2fsprogs, gdbserver, jfsutils, mtd-utils, procps, u-boot, udhcpc

# **LGPL LIBRARIES:**

• cairo, directFB, gettext, glib, glibc, iconv, pixman

# **MPL LIBRARIES:**

• Nanox

LG Electronics offers to provide source code to you on CD-ROM for a charge covering the cost of performing such distribution, such as the cost of media, shipping and handling upon e-mail request to LG Electronics at: opensource@lge.com

This offer is valid for a period of three (3) years from the date of the distribution of this product by LG Electronics.

You can obtain a copy of the GPL, LGPL and MPL licenses on the CD-ROM provided with this product. Also you can obtain the translation of GPL, LGPL licenses from http://www.gnu.org/licenses/oldlicenses/gpl-2.0-translations.html, http://www.gnu.org/licenses/old-licenses/lgpl-2.1-translations.html.

This product includes

- expat:
	- copyright © 1998, 1999, 2000 Thai Open Source Software Center Ltd and Clark Cooper
- copyright © 2001, 2002, 2003, 2004, 2005, 2006 Expat maintainers.
- freetype: copyright © 2003 The FreeType Project (www.freetype.org).
- ICU: copyright © 1995-2008 International Business Machines Corporation and others
- libcurl: copyright © 1996 2008, Daniel Stenberg.
- libjpeg: This software is based in part on the work of the Independent JPEG Group copyright © 1991 – 1998, Thomas G. Lane.
- libmng: copyright © 2000-2007 Gerard Juyn, Glenn Randers-Pehrson
- libpng: copyright © 1998-2008 Glenn Randers-Pehrson
- md5: copyright © 1991-2, RSA Data Security, Inc
- md5 checksum : copyright © 1999, 2000, 2002 Aladdin Enterprises
- ncurses: copyright © 1998 Free Software Foundation, Inc.
- openSSL:
	- cryptographic software written by Eric Young.
	- software written by Tim Hudson.
	- software developed by the OpenSSL Project for use in the OpenSSL Toolkit. (http://www. openssl.org)
- strace :
	- copyright © 1991, 1992 Paul Kranenburg.
	- copyright © 1993 Branko Lankester.
	- copyright © 1993 Ulrich Pegelow.
	- copyright © 1995, 1996 Michael Elizabeth Chastain.
- copyright © 1993, 1994, 1995, 1996 Rick Sladkey.
- copyright © 1998-2003 Wichert Akkerman.
- copyright © 2002-2008 Roland McGrath.
- copyright © 2003-2008 Dmitry V. Levin.
- copyright © 2007-2008 Jan Kratochvil.
- tinyxml: copyright © 2000-2006 Lee Thomason
- xyssl: Copyright (C) 2009 Paul Bakker
- zlib: copyright © 1995-2005 Jean-loup Gailly and Mark Adler

All rights reserved.

Permission is hereby granted, free of charge, to any person obtaining a copy of this software and associated documentation files (the "Software"), to deal in the Software without restriction, including without limitation the rights to use, copy, modify, merge, publish, distribute, sublicense, and/or sell copies of the Software, and to permit persons to whom the Software is furnished to do so, subject to the following conditions:

THE SOFTWARE IS PROVIDED "AS IS", WITHOUT WARRANTY OF ANY KIND, EXPRESS OR IMPLIED, INCLUDING BUT NOT LIMITED TO THE WARRANTIES OF MERCHANTABILITY, FITNESS FOR A PARTICULAR PURPOSE AND NONINFRINGEMENT. IN NO EVENT SHALL THE AUTHORS OR COPYRIGHT HOLDERS BE LIABLE FOR ANY CLAIM, DAMAGES OR OTHER LIABILITY, WHETHER IN AN ACTION OF CONTRACT, TORT OR OTHERWISE, ARISING FROM, OUT OF OR IN CONNECTION WITH THE SOFTWARE OR THE USE OR OTHER DEALINGS IN THE SOFTWARE.

(Only 32/42/52LD56\*, 32/37/42/47/55LD6\*\*, 32/37/42/47/55LE55\*\*, 32/37/42/47/55LE7\*\*\*, 42/47/55LE8\*\*\*, 42/47/55LX6\*\*\*, 47/55LX9\*\*\*)

The following GPL executables and LGPL, MPL libraries used in this product are subject to the GPL2.0/LGPL2.1/MPL1.1 License Agreements:

### **GPL EXECUTABLES:**

Linux kernel 2.6, busybox, e2fsprogs, jfsutils, lzo, msdl-1.1, mtd-utils, ntpclient, procps

### **LGPL LIBRARIES:**

Atk, cairo, directFB, ffmpeg, glib, GnuTLS, gtk+, iconv, libintl, libgcrypt, libgpg-error, libsoup, libusb, pango, uClibc, webkit

### **MPL LIBRARIES:**

Nanox, spidermonkey

LG Electronics offers to provide source code to you on CD-ROM for a charge covering the cost of performing such distribution, such as the cost of media, shipping and handling upon e-mail request to LG Electronics : opensource@lge.com

This offer is valid for a period of three (3) years from the date of the distribution of this product by LG Electronics.

You can obtain a copy of the GPL, LGPL, MPL licenses on the CD-ROM provided with this product.

Also you can obtain the translation of GPL, LGPL licenses from http://www.gnu.org/licenses/old-licenses/gpl-2.0-translations.html, http://www.gnu.org/licenses/old-licenses/lgpl-2.1-translations.html.

This product includes other open source software.

- boost C++: software developed by http://www.boost.org distributed under the Boost Software License, Version 1.0
- c-ares : copyright © 1998 by the Massachusetts Institute of Technology
- expat:
- copyright © 1998, 1999, 2000 Thai Open Source Software Center Ltd and Clark Cooper
- copyright © 2001-2007 Expat maintainers.
- fontconfig: copyright © 2001, 2003 Keith Packard
- freetype: copyright © 2003 The FreeType Project (www.freetype.org).
- ICU: copyright © 1995-2008 International Business Machines Corporation and others.
- libcurl: copyright © 1996 2008, Daniel Stenberg.
- libjpeg: This software is based in part on the work of the Independent JPEG Group copyright © 1991 – 1998, Thomas G. Lane.
- libmng: copyright © 2000-2007 Gerard Juyn, Glenn Randers-Pehrson
- libpng: copyright © 1998-2008 Glenn Randers-Pehrson
- libupnp: copyright © 2000-2003 Intel Corporation
- libxml2 : copyright © 1998-2003 Daniel Veillard
- libxslt: copyright © 2001-2002 Daniel Veillard
- lua interpreter: copyright © 1994–2008 Lua.org, PUC-Rio
- md5: copyright © 1991-2, RSA Data Security, Inc
- openSSL:
- cryptographic software written by Eric Young.

**APPENDIX** APPENDIX

• software written by Tim Hudson.

• software developed by the OpenSSL Project for use in the OpenSSL Toolkit. (http://www.openssl.org)

- pixman:
- **•** copyright © 1987, 1988, 1989, 1998 The Open Group
- **•** copyright © 1987, 1988, 1989 Digital Equipment Corporation
- **•** copyright © 1999, 2004, 2008 Keith Packard
- **•** copyright © 2000 SuSE, Inc.
- **•** copyright © 2000 Keith Packard, member of The XFree86 Project, Inc.
- **•** copyright © 2004, 2005, 2007, 2008 Red Hat, Inc.
- **•** copyright © 2004 Nicholas Miell
- **•** copyright © 2005 Lars Knoll & Zack Rusin, Trolltech
- **•** copyright © 2005 Trolltech AS
- **•** copyright © 2007 Luca Barbato
- **•** copyright © 2008 Aaron Plattner, NVIDIA Corporation
- **•** copyright © 2008 Rodrigo Kumpera
- **•** copyright © 2008 André Tupinambá
- **•** copyright © 2008 Mozilla Corporation
- **•** copyright © 2008 Frederic Plourde
- portmap: copyright © 1983,1991 The Regents of the University of California.
- tiff: copyright © 1987, 1993, 1994 The Regents of the University of California.
- tinyxml: copyright © 2000-2006 Lee Thomason
- xyssl:
- **•** copyright © 2006-2008 Christophe Devine
- **•** copyright © 2009 Paul Bakker
- zlib: copyright © 1995-2005 Jean-loup Gailly and Mark Adler

### All rights reserved.

Permission is hereby granted, free of charge, to any person obtaining a copy of this software and associated documentation files (the "Software"), to deal in the Software without restriction, including without limitation the rights to use, copy, modify, merge, publish, distribute, sublicense, and/or sell copies of the Software, and to permit persons to whom the Software is furnished to do so, subject to the following conditions:

THE SOFTWARE IS PROVIDED "AS IS", WITHOUT WARRANTY OF ANY KIND, EXPRESS OR IMPLIED, INCLUDING BUT NOT LIMITED TO THE WARRANTIES OF MERCHANTABILITY, FITNESS FOR A PARTICULAR PURPOSE AND NONINFRINGEMENT. IN NO EVENT SHALL THE AUTHORS OR COPYRIGHT HOLDERS BE LIABLE FOR ANY CLAIM, DAMAGES OR OTHER LIABILITY, WHETHER IN AN ACTION OF CONTRACT, TORT OR OTHERWISE, ARISING FROM, OUT OF OR IN CONNECTION WITH THE SOFTWARE OR THE USE OR OTHER DEALINGS IN THE SOFTWARE.

# **OPEN SOURCE LICENSE**

# **GNU GENERAL PUBLIC LICENSE**

Version 2, June 1991

 Copyright (C) 1989, 1991 Free Software Foundation, Inc., 51 Franklin Street, Fifth Floor, Boston, MA 02110-1301 USA Everyone is permitted to copy and distribute verbatim copies of this license document, but changing it is not allowed.

#### Preamble

 The licenses for most software are designed to take away your freedom to share and change it. By contrast, the GNU General Public License is intended to guarantee your freedom to share and change free software--to make sure the software is free for all its users. This General Public License applies to most of the Free Software Foundation's software and to any other program whose authors commit to using it. (Some other Free Software Foundation software is covered by the GNU Lesser General Public License instead.) You can apply it to your programs, too.

 When we speak of free software, we are referring to freedom, not price. Our General Public Licenses are designed to make sure that you have the freedom to distribute copies of free software (and charge for this service if you wish), that you receive source code or can get it if you want it, that you can change the software or use pieces of it in new free programs; and that you know you can do these things.

 To protect your rights, we need to make restrictions that forbid anyone to deny you these rights or to ask you to surrender the rights. These restrictions translate to certain responsibilities for you if you distribute copies of the software, or if you modify it.

 For example, if you distribute copies of such a program, whether gratis or for a fee, you must give the recipients all the rights that you have. You must make sure that they, too, receive or can get the source code. And you must show them these terms so they know their rights.

 We protect your rights with two steps: (1) copyright the software, and (2) offer you this license which gives you legal permission to copy, distribute and/or modify the software.

 Also, for each author's protection and ours, we want to make certain that everyone understands that there is no warranty for this free software. If the software is modified by someone else and passed on, we want its recipients to know that what they have is not the original, so that any problems introduced by others will not reflect on the original authors' reputations.

Finally, any free program is threatened constantly by software patents. We wish to avoid the danger that redistributors of a free program will individually obtain patent licenses, in effect making the program proprietary. To prevent this, we have made it clear that any patent must be licensed for everyone's free use or not licensed at all.

The precise terms and conditions for copying, distribution and modification follow.

#### GNU GENERAL PUBLIC LICENSE TERMS AND CONDITIONS FOR COPYING, DISTRIBUTION AND MODIFICATION

 0. This License applies to any program or other work which contains a notice placed by the copyright holder saying it may be distributed under the terms of this General Public License. The "Program", below, refers to any such program or work, and a "work based on the Program" means either the Program or any derivative work under copyright law: that is to say, a work containing the Program or a portion of it, either verbatim or with modifications and/or translated into another language. (Hereinafter, translation is included without limitation in the term "modification".) Each licensee is addressed as "you".

Activities other than copying, distribution and modification are not covered by this License; they are outside its scope. The act of running the Program is not restricted, and the output from the Program is covered only if its contents constitute a work based on the Program (independent of having been made by running the Program). Whether that is true depends on what the Program does.

 1. You may copy and distribute verbatim copies of the Program's source code as you receive it, in any medium, provided that you conspicuously and appropriately publish on each copy an appropriate copyright notice and disclaimer of warranty; keep intact all the notices that refer to this License and to the absence of any warranty; and give any other recipients of the Program a copy of this License along with the Program.

You may charge a fee for the physical act of transferring a copy, and you may at your option offer warranty protection in exchange for a fee.

 2. You may modify your copy or copies of the Program or any portion of it, thus forming a work based on the Program, and copy and distribute such modifications or work under the terms of Section 1 above, provided that you also meet all of these conditions:

a) You must cause the modified files to carry prominent notices stating that you changed the files and the date of any change.

b) You must cause any work that you distribute or publish, that in whole or in part contains or is derived from the Program or any part thereof, to be licensed as a whole at no charge to all third parties under the terms of this License.

c) If the modified program normally reads commands interactively when run, you must cause it, when started running for such interactive use in the most ordinary way, to print or display an announcement including an appropriate copyright notice and a notice that there is no warranty (or else, saying that you provide a warranty) and that users may redistribute the program under these conditions, and telling the user how to view a copy of this License. (Exception: if the Program itself is interactive but does not normally print such an announcement, your work based on the Program is not required to print an announcement.)

These requirements apply to the modified work as a whole. If identifiable sections of that work are not derived from the Program, and can be reasonably considered independent and separate works in themselves, then this License, and its terms, do not apply to those sections when you distribute them as separate works. But when you distribute the same sections as part of a whole which is a work based on the Program, the distribution of the whole must be on the terms of this License, whose permissions for other licensees extend to the entire whole, and thus to each and every part regardless of who wrote it.

Thus, it is not the intent of this section to claim rights or contest your rights to work written entirely by you; rather, the intent is to exercise the right to control the distribution of derivative or collective works based on the Program.

In addition, mere aggregation of another work not based on the Program with the Program (or with a work based on the Program) on a volume of a storage or distribution medium does not bring the other work under the scope of this License.

 3. You may copy and distribute the Program (or a work based on it, under Section 2) in object code or executable form under the terms of Sections 1 and 2 above provided that you also do one of the following:

a) Accompany it with the complete corresponding machine-readable source code, which must be distributed under the terms of Sections 1 and 2 above on a medium customarily used for software interchange; or,

b) Accompany it with a written offer, valid for at least three years, to give any third party, for a charge no more than your cost of physically performing source distribution, a complete machine-readable copy of the corresponding source code, to be distributed under the terms of Sections 1 and 2 above on a medium customarily used for software interchange; or,

c) Accompany it with the information you received as to the offer to distribute corresponding source code. (This alternative is allowed only for noncommercial distribution and only if you received the program in object code or executable form with such an offer, in accord with Subsection b above.)

The source code for a work means the preferred form of the work for making modifications to it. For an executable work, complete source code means all the source code for all modules it contains, plus any associated interface definition files, plus the scripts used to control compilation and installation of the executable. However, as a special exception, the source code distributed need not include anything that is normally distributed (in either source or binary form) with the major components (compiler, kernel, and so on) of the operating system on which the executable runs, unless that component itself accompanies the executable.

If distribution of executable or object code is made by offering access to copy from a designated place, then offering equivalent access to copy the source code from the same place counts as distribution of the source code, even though third parties are not compelled to copy the source along with the object code.

 4. You may not copy, modify, sublicense, or distribute the Program except as expressly provided under this License. Any attempt otherwise to copy, modify, sublicense or distribute the Program is void, and will automatically terminate your rights under this License. However, parties who have received copies, or rights, from you under this License will not have their licenses terminated so long as such parties remain in full compliance.

 5. You are not required to accept this License, since you have not signed it. However, nothing else grants you permission to modify or distribute the Program or its derivative works. These actions are prohibited by law if you do not accept this License. Therefore, by modifying or distributing the Program (or any work based on the Program), you indicate your acceptance of this License to do so, and all its terms and conditions for copying, distributing or modifying the Program or works based on it.

 6. Each time you redistribute the Program (or any work based on the Program), the recipient automatically receives a license from the original licensor to copy, distribute or modify the Program subject to these terms and conditions. You may not impose any further restrictions on the recipients' exercise of the rights granted herein. You are not responsible for enforcing compliance by third parties to this License.

 7. If, as a consequence of a court judgment or allegation of patent infringement or for any other reason (not limited to patent issues), conditions are imposed on you (whether by court order, agreement or otherwise) that contradict the conditions of this License, they do not excuse you from the conditions of this License. If you cannot distribute so as to satisfy simultaneously your obligations under this License and any other pertinent obligations, then as a consequence you may not distribute the Program at all. For example, if a patent license would not permit royalty-free redistribution of the Program by all those who receive copies directly or indirectly through you, then the only way you could satisfy both it and this License would be to refrain entirely from distribution of the Program.

If any portion of this section is held invalid or unenforceable under any particular circumstance, the balance of the section is intended to apply and the section as a whole is intended to apply in other circumstances.

It is not the purpose of this section to induce you to infringe any patents or other property right claims or to contest validity of any such claims; this section has the sole purpose of protecting the integrity of the free software distribution system, which is implemented by public license practices. Many people have made generous contributions to the wide range of software distributed through that system in reliance on consistent application of that system; it is up to the author/donor to decide if he or she is willing to distribute software through any other system and a licensee cannot impose that choice.

This section is intended to make thoroughly clear what is believed to be a consequence of the rest of this License.

 8. If the distribution and/or use of the Program is restricted in certain countries either by patents or by copyrighted interfaces, the original copyright holder who places the Program under this License may add an explicit geographical distribution limitation excluding those countries, so that distribution is permitted only in or among countries not thus excluded. In such case, this License incorporates the limitation as if written in the body of this License.

 9. The Free Software Foundation may publish revised and/or new versions of the General Public License from time to time. Such new versions will be similar in spirit to the present version, but may differ in detail to address new problems or concerns.

Each version is given a distinguishing version number. If the Program specifies a version number of this License which applies to it and "any later version", you have the option of following the terms and conditions either of that version or of any later version published by the Free Software Foundation. If the Program does not specify a version number of this License, you may choose any version ever published by the Free Software Foundation.

 10. If you wish to incorporate parts of the Program into other free programs whose distribution conditions are different, write to the author to ask for permission. For software which is copyrighted by the Free Software Foundation, write to the Free Software Foundation; we sometimes make exceptions for this. Our decision will be guided by the two goals of preserving the free status of all derivatives of our free software and of promoting the sharing and reuse of software generally.

#### NO WARRANTY

 11. BECAUSE THE PROGRAM IS LICENSED FREE OF CHARGE, THERE IS NO WARRANTY FOR THE PROGRAM, TO THE EXTENT PERMITTED BY APPLICABLE LAW. EXCEPT WHEN OTHERWISE STATED IN WRITING THE COPYRIGHT HOLDERS AND/OR OTHER PARTIES PROVIDE THE PROGRAM "AS IS" WITHOUT WARRANTY OF ANY KIND, EITHER EXPRESSED OR IMPLIED, INCLUDING, BUT NOT LIMITED TO, THE IMPLIED WARRANTIES OF MERCHANTABILITY AND FITNESS FOR A PARTICULAR PURPOSE. THE ENTIRE RISK AS TO THE QUALITY AND PERFORMANCE OF THE PROGRAM IS WITH YOU. SHOULD THE PROGRAM PROVE DEFECTIVE, YOU ASSUME THE COST OF ALL NECESSARY SERVICING, REPAIR OR CORRECTION.

 12. IN NO EVENT UNLESS REQUIRED BY APPLICABLE LAW OR AGREED TO IN WRITING WILL ANY COPYRIGHT HOLDER, OR ANY OTHER PARTY WHO MAY MODIFY AND/OR REDISTRIBUTE THE PROGRAM AS PERMITTED ABOVE, BE LIABLE TO YOU FOR DAMAGES, INCLUDING ANY GENERAL, SPECIAL, INCIDENTAL OR CONSEQUENTIAL DAMAGES ARISING OUT OF THE USE OR INABILITY TO USE THE PROGRAM (INCLUDING BUT NOT LIMITED TO LOSS OF DATA OR DATA BEING RENDERED INACCURATE OR LOSSES SUSTAINED BY YOU OR THIRD PARTIES OR A FAILURE OF THE PROGRAM TO OPERATE WITH ANY OTHER PROGRAMS), EVEN IF SUCH HOLDER OR OTHER PARTY HAS BEEN ADVISED OF THE POSSIBILITY OF SUCH DAMAGES.

#### END OF TERMS AND CONDITIONS

How to Apply These Terms to Your New Programs

 If you develop a new program, and you want it to be of the greatest possible use to the public, the best way to achieve this is to make it free software which everyone can redistribute and change under these terms.

 To do so, attach the following notices to the program. It is safest to attach them to the start of each source file to most effectively convey the exclusion of warranty; and each file should have at least the "copyright" line and a pointer to where the full notice is found.

 <one line to give the program's name and a brief idea of what it does.> Copyright  $(C)$  <year> <name of author>

This program is free software; you can redistribute it and/or modify it under the terms of the GNU General Public License as published by the Free Software Foundation; either version 2 of the License, or (at your option) any later version.

This program is distributed in the hope that it will be useful, but WITHOUT ANY WARRANTY; without even the implied warranty of MERCHANTABILITY or FITNESS FOR A PARTICULAR PURPOSE. See the GNU General Public License for more details.

You should have received a copy of the GNU General Public License along with this program; if not, write to the Free Software Foundation, Inc., 51 Franklin Street, Fifth Floor, Boston, MA 02110-1301 USA.

Also add information on how to contact you by electronic and paper mail.

If the program is interactive, make it output a short notice like this when it starts in an interactive mode:

Gnomovision version 69, Copyright (C) year name of author Gnomovision comes with ABSOLUTELY NO WARRANTY; for details type `show w'. This is free software, and you are welcome to redistribute it under certain conditions; type `show c' for details.

The hypothetical commands `show w' and `show c' should show the appropriate parts of the General Public License. Of course, the commands you use may be called something other than `show w' and `show c'; they could even be mouse-clicks or menu items--whatever suits your program.

You should also get your employer (if you work as a programmer) or your school, if any, to sign a "copyright disclaimer" for the program, if necessary. Here is a sample; alter the names:

Yoyodyne, Inc., hereby disclaims all copyright interest in the program `Gnomovision' (which makes passes at compilers) written by James Hacker.

<signature of Ty Coon>, 1 April 1989 Ty Coon, President of Vice

This General Public License does not permit incorporating your program into proprietary programs. If your program is a subroutine library, you may consider it more useful to permit linking proprietary applications with the library. If this is what you want to do, use the GNU Lesser General Public License instead of this License.

# **GNU LESSER GENERAL PUBLIC LICENSE**

Version 2.1, February 1999

 Copyright (C) 1991, 1999 Free Software Foundation, Inc. 51 Franklin Street, Fifth Floor, Boston, MA 02110-1301 USA Everyone is permitted to copy and distribute verbatim copies of this license document, but changing it is not allowed.

[This is the first released version of the Lesser GPL. It also counts as the successor of the GNU Library Public License, version 2, hence the version number 2.1.]

#### Preamble

 The licenses for most software are designed to take away your freedom to share and change it. By contrast, the GNU General Public Licenses are intended to guarantee your freedom to share and change free software--to make sure the software is free for all its users.

 This license, the Lesser General Public License, applies to some specially designated software packages--typically libraries--of the Free Software Foundation and other authors who decide to use it. You can use it too, but we suggest you first think carefully about whether this license or the ordinary General Public License is the better strategy to use in any particular case, based on the explanations below.

 When we speak of free software, we are referring to freedom of use, not price. Our General Public Licenses are designed to make sure that you have the freedom to distribute copies of free software (and charge for this service if you wish); that you receive source code or can get it if you want it; that you can change the software and use pieces of it in new free programs; and that you are informed that you can do these things.

 To protect your rights, we need to make restrictions that forbid distributors to deny you these rights or to ask you to surrender these rights. These restrictions translate to certain responsibilities for you if you distribute copies of the library or if you modify it.

 For example, if you distribute copies of the library, whether gratis or for a fee, you must give the recipients all the rights that we gave you. You must make sure that they, too, receive or can get the source code. If you link other code with the library, you must provide complete object files to the recipients, so that they can relink them with the library after making changes to the library and recompiling it. And you must show them these terms so they know their rights.

 We protect your rights with a two-step method: (1) we copyright the library, and (2) we offer you this license, which gives you legal permission to copy, distribute and/or modify the library.

 To protect each distributor, we want to make it very clear that there is no warranty for the free library. Also, if the library is modified by someone else and passed on, the recipients should know that what they have is not the original version, so that the original author's reputation will not be affected by problems that might be introduced by others.

 Finally, software patents pose a constant threat to the existence of any free program. We wish to make sure that a company cannot effectively restrict the users of a free program by obtaining a restrictive license from a patent holder. Therefore, we insist that any patent license obtained for a version of the library must be consistent with the full freedom of use specified in this license.

 Most GNU software, including some libraries, is covered by the ordinary GNU General Public License. This license, the GNU Lesser General Public License, applies to certain designated libraries, and is quite different from the ordinary General Public License. We use this license for certain libraries in order to permit linking those libraries into non-free programs.

 When a program is linked with a library, whether statically or using a shared library, the combination of the two is legally speaking a combined work, a derivative of the original library. The ordinary General Public License therefore permits such linking only if the entire combination fits its criteria of freedom. The Lesser General Public License permits more lax criteria for linking other code with the library.

 We call this license the "Lesser" General Public License because it does Less to protect the user's freedom than the ordinary General Public License. It also provides other free software developers Less of an advantage over competing non-free programs. These disadvantages are the reason we use the ordinary General Public License for many libraries. However, the Lesser license provides advantages in certain special circumstances.

For example, on rare occasions, there may be a special need to encourage the widest possible use of a certain library, so that it becomes a de-facto standard. To achieve this, non-free programs must be allowed to use the library. A more frequent case is that a free library does the same job as widely used non-free libraries. In this case, there is little to gain by limiting the free library to free software only, so we use the Lesser General Public License.

 In other cases, permission to use a particular library in non-free programs enables a greater number of people to use a large body of free software. For example, permission to use the GNU C Library in non-free programs enables many more people to use the whole GNU operating system, as well as its variant, the GNU/Linux operating system.

APPENDIX APPENDIX

 Although the Lesser General Public License is Less protective of the users' freedom, it does ensure that the user of a program that is linked with the Library has the freedom and the wherewithal to run that program using a modified version of the Library.

 The precise terms and conditions for copying, distribution and modification follow. Pay close attention to the difference between a "work based on the library" and a "work that uses the library". The former contains code derived from the library, whereas the latter must be combined with the library in order to run.

#### GNU LESSER GENERAL PUBLIC LICENSE TERMS AND CONDITIONS FOR COPYING, DISTRIBUTION AND MODIFICATION

 0. This License Agreement applies to any software library or other program which contains a notice placed by the copyright holder or other authorized party saying it may be distributed under the terms of this Lesser General Public License (also called "this License"). Each licensee is addressed as "you".

 A "library" means a collection of software functions and/or data prepared so as to be conveniently linked with application programs (which use some of those functions and data) to form executables.

 The "Library", below, refers to any such software library or work which has been distributed under these terms. A "work based on the Library" means either the Library or any derivative work under copyright law: that is to say, a work containing the Library or a portion of it, either verbatim or with modifications and/or translated straightforwardly into another language. (Hereinafter, translation is included without limitation in the term "modification".)

 "Source code" for a work means the preferred form of the work for making modifications to it. For a library, complete source code means all the source code for all modules it contains, plus any associated interface definition files, plus the scripts used to control compilation and installation of the library.

 Activities other than copying, distribution and modification are not covered by this License; they are outside its scope. The act of running a program using the Library is not restricted, and output from such a program is covered only if its contents constitute a work based on the Library (independent of the use of the Library in a tool for writing it). Whether that is true depends on what the Library does and what the program that uses the Library does.

 1. You may copy and distribute verbatim copies of the Library's complete source code as you receive it, in any medium, provided that you conspicuously and appropriately publish on each copy an appropriate copyright notice and disclaimer of warranty; keep intact all the notices that refer to this License and to the absence of any warranty; and distribute a copy of this License along with the Library.

 You may charge a fee for the physical act of transferring a copy, and you may at your option offer warranty protection in exchange for a fee.

 2. You may modify your copy or copies of the Library or any portion of it, thus forming a work based on the Library, and copy and distribute such modifications or work under the terms of Section 1 above, provided that you also meet all of these conditions:

a) The modified work must itself be a software library.

b) You must cause the files modified to carry prominent notices stating that you changed the files and the date of any change.

c) You must cause the whole of the work to be licensed at no charge to all third parties under the terms of this License.

d) If a facility in the modified Library refers to a function or a table of data to be supplied by an application program that uses the facility, other than as an argument passed when the facility is invoked, then you must make a good faith effort to ensure that, in the event an application does not supply such function or table, the facility still operates, and performs whatever part of its purpose remains meaningful.

(For example, a function in a library to compute square roots has a purpose that is entirely well-defined independent of the application. Therefore, Subsection 2d requires that any application-supplied function or table used by this function must be optional: if the application does not supply it, the square root function must still compute square roots.)

These requirements apply to the modified work as a whole. If identifiable sections of that work are not derived from the Library, and can be reasonably considered independent and separate works in themselves, then this License, and its terms, do not apply to those sections when you distribute them as separate works. But when you distribute the same sections as part of a whole which is a work based on the Library, the distribution of the whole must be on the terms of this License, whose permissions for other licensees extend to the entire whole, and thus to each and every part regardless of who wrote it.

Thus, it is not the intent of this section to claim rights or contest your rights to work written entirely by you; rather, the intent is to exercise the right to control the distribution of derivative or collective works based on the Library.

In addition, mere aggregation of another work not based on the Library with the Library (or with a work based on the Library) on a volume of a storage or distribution medium does not bring the other work under the scope of this License.

 3. You may opt to apply the terms of the ordinary GNU General Public License instead of this License to a given copy of the Library. To do this, you must alter all the notices that refer to this License, so that they refer to the ordinary GNU General Public License, version 2, instead of to this License. (If a newer version than version 2 of the ordinary GNU General Public License has appeared, then you can specify that version instead if you wish.) Do not make any other change in these notices.

 Once this change is made in a given copy, it is irreversible for that copy, so the ordinary GNU General Public License applies to all subsequent copies and derivative works made from that copy.

This option is useful when you wish to copy part of the code of the Library into a program that is not a library.

 4. You may copy and distribute the Library (or a portion or derivative of it, under Section 2) in object code or executable form under the terms of Sections 1 and 2 above provided that you accompany it with the complete corresponding machine-readable source code, which must be distributed under the terms of Sections 1 and 2 above on a medium customarily used for software interchange.

 If distribution of object code is made by offering access to copy from a designated place, then offering equivalent access to copy the source code from the same place satisfies the requirement to distribute the source code, even though third parties are not compelled to copy the source along with the object code.

 5. A program that contains no derivative of any portion of the Library, but is designed to work with the Library by being compiled or linked with it, is called a "work that uses the Library". Such a work, in isolation, is not a derivative work of the Library, and therefore falls outside the scope of this License.

 However, linking a "work that uses the Library" with the Library creates an executable that is a derivative of the Library (because it contains portions of the Library), rather than a "work that uses the library". The executable is therefore covered by this License. Section 6 states terms for distribution of such executables.

 When a "work that uses the Library" uses material from a header file that is part of the Library, the object code for the work may be a derivative work of the Library even though the source code is not. Whether this is true is especially significant if the work can be linked without the Library, or if the work is itself a library. The threshold for this to be true is not precisely defined by law.

 If such an object file uses only numerical parameters, data structure layouts and accessors, and small macros and small inline functions (ten lines or less in length), then the use of the object file is unrestricted, regardless of whether it is legally a derivative work. (Executables containing this object code plus portions of the Library will still fall under Section 6.)

 Otherwise, if the work is a derivative of the Library, you may distribute the object code for the work under the terms of Section 6. Any executables containing that work also fall under Section 6, whether or not they are linked directly with the Library itself.

 6. As an exception to the Sections above, you may also combine or link a "work that uses the Library" with the Library to produce a work containing portions of the Library, and distribute that work under terms of your choice, provided that the terms permit modification of the work for the customer's own use and reverse engineering for debugging such modifications.

 You must give prominent notice with each copy of the work that the Library is used in it and that the Library and its use are covered by this License. You must supply a copy of this License. If the work during execution displays copyright notices, you must include the copyright notice for the Library among them, as well as a reference directing the user to the copy of this License. Also, you must do one of these things:

a) Accompany the work with the complete corresponding machine-readable source code for the Library including whatever changes were used in the work (which must be distributed under Sections 1 and 2 above); and, if the work is an executable linked with the Library, with the complete machine-readable "work that uses the Library", as object code and/or source code, so that the user can modify the Library and then relink to produce a modified executable containing the modified Library. (It is understood that the user who changes the contents of definitions files in the Library will not necessarily be able to recompile the application to use the modified definitions.)

b) Use a suitable shared library mechanism for linking with the Library. A suitable mechanism is one that (1) uses at run time a copy of the library already present on the user's computer system, rather than copying library functions into the executable, and (2) will operate properly with a modified version of the library, if the user installs one, as long as the modified version is interface-compatible with the version that the work was made with.

**APPENDIX** APPENDIX c) Accompany the work with a written offer, valid for at least three years, to give the same user the materials specified in Subsection 6a, above, for a charge no more than the cost of performing this distribution.

d) If distribution of the work is made by offering access to copy from a designated place, offer equivalent access to copy the above specified materials from the same place.

e) Verify that the user has already received a copy of these materials or that you have already sent this user a copy.

 For an executable, the required form of the "work that uses the Library" must include any data and utility programs needed for reproducing the executable from it. However, as a special exception, the materials to be distributed need not include anything that is normally distributed (in either source or binary form) with the major components (compiler, kernel, and so on) of the operating system on which the executable runs, unless that component itself accompanies the executable.

 It may happen that this requirement contradicts the license restrictions of other proprietary libraries that do not normally accompany the operating system. Such a contradiction means you cannot use both them and the Library together in an executable that you distribute.

 7. You may place library facilities that are a work based on the Library side-by-side in a single library together with other library facilities not covered by this License, and distribute such a combined library, provided that the separate distribution of the work based on the Library and of the other library facilities is otherwise permitted, and provided that you do these two things:

a) Accompany the combined library with a copy of the same work based on the Library, uncombined with any other library facilities. This must be distributed under the terms of the Sections above.

b) Give prominent notice with the combined library of the fact that part of it is a work based on the Library, and explaining where to find the accompanying uncombined form of the same work.

 8. You may not copy, modify, sublicense, link with, or distribute the Library except as expressly provided under this License. Any attempt otherwise to copy, modify, sublicense, link with, or distribute the Library is void, and will automatically terminate your rights under this License. However, parties who have received copies, or rights, from you under this License will not have their licenses terminated so long as such parties remain in full compliance.

 9. You are not required to accept this License, since you have not signed it. However, nothing else grants you permission to modify or distribute the Library or its derivative works. These actions are prohibited by law if you do not accept this License. Therefore, by modifying or distributing the Library (or any work based on the Library), you indicate your acceptance of this License to do so, and all its terms and conditions for copying, distributing or modifying the Library or works based on it.

 10. Each time you redistribute the Library (or any work based on the Library), the recipient automatically receives a license from the original licensor to copy, distribute, link with or modify the Library subject to these terms and conditions. You may not impose any further restrictions on the recipients' exercise of the rights granted herein. You are not responsible for enforcing compliance by third parties with this License.

 11. If, as a consequence of a court judgment or allegation of patent infringement or for any other reason (not limited to patent issues), conditions are imposed on you (whether by court order, agreement or otherwise) that contradict the conditions of this License, they do not excuse you from the conditions of this License. If you cannot distribute so as to satisfy simultaneously your obligations under this License and any other pertinent obligations, then as a consequence you may not distribute the Library at all. For example, if a patent license would not permit royalty-free redistribution of the Library by all those who receive copies directly or indirectly through you, then the only way you could satisfy both it and this License would be to refrain entirely from distribution of the Library.

If any portion of this section is held invalid or unenforceable under any particular circumstance, the balance of the section is intended to apply, and the section as a whole is intended to apply in other circumstances.

It is not the purpose of this section to induce you to infringe any patents or other property right claims or to contest validity of any such claims; this section has the sole purpose of protecting the integrity of the free software distribution system which is implemented by public license practices. Many people have made generous contributions to the wide range of software distributed through that system in reliance on consistent application of that system; it is up to the author/donor to decide if he or she is willing to distribute software through any other system and a licensee cannot impose that choice.

This section is intended to make thoroughly clear what is believed to be a consequence of the rest of this License.

 12. If the distribution and/or use of the Library is restricted in certain countries either by patents or by copyrighted interfaces, the original copyright holder who places the Library under this License may add an explicit geographical distribution limitation excluding those countries, so that distribution is permitted only in or among countries not thus excluded. In such case, this License incorporates the limitation as if written in the body of this License.

 13. The Free Software Foundation may publish revised and/or new versions of the Lesser General Public License from time to time. Such new versions will be similar in spirit to the present version, but may differ in detail to address new problems or concerns.

Each version is given a distinguishing version number. If the Library specifies a version number of this License which applies to it and "any later version", you have the option of following the terms and conditions either of that version or of any later version published by the Free Software Foundation. If the Library does not specify a license version number, you may choose any version ever published by the Free Software Foundation.

 14. If you wish to incorporate parts of the Library into other free programs whose distribution conditions are incompatible with these, write to the author to ask for permission. For software which is copyrighted by the Free Software Foundation, write to the Free Software Foundation; we sometimes make exceptions for this. Our decision will be guided by the two goals of preserving the free status of all derivatives of our free software and of promoting the sharing and reuse of software generally.

#### NO WARRANTY

 15. BECAUSE THE LIBRARY IS LICENSED FREE OF CHARGE, THERE IS NO WARRANTY FOR THE LIBRARY, TO THE EXTENT PERMITTED BY APPLICABLE LAW. EXCEPT WHEN OTHERWISE STATED IN WRITING THE COPYRIGHT HOLDERS AND/OR OTHER PARTIES PROVIDE THE LIBRARY "AS IS" WITHOUT WARRANTY OF ANY KIND, EITHER EXPRESSED OR IMPLIED, INCLUDING, BUT NOT LIMITED TO, THE IMPLIED WARRANTIES OF MERCHANTABILITY AND FITNESS FOR A PARTICULAR PURPOSE. THE ENTIRE RISK AS TO THE QUALITY AND PERFORMANCE OF THE LIBRARY IS WITH YOU. SHOULD THE LIBRARY PROVE DEFECTIVE, YOU ASSUME THE COST OF ALL NECESSARY SERVICING, REPAIR OR CORRECTION.

 16. IN NO EVENT UNLESS REQUIRED BY APPLICABLE LAW OR AGREED TO IN WRITING WILL ANY COPYRIGHT HOLDER, OR ANY OTHER PARTY WHO MAY MODIFY AND/OR REDISTRIBUTE THE LIBRARY AS PERMITTED ABOVE, BE LIABLE TO YOU FOR DAMAGES, INCLUDING ANY GENERAL, SPECIAL, INCIDENTAL OR CONSEQUENTIAL DAMAGES ARISING OUT OF THE USE OR INABILITY TO USE THE LIBRARY (INCLUDING BUT NOT LIMITED TO LOSS OF DATA OR DATA BEING RENDERED INACCURATE OR LOSSES SUSTAINED BY YOU OR THIRD PARTIES OR A FAILURE OF THE LIBRARY TO OPERATE WITH ANY OTHER SOFTWARE), EVEN IF SUCH HOLDER OR OTHER PARTY HAS BEEN ADVISED OF THE POSSIBILITY OF SUCH DAMAGES.

#### END OF TERMS AND CONDITIONS

How to Apply These Terms to Your New Libraries

 If you develop a new library, and you want it to be of the greatest possible use to the public, we recommend making it free software that everyone can redistribute and change. You can do so by permitting redistribution under these terms (or, alternatively, under the terms of the ordinary General Public License).

 To apply these terms, attach the following notices to the library. It is safest to attach them to the start of each source file to most effectively convey the exclusion of warranty; and each file should have at least the "copyright" line and a pointer to where the full notice is found.

 <one line to give the library's name and a brief idea of what it does.> Copyright  $(C)$  <year> <name of author>

This library is free software; you can redistribute it and/or modify it under the terms of the GNU Lesser General Public License as published by the Free Software Foundation; either version 2.1 of the License, or (at your option) any later version.

This library is distributed in the hope that it will be useful, but WITHOUT ANY WARRANTY; without even the implied warranty of MERCHANTABILITY or FITNESS FOR A PARTICULAR PURPOSE. See the GNU Lesser General Public License for more details.

You should have received a copy of the GNU Lesser General Public License along with this library; if not, write to the Free Software Foundation, Inc., 51 Franklin Street, Fifth Floor, Boston, MA 02110-1301 USA

Also add information on how to contact you by electronic and paper mail.

You should also get your employer (if you work as a programmer) or your school, if any, to sign a "copyright disclaimer" for the library, if necessary. Here is a sample; alter the names:

Yoyodyne, Inc., hereby disclaims all copyright interest in the library `Frob' (a library for tweaking knobs) written by James Random Hacker.

<signature of Ty Coon>, 1 April 1990 Ty Coon, President of Vice

# **MOZILLA PUBLIC LICENSE**

Version 1.1

1. Definitions.

1.0.1. "Commercial Use" means distribution or otherwise making the Covered Code available to a third party.

1.1. "Contributor" means each entity that creates or contributes to the creation of Modifications.

1.2. "Contributor Version" means the combination of the Original Code, prior Modifications used by a Contributor, and the Modifications made by that particular Contributor.

 1.3. "Covered Code" means the Original Code or Modifications or the combination of the Original Code and Modifications, in each case including portions thereof.

1.4. "Electronic Distribution Mechanism" means a mechanism generally accepted in the software development community for the electronic transfer of data.

1.5. "Executable" means Covered Code in any form other than Source Code.

---------------

 1.6. "Initial Developer" means the individual or entity identified as the Initial Developer in the Source Code notice required by Exhibit A.

1.7. "Larger Work" means a work which combines Covered Code or portions thereof with code not governed by the terms of this License.

1.8. "License" means this document.

1.8.1. "Licensable" means having the right to grant, to the maximum extent possible, whether at the time of the initial grant or subsequently acquired, any and all of the rights conveyed herein.

1.9. "Modifications" means any addition to or deletion from the substance or structure of either the Original Code or any previous Modifications. When Covered Code is released as a series of files, a Modification is: A. Any addition to or deletion from the contents of a file containing Original Code or previous Modifications.

B. Any new file that contains any part of the Original Code or previous Modifications.

1.10. "Original Code" means Source Code of computer software code which is described in the Source Code notice required by Exhibit A as Original Code, and which, at the time of its release under this License is not already Covered Code governed by this License.

1.10.1. "Patent Claims" means any patent claim(s), now owned or hereafter acquired, including without limitation, method, process, and apparatus claims, in any patent Licensable by grantor.

1.11. "Source Code" means the preferred form of the Covered Code for making modifications to it, including all modules it contains, plus any associated interface definition files, scripts used to control compilation and installation of an Executable, or source code differential comparisons against either the Original Code or another well known, available Covered Code of the Contributor's choice. The Source Code can be in a compressed or archival form, provided the appropriate decompression or de-archiving software is widely available for no charge.

1.12. "You" (or "Your") means an individual or a legal entity exercising rights under, and complying with all of the terms of, this License or a future version of this License issued under Section 6.1. For legal entities, "You" includes any entity which controls, is controlled by, or is under common control with You. For purposes of this definition, "control" means (a) the power, direct or indirect, to cause the direction or management of such entity, whether by contract or otherwise, or (b) ownership of more than fifty percent (50%) of the outstanding shares or beneficial ownership of such entity.

2. Source Code License.

#### 2.1. The Initial Developer Grant.

The Initial Developer hereby grants You a world-wide, royalty-free, non-exclusive license, subject to third party intellectual property claims:

(a) under intellectual property rights (other than patent or trademark) Licensable by Initial Developer to use, reproduce, modify, display, perform, sublicense and distribute the Original Code (or portions thereof) with or without Modifications, and/or as part of a Larger Work; and

(b) under Patents Claims infringed by the making, using or selling of Original Code, to make, have made, use, practice, sell, and offer for sale, and/or otherwise dispose of the Original Code (or portions thereof).

(c) the licenses granted in this Section 2.1(a) and (b) are effective on the date Initial Developer first distributes Original Code under the terms of this License.

(d) Notwithstanding Section 2.1(b) above, no patent license is granted: 1) for code that You delete from the Original Code; 2) separate from the Original Code; or 3) for infringements caused by: i) the modification of the Original Code or ii) the combination of the Original Code with other software or devices.

#### 2.2. Contributor Grant.

Subject to third party intellectual property claims, each Contributor hereby grants You a world-wide, royalty-free, non-exclusive license

(a) under intellectual property rights (other than patent or trademark) Licensable by Contributor, to use, reproduce, modify, display, perform, sublicense and distribute the Modifications created by such Contributor (or portions thereof) either on an unmodified basis, with other Modifications, as Covered Code and/or as part of a Larger Work; and

(b) under Patent Claims infringed by the making, using, or selling of Modifications made by that Contributor either alone and/or in combination with its Contributor Version (or portions of such combination), to make, use, sell, offer for sale, have made, and/or otherwise dispose of: 1) Modifications made by that Contributor (or portions thereof); and 2) the combination of Modifications made by that Contributor with its Contributor Version (or portions of such combination).

(c) the licenses granted in Sections 2.2(a) and 2.2(b) are effective on the date Contributor first makes Commercial Use of the Covered Code.

(d) Notwithstanding Section 2.2(b) above, no patent license is granted: 1) for any code that Contributor has deleted from the Contributor Version; 2) separate from the Contributor Version; 3) for infringements caused by: i) third party modifications of Contributor Version or ii) the combination of Modifications made by that Contributor with other software (except as part of the Contributor Version) or other devices; or 4) under Patent Claims infringed by Covered Code in the absence of Modifications made by that Contributor.

3. Distribution Obligations.

#### 3.1. Application of License.

 The Modifications which You create or to which You contribute are governed by the terms of this License, including without limitation Section 2.2. The Source Code version of Covered Code may be distributed only under the terms of this License or a future version of this License released under Section 6.1, and You must include a copy of this License with every copy of the Source Code You distribute. You may not offer or impose any terms on any Source Code version that alters or restricts the applicable version of this License or the recipients' rights hereunder. However, You may include an additional document offering the additional rights described in Section 3.5.

#### 3.2. Availability of Source Code.

 Any Modification which You create or to which You contribute must be made available in Source Code form under the terms of this License either on the same media as an Executable version or via an accepted Electronic Distribution Mechanism to anyone to whom you made an Executable version available; and if made available via Electronic Distribution Mechanism, must remain available for at least twelve (12) months after the date it initially became available, or at least six (6) months after a subsequent version of that particular Modification has been made available to such recipients. You are responsible for ensuring that the Source Code version remains available even if the

Electronic Distribution Mechanism is maintained by a third party.

#### 3.3. Description of Modifications.

 You must cause all Covered Code to which You contribute to contain a file documenting the changes You made to create that Covered Code and the date of any change. You must include a prominent statement that the Modification is derived, directly or indirectly, from Original Code provided by the Initial Developer and including the name of the Initial Developer in (a) the Source Code, and (b) in any notice in an Executable version or related documentation in which You describe the origin or ownership of the Covered Code.

#### 3.4. Intellectual Property Matters

(a) Third Party Claims.

If Contributor has knowledge that a license under a third party's intellectual property rights is required to exercise the rights granted by such Contributor under Sections 2.1 or 2.2, Contributor must include a text file with the Source Code distribution titled "LEGAL" which describes the claim and the party making the claim in sufficient detail that a recipient will know whom to contact. If Contributor obtains such knowledge after the Modification is made available as described in Section 3.2, Contributor shall promptly modify the LEGAL file in all copies Contributor makes available thereafter and shall take other steps (such as notifying appropriate mailing lists or newsgroups) reasonably calculated to inform those who received the Covered Code that new knowledge has been obtained.

#### (b) Contributor APIs.

 If Contributor's Modifications include an application programming interface and Contributor has knowledge of patent licenses which are reasonably necessary to implement that API, Contributor must also include this information in the LEGAL file.

(c) Representations.

Contributor represents that, except as disclosed pursuant to Section 3.4(a) above, Contributor believes that Contributor's Modifications are Contributor's original creation(s) and/or Contributor has sufficient rights to grant the rights conveyed by this License.

#### 3.5. Required Notices.

You must duplicate the notice in Exhibit A in each file of the Source Code. If it is not possible to put such notice in a particular Source Code file due to its structure, then You must include such notice in a location (such as a relevant directory) where a user would be likely to look for such a notice. If You created one or more Modification(s) You may add your name as a Contributor to the notice described in Exhibit A. You must also duplicate this License in any documentation for the Source Code where You describe recipients' rights or ownership rights relating to Covered Code. You may choose to offer, and to charge a fee for, warranty, support, indemnity or liability obligations to one or more recipients of Covered Code. However, You may do so only on Your own behalf, and not on behalf of the Initial

Developer or any Contributor. You must make it absolutely clear than any such warranty, support, indemnity or liability obligation is offered by You alone, and You hereby agree to indemnify the Initial Developer and every Contributor for any liability incurred by the Initial Developer or such Contributor as a result of warranty, support, indemnity or liability terms You offer.

#### 3.6. Distribution of Executable Versions.

You may distribute Covered Code in Executable form only if the requirements of Section 3.1-3.5 have been met for that Covered Code, and if You include a notice stating that the Source Code version of the Covered Code is available under the terms of this License, including a description of how and where You have fulfilled the obligations of Section 3.2. The notice must be conspicuously included in any notice in an Executable version, related documentation or collateral in which You describe recipients' rights relating to the Covered Code. You may distribute the Executable version of Covered Code or ownership rights under a license of Your choice, which may contain terms different from this License, provided that You are in compliance with the terms of this License and that the license for the Executable version does not attempt to limit or alter the recipient's rights in the Source Code version from the rights set forth in this

License. If You distribute the Executable version under a different license You must make it absolutely clear that any terms which differ from this License are offered by You alone, not by the Initial Developer or any Contributor. You hereby agree to indemnify the Initial Developer and every Contributor for any liability incurred by the Initial Developer or such Contributor as a result of any such terms You offer.

#### 3.7. Larger Works.

You may create a Larger Work by combining Covered Code with other code not governed by the terms of this License and distribute the Larger Work as a single product. In such a case, You must make sure the requirements of this License are fulfilled for the Covered Code.

4. Inability to Comply Due to Statute or Regulation.

If it is impossible for You to comply with any of the terms of this License with respect to some or all of the Covered Code due to statute, judicial order, or regulation then You must: (a) comply with the terms of this License to the maximum extent possible; and (b) describe the limitations and the code they affect. Such description must be included in the LEGAL file described in Section 3.4 and must be included with all distributions of the Source Code. Except to the

extent prohibited by statute or regulation, such description must be sufficiently detailed for a recipient of ordinary skill to be able to understand it.

5. Application of this License.

This License applies to code to which the Initial Developer has attached the notice in Exhibit A and to related Covered Code.

6. Versions of the License.

#### 6.1. New Versions.

Netscape Communications Corporation ("Netscape") may publish revised and/or new versions of the License from time to time. Each version will be given a distinguishing version number.

#### 6.2. Effect of New Versions.

Once Covered Code has been published under a particular version of the License, You may always continue to use it under the terms of that version. You may also choose to use such Covered Code under the terms of any subsequent version of the License published by Netscape. No one other than Netscape has the right to modify the terms applicable to Covered Code created under this License.

#### 6.3. Derivative Works.

If You create or use a modified version of this License (which you may only do in order to apply it to code which is not already Covered Code governed by this License), You must (a) rename Your license so that the phrases "Mozilla", "MOZILLAPL", "MOZPL", "Netscape", "MPL", "NPL" or any confusingly similar phrase do not appear in your license (except to note that your license differs from this License) and (b) otherwise make it clear that Your version of the license contains terms which differ from the Mozilla Public License and Netscape Public License. (Filling in the name of the Initial Developer, Original Code or Contributor in the notice described in Exhibit A shall not of themselves be deemed to be modifications of this License.)

#### 7. DISCLAIMER OF WARRANTY.

 COVERED CODE IS PROVIDED UNDER THIS LICENSE ON AN "AS IS" BASIS, WITHOUT WARRANTY OF ANY KIND, EITHER EXPRESSED OR IMPLIED, INCLUDING, WITHOUT LIMITATION, WARRANTIES THAT THE COVERED CODE IS FREE OF DEFECTS, MERCHANTABLE, FIT FOR A PARTICULAR PURPOSE OR NON-INFRINGING. THE ENTIRE RISK AS TO THE QUALITY AND PERFORMANCE OF THE COVERED CODE IS WITH YOU. SHOULD ANY COVERED CODE PROVE DEFECTIVE IN ANY RESPECT, YOU (NOT THE INITIAL DEVELOPER OR ANY OTHER CONTRIBUTOR) ASSUME THE COST OF ANY NECESSARY SERVICING, REPAIR OR CORRECTION. THIS DISCLAIMER OF WARRANTY CONSTITUTES AN ESSENTIAL PART OF THIS LICENSE. NO USE OF ANY COVERED CODE IS AUTHORIZED HEREUNDER EXCEPT UNDER THIS DISCLAIMER.

#### 8. TERMINATION.

8.1. This License and the rights granted hereunder will terminate automatically if You fail to comply with terms herein and fail to cure such breach within 30 days of becoming aware of the breach. All sublicenses to the Covered Code which are properly granted shall survive any termination of this License. Provisions which, by their nature, must remain in effect beyond the termination of this License shall survive.

8.2. If You initiate litigation by asserting a patent infringement claim (excluding declatory judgment actions) against Initial Developer or a Contributor (the Initial Developer or Contributor against whom You file such action is referred to as "Participant") alleging that:

(a) such Participant's Contributor Version directly or indirectly infringes any patent, then any and all rights granted by such Participant to You under Sections 2.1 and/or 2.2 of this License shall, upon 60 days notice from Participant terminate prospectively, unless if within 60 days after receipt of notice You either: (i) agree in writing to pay Participant a mutually agreeable reasonable royalty for Your past and future use of Modifications made by such Participant, or (ii) withdraw Your litigation claim with respect to the Contributor Version against such Participant. If within 60 days of notice, a reasonable royalty and payment arrangement are not mutually agreed upon in writing by the parties or the litigation claim is not withdrawn, the rights granted by Participant to You under Sections 2.1 and/or 2.2 automatically terminate at the expiration of the 60 day notice period specified above.

 (b) any software, hardware, or device, other than such Participant's Contributor Version, directly or indirectly infringes any patent, then any rights granted to You by such Participant under Sections 2.1(b) and 2.2(b) are revoked effective as of the date You first made, used, sold, distributed, or had made, Modifications made by that Participant.

8.3. If You assert a patent infringement claim against Participant alleging that such Participant's Contributor Version directly or indirectly infringes any patent where such claim is resolved (such as by license or settlement) prior to the initiation of patent infringement litigation, then the reasonable value of the licenses granted by such Participant under Sections 2.1 or 2.2 shall be taken into account in determining the amount or value of any payment or license.

8.4. In the event of termination under Sections 8.1 or 8.2 above, all end user license agreements (excluding distributors and resellers) which have been validly granted by You or any distributor hereunder prior to termination shall survive termination.

#### 9. LIMITATION OF LIABILITY.

 UNDER NO CIRCUMSTANCES AND UNDER NO LEGAL THEORY, WHETHER TORT (INCLUDING NEGLIGENCE), CONTRACT, OR OTHERWISE, SHALL YOU, THE INITIAL DEVELOPER, ANY OTHER CONTRIBUTOR, OR ANY DISTRIBUTOR OF COVERED CODE,OR ANY SUPPLIER OF ANY OF SUCH PARTIES, BE LIABLE TO ANY PERSON FOR ANY INDIRECT, SPECIAL, INCIDENTAL, OR CONSEQUENTIAL DAMAGES OF ANY CHARACTER INCLUDING, WITHOUT LIMITATION, DAMAGES FOR LOSS OF GOODWILL, WORK STOPPAGE, COMPUTER FAILURE OR MALFUNCTION, OR ANY AND ALL OTHER COMMERCIAL DAMAGES OR LOSSES, EVEN IF SUCH PARTY SHALL HAVE BEEN INFORMED OF THE POSSIBILITY OF SUCH DAMAGES. THIS LIMITATION OF LIABILITY SHALL NOT APPLY TO LIABILITY FOR DEATH OR PERSONAL INJURY RESULTING FROM SUCH PARTY'S NEGLIGENCE TO THE EXTENT APPLICABLE LAW PROHIBITS SUCH LIMITATION. SOME JURISDICTIONS DO NOT ALLOW THE EXCLUSION OR LIMITATION OF INCIDENTAL OR CONSEQUENTIAL DAMAGES, SO THIS EXCLUSION AND LIMITATION MAY NOT APPLY TO YOU.

#### 10. U.S. GOVERNMENT END USERS.

 The Covered Code is a "commercial item," as that term is defined in 48 C.F.R. 2.101 (Oct. 1995), consisting of "commercial computer software" and "commercial computer software documentation," as such terms are used in 48 C.F.R. 12.212 (Sept. 1995). Consistent with 48 C.F.R. 12.212 and 48 C.F.R. 227.7202-1 through 227.7202-4 (June 1995), all U.S. Government End Users acquire Covered Code with only those rights set forth herein.

#### 11. MISCELLANEOUS.

 This License represents the complete agreement concerning subject matter hereof. If any provision of this License is held to be unenforceable, such provision shall be reformed only to the extent necessary to make it enforceable. This License shall be governed by California law provisions (except to the extent applicable law, if any, provides otherwise), excluding its conflict-of-law provisions. With respect to disputes in which at least one party is a citizen of, or an entity chartered or registered to do business in the United States of America, any litigation relating to this License shall be subject to the jurisdiction of the Federal Courts of the Northern District of California, with venue lying in Santa Clara County, California, with the losing party responsible for costs, including without limitation, court costs and reasonable attorneys' fees and expenses. The application of the United Nations Convention on Contracts for the International Sale of Goods is expressly excluded. Any law or regulation which provides that the language of a contract shall be construed against the drafter shall not apply to this License.

#### 12. RESPONSIBILITY FOR CLAIMS.

 As between Initial Developer and the Contributors, each party is responsible for claims and damages arising, directly or indirectly, out of its utilization of rights under this License and You agree to work with Initial Developer and Contributors to distribute such responsibility on an equitable basis. Nothing herein is intended or shall be deemed to constitute any admission of liability.

#### 13. MULTIPLE-LICENSED CODE.

 Initial Developer may designate portions of the Covered Code as "Multiple-Licensed". "Multiple-Licensed" means that the Initial Developer permits you to utilize portions of the Covered Code under Your choice of the NPL or the alternative licenses, if any, specified by the Initial Developer in the file described in Exhibit A.

#### EXHIBIT A -Mozilla Public License.

 ``The contents of this file are subject to the Mozilla Public License Version 1.1 (the "License"); you may not use this file except in compliance with the License. You may obtain a copy of the License at http://www.mozilla.org/MPL/

 Software distributed under the License is distributed on an "AS IS" basis, WITHOUT WARRANTY OF ANY KIND, either express or implied. See the License for the specific language governing rights and limitations under the License.

The Original Code is \_\_\_\_\_\_\_\_\_\_\_\_\_\_\_\_\_\_\_\_\_\_\_\_\_\_\_\_\_\_\_\_\_\_\_\_\_\_.

The Initial Developer of the Original Code is  $\frac{1}{\sqrt{C}}$  are Copyright (C) Portions created by \_\_\_\_\_\_\_\_\_\_\_\_\_\_\_\_\_\_\_\_\_\_\_. All Rights Reserved.

Contributor(s):

 Alternatively, the contents of this file may be used under the terms of the \_\_\_\_\_ license (the "[\_\_\_] License"), in which case the provisions of [\_\_\_\_\_\_] License are applicable instead of those above. If you wish to allow use of your version of this file only under the terms of the [\_\_\_\_] License and not to allow others to use your version of this file under the MPL, indicate your decision by deleting the provisions above and replace them with the notice and other provisions required by the [  $\Box$  ] License. If you do not delete the provisions above, a recipient may use your version of this file under either the MPL or the [\_\_\_] License."

 [NOTE: The text of this Exhibit A may differ slightly from the text of the notices in the Source Code files of the Original Code. You should use the text of this Exhibit A rather than the text found in the Original Code Source Code for Your Modifications.]

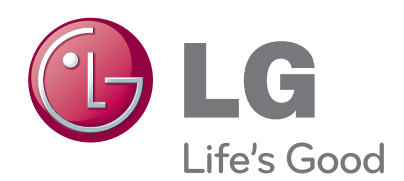

Record the model number and serial number of the TV.

Refer to the label on the back cover and quote this information to your dealer when requiring any service.

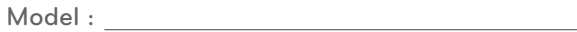

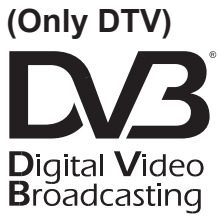

Serial No. : Trade Mark of the DVB Digital Video Broadcasting Project (1991 to 1996)